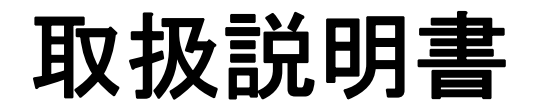

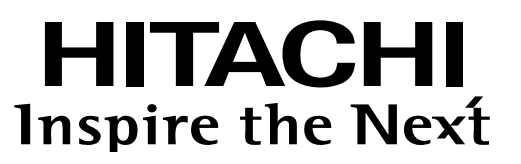

# Ether-ATMコンバータ **NA-25MEfour**

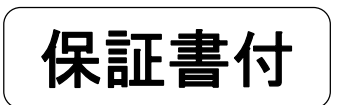

C/Wバージョン「03-01」以降に適用

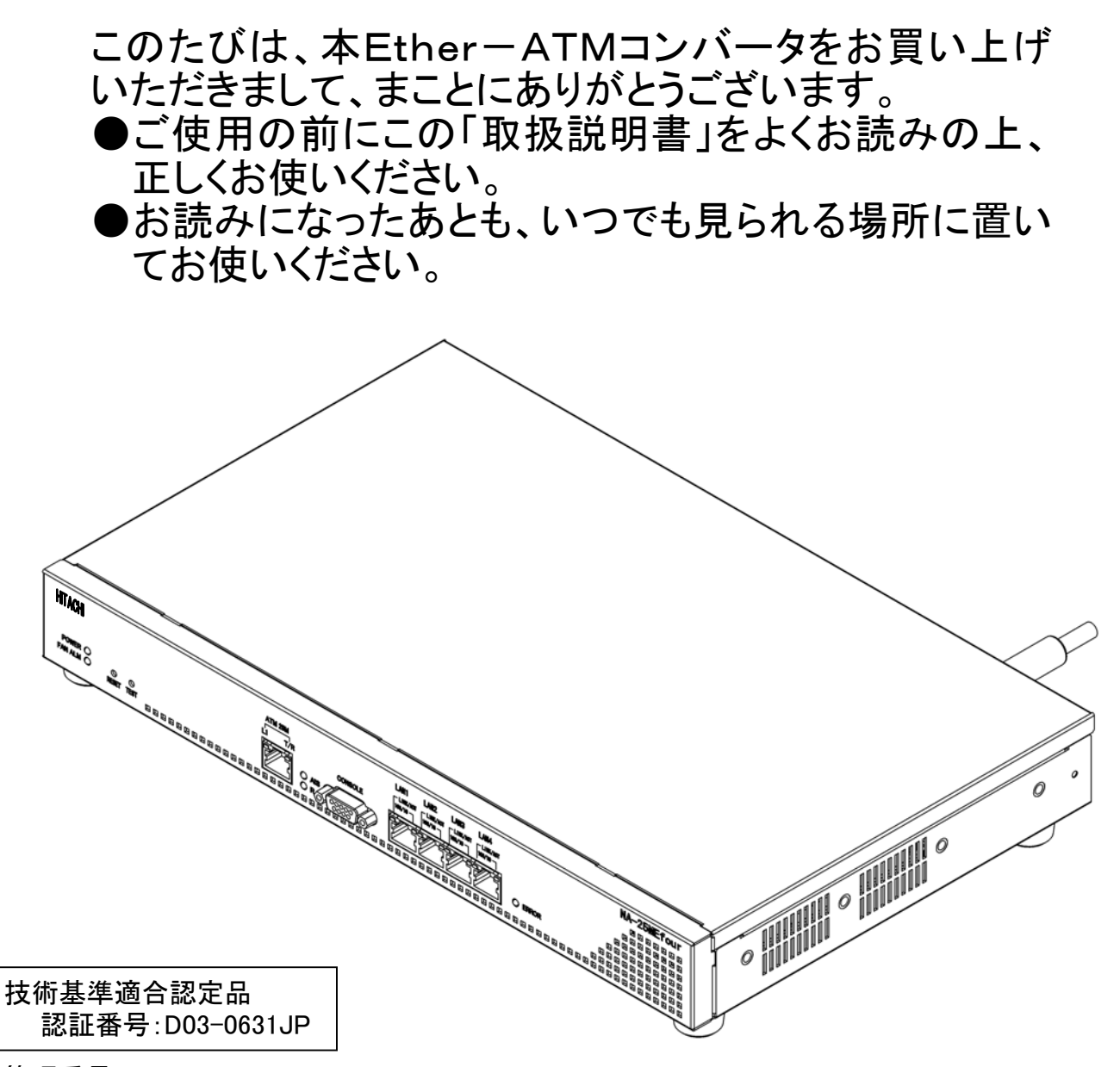

管理番号:8063200194

# <span id="page-2-0"></span>絵表示について

この取扱説明書および製品への表示では、製品を安全に正しくお使いいただき、お客様や他の 方々への危害や財産への損害を未然に防止するために、いろいろな絵表示をしています。 その表示と意味は次のようになっています。 内容をよくご理解頂き本文をお読みください。

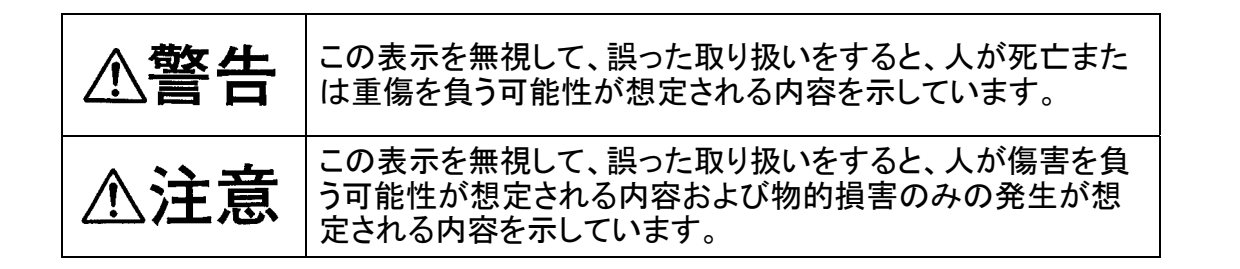

#### < 絵表示の例 >

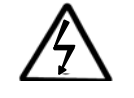

 △の記号は注意(警告も含む)を促す内容があることを告げるものです。 図の中に具体的な注意内容が描かれています。 (左図の例は「感電注意」です。)

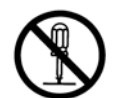

 ○の記号は禁止の行為であることを告げるものです。図の中や近傍に具体 的な禁止内容が描かれています。 (左図の例は「分解禁止」です。)

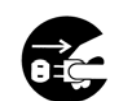

●の記号は行為を強制し、指示する内容を告げるものです。図の中に具体的 な指示内容が描かれています。 (左図の例は「電源プラグをコンセントから抜け」です。)

# <span id="page-3-0"></span>安全のために必ずお守りください

### 異常時の処置について

△警告

●万一、内部に水などが入った場合は、まず機器本体のPOWERスイッチを切り、 電源プラグをコンセントから抜いて修理受付窓口にご連絡ください。そのまま使 用すると火災・感電・故障の原因となります。

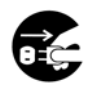

to the set

●万一、内部に異物が入った場合は、まず機器本体のPOWERスイッチを切り、 電源プラグをコンセントから抜いて修理受付窓口にご連絡ください。そのまま 使用すると火災・感電・故障の原因となります。

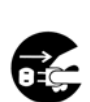

●万一、煙が出ている、異臭がするなどの異常状態のまま使用すると、火災・感 電・故障の原因となります。すぐに機器本体のPOWERスイッチを切り、電源 プラグをコンセントから抜き、煙が出なくなるのを確認して修理受付窓口に修 理をご依頼ください。お客様による修理は危険ですから絶対おやめください。

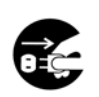

**●万一、本装置を落としたり、ケースを破損した場合は、機器本体のPOWERス** イッチを切り、電源プラグをコンセントから抜いて、修理受付窓口にご連絡くだ さい。そのまま使用すると火災・感電・故障の原因となります。

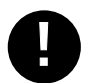

●電源コ-ドが傷んだ場合は(芯線の露出、断線など)修理受付窓口に修理をご ! 依頼ください。そのまま使用すると火災・感電の原因となります。

### 取り扱いについて

### △警告

 $\sum_{i=1}^n$ 

- ●本装置に水が入ったりしないよう、また濡らさないようご注意ください。火災・感 電・故障の原因となります。
- ●本装置の上や近くに花びん、植木鉢、コップ、化粧品、薬品や水などの入った 容器または小さな金属物を置かないでください。中に入った場合、火災・感電・ 故障の原因となります。
- ●隙間などから内部に金属類を差し込んだり、落としたりしないでください。火災・ 感電・故障の原因となります。
- S
- ●本装置を分解したり・改造したりしないでください。火災・感電・故障の原因とな ります。
- ●本装置のケースを外さないでください。電源部や内部に触れると火傷・感電の 原因となります。
- ●濡れた手で本装置を操作しないでください。火災・感電・故障の原因となりま す。

△注意

S

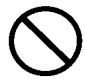

●本装置の通風孔をふさがないでください。通風孔をふさぐと内部に熱がこもり 火災の原因となることがあります。

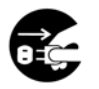

- ●移動させる場合は、電源プラグをコンセントから抜き、回線コードなど外部の接 続線をはずしたことを確認の上行ってください。コードが傷つき、火災・感電の 原因となることがあります。
- ●アース端子は必ずアースへ接続してください。感電の原因となることがありま す。

### 電源について

### △警告

- ●電源電圧はAC100V以外の電圧では使用しないでください。火災・感電・故障 の原因となります。
- !
- ●電源プラグはコンセントに確実に差し込んでください。電源プラグの刃に金属な どが触れると火災・感電の原因となります。
- ●濡れた手で電源プラグを抜き差ししないでください。感電の原因となります。
- 

 $\sum$ 

 $\bigcirc$ 

- ●タコ足配線はしないでください。 火災・過熱の原因となります。
- ●電源コードを傷つけたり、破損したり、加工したり、無理に曲げたり、ねじったり しないでください。重いものを載せたり、加熱したり、引っ張ったりすると電源コ ードが破損し、火災・感電の原因となります。
- de
- ●近くに雷が発生したときは、雷源プラグや接続ケーブルなどを抜いてご使用を お控えください。雷によっては、火災・感電・故障の原因となります。

# △注意

- ●電源プラグを抜くときは、必ずプラグを持って抜いてください。電源コードを引っ 張るとコードが傷ついて火災・感電の原因となることがあります。  $\mathbf 0$ 
	- ●電源コードを熱器具に近付けないでください。コードの被覆が溶けて、火災・感 電の原因となることがあります。

### 設置場所について

△注意

- ●直射日光の当たるところや温度の高いところに置かないでください。内部の温 度が上がり、火災の原因となることがあります。
- 
- ●湿気やほこりの多い場所に置かないでください。 火災・感電・故障の原因となることがあります。
- ●調理台や加湿器のそばなど油煙や湯気が当たるような場所に置かないでくだ さい。火災・感電・故障の原因となることがあります。

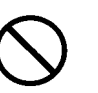

- ●ぐらついた台の上や傾いた所など不安定な場所に置かないでください。落ちた り、倒れたりして、けがの原因となることがあります。
- 
- ●振動・衝撃の多い場所に置かないでください。落ちたり、倒れたりして、けがの 原因となることがあります。
- ●テレビ、ラジオ、アンプ、スピーカボックスなど磁気を帯びているところや電磁波が発生し ているところに置かないでください。正常に動作しないことがあります。
- ●製氷倉庫の中など特に温度の下がるところに置かないでください。正常に動作しないこ とがあります。

### お手入れについて

### △注意

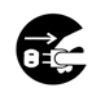

●お手入れの際は安全のために電源プラグをコンセントから抜いて行ってくださ い。

●汚れがひどいときは、うすい中性洗剤をつけた布をかたくしぼって拭き、その後かわいた 布でもう一度、からぶきしてください。洗剤や水をスプレ-などで直接かけるようなことは しないでください。

●アルコール、ベンジン、シンナーなど、揮発性のものは使わないでください。 変色、変形、変質や故障の原因となります。

●静電気集塵型化学ぞうきんは絶対に使わないでください。故障の原因となります。

●年に一度は電源コードを抜き、プラグおよびコンセントに付着しているゴミ、ホコリ等を取 り除いてください。

### 電池について

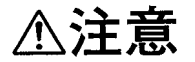

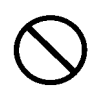

●使用済の電池は火中に投げ入れないでください。爆発して火災・火傷の原因と なることがあります。 (使用済電池は他のゴミと区別し、適切な廃棄処分を行ってください。)

# ご使用にあたってのお願い

- ●本装置は日本国内でのみ使用可能です。海外では電源電圧などが異なるため使用できません。 ●本装置の電源が入っていない場合、本装置に接続されている機器は使用できません。
- ●本装置の故障、誤動作、不具合、あるいは停電等の外部要因によって生じた損害等の純粋経済 損害につきましては、当社は一切その責任は負いかねますので、あらかじめご了承ください。
- ●本装置の設置には工事担任者資格が必要です。無資格者の工事は違法となり、また事故のもと となりますので絶対におやめください。
- ●この装置は、情報処理装置等電波障害自主規制協議会(VCCI)の基準に基づくクラスA情報技 術装置です。この装置は、家庭環境で使用すると電波障害を引き起こすことがあります。この場 合には使用者が適切な対策を講ずるよう要求されることがあります。
- ●取扱説明書は、いつでも見られる場所に置いてお使いください。
- ●本書の内容については、改良のため予告なく変更することがあります。
- ●耐用年数を越えての利用は機器の信頼性が著しく低下いたしますのでリプレースを実施してくだ さい。

●Windowsは米国およびその他の国における米国Microsoft Corp. の登録商標です。

●Ethernetは米国Xerox Corp. の商標名称です。

●VT100は米国Digital Equipment Corp. の商標名称です。

品名 Ether-ATMコンバータ NA-25MEfour 取扱説明書 管理番号 1A302908

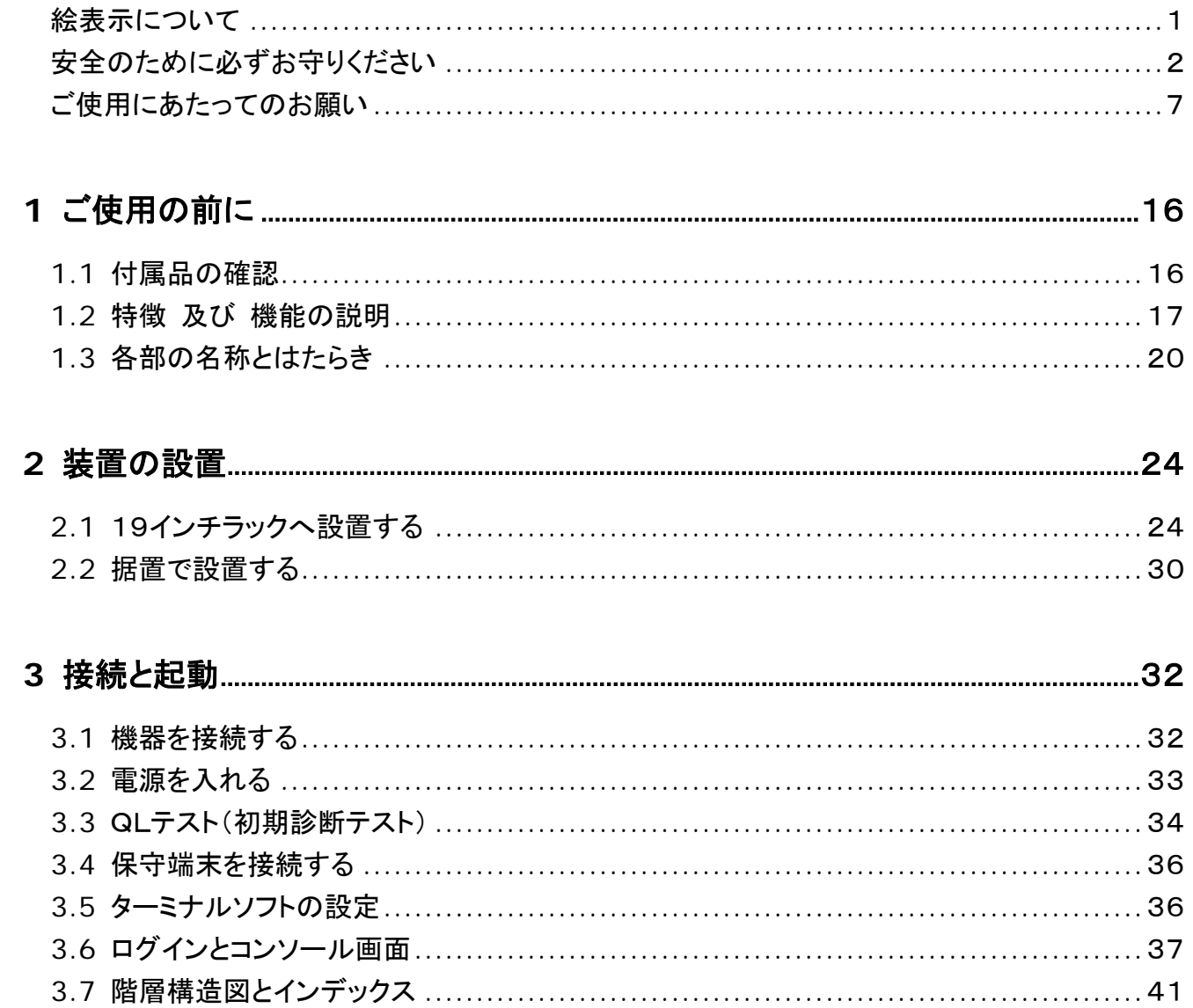

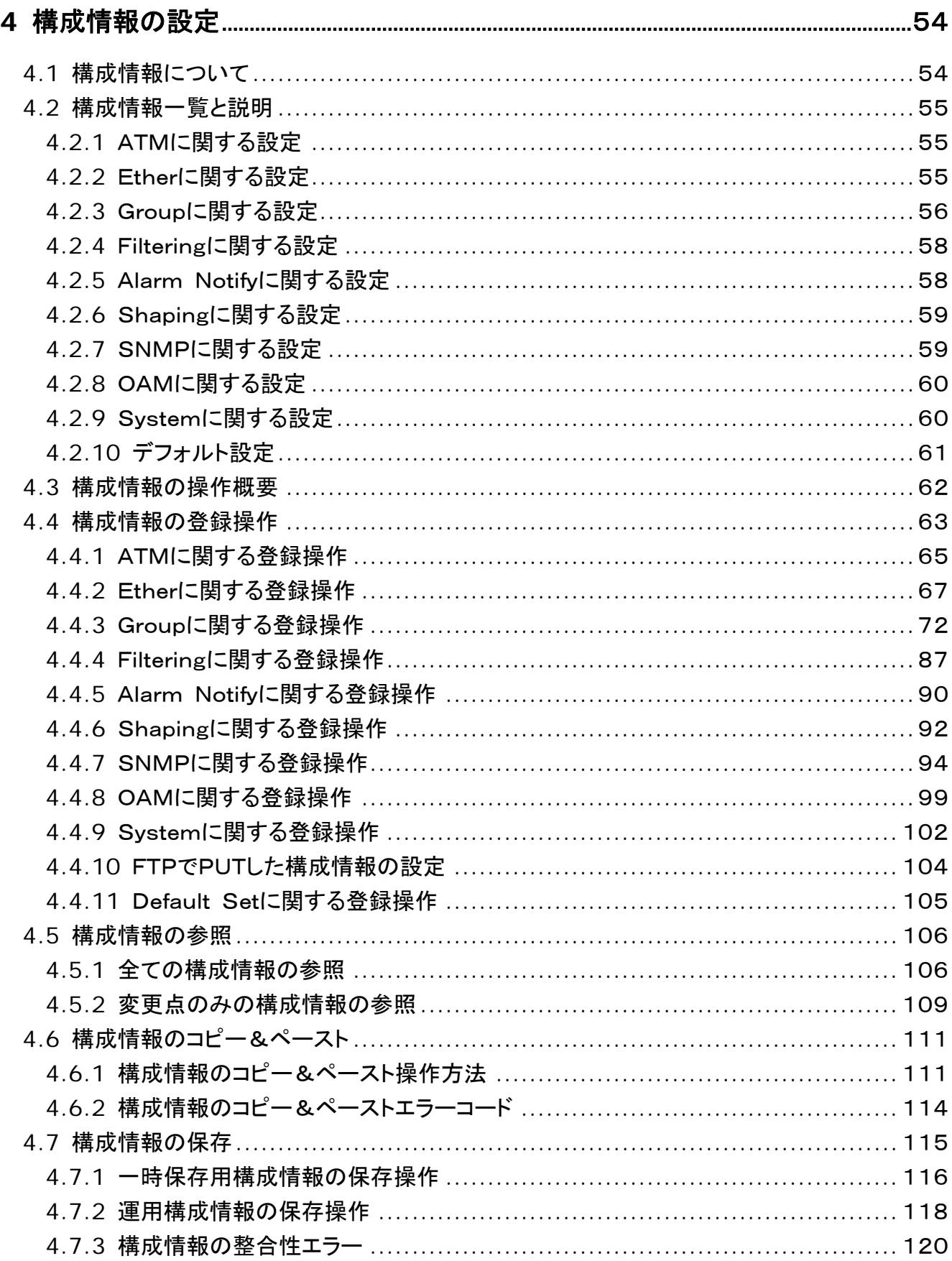

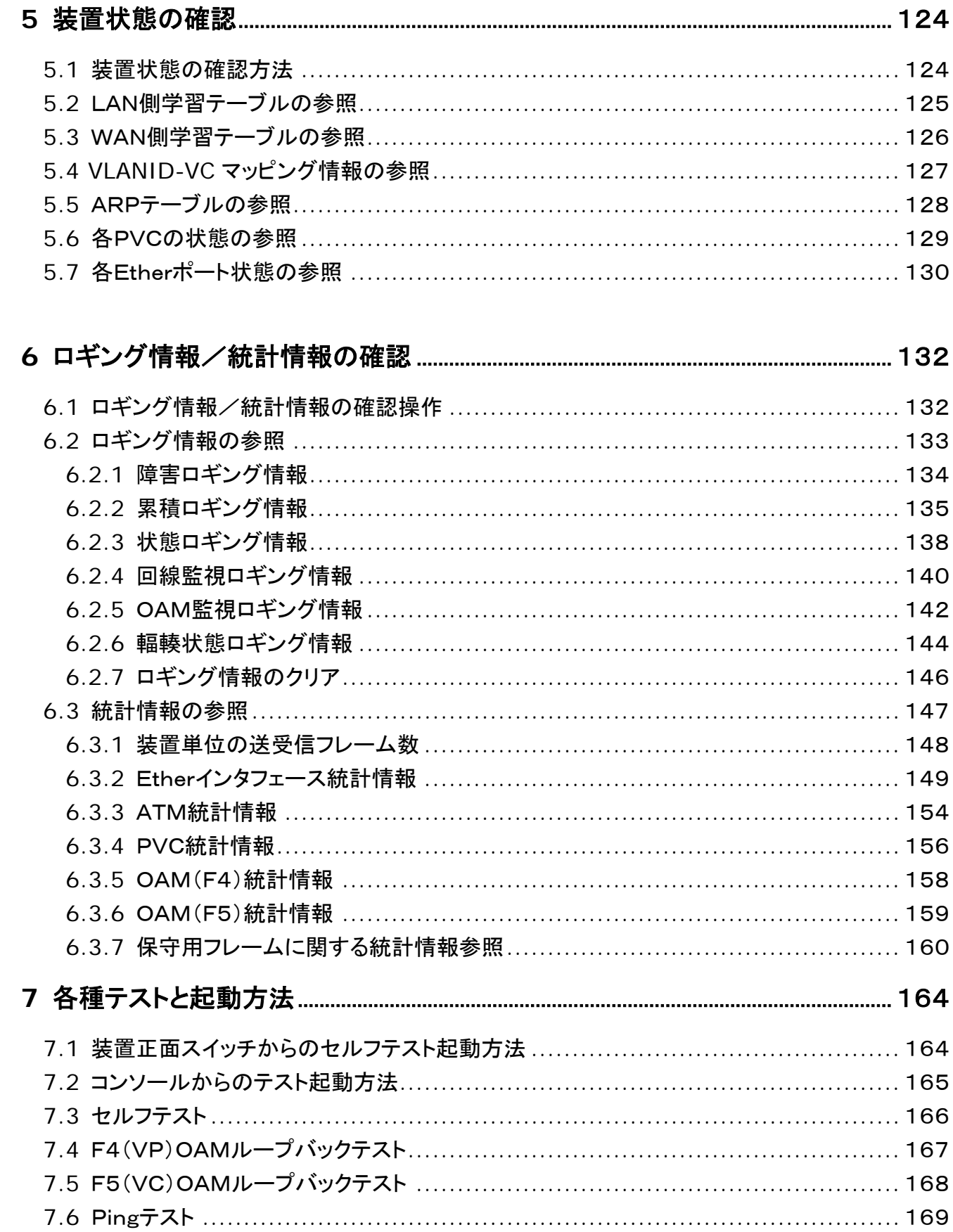

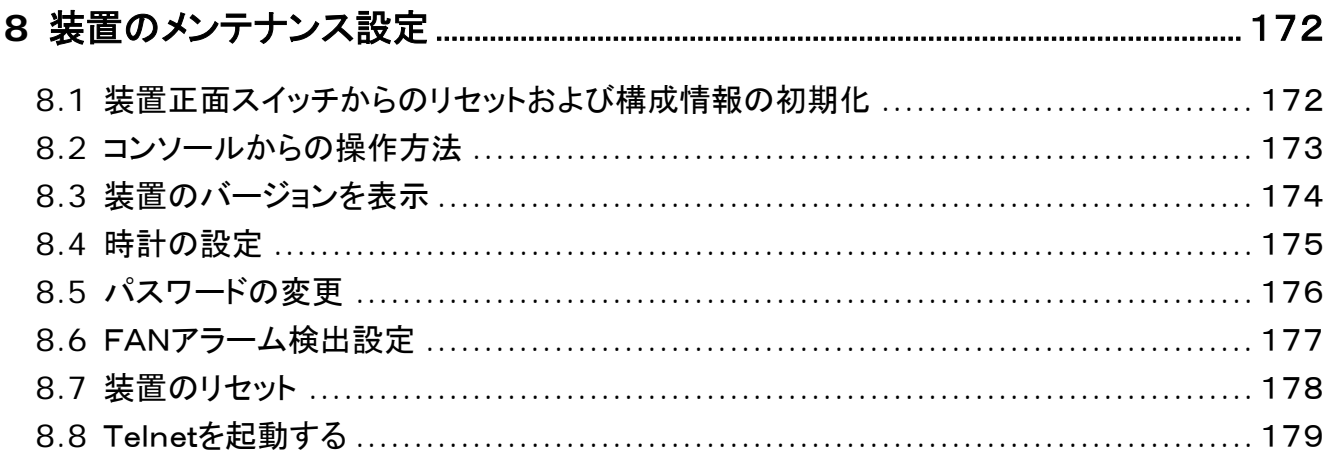

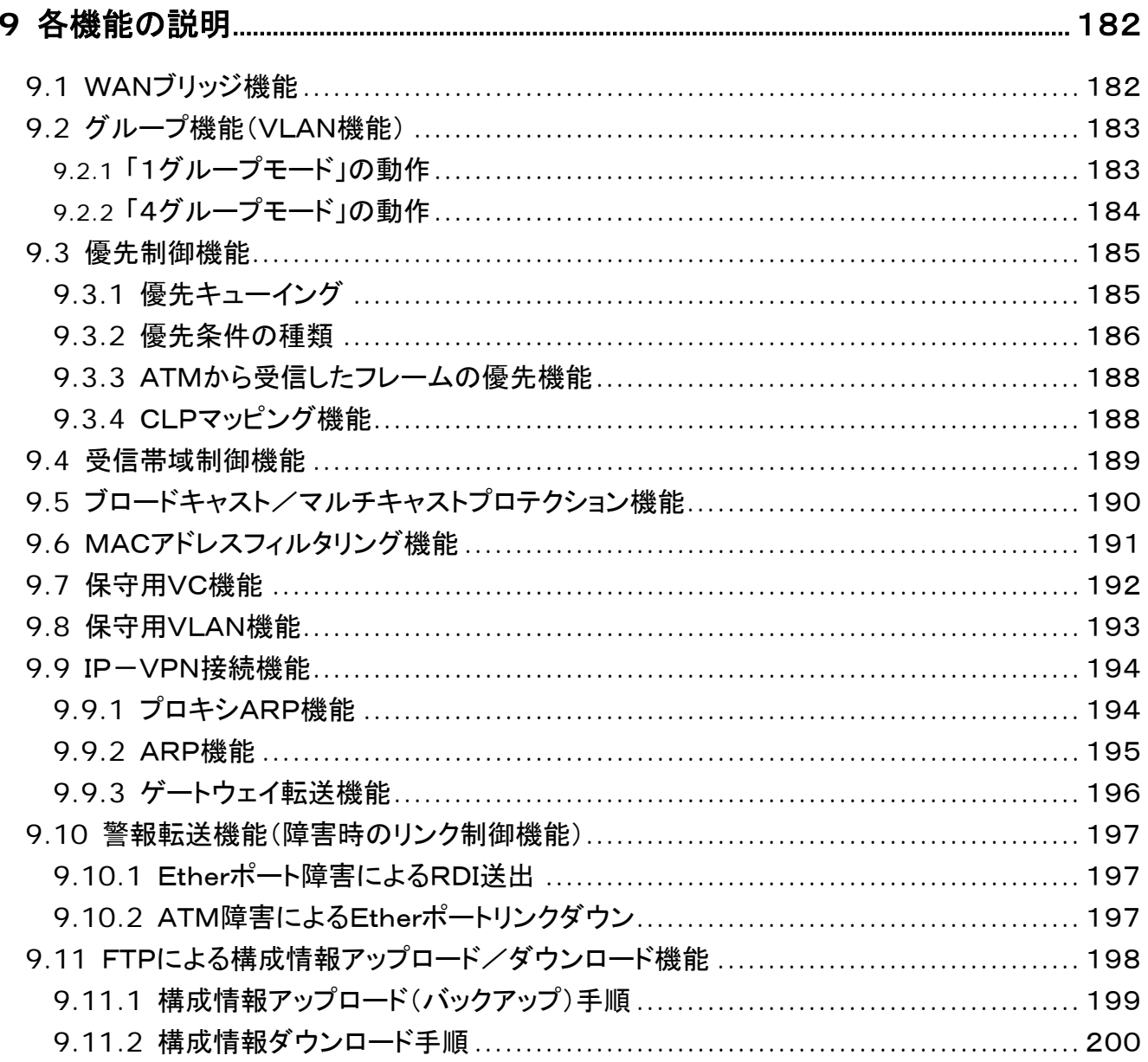

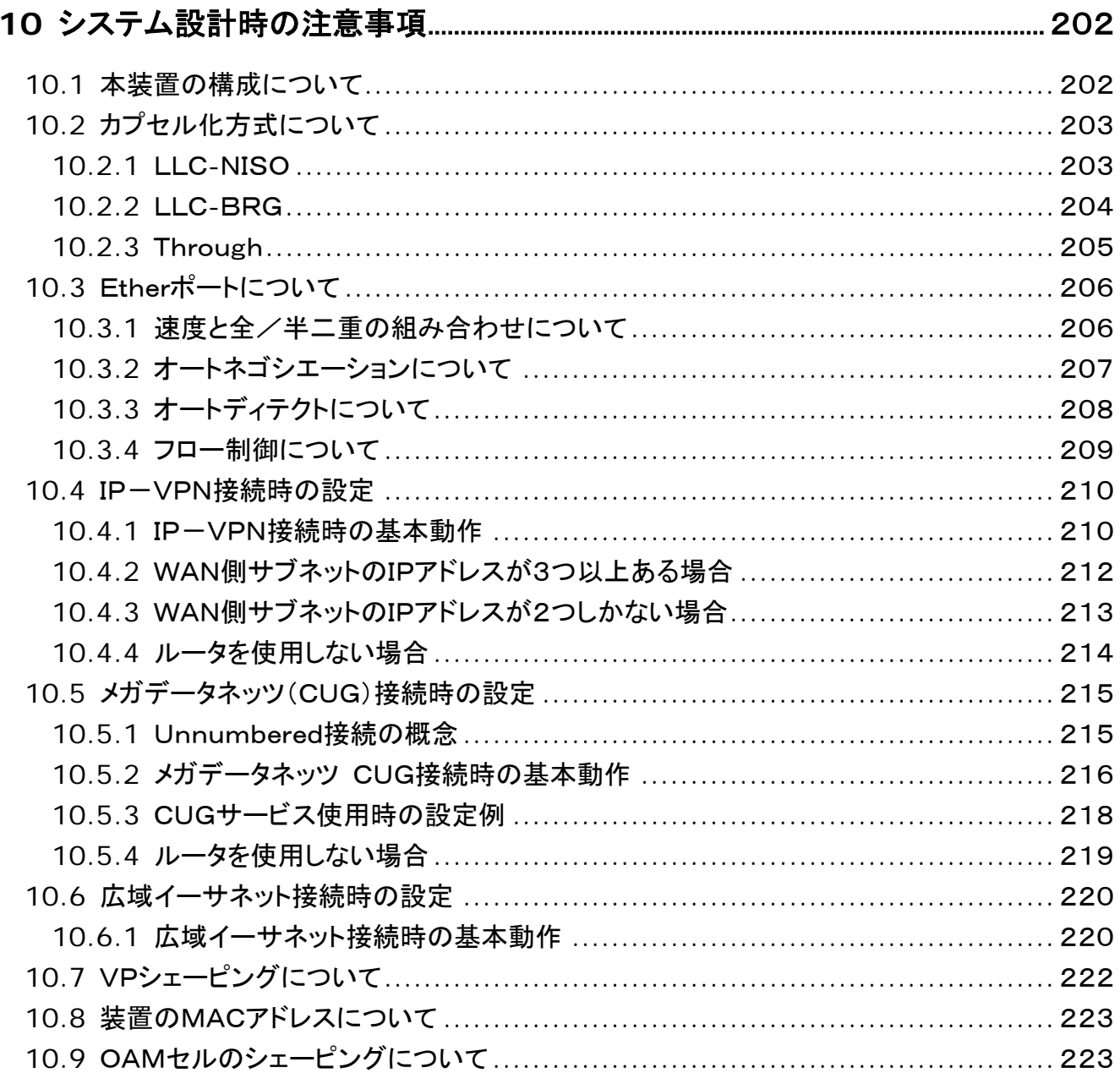

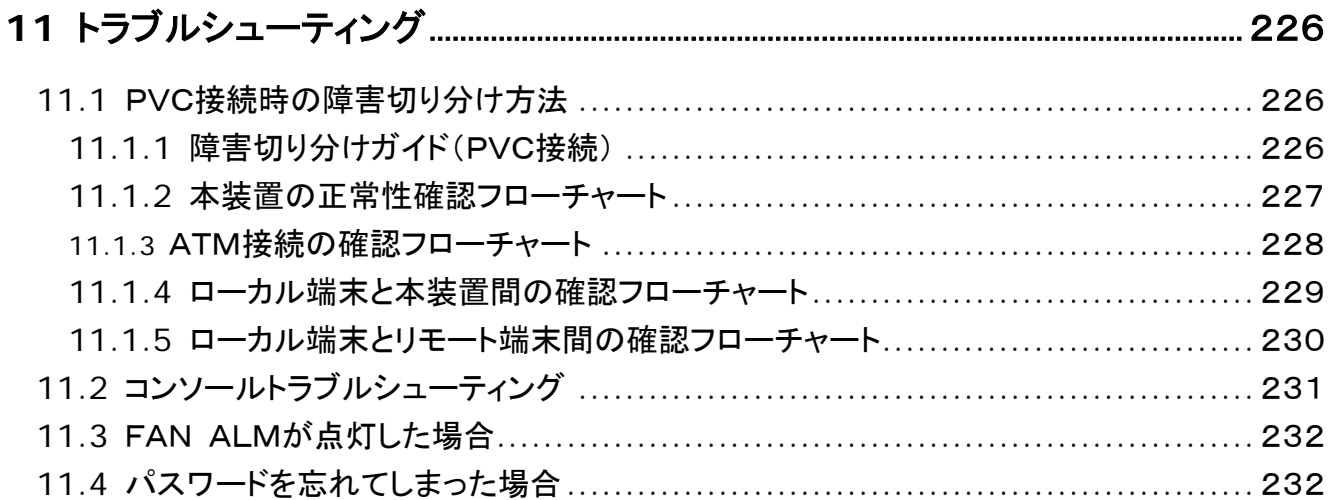

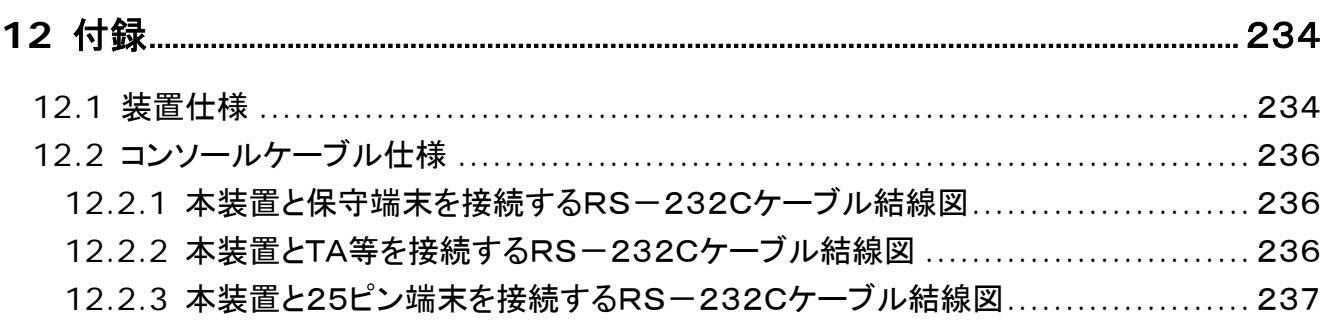

# **MEMO**

第1章

# ご使用の前に

この章では、ご使用になられる前の注意事項や、 本装置の特徴、各部の説明を行います。

# <span id="page-17-0"></span>**1** ご使用の前に

### <span id="page-17-1"></span>**1.1** 付属品の確認

次の付属品が揃っているか確認してください。もし不足のものがありましたら、お買い上げの販売店 にお問い合わせください。

① 取扱説明書

 $(1 + 1)$ 

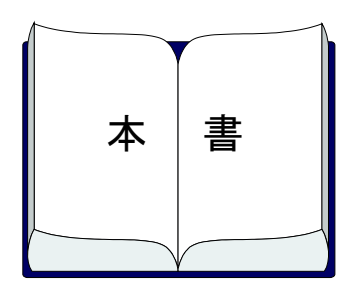

③ 19インチラック搭載用金具

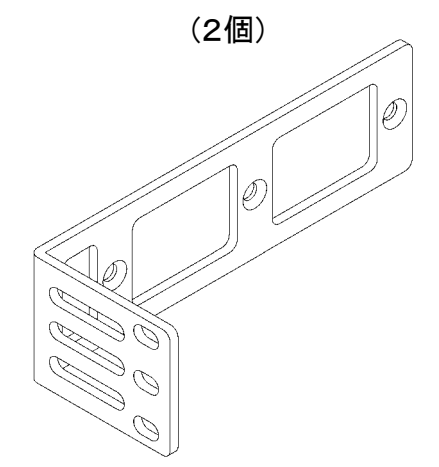

② ATM25M用回線コード(3m) (1本)

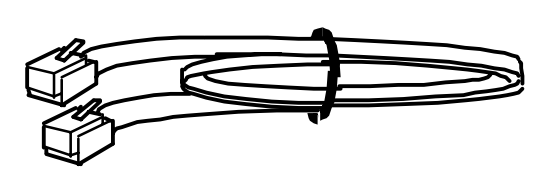

④ ラック搭載用金具取付用ネジ(中) (4本)

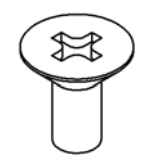

頭部が平らなネジ

⑤ 19インチラック設置用ネジ(大)

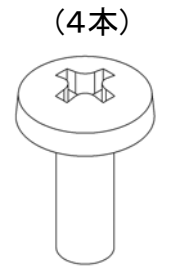

⑦ ゴム足取付用ネジ(小) (4本)

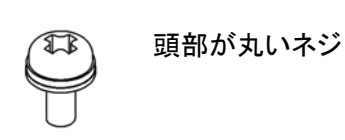

⑥ 据置用ゴム足 (4個)

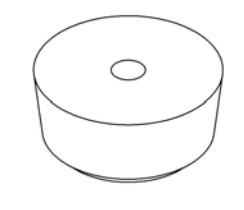

### **1.2** 特徴 及び 機能の説明

#### <span id="page-18-0"></span>① 各種ATM専用線/IP-VPN/広域イーサネットサービスに接続可能。

本装置は3種類のカプセル化プロトコルを搭載しております。

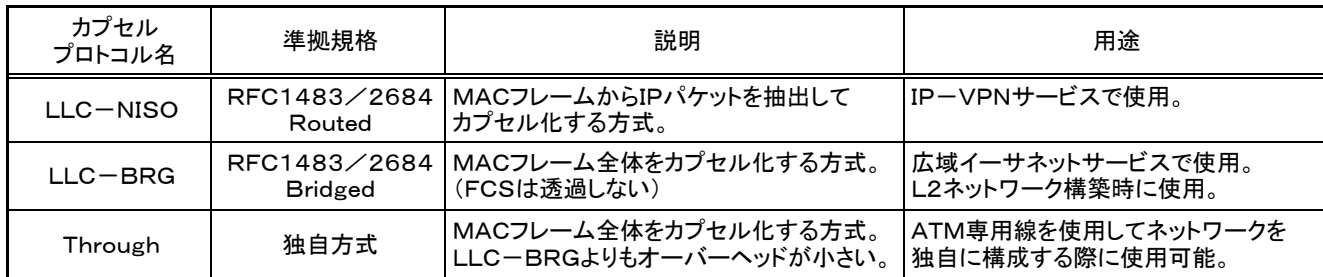

#### ② 100BASE-TX/10BASE-Tインタフェースを4ポート装備。

MDI/MDI-Xを自動認識可能で、ストレート/クロスどちらのケーブルを使用しても通信 が可能です。各ポートはオートネゴシエーション機能を搭載しております。 全二重動作時はIEEE802.3x準拠のPauseパケットによるフロー制御を、半二重動作時 はバックプレッシャによるフロー制御をサポートしております。 (本フロー制御は内部リソースの競合時に行うもので、低速VC使用時のバッファ輻輳時に 使用するものではありません。)

#### ③ 約60,000pps以上の高速処理能力でワイヤレート転送が可能。

イーサネットの最小フレーム長64バイトのデータをATM25Mインタフェースで全二重フルレ ートで通信することが可能です。

#### ④ グループ機能により、4つの異なるネットワーク構築が可能。

各Etherポートを別グループに設定することが可能です。それぞれのグループは別ネットワ ークとなります。さらに、それぞれのグループ毎にプロトコルが選択可能であるため、本装置 1台で、広域イーサネットサービスとIP-VPNサービス、ATM専用線によるポイントーポイ ント接続等の同時使用が可能になります。バックアップや、音声ネットワーク統合等に使用 可能となります。

#### ⑤ コピー&ペーストによる構成情報の登録が可能。

構成情報一覧で表示した画面をテキストのまま保存し、それらを貼りつけることで簡単に構 成情報を復元することができます。バックアップしたデータに修正を加えることで、様々な構 成情報データを作成し、装置に反映することができます。

#### ⑥ 構成情報の差分表示が可能。

構成情報の表示を行う際に、デフォルト構成情報との差分のみを表示することで、変更点を 分かり易く表示することができます。また、差分表示したデータはバックアップデータとして保 存し、構成情報のコピー&ペースト機能で使用することができます。保守等を行う際の参照 に便利です。

### **1.2** 特徴 及び 機能の説明(つづき)

⑦ FTPによる構成情報のアップロード/ダウンロードが可能。 本装置はFTPのサーバー機能を搭載しており、FTPクライアントソフトを使用して本装置にロ グインすることで、本装置の構成情報をバックアップすることが可能になります。同様に、バ ックアップしておいたデータをFTPにより入力することも可能です。また、FTPによってバック アップされたファイルは、本装置のコピー&ペースト機能によってコンソール端末から入力す ることも可能です。

#### ⑧ ARP/プロキシARP機能搭載。

プロトコル(LLC-NISO)を選択し、IP-VPNやメガデータネッツのCUGサービスへ接続す る際、PEルータ(プロバイダエッジルータ)のIPアドレスに対するARP代理応答を行います。 また、EtherインタフェースにおけるMACアドレス解決にはARPを使用し、動的なアドレス解 決を行います。

#### ⑨ 優先制御機能搭載。

優先キューイングにより、優先制御を実現します。キューイングは2段階で行い、優先フレー ムの遅延を最小限にします。また、優先フレームに対してCLP=0マッピングを行うことが可 能であり、ATM網内で優先フレームが廃棄されるのを抑制できます。 物理ポート、IPv4-TOS、IPv4-Diffserv、VLAN-ID、VLANタグ内優先度ベースで設 定が可能です。

#### ⑩ 豊富な統計情報/詳細なロギング情報を採取。

ATM、Etherインタフェース共に、様々な統計情報を採取しております。 回線の状態や、エラーの発生状態、各種フレームの受信状態等、様々なデータを採取して おり、保守を行う際に便利です。また、ロギング情報は全て英文にて画面に表示されるため 分かり易く、状態把握や、障害の発生状況を確認する手段として有効です。

#### ⑪ 受信帯域制御機能搭載。

各Etherポートから受信できるデータ量を制限できます。制限を超えるデータを受信した場 合にはフロー制御でデータ送信を抑制します。(フロー制御使用時) 各Etherポートからの 最大データ帯域を設定することで、帯域を有効に利用することができます。

#### ⑫ ブロードキャスト/マルチキャストプロテクション機能搭載。

各Etherポートから受信できるブロードキャストフレーム、マルチキャストフレームの量を制限 できます。ブロードキャストストーム等のネットワーク障害を最小限にすることができます。 64バイトフレーム換算で、1秒間に受信できるフレーム数を制限する方式で実現します。

### **1.2** 特徴 及び 機能の説明(つづき)

#### ⑬ 最大8,000個のMACアドレスを学習可能。

プロトコルで「LLC-BRG」または「Through」選択時に、装置全体で8,000個のMACアド レスを学習し、フィルタリング/ブリッジング動作を行います。学習テーブルは各Etherインタ フェースと、設定されたVC毎に作成されます。また、学習テーブルは参照することが可能で す。4グループ使用時は、各グループ共、最大2,000アドレスまで学習可能になります。

#### ⑭ WANブリッジ機能により、フレキシブルなネットワーク構築が可能。

VCから受信したMACフレームを学習テーブルに従い、宛先VCへと転送します。ブロード/ マルチキャストフレームは全てのインタフェース/VCへフラッディングされます。よって、「セ ンター複数拠点」の構成でWAN全体を同一ネットワークとするL2ネットワークを構築するこ とができます。低コスト、低遅延なネットワークが構築できます。グループ機能を使用すれば、 4つのL2ネットワークを構築可能です。

#### ⑮ CONSOLEポート、Telnetによる設定が可能。

装置正面のCONSOLEポートにダム端末を接続することで、設定が可能です。また、本装 置に設定されたIPアドレスにTelnet接続を行うことでも、同様に設定が可能です。

#### ⑯ メニュー形式のヒューマンインタフェースを採用。

設定が簡単なメニュー形式による設定方法を採用しております。設定例が表示されるなど、 設定補助機能もあり、設定が容易です。

#### ⑰ SNMPエージェント機能をサポート。

標準MIB2のGet, Trapに対応しております。(Set機能は未サポートとなります。) Trapの送出先は最大5箇所まで登録可能です。

#### ⑱ 各種テスト(セルフテスト、OAMループバック、Pingテスト)をサポート。 これらのテストを使用することで、障害の切り分けが可能になります。

#### ⑲ 19インチラック1Uに搭載可能。(付属搭載金具・取付ネジ使用) 付属品である、「19インチラック搭載用金具」を取り付けることで、19インチラックの1U へコンパクトに設置することが可能です。

## <span id="page-21-0"></span>**1.3** 各部の名称とはたらき

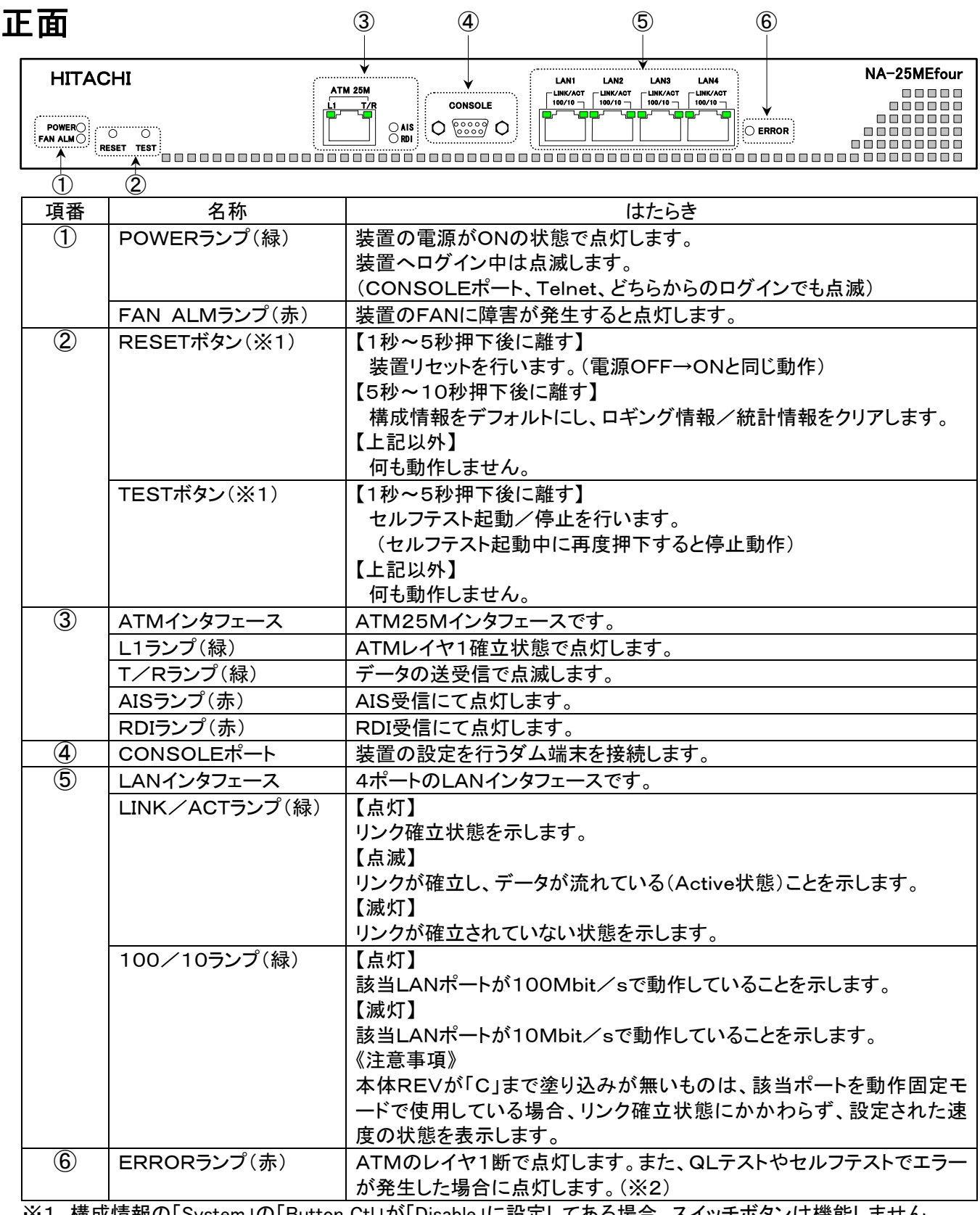

※1 構成情報の「System」の「Button Ctl」が「Disable」に設定してある場合、スイッチボタンは機能しません。 ※2 QLテストとは装置の電源ON時に自動で行われるテストであり、装置の正常性を診断するテストです。

「3.3QLテスト(初期診断テスト)」を参照してください。

# **1.3** 各部の名称とはたらき(つづき)

### 背面

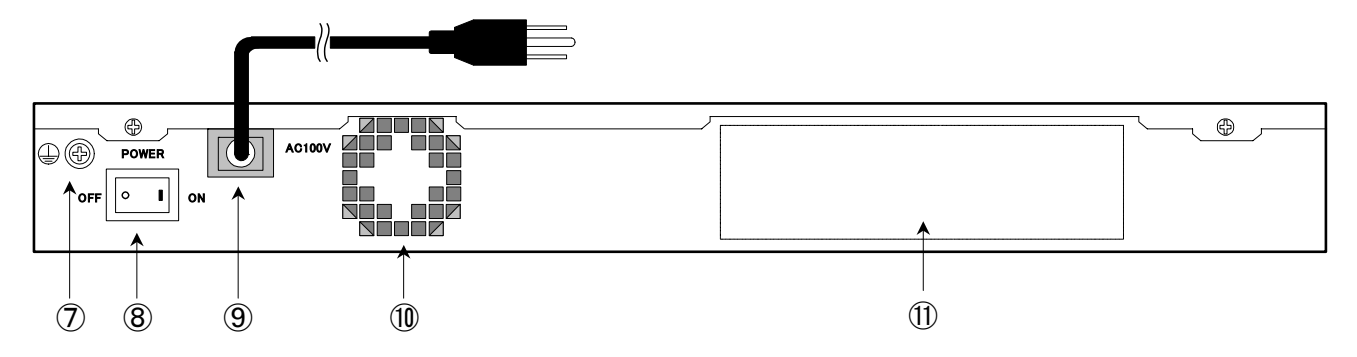

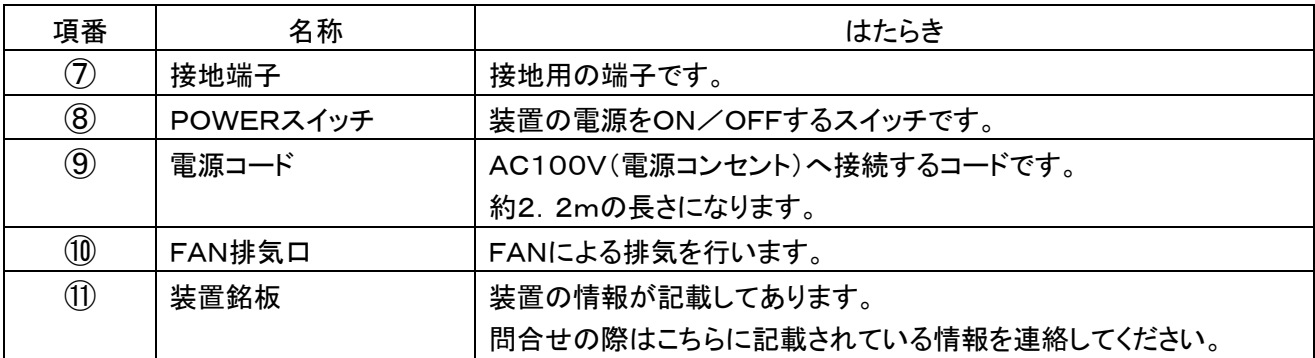

# **MEMO**

第2章

# 装置の設置

この章では、本装置の設置方法について説明します。

# <span id="page-25-0"></span>**2** 装置の設置

### <span id="page-25-1"></span>**2.1** 19インチラックへ設置する

【手順1】:19インチラック搭載用金具を取り付ける ご使用方法に合わせまして、4通りの取り付け方法があります。

① ラック端面と装置正面を合わせる場合

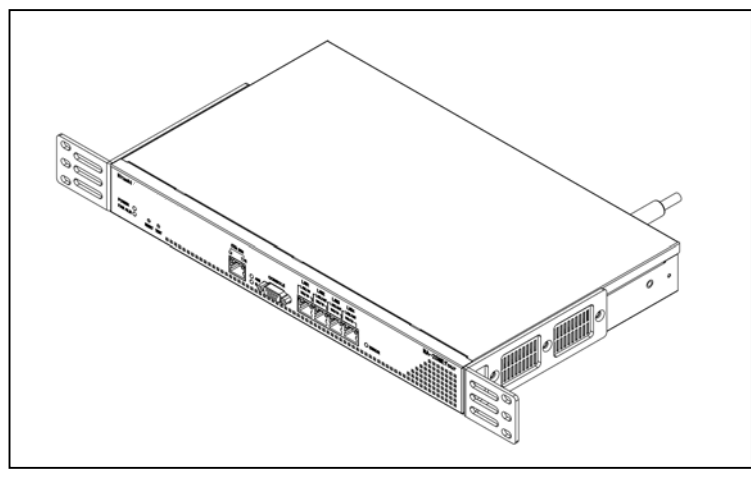

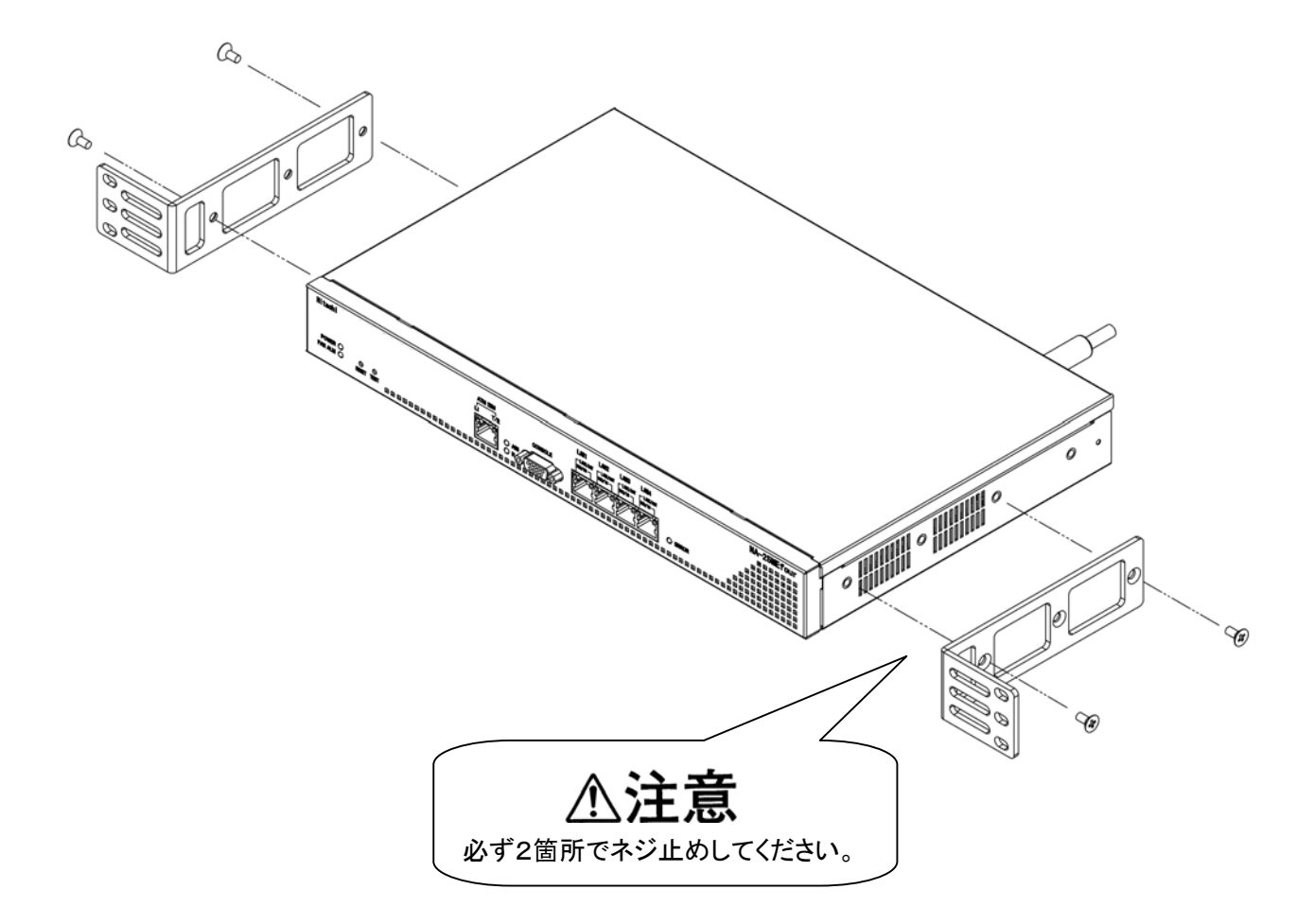

### **2.1** 19インチラックへ設置する(つづき)

【手順1】:19インチラック搭載用金具を取り付ける

② ラック端面からケーブル用スペースを確保する場合

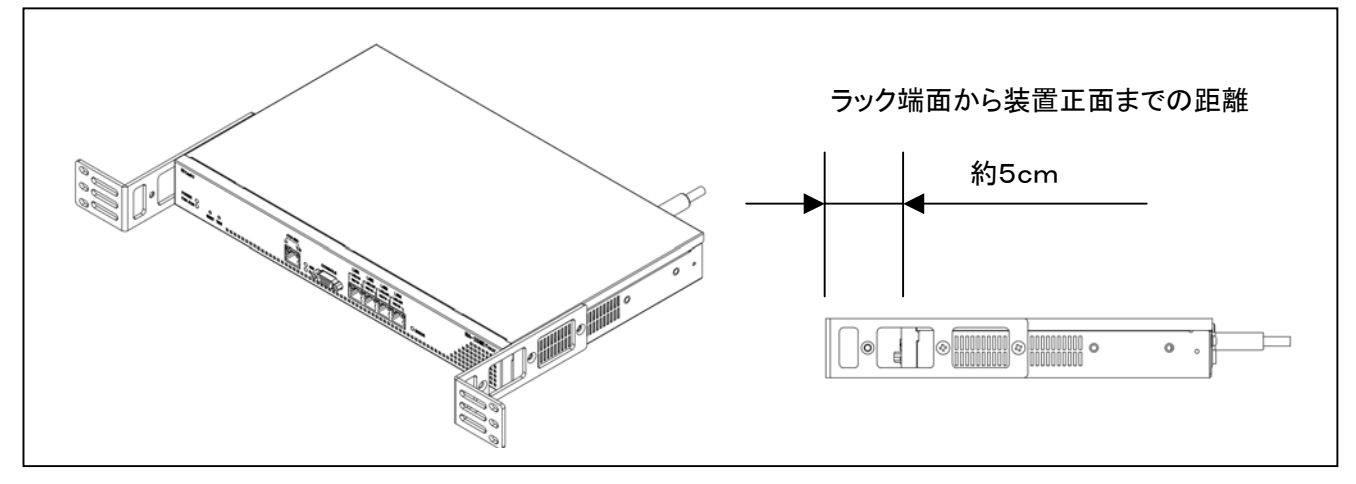

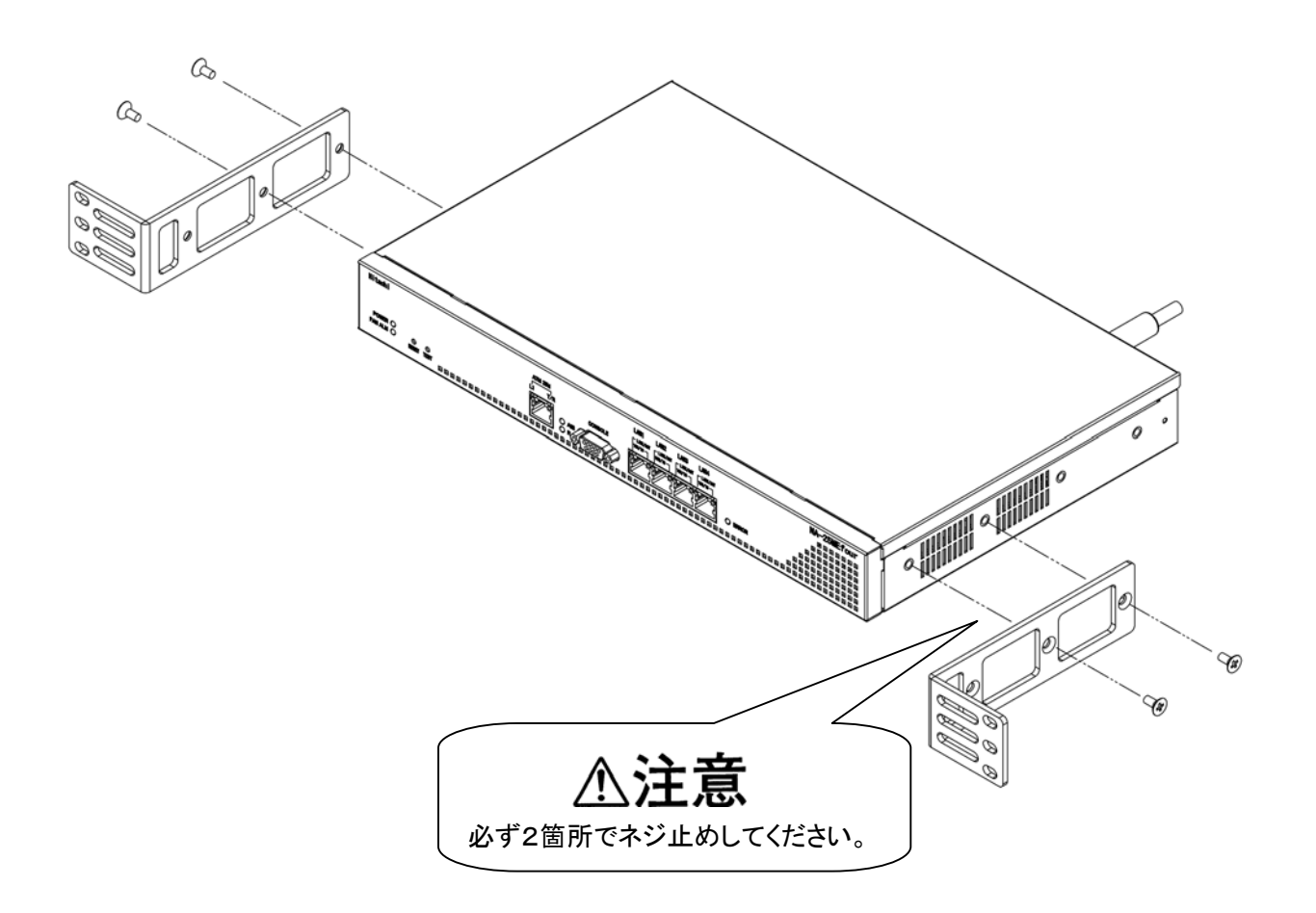

## **2.1** 19インチラックへ設置する(つづき)

【手順1】:19インチラック搭載用金具を取り付ける

③ ラックの端面と装置背面を合わせる場合

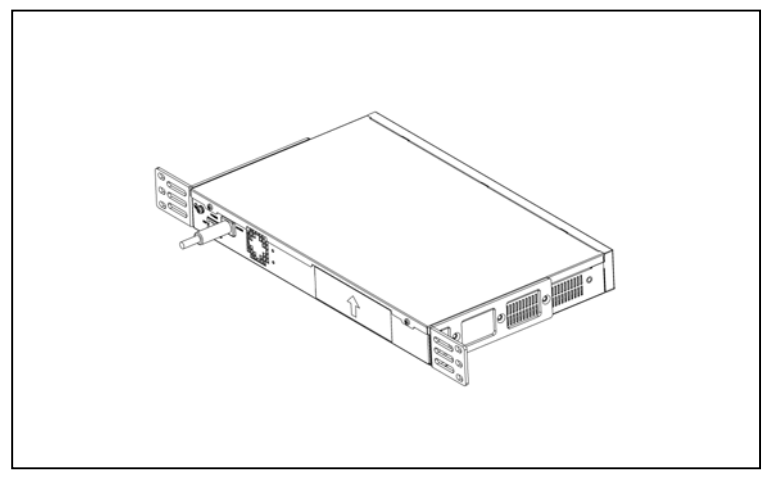

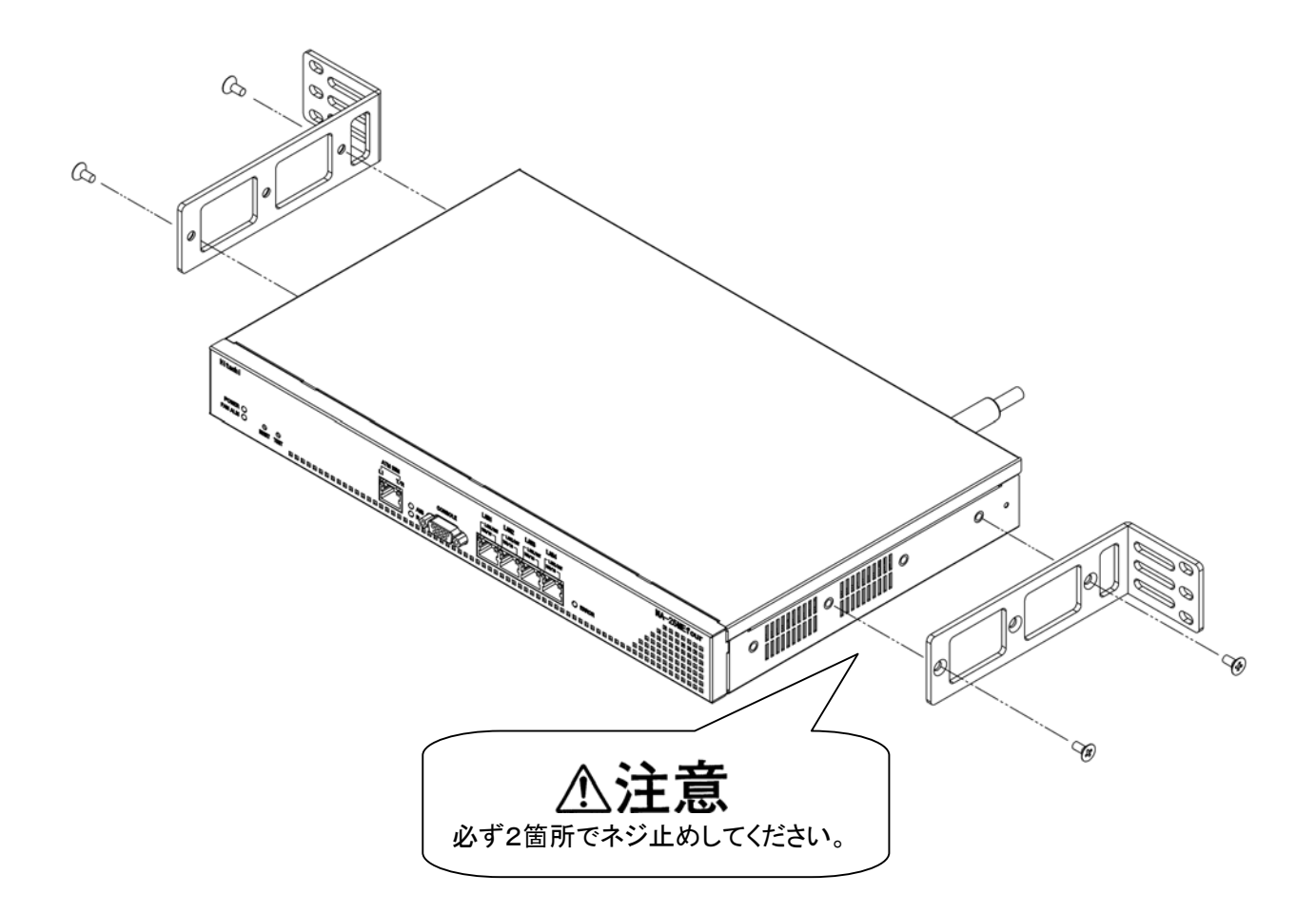

## **2.1** 19インチラックへ設置する(つづき)

【手順1】:19インチラック搭載用金具を取り付ける

④ ラック端面から装置のACケーブルのスペースを確保する場合

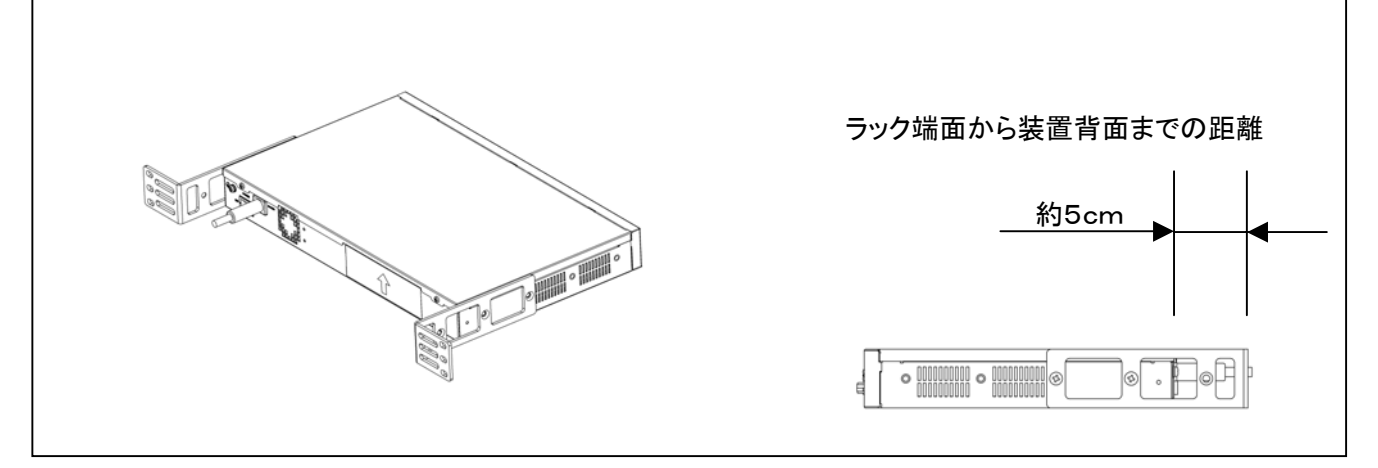

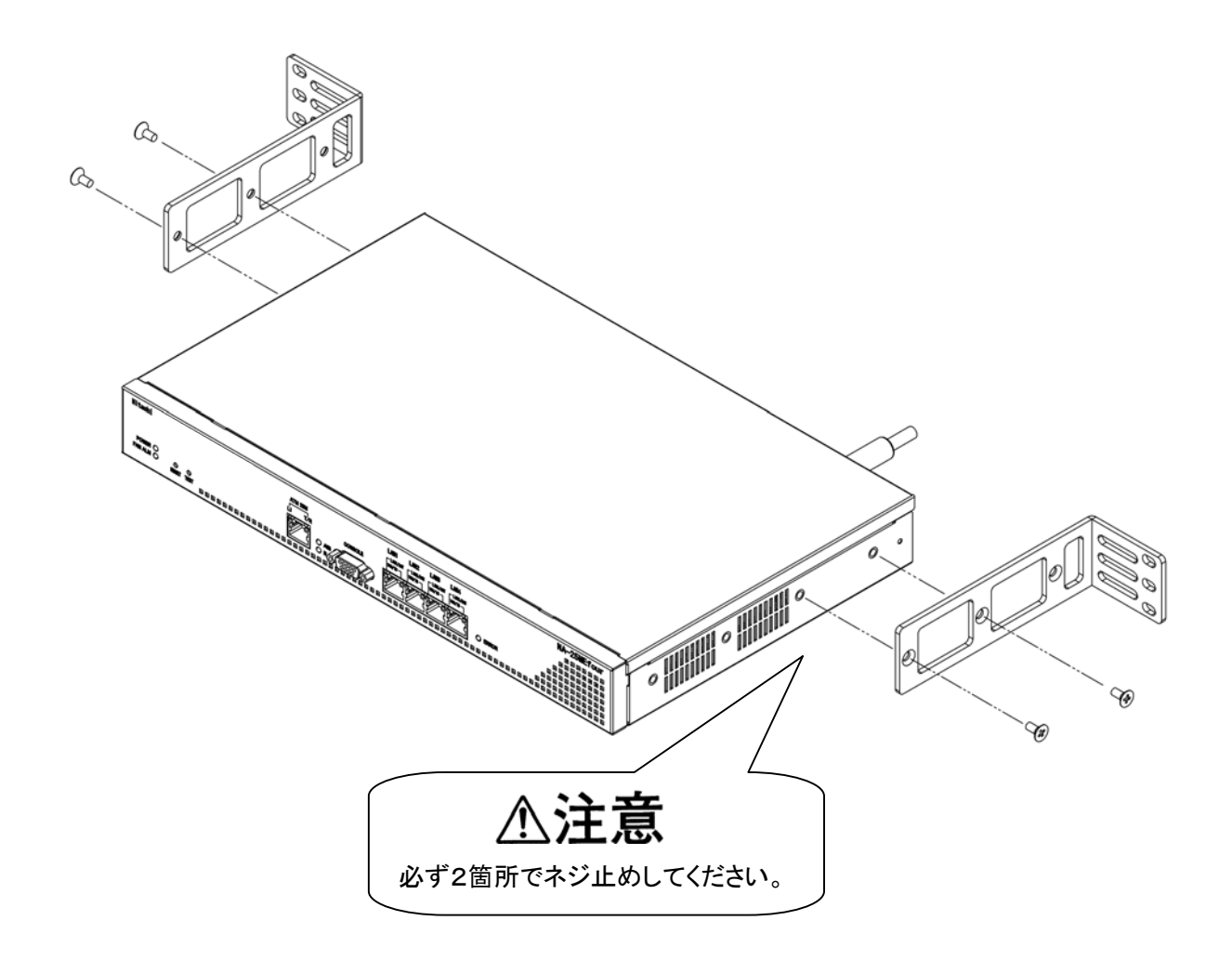

# **2** 装置の設置(つづき)

## **2.1** 19インチラックへ設置する(つづき)

#### 【手順2】:ラックへ取り付ける

#### ① 19インチラック(JISタイプ)へ取り付ける

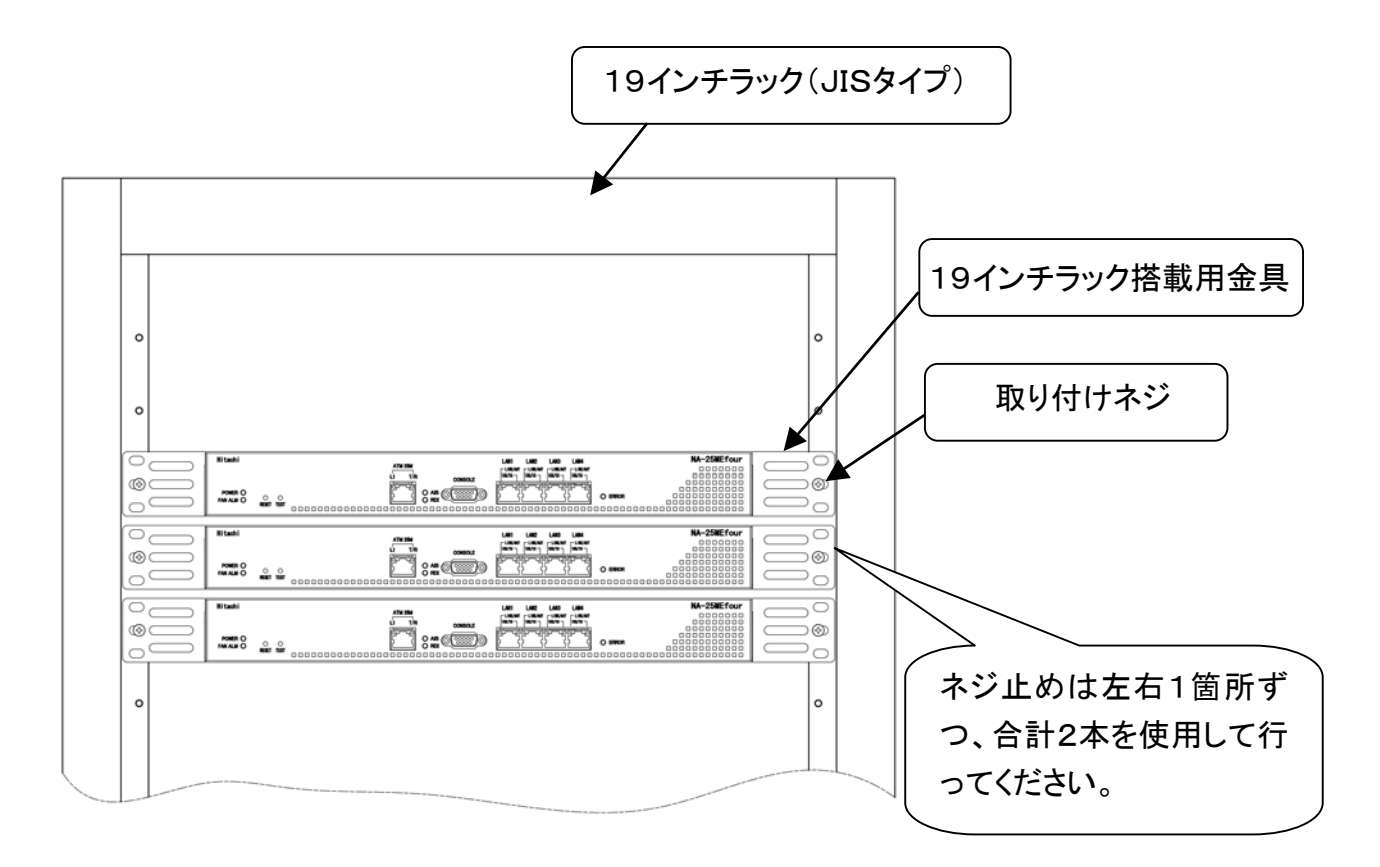

#### 装置の必要電力

 $\overline{a}$ 

本装置の必要電力はAC100Vで最大25Wとなります。

# **2** 装置の設置(つづき)

## **2.1** 19インチラックへ設置する(つづき)

#### 【手順2】:ラックへ取り付ける

② 19インチラック(EIAタイプ)へ取り付ける

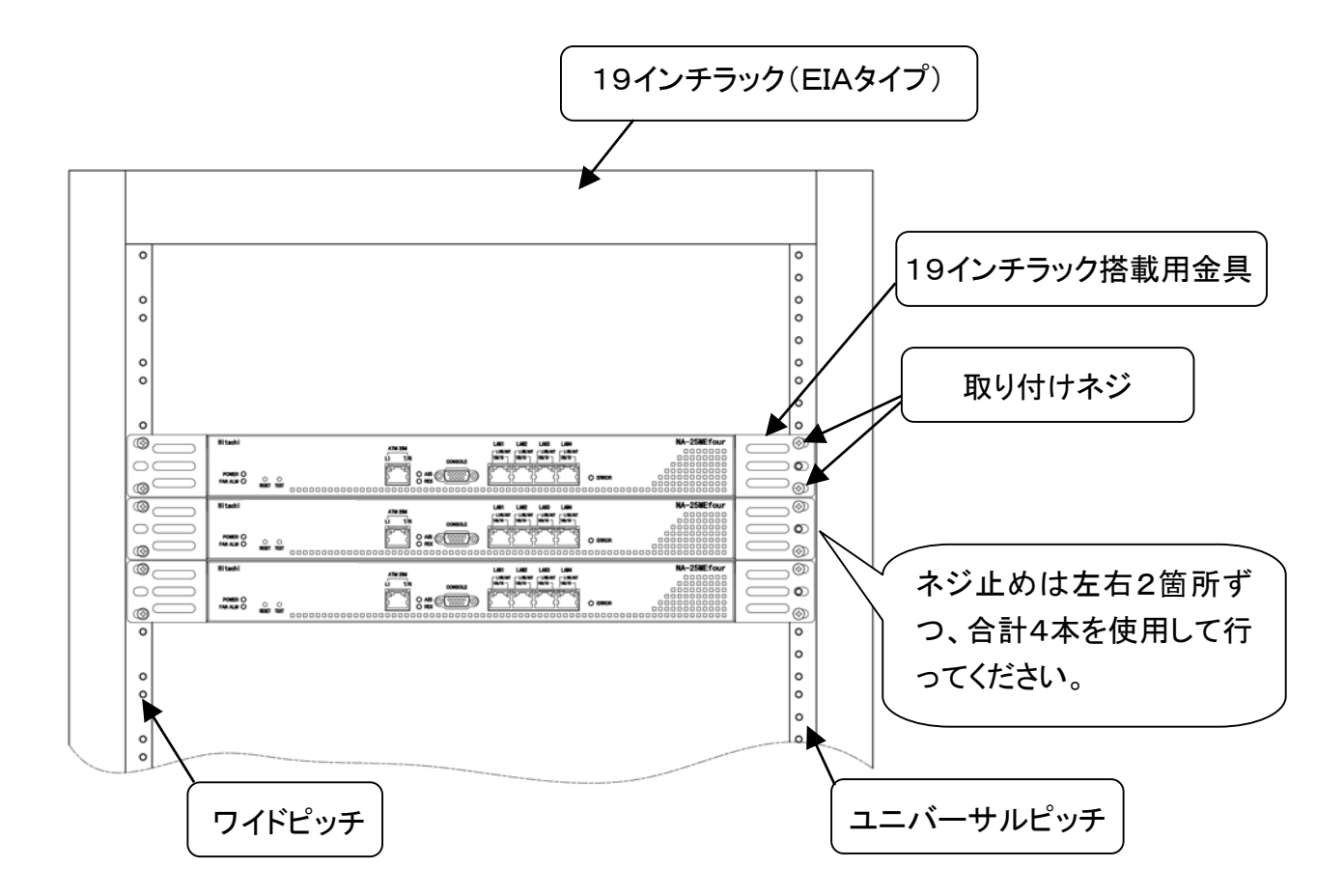

#### 装置の必要電力

 $\overline{a}$ 

本装置の必要電力はAC100Vで最大25Wとなります。

### **2.2** 据置で設置する

<span id="page-31-0"></span>添付品の「ゴム足」を装置本体に取り付ける。

取り付け方法

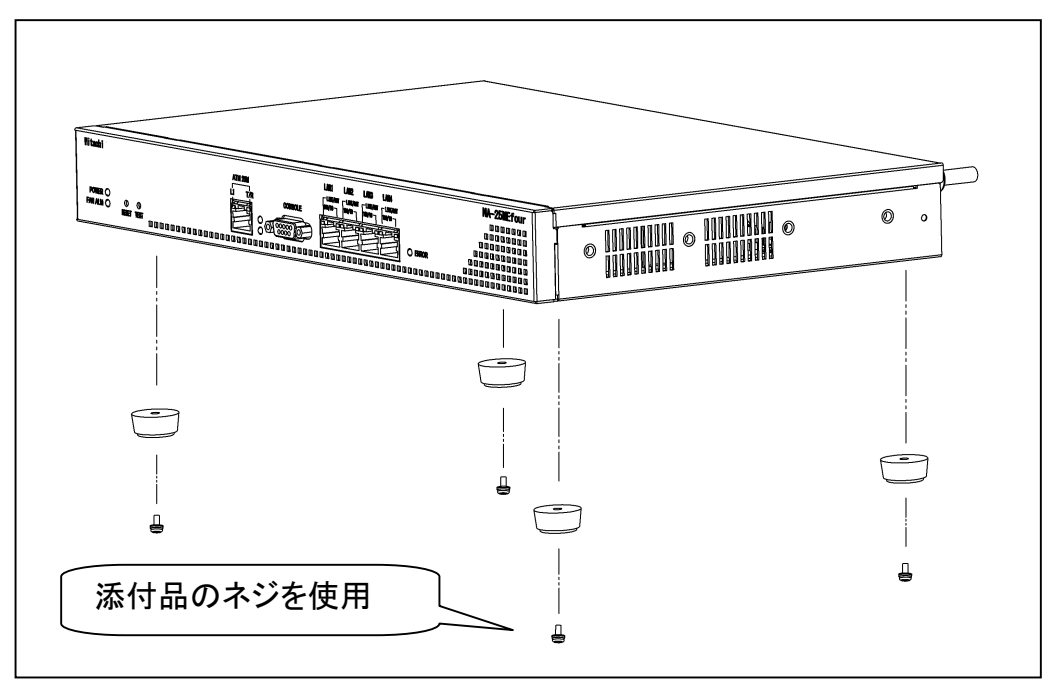

取り付け位置

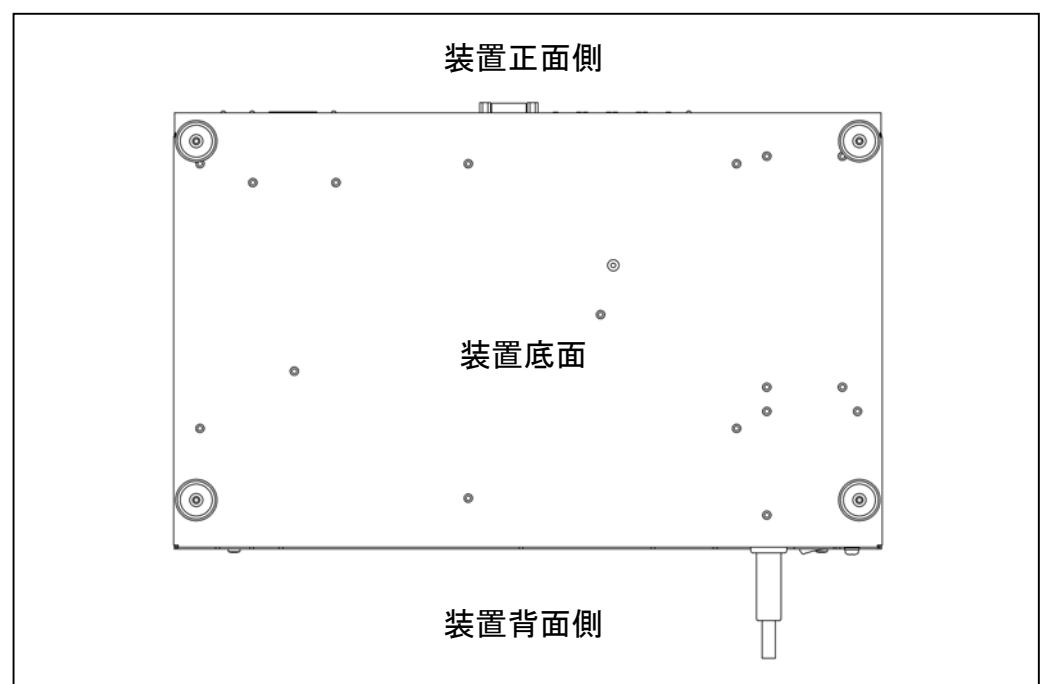

#### △注意

- 装置は水平な場所に設置してください。
- ・ 必ずゴム足の面を下にして設置してください。
- ・ 装置背面のFAN排気口の出口を塞がないようにしてください。

第3章

# 接続と起動

この章では、機器の接続と、装置の起動について説 明します。

### <span id="page-33-1"></span><span id="page-33-0"></span>**3.1** 機器を接続する

【装置正面】

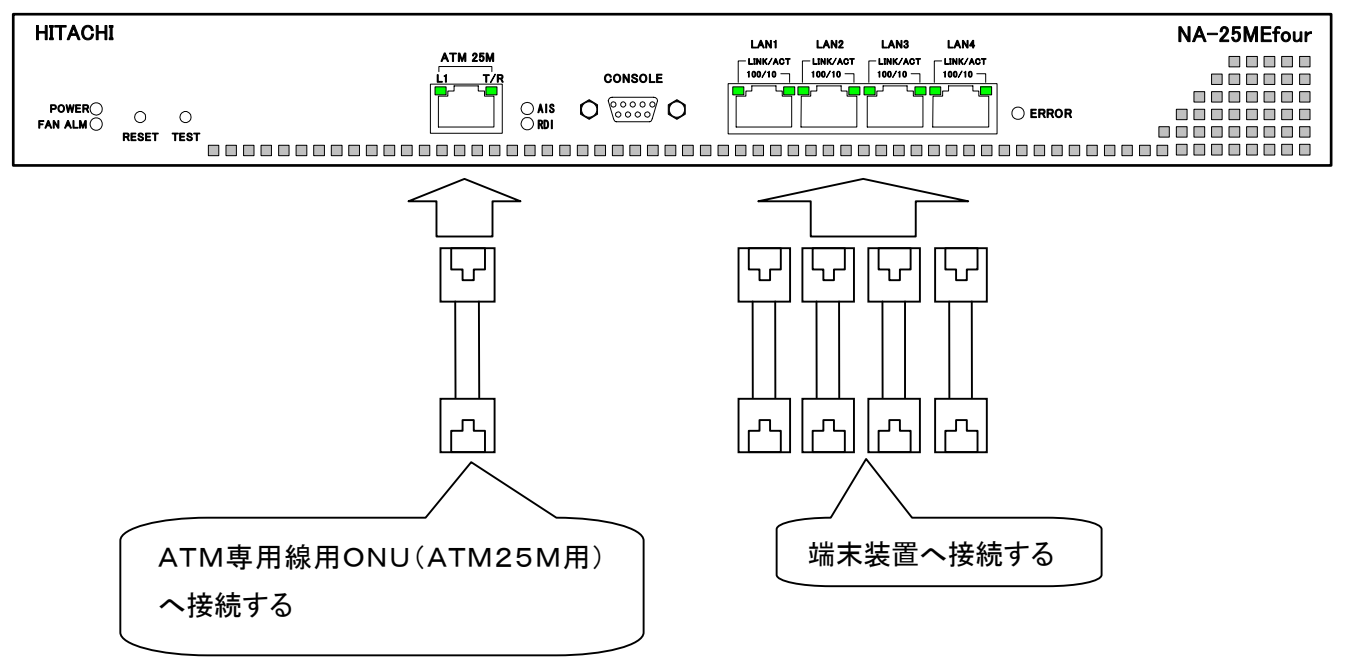

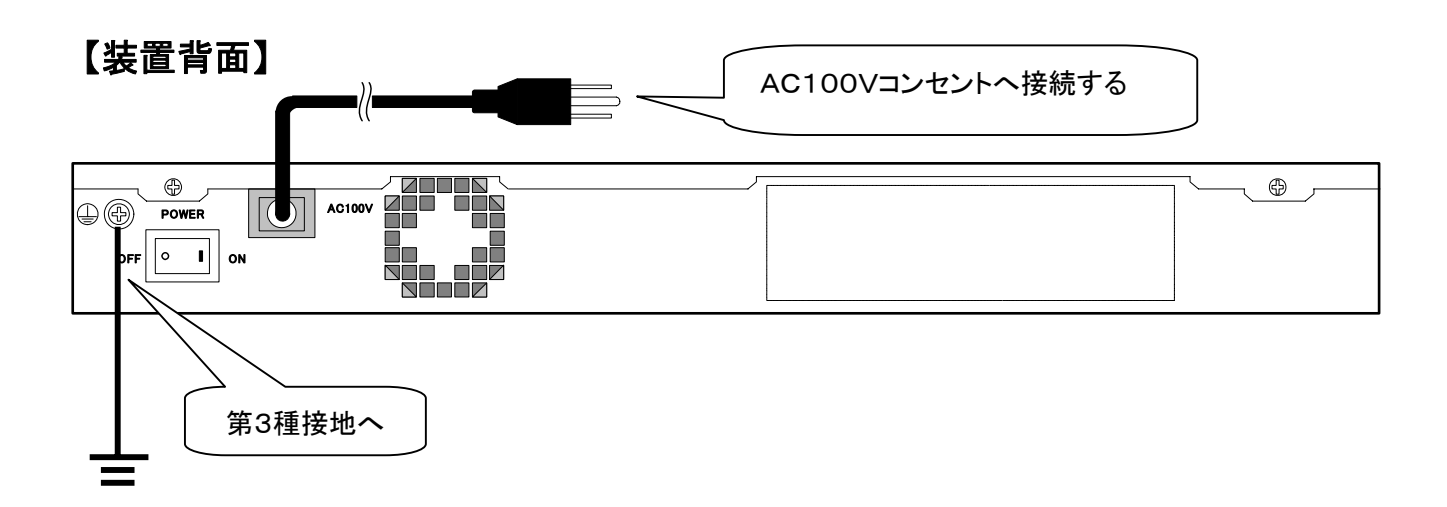

#### 八警告

- ●近くに雷が発生したときは、電源プラグや接続ケーブルなどを抜いてご使用を控えてください。 雷によって火災・感電・故障の原因となります。
- ●濡れた手で電源プラグを抜き差ししないでください。感電の原因となります。
- 電源プラグはコンセントに確実に差し込んでください。電源プラグの刃に金属などが触れると 火災・感電の原因となります。
- タコ足配線はしないでください。火災・過熱の原因となります。
- 感電および装置故障、データエラー等の原因となりますので、必ずアース端子を使って接地し てください。(第3種接地)
- FANの排気口をふさがない様にしてください。

# **3** 接続と起動(つづき)

### <span id="page-34-0"></span>**3.2** 電源を入れる

機器の接続が終わったら、装置の電源を入れます。

電源スイッチを入れてください。(本装置の電源スイッチは背面にあります。)

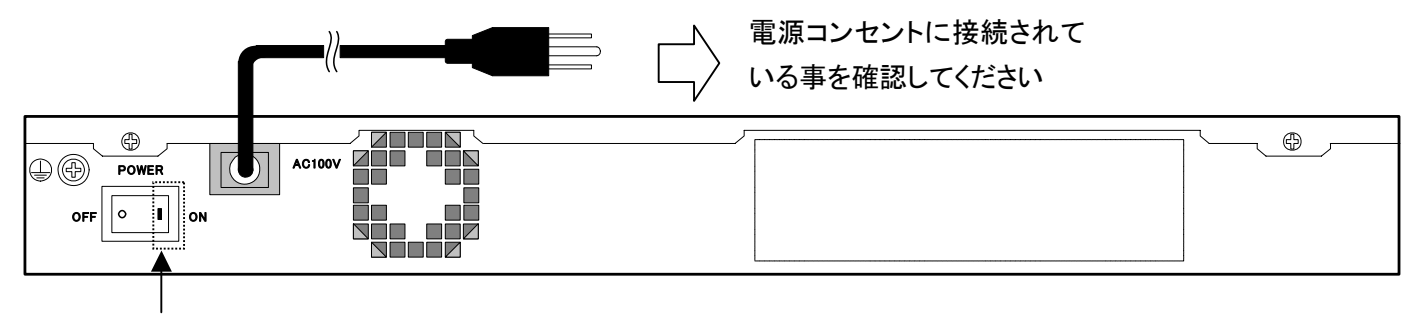

点線に囲まれた側( ■ マーク)を押すと電源が入ります。

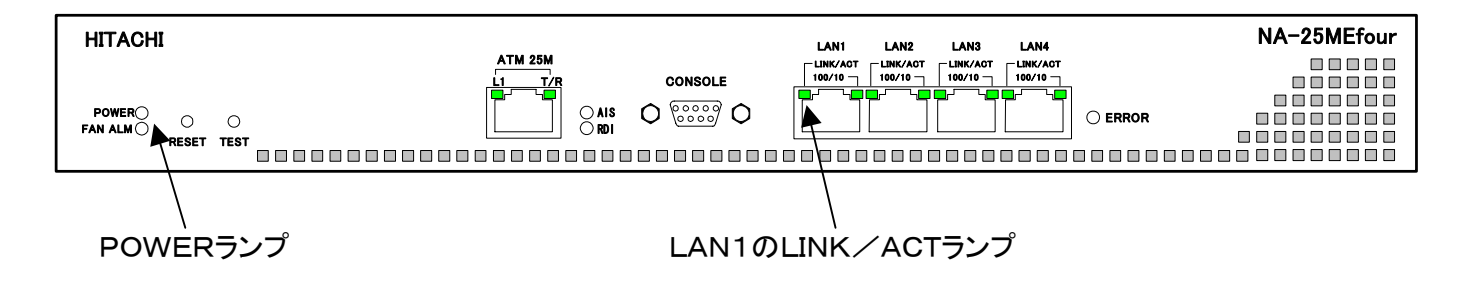

電源を入れると、POWERランプが点灯し、同時にLAN1のLINK/ACTランプが点滅してQLテストが 始まります。QLテスト中はLAN1のLINK/ACTランプが点滅状態になります。

# **3** 接続と起動(つづき)

### <span id="page-35-0"></span>**3.3** QLテスト(初期診断テスト)

電源を入れると、POWERランプが点灯し、同時にLAN1のLINK/ACTランプが点滅してQ Lテストが始まります。QLテスト中はLAN1のLINK/ACTランプが点滅状態になります。

#### **NOTE**

電源を入れた直後に、装置前面の各ランプが正常に点灯するかどうかを確認する為に ERRORランプも含めて全てのランプを点灯させます。(約1秒間) これは異常を検出している訳ではありません。

電源を入れた直後にLAN1のLINK/ACTランプが点滅状態にならない場合は装置に障害 が発生しております。次ページを参照し、修理受付窓口(本書最終ページに記載)に連絡して ください。

#### ●本装置が正常に起動した場合は以下の状態になります。

・LAN1のLINK/ACTランプの点滅が停止します。

・ATMインタフェースの対向装置とリンクが確立している場合はL1ランプが点灯します。

・Etherポートの対向装置とリンクが確立している場合は、LINK/ACTランプが点灯します。 その際、100Mbit/sで接続されていれば、100/10ランプも点灯します。

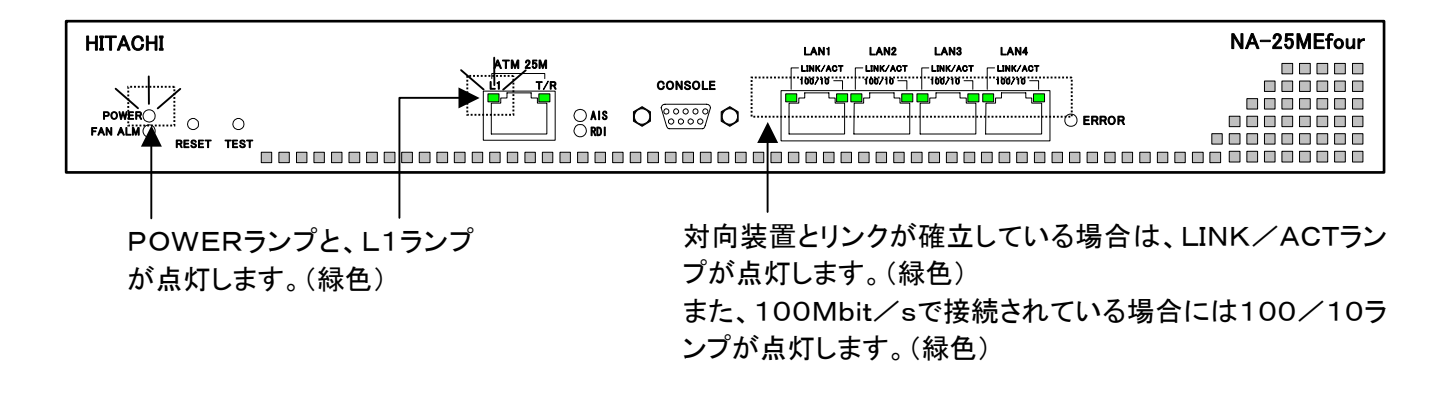

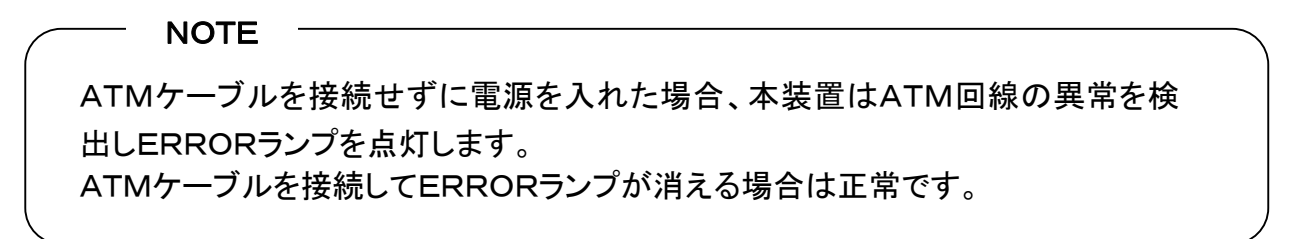
## **3.3** QLテスト(初期診断テスト)(つづき)

### ●QLテストにて本装置に異常が見つかった場合は、以下のいずれか の状態になります。

・電源ON後、POWランプが1回も点灯しない。

・電源ON後、LAN1のLINK/ACTランプが点滅せず、ERRORランプが点灯する。

・LAN1のLINK/ACTランプが点滅状態のまま。ERRORランプが点灯する。

それぞれの状態と、障害個所の対応は下記のようになります。 障害が発生した場合は、修理受付窓口(本書最終ページに記載)に連絡してください。

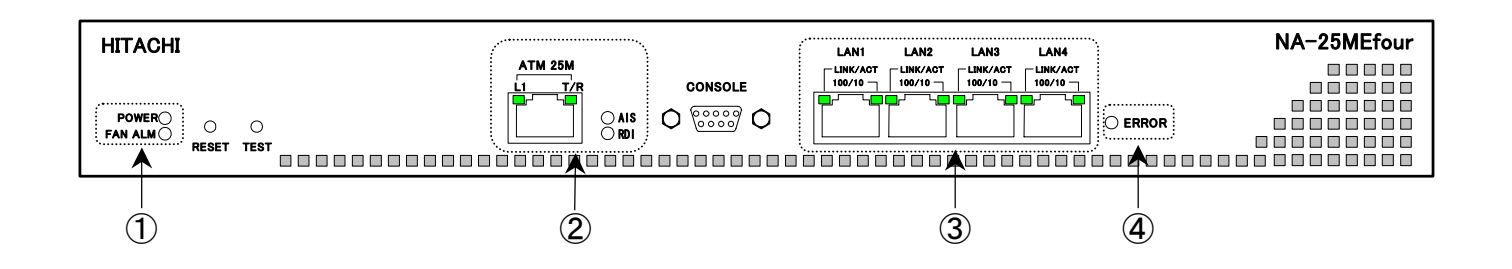

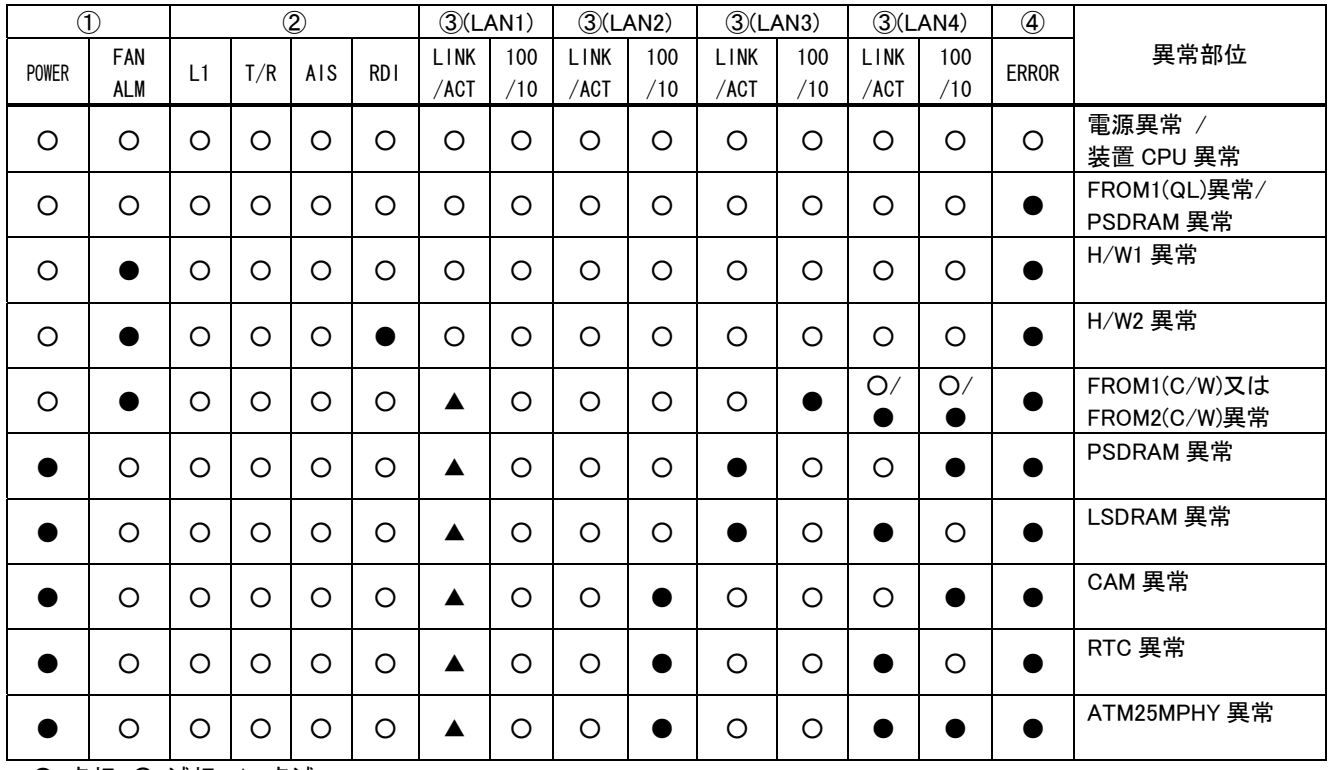

●:点灯 ○:滅灯 ▲:点滅

#### **3.4** 保守端末を接続する

本装置の設定は、CONSOLEポートに接続した保守端末(パソコン等)から行います。 本装置とパソコンとの接続には、以下に示す2つの方法が用意されています。

- ① 装置前面のCONSOLEポートに保守端末を直接接続する方法。
- ② Telnetによって遠隔地から装置にログインする方法。

ここでは、①の保守端末(パソコン)を直接接続する方法について説明します。

#### ●本装置前面の「CONSOLE」ポートと、パソコンのCOMポートを接続する。

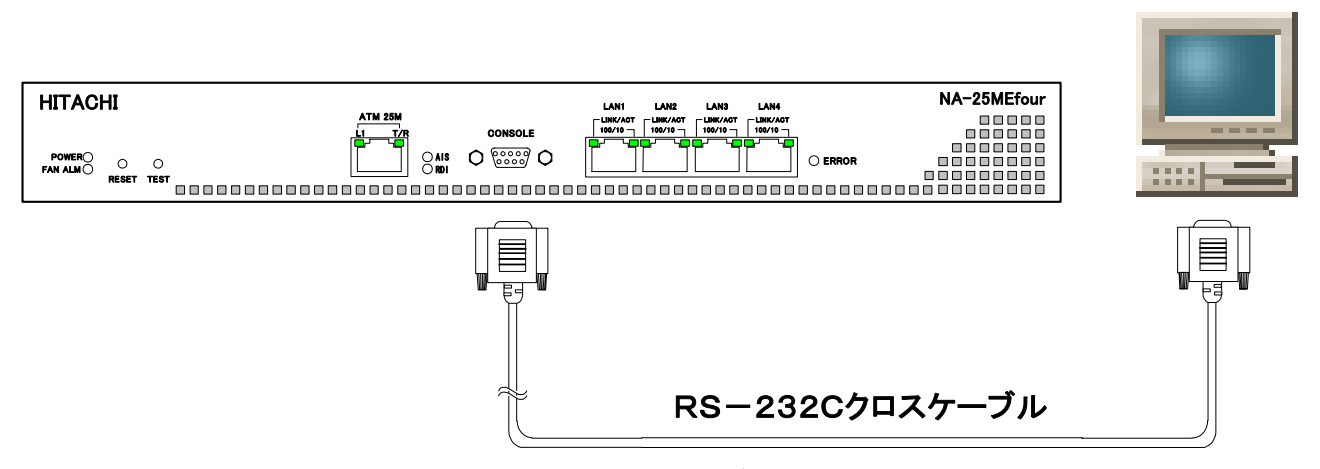

接続に使うケーブルは、「RS-232Cクロスケーブル」です。 ストレートケーブルでは、設定操作を行うことができませんのでご注意ください。 ケーブルの仕様については「12.2 コンソールケーブル仕様」を参照してください。

### **3.5** ターミナルソフトの設定

#### ●パソコンの雷源を入れ、ターミナルソフトを起動してください。 使用するターミナルソフトの設定は以下のようにしてください。

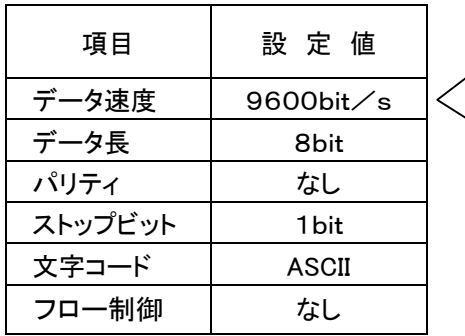

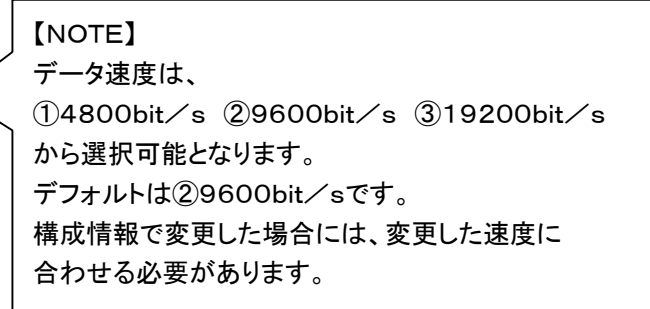

#### メモ

- ・ターミナルソフトは「Microsoft® Windows®」に付属の「ハイパーターミナル®」を推奨します。
- ・ターミナルソフトの使用方法は、使用するソフトの取扱説明書を参照してください。
- ・キー入力の間隔が短すぎると、正常なコマンドとして認識されない場合があります。その場合は、間隔を空けて 入力してください。

#### **3.6** ログインとコンソール画面

●起動したターミナルソフトから、本装置にログインしてください。

#### ① QLテスト終了前にターミナルソフトを起動した場合

QLテスト終了後に以下の表示となります。設定したパスワードを入力してください。 入力したパスワードは下図で示す「Password:」の後に表示されます。 (入力した文字は「\*」に置き換えられます)

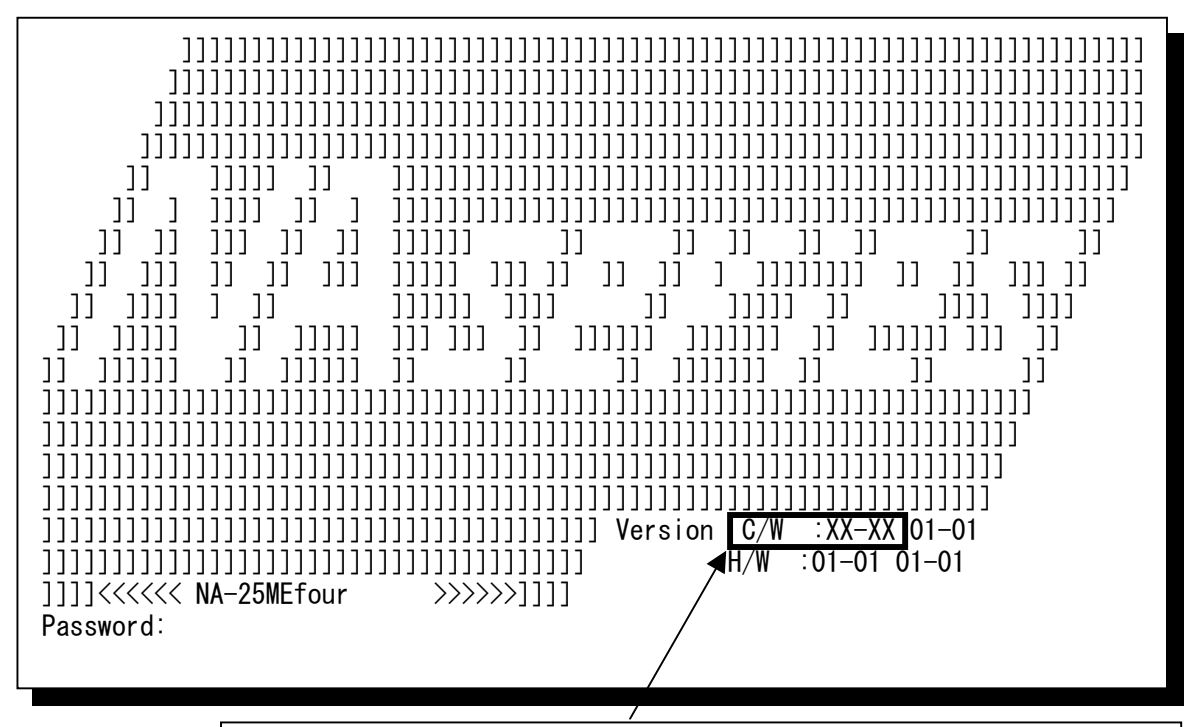

上図、太枠で囲んだ「C/Wバージョン」表示と、本取扱説明書表紙に記載 されている「C/Wバージョン」表示が一致していることを確認してください。 異なっている場合、実際の操作や機能と本取扱説明書との間に相違が生じ る場合があります。

#### ② QLテスト終了後にターミナルソフトを起動した場合

コンソール画面で「Enter」キーを押下してください。以下のように表示され、パスワード入力 画面になります。

Password:

#### メモ

・初期パスワードには「00000000」(数字の0が8個)が設定されています。

セキュリティー上の理由から、ログイン後にパスワードを変更する事を推奨します。

・変更後のパスワードは、忘れないようにお客様にて管理してください。

・初めてログインしたときは最初に日時の設定を行ってください。設定された日時は、各種ロギングに必要となります。

## **3.6** ログインとコンソール画面(つづき)

●正しいパスワードが入力されると、「Top Menu」が表示されます。

\*\*\* Top Menu \*\*\* 1:Configuration 2:Status 3:Log/Statistic 4:Test 5:Maintenance 6:Logout Input>

「Top Menu」は、コンソールから行う全操作の出発点となります。 「Input>」に続けて、実行したい操作のメニュー番号を入力してください。 (メニュー番号とは、機能名の左に書かれている数字または英字のことです。)

#### ●入力プロンプトの変更

コンソール画面でコマンドを入力する際のプロンプトは、デフォルトでは「Input>」となります。 このプロンプトは SNMP に関する設定の「Sys Name」へ設定した文字列と同じものが表示されま す。「Sys Name」の変更方法については本書のP.95を参照してください。

#### ●ログインのタイムアウト

本装置にログイン後、何も操作しない状態が10分間続いた場合は、自動的にログアウトされま す。ログアウト後は、パスワード入力待ちとなります。

Telnetにてログインを行っている場合でも、何も操作しない状態が10分間続いた場合は、セッ ションが自動的に切断されます。

#### **NOTE**

ログインのタイムアウトが発生した場合には、一時保存用構成情報(Temporary Configuration)は全て消去され、ログイン前の状態に戻ります。(運用構成情報(Running Configuration)は消去されません。)

# **3.6** ログインとコンソール画面(つづき)

#### <コンソール画面の説明>

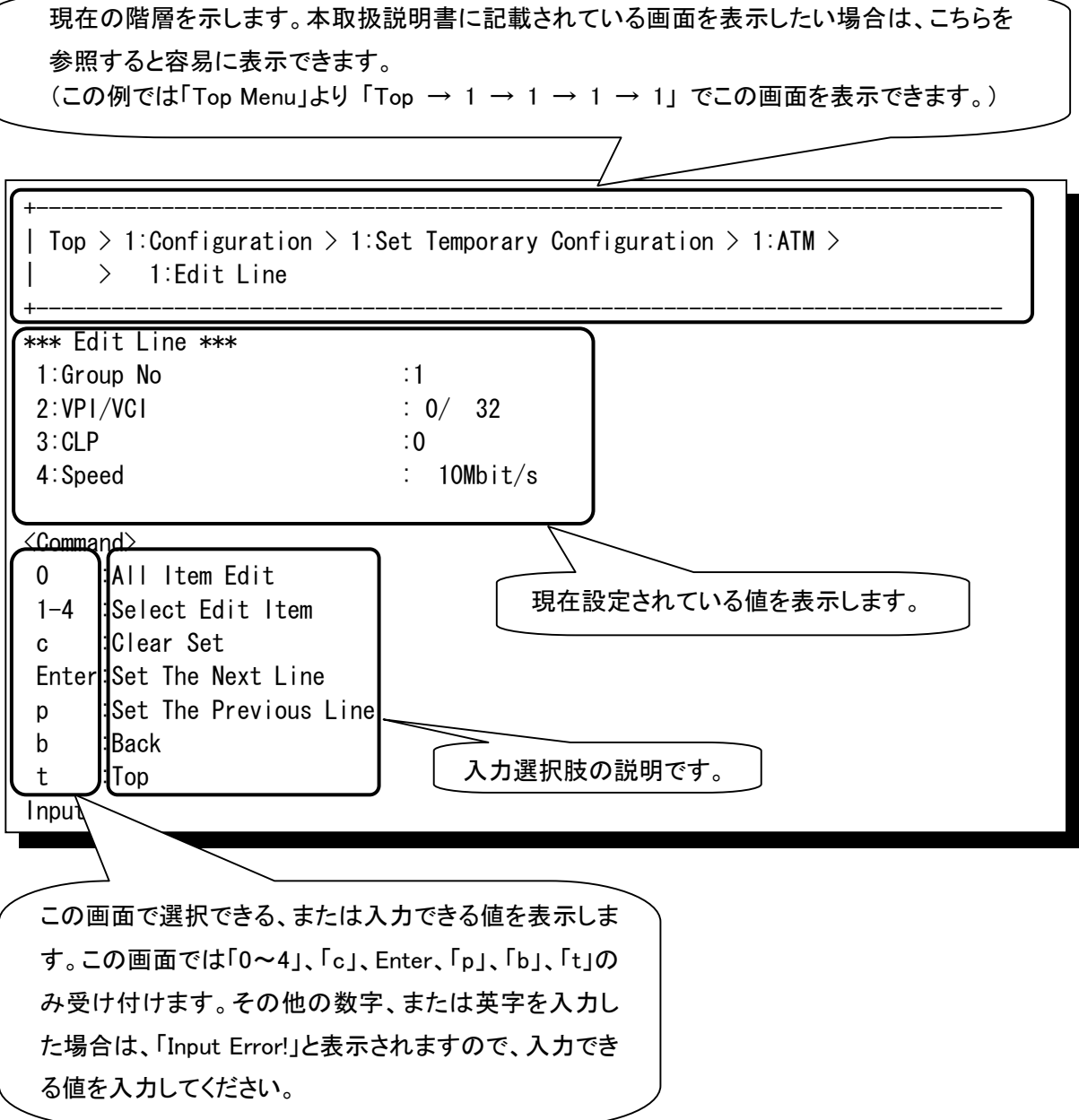

# **3.6** ログインとコンソール画面(つづき)

コンソール画面での主な入力選択肢を以下に示します。

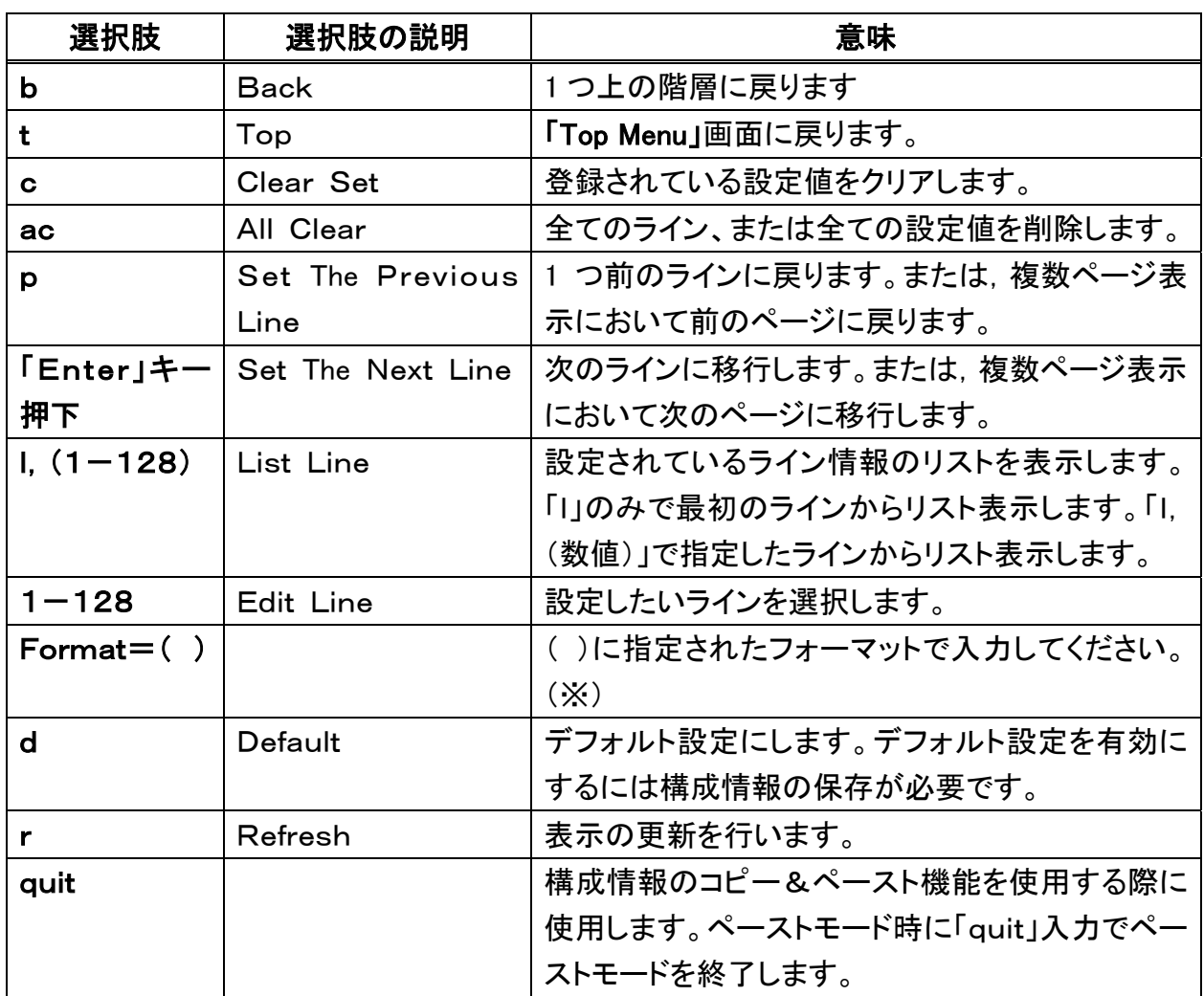

※「Format=( )」指定がある場合は「b:Back」、「t:Top」ともに使用できません(「Format= ( )」表示の上に「b:Back」、「t:Top」の表示がある場合を除く)。「Format=( )」に従って値を 入力してください。値を入力したくない場合は「Input>」に続けて「Enter」キーを押下すると入力せ ずに 1 つ前の画面に戻ることができます。

メモ

・入力する値が分からなくなった場合は「Input>」に続けて「?」を入力してください。現在入力できる値(入力選択 肢)が再表示されます。

## **3.7** 階層構造図とインデックス

本装置のコンソール画面は以下のような階層構造に分類されています。

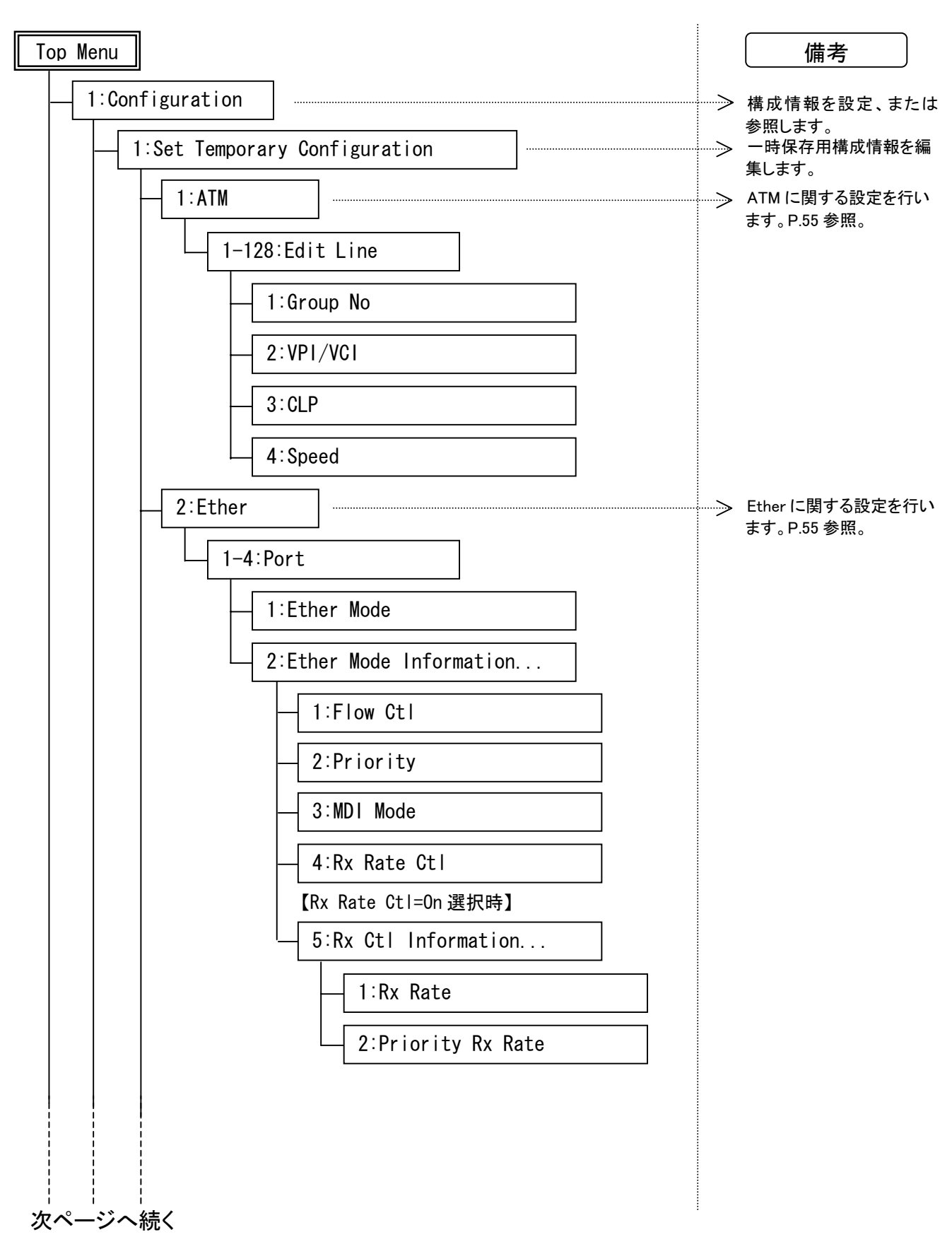

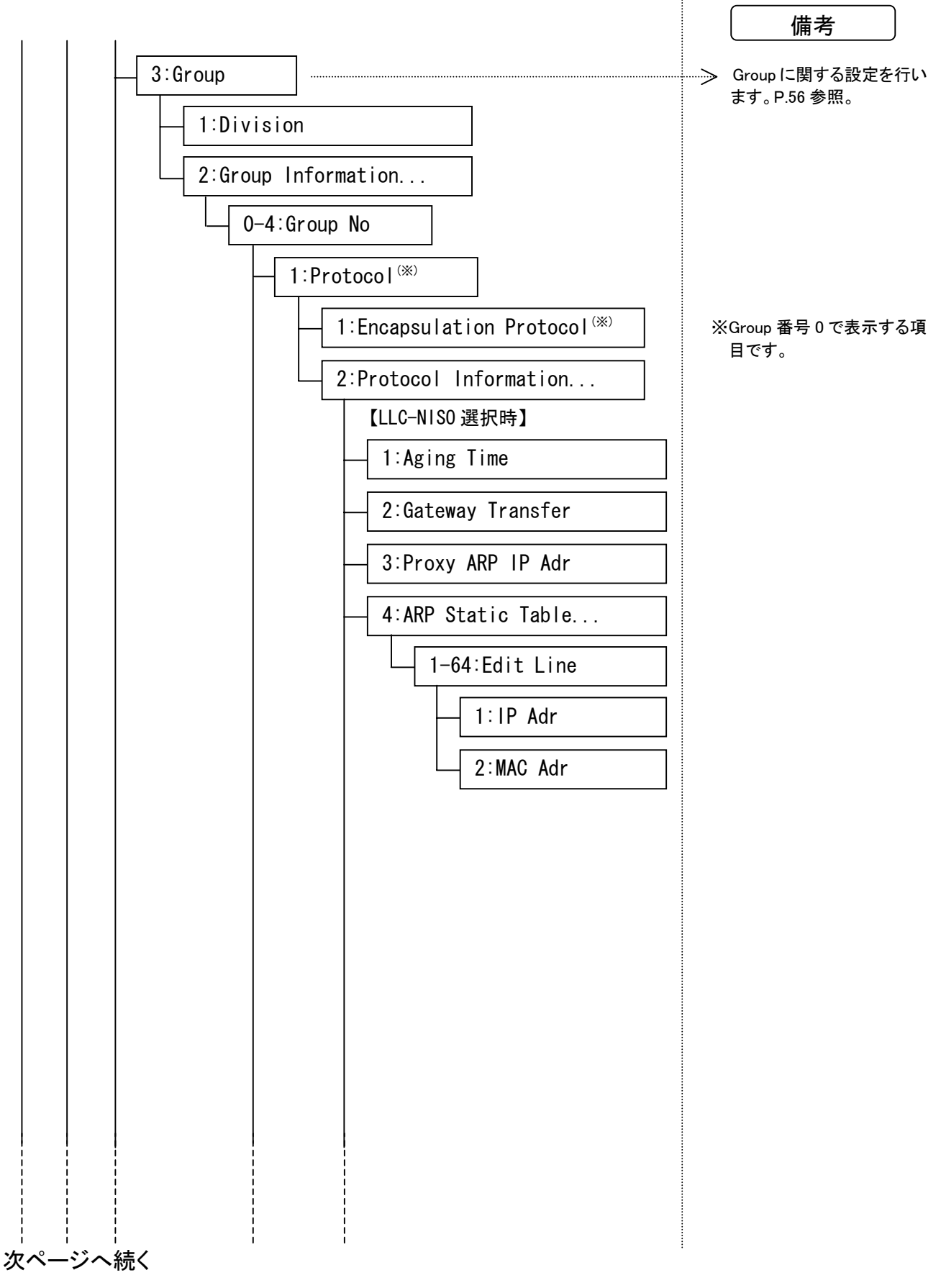

# **3.7** 階層構造とインデックス(つづき)

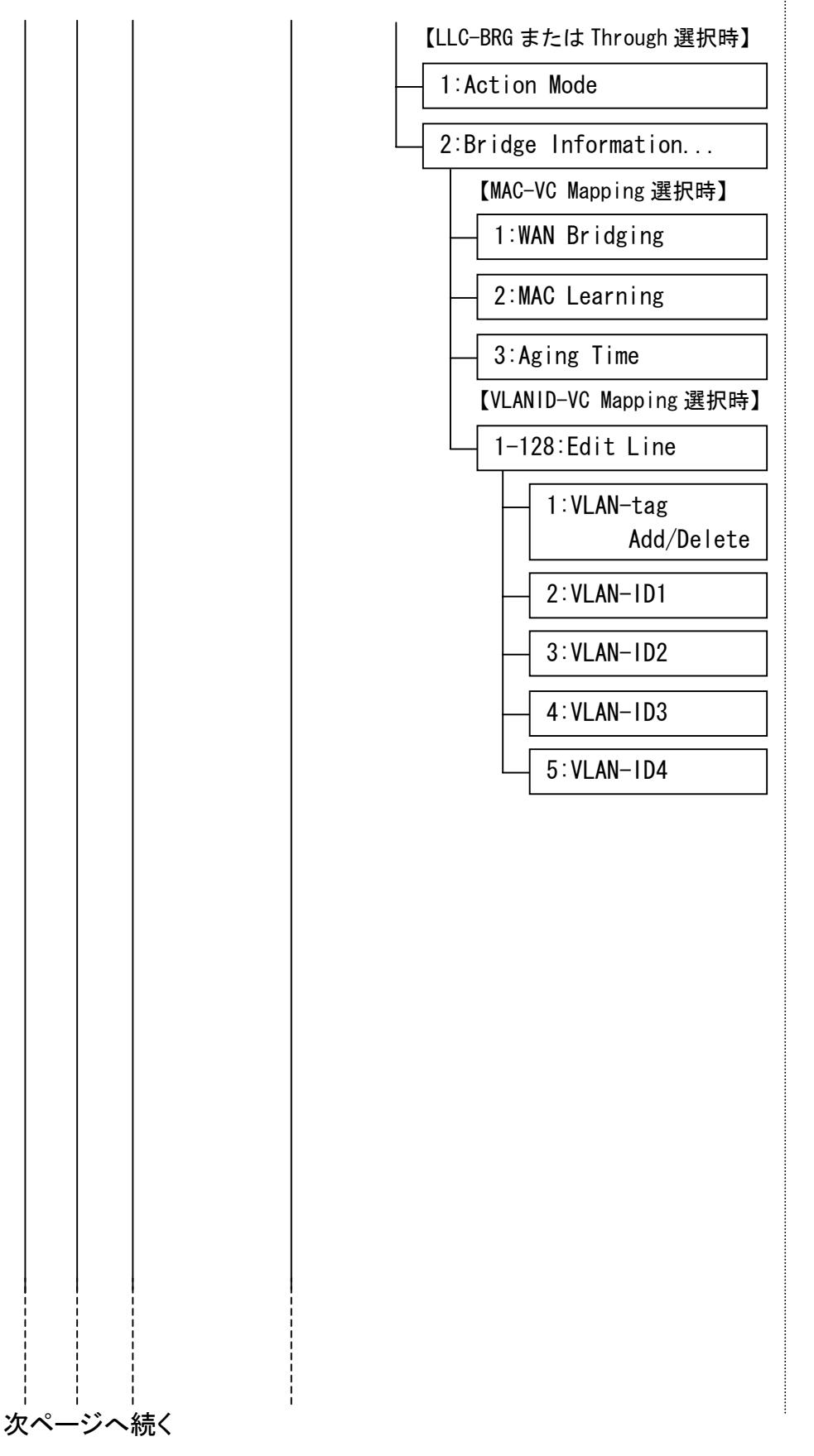

備考

# **3.7** 階層構造とインデックス(つづき)

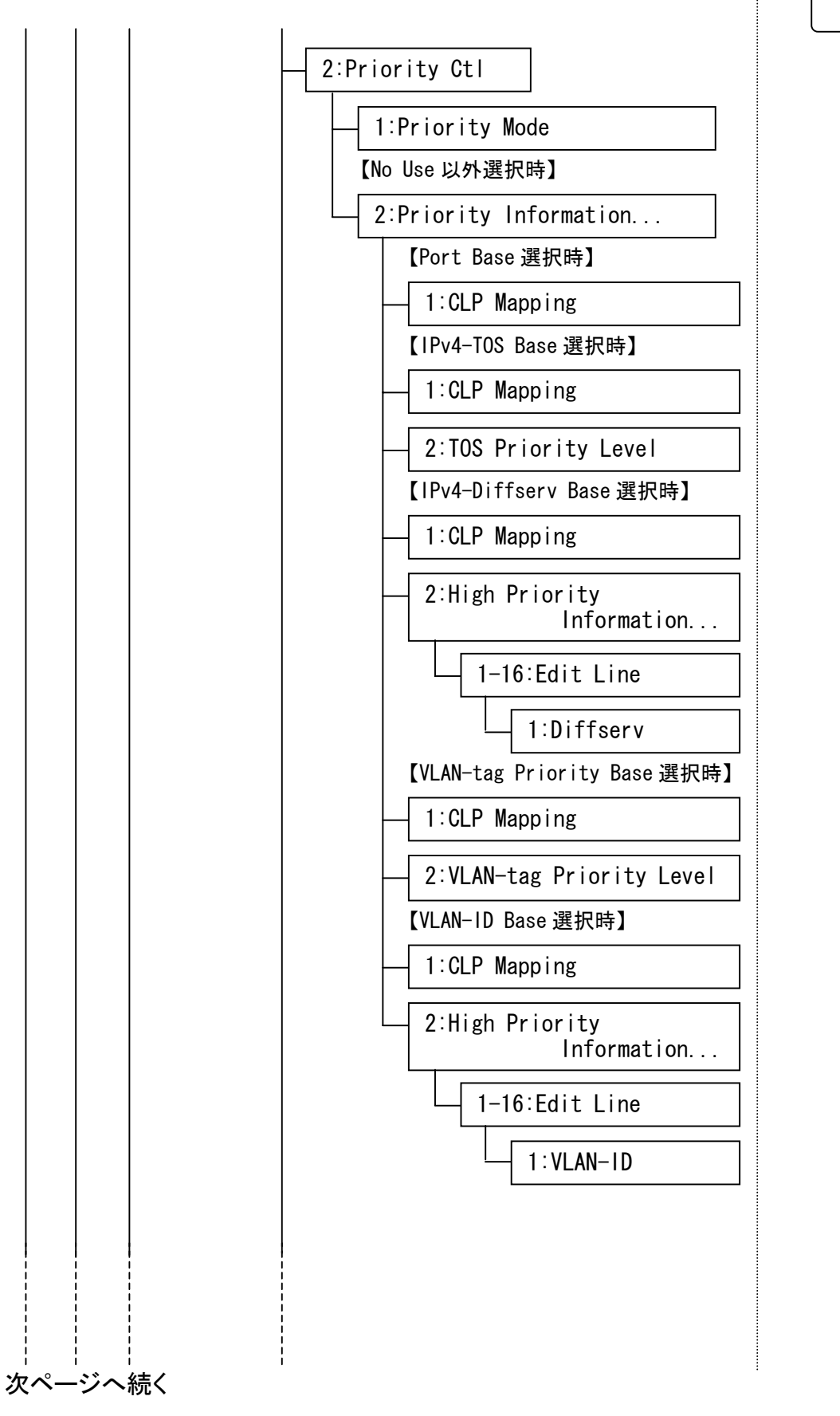

備考

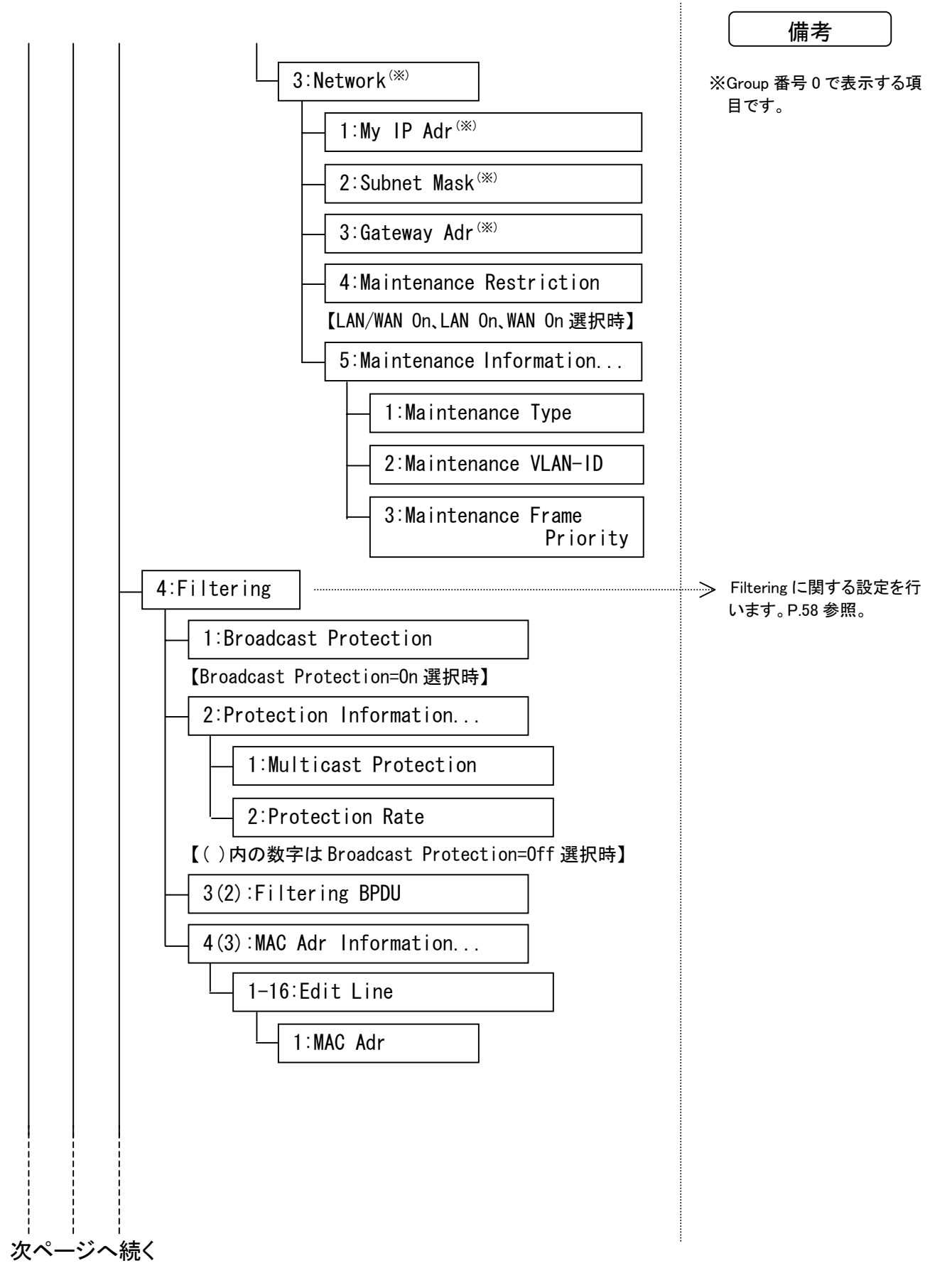

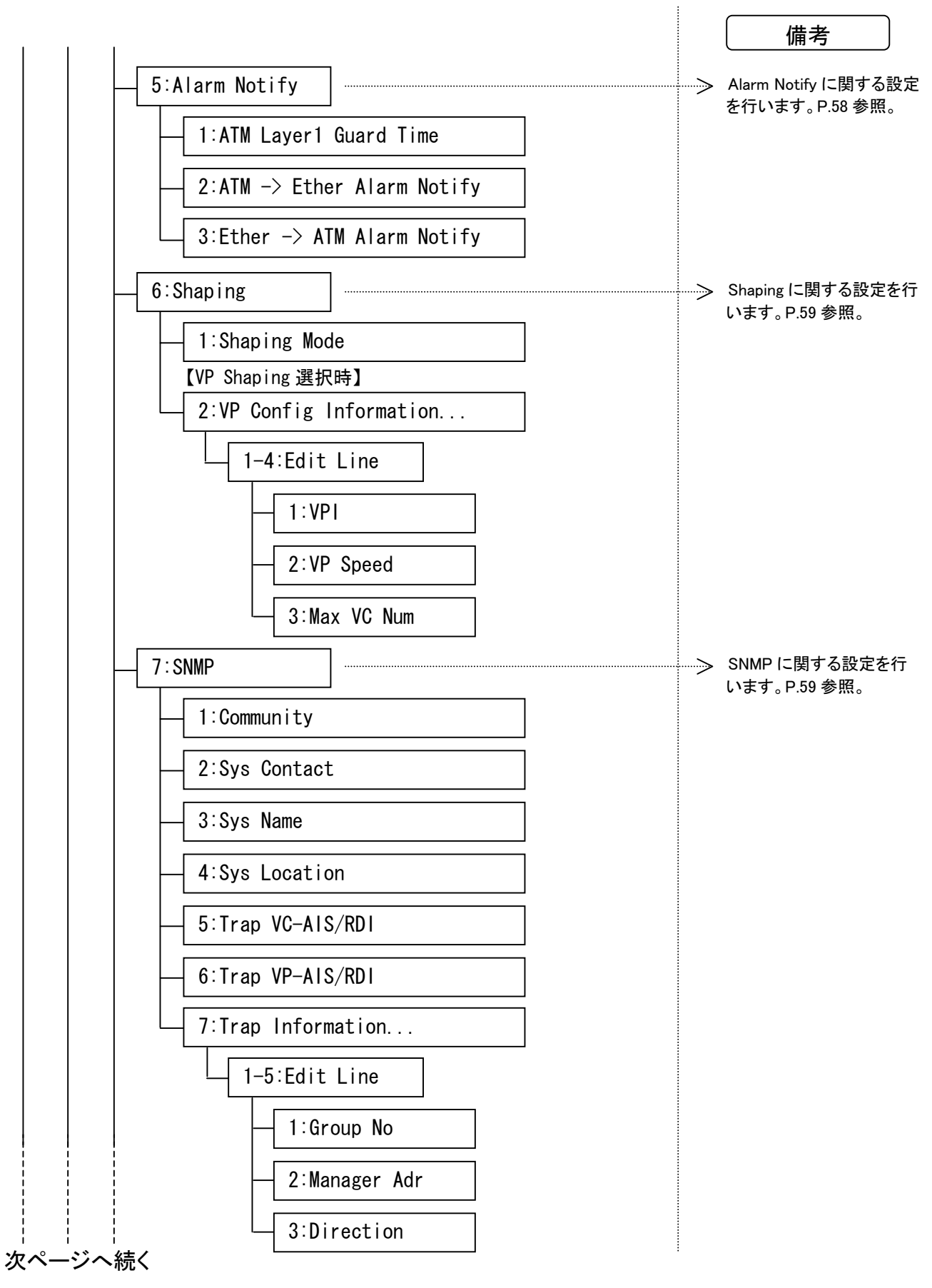

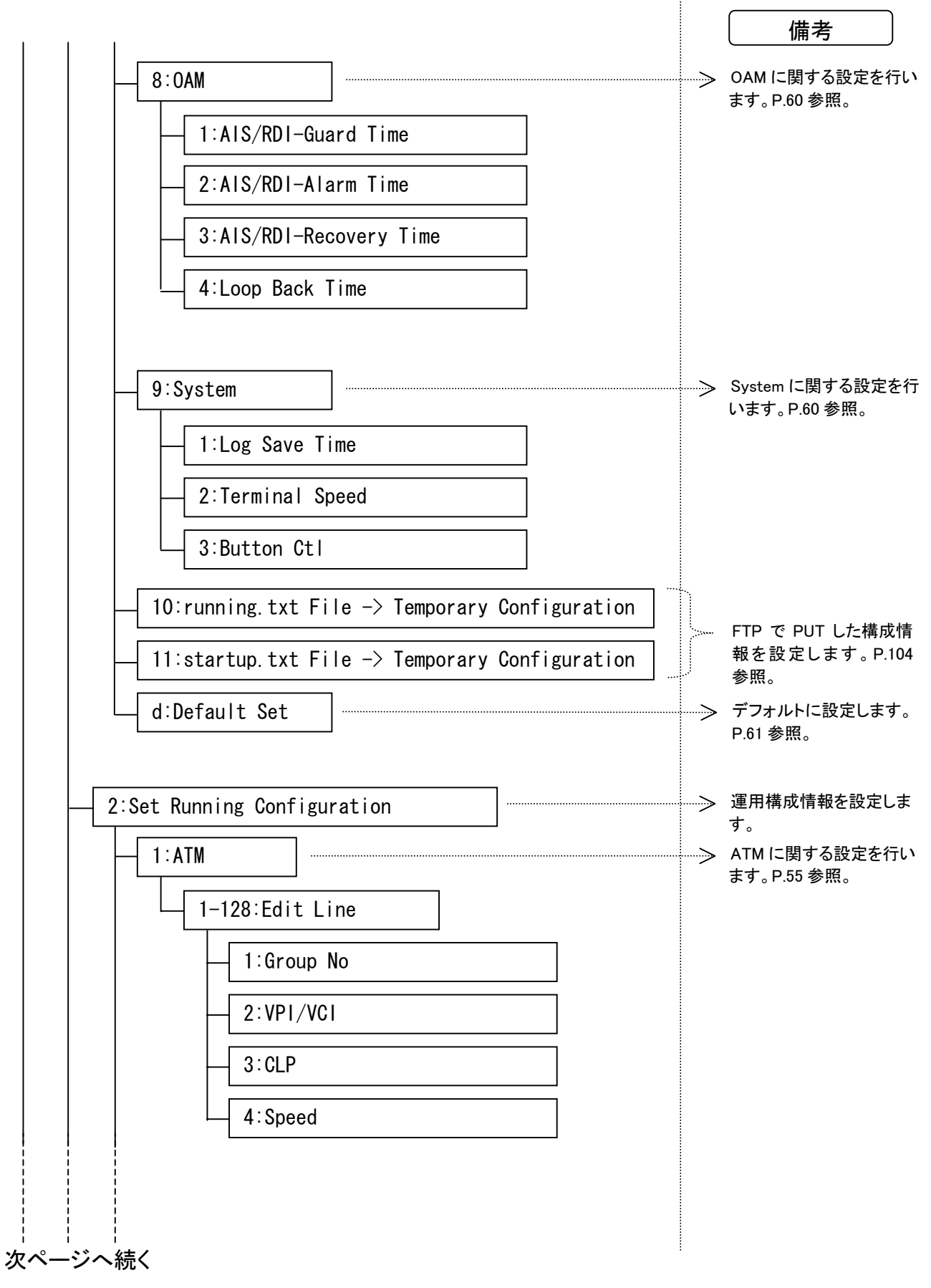

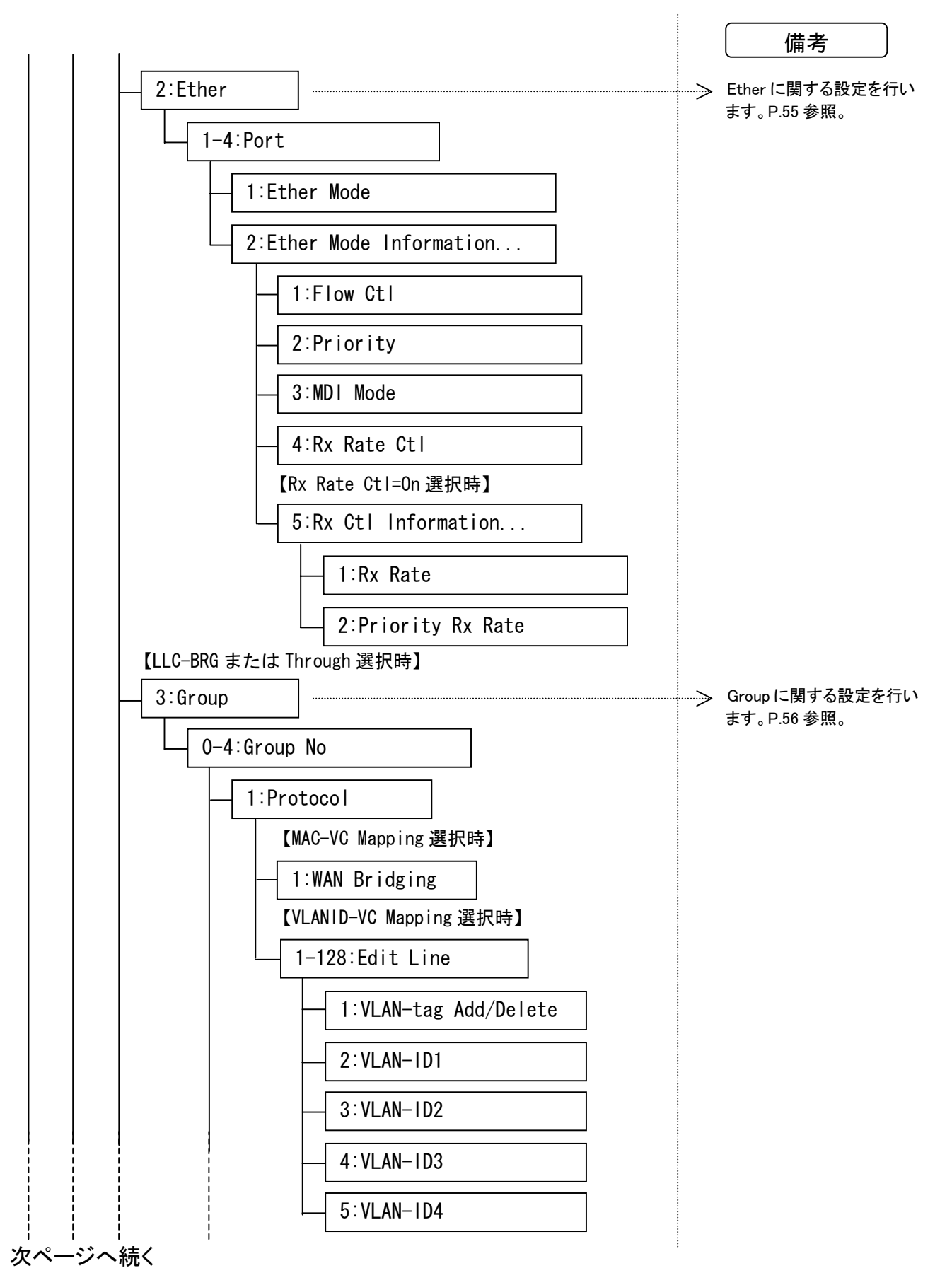

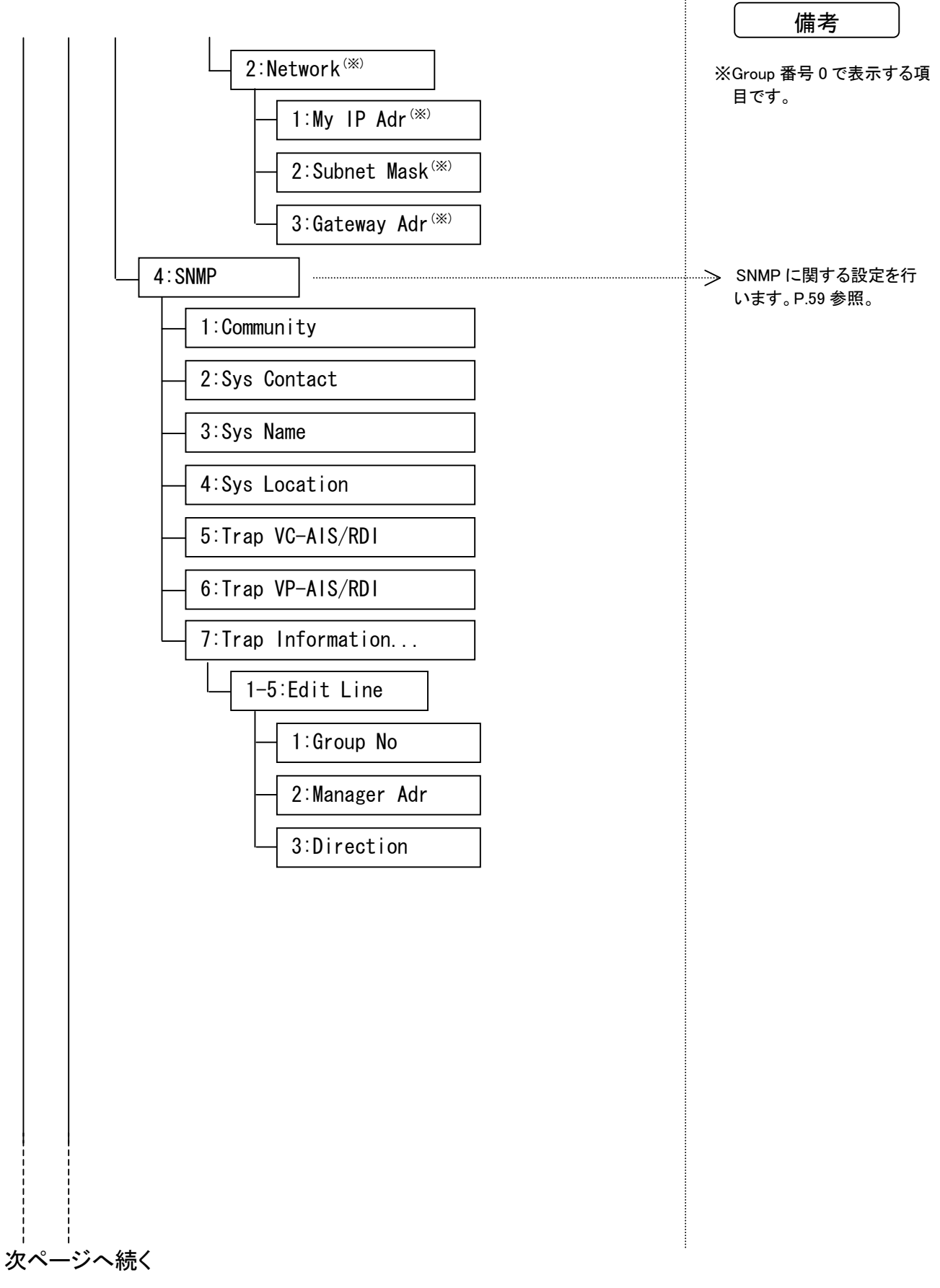

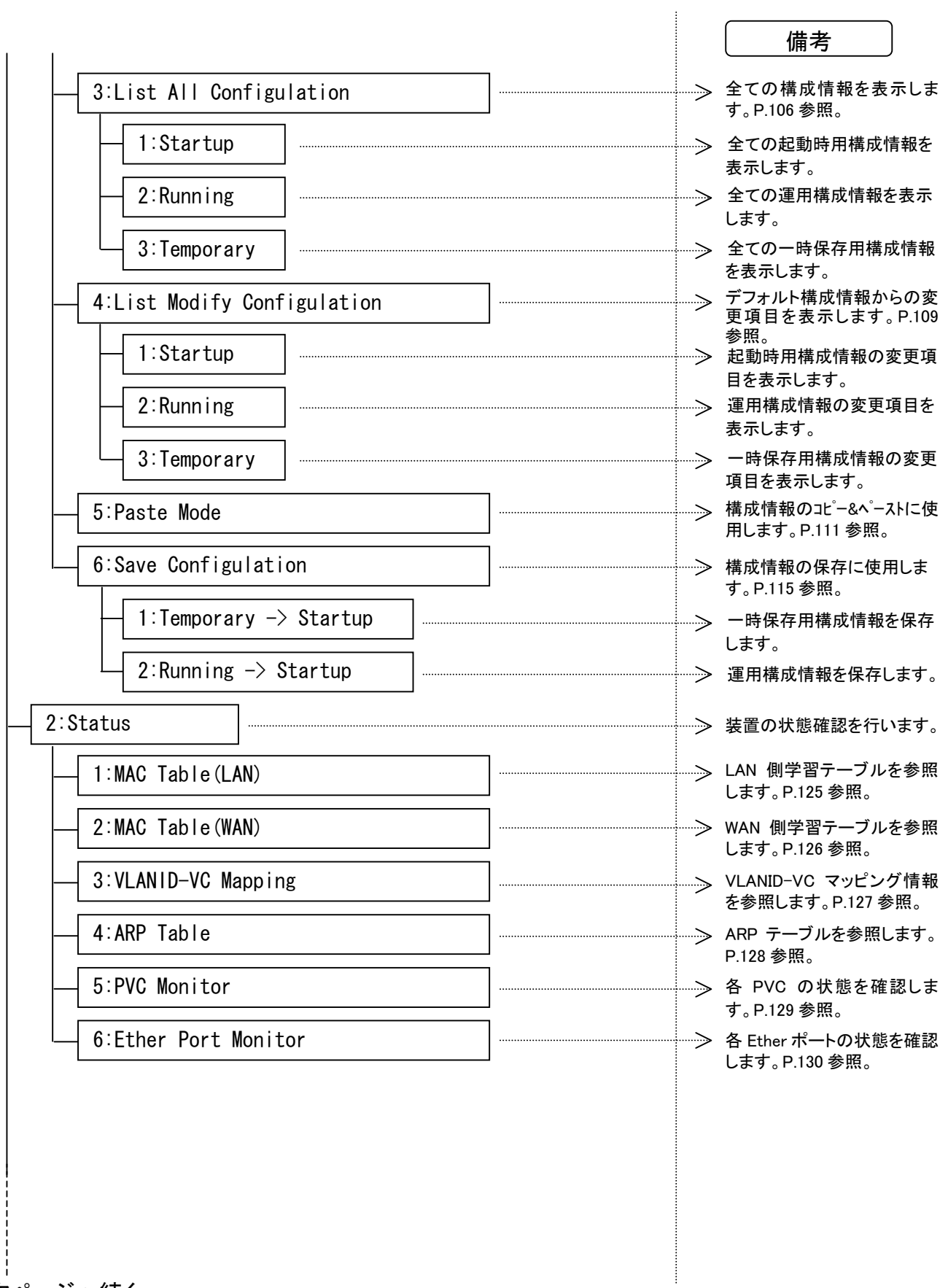

次ページへ続く

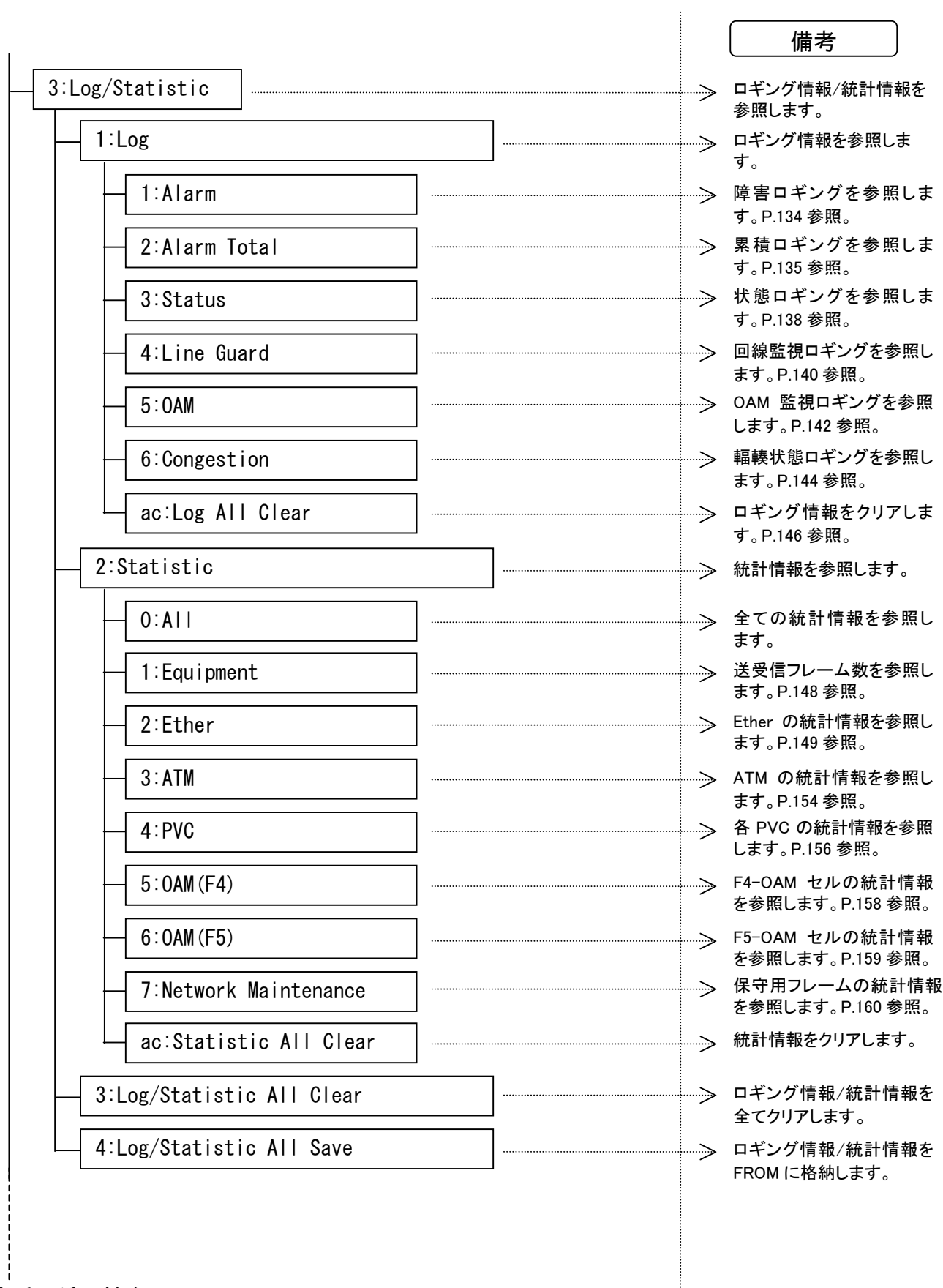

次ページへ続く

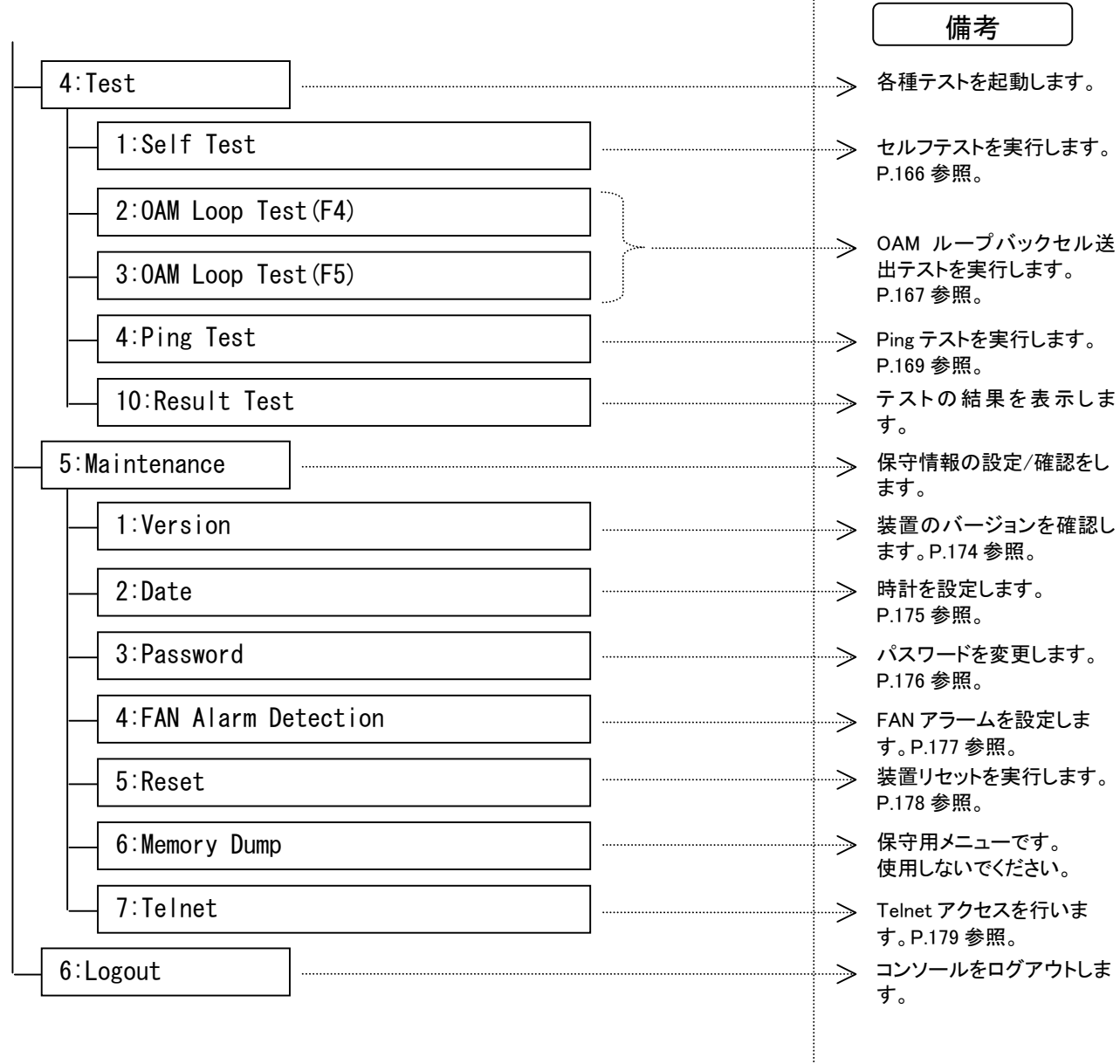

 $\ddot{\phantom{a}}$ 

第4章

# 構成情報の設定

この章では、本装置の構成情報の設定と登録操作に ついて説明します。

# **4** 構成情報の設定

## **4.1** 構成情報について

本装置には3種類の構成情報があります。

#### ① 起動時用構成情報(Startup Configuration)

FROMに格納されている構成情報です。この構成情報を直接変更することはできません。変更する 際には、一時保存用構成情報(Temporary Configuration)か運用構成情報(Running Configuration) を変更し、構成情報の保存を行う必要があります。装置の電源がOFFされた場合は、この構成情報 で立ち上がります。電源ON直後は3種類の構成情報は全て同じになります。

#### ② 運用構成情報(Running Configuration)

現在動作中の構成情報です。動的な構成情報変更を行った場合はこの構成情報のみが変更され ます。動的変更を行った時点で、起動時用構成情報と運用構成情報の内容はアンマッチになります。 しかし、構成情報を保存することによって起動時用構成情報と運用構成情報を同じ状態にすること ができます。その際にも装置の再起動は必要ありません。 動的変更では設定変更できない項目があります。

#### ③ 一時保存用構成情報(Temporary Configuration)

現在変更中の構成情報になります。全ての構成情報を変更することができます。しかし、変更した 構成情報を動作に反映させるためには、変更した構成情報(一時保存用構成情報)をFROM(起動 時用構成情報)に保存する必要があります。その際に本装置は再起動します。

また、運用構成情報を変更した場合にも、変更した内容が即座にこの構成情報に反映されます。そ の際に、運用構成情報で変更した内容が、一時保存用構成情報で、すでに予約されていた場合は、 予約されていた情報がキャンセルされ、運用構成情報の変更内容で上書きされます。

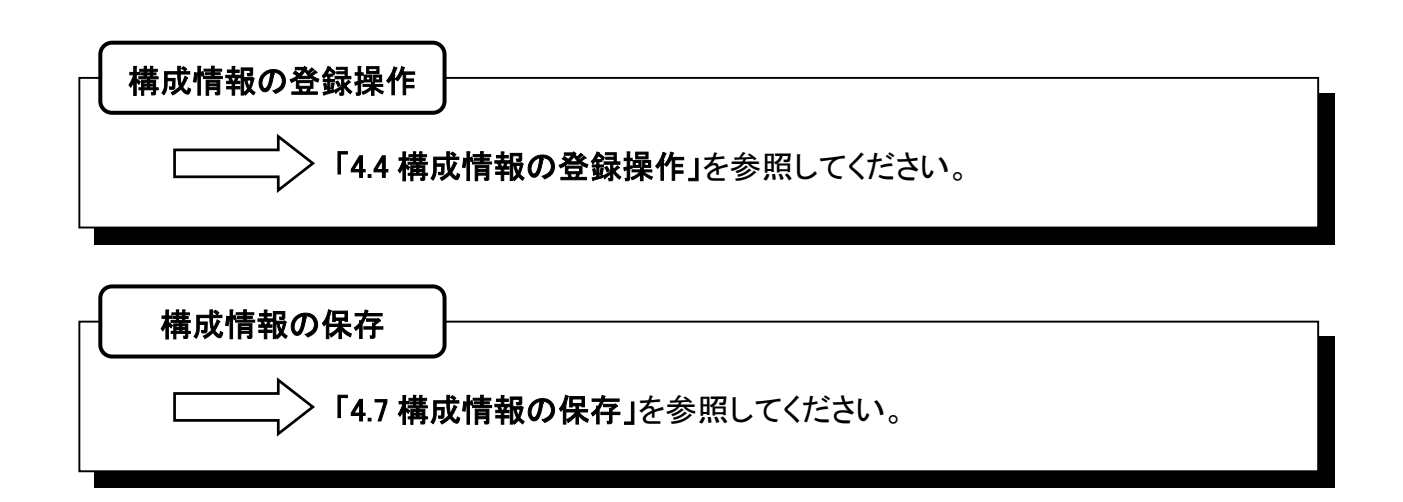

## **4.2** 構成情報一覧と説明

+-----------------------------------------------------------------------------

## **4.2.1** ATMに関する設定

#### | Top > 1:Configuration > 1:Set Temporary Configuration > 1:ATM

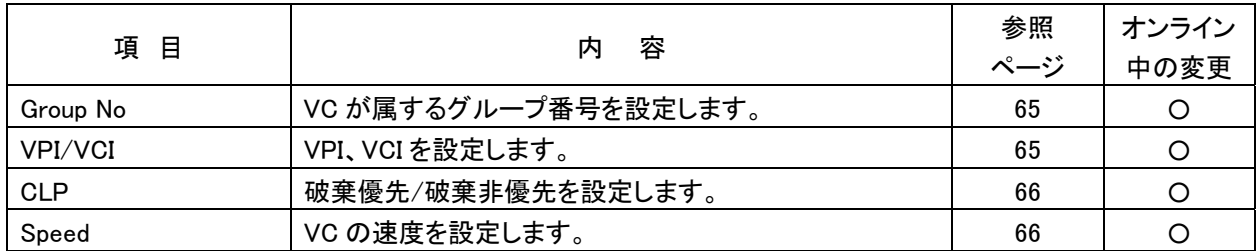

+-----------------------------------------------------------------------------

+-----------------------------------------------------------------------------

+-----------------------------------------------------------------------------

## **4.2.2** Etherに関する設定

| Top > 1:Configuration > 1:Set Temporary Configuration > 2:Ether

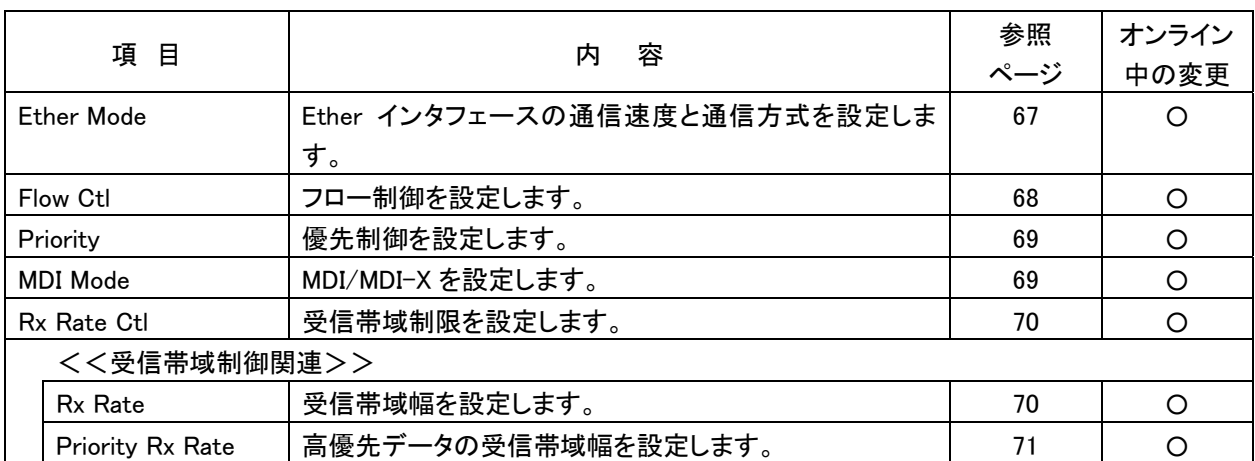

## **4.2** 構成情報一覧と説明(つづき)

## **4.2.3** Groupに関する設定

#### | Top > 1:Configuration > 1:Set Temporary Configuration > 3:Group

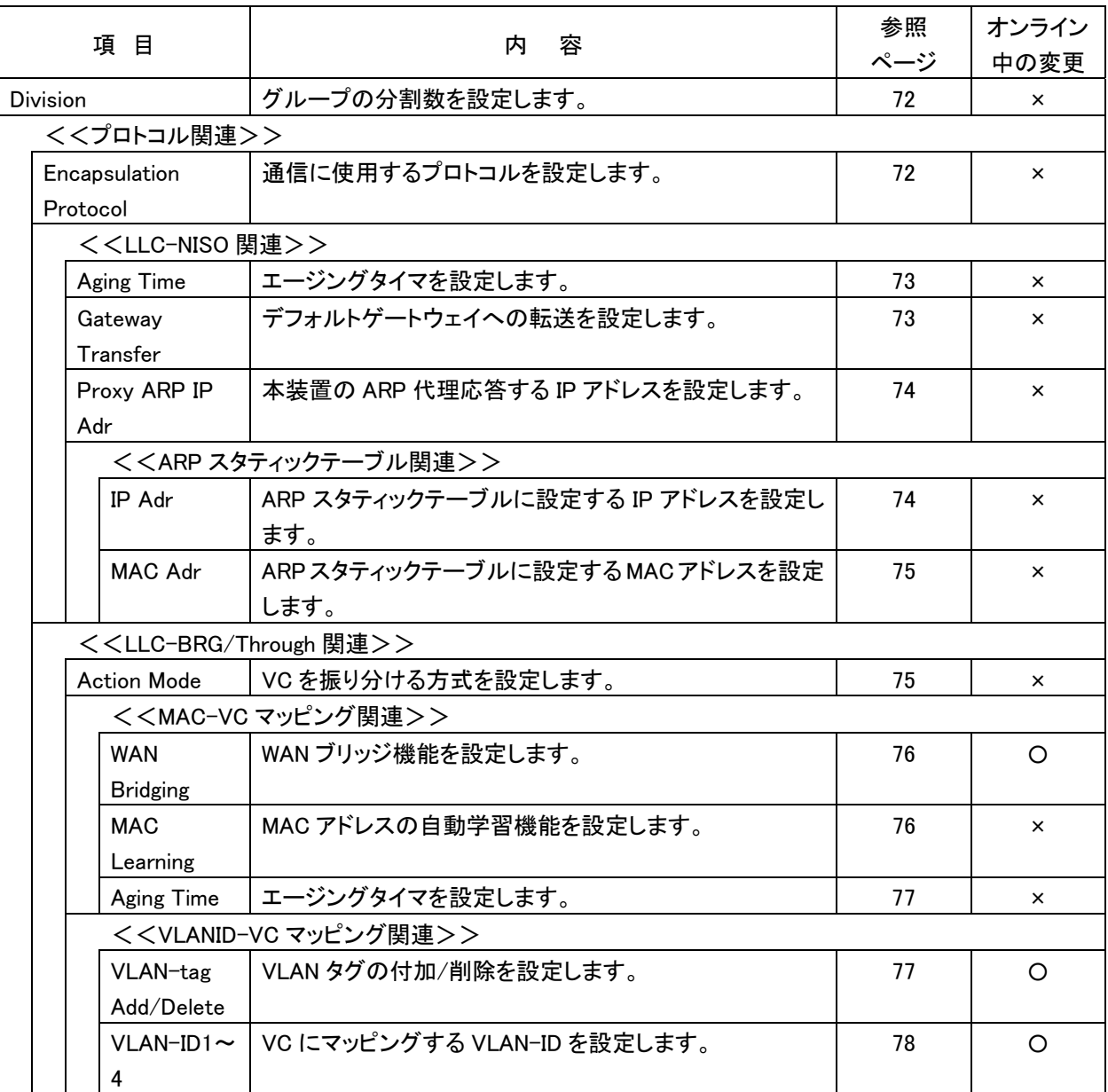

+-----------------------------------------------------------------------------

## **4.2** 構成情報一覧と説明(つづき)

## **4.2.3** Groupに関する設定(つづき)

#### | Top > 1:Configuration > 1:Set Temporary Configuration > 3:Group

+-----------------------------------------------------------------------------

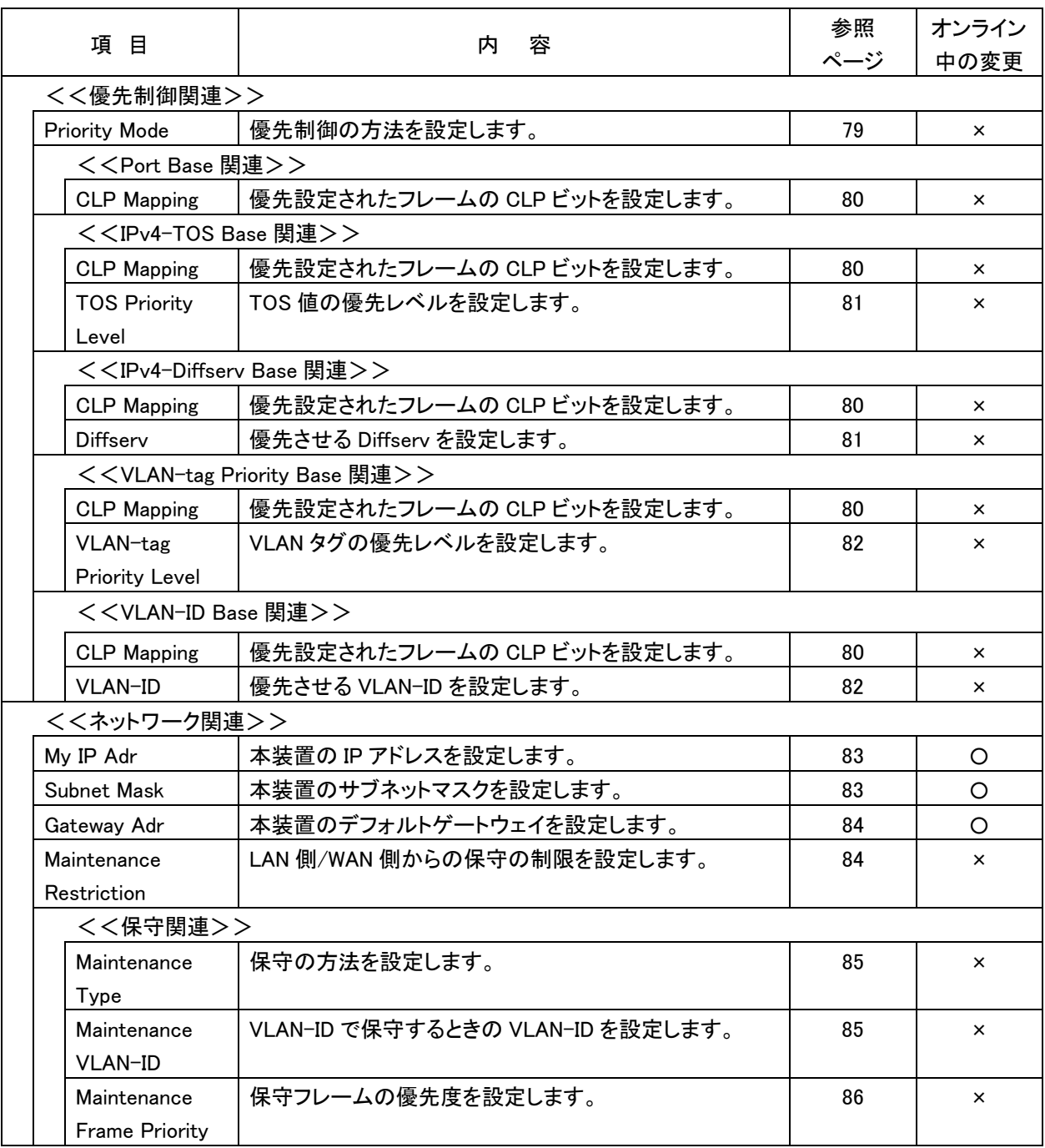

# **4.2** 構成情報一覧と説明(つづき)

### **4.2.4** Filteringに関する設定

#### | Top > 1:Configuration > 1:Set Temporary Configuration > 4:Filtering

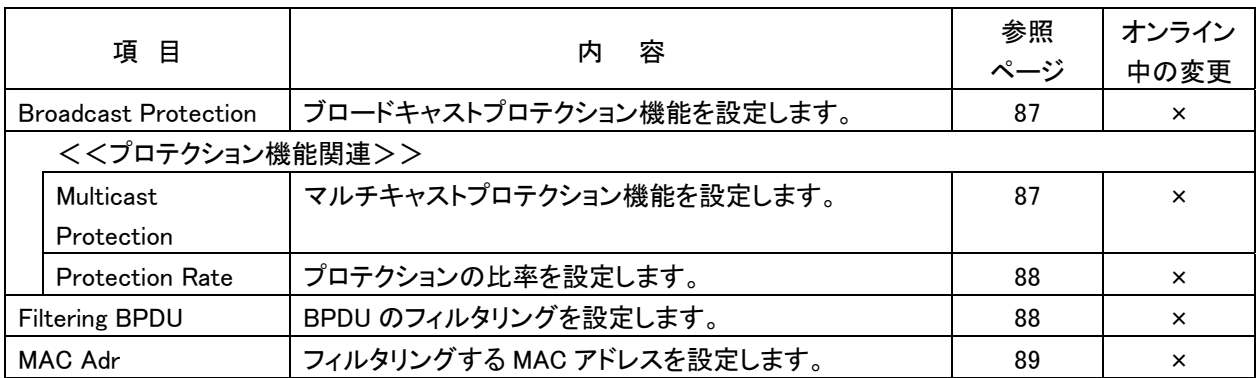

+-----------------------------------------------------------------------------

+-----------------------------------------------------------------------------

### **4.2.5** Alarm Notifyに関する設定

#### $|$  Top > 1:Configuration > 1:Set Temporary Configuration > 5:Alarm Notify

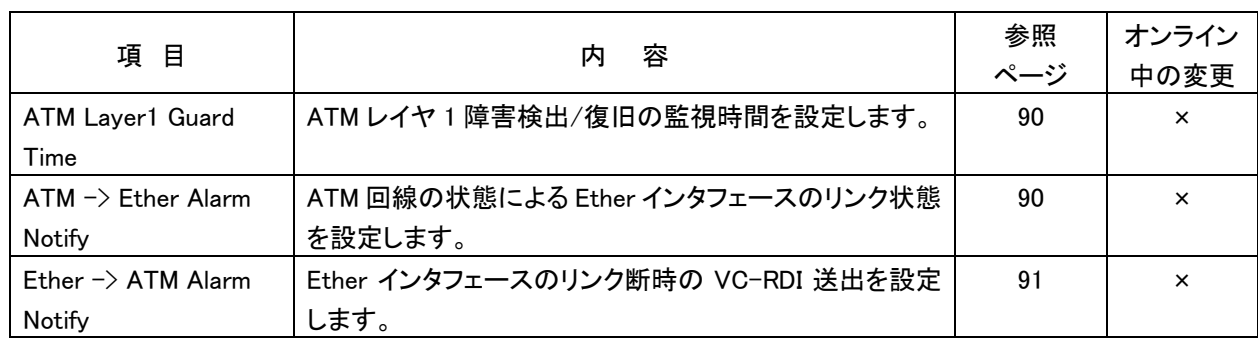

+-----------------------------------------------------------------------------

# **4.2** 構成情報一覧と説明(つづき)

### **4.2.6** Shapingに関する設定

#### | Top > 1:Configuration > 1:Set Temporary Configuration > 6:Shaping

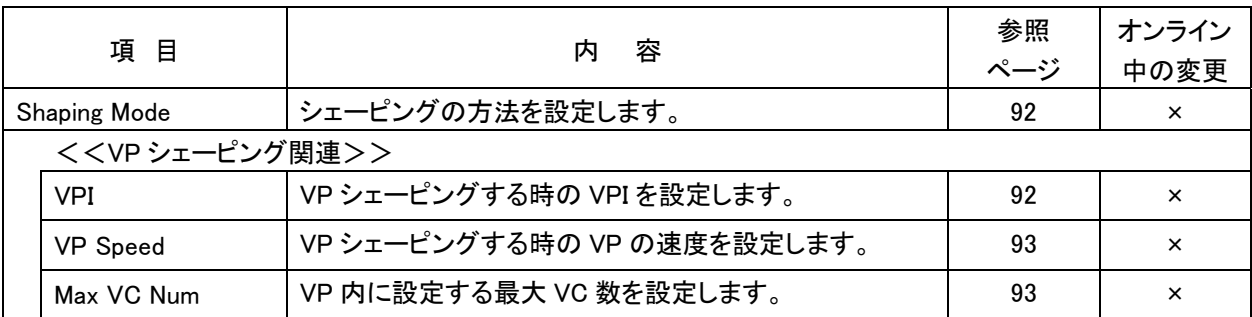

+-----------------------------------------------------------------------------

+-----------------------------------------------------------------------------

+-----------------------------------------------------------------------------

+-----------------------------------------------------------------------------

### **4.2.7** SNMPに関する設定

#### | Top > 1:Configuration > 1:Set Temporary Configuration > 7:SNMP

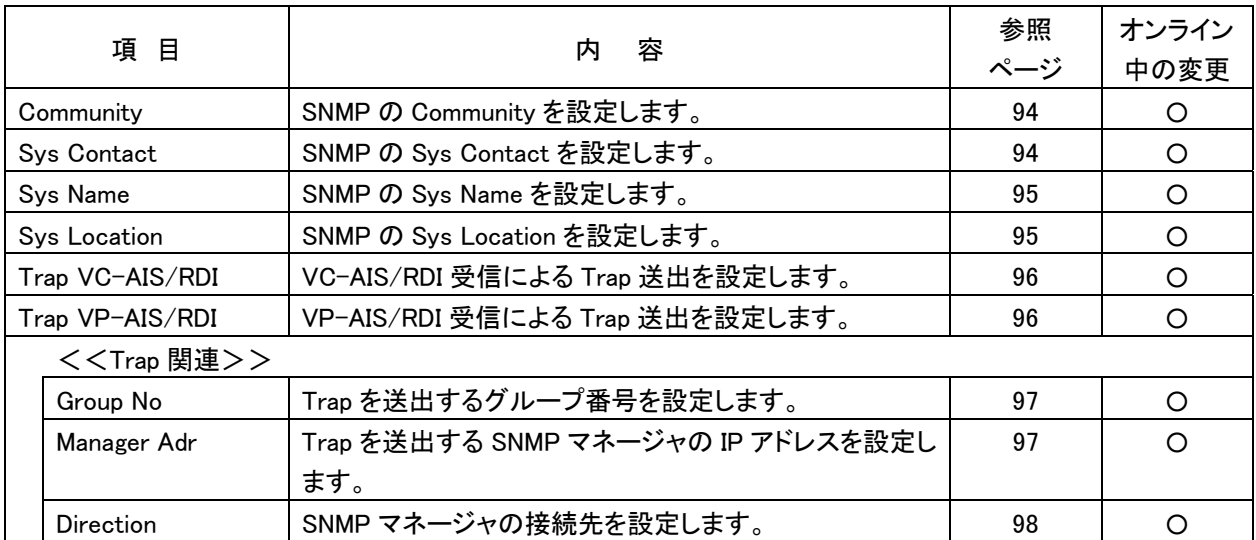

## **4.2** 構成情報一覧と説明(つづき)

### **4.2.8** OAMに関する設定

#### | Top > 1:Configuration > 1:Set Temporary Configuration > 8:OAM

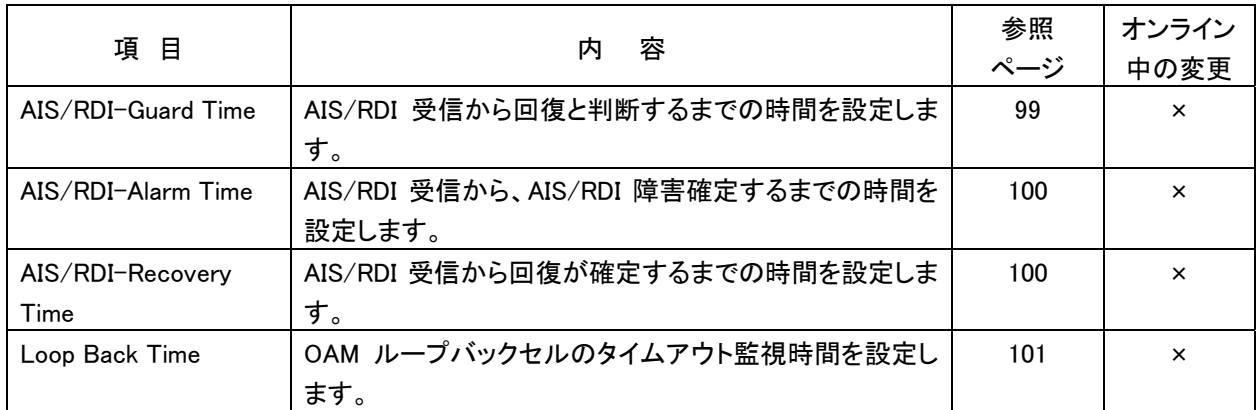

+-----------------------------------------------------------------------------

+-----------------------------------------------------------------------------

## **4.2.9** Systemに関する設定

#### | Top > 1:Configuration > 1:Set Temporary Configuration > 9:System

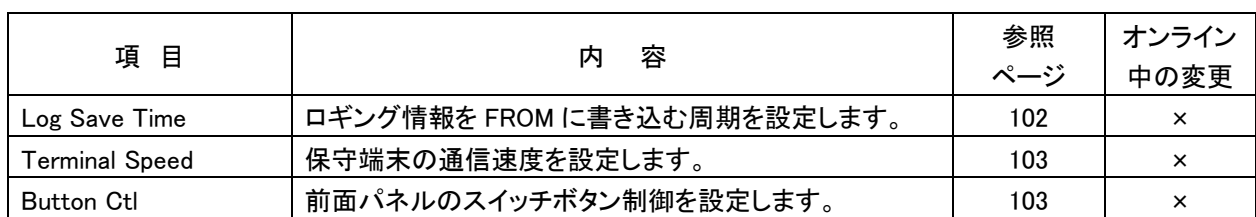

+-----------------------------------------------------------------------------

## **4.2** 構成情報一覧と説明(つづき)

## **4.2.10** デフォルト設定

#### | Top > 1:Configuration > 1:Set Temporary Configuration > d:Default Set

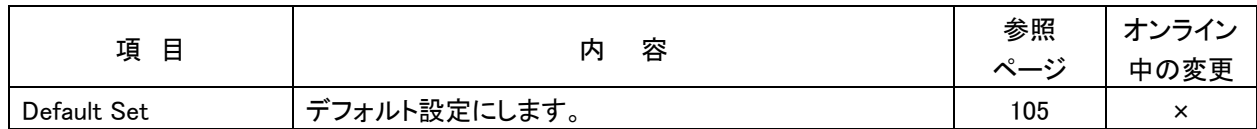

+-----------------------------------------------------------------------------

## **4.3** 構成情報の操作概要

構成情報の設定手順を下記に示します。

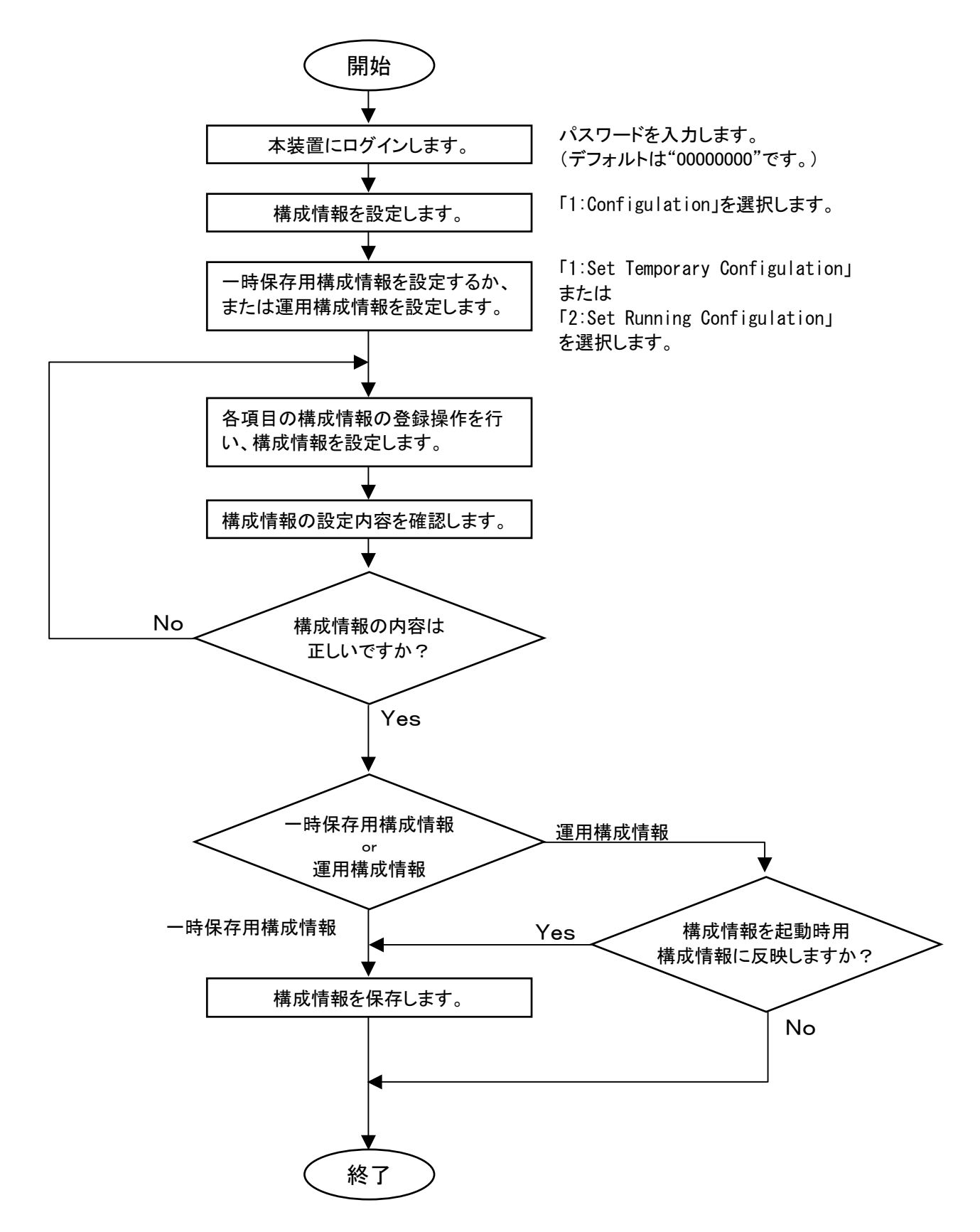

## **4.4** 構成情報の登録操作

本装置の構成情報の設定は全てコンソールから行います。コンソールから行う構成情報登録操作 の出発点が下図に示す「Top Menu」になります。メニューから希望の操作を選択するには、「Input>」 に続けて、メニューの左側に表示されている数字または英字をキーボードから入力し、「Enter」を押 下します。

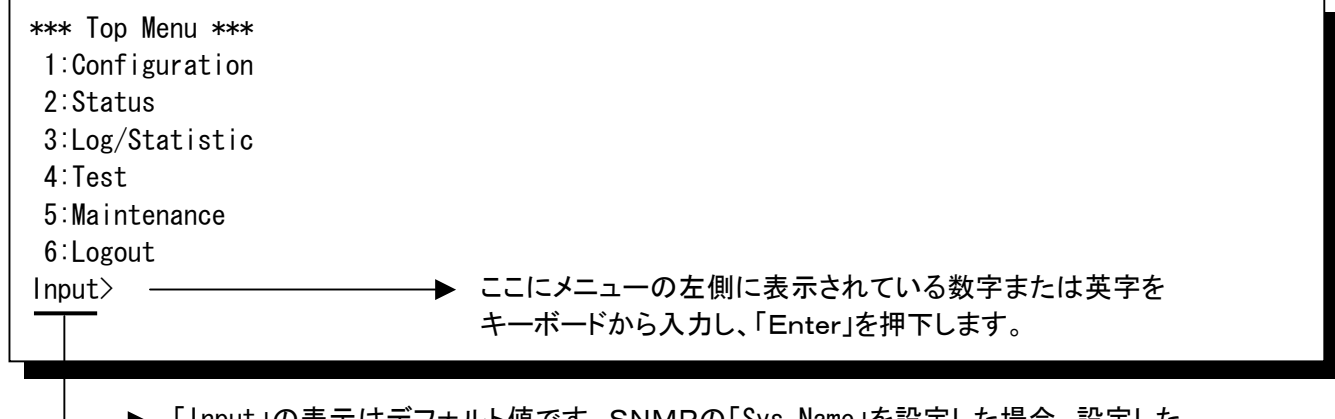

**▶ 「Input」の表示はデフォルト値です。SNMPの「Sys Name」を設定した場合、設定した** 「Sys Name」で表示されます。(P.95参照) ex.「Sys Name」を「Hitachi」に設定した場合、 「Hitachi>」 と表示されます。

「Top Menu」に表示されるメニューの詳細については下記を参照してください。

1:Configuration・・・・・ 「4章 構成情報の設定」参照 2:Status・・・・・・・・・・・・ 「5章 装置状態の確認」参照 3:Log/Statistic ····· 「6章 ロギング情報/統計情報の確認」参照 4:Test・・・・・・・・・・・・・・ 「7章 各種テストと起動方法」参照 5:Maintenance・・・・・・・ 「8章 装置のメンテナンス」参照 6:Logout

## **4.4** 構成情報の登録操作(つづき)

●本節でのコンソール画面の記載例

+-----------------------------------------------------------------------------  $|$  Top  $> 1$ :Configuration  $> 1$ :Set Temporary Configuration  $> 1$ :ATM  $>$  $| \hspace{.1cm} \rangle$  1:Edit Line  $>$  1:Group No +----------------------------------------------------------------------------- \*\*\* Group No...\*\*\*........<del>................</del> Group  $\text{No}=0-4(1-4=$ Group No, 0=Maintenance) Input>1 ▶ 現在の階層を示します。この画面を表示したい場合はこ の階層表示を参照してください。 (この例では「Top Menu」より  $Top \rightarrow 1 \rightarrow 1 \rightarrow 1 \rightarrow 1 \rightarrow 1$ でこの画面を表示できます。) 【項目】を示します。 【選択肢】を示します。

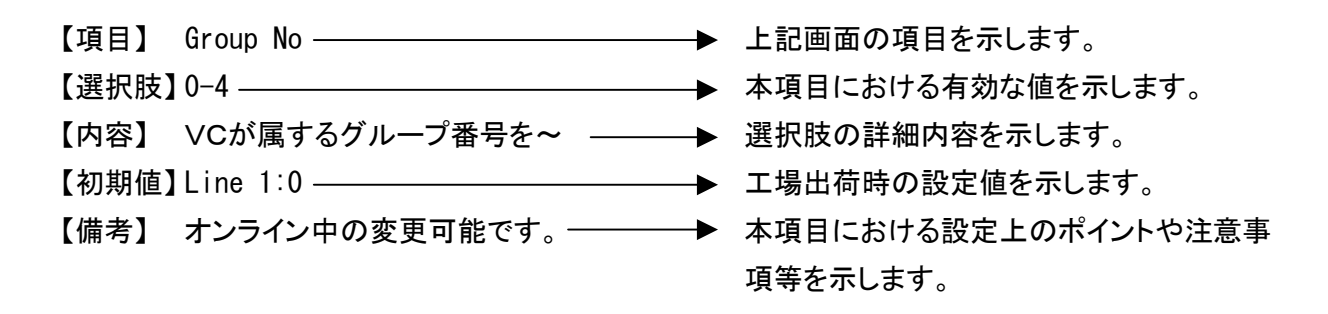

#### ●構成情報の整合性エラーについて

構成情報の設定が正しくされていない場合には下図のような画面になります。設定内容を確かめて入力しな おしてください。(「Error Code=0600」はエラーコードです。エラーコードの内容はP.120を参照してくださ い。)

<<<<<<<<<<Bad Configuration!!!!!(Error Code=0600)>>>>>>>>>> Error in Shaping: Total speed of PVCs exceeds the limit. Set the total speed within 24Mbit/s.

## **4.4** 構成情報の登録操作(つづき)

#### **4.4.1** ATMに関する登録操作

| Top > 1:Configuration > 1:Set Temporary Configuration > 1:ATM >

+-----------------------------------------------------------------------------

 $| \rangle$  > 1:Edit Line > 1:Group No

+----------------------------------------------------------------------------- \*\*\* Group No \*\*\* Group No=0-4(1-4=Group No,0=Maintenance) Input>1 ––––––––––––––→ 「Group No=1」に設定する例です。

 【項目】 Group No 【選択肢】 0-4 【内容】 VCが属するグループ番号を設定します。グループ番号0はメンテナンス用です。 【初期値】 (なし) 【備考】 オンライン中の変更可能です。

+----------------------------------------------------------------------------- | Top > 1:Configuration > 1:Set Temporary Configuration > 1:ATM >  $| \rangle$  1:Edit Line > 2:VPI/VCI +----------------------------------------------------------------------------- \*\*\* VPI/VCI \*\*\*

VPI/VCI =0-63/32-1023

Input>0/32 –––––––––––→ 「VPI/VCI=0/32」に設定する例です。

 【項目】 VPI/VCI 【選択肢】 0-63/32-1023 【内容】 VPIとVCIを設定します。 【初期値】 (なし) 【備考】 最大128VC(保守用VC含む)まで設定することができます。 オンライン中の変更可能です。

### **4.4** 構成情報の登録操作(つづき)

#### **4.4.1** ATMに関する登録操作(つづき)

| Top > 1:Configuration > 1:Set Temporary Configuration > 1:ATM >

 $|$  > 1:Edit Line > 3:CLP

\*\*\* CLP \*\*\*

 $CLP = 0-1$ 

Input>0 「CLP=0」に設定する例です。

+-----------------------------------------------------------------------------

+-----------------------------------------------------------------------------

- 【項目】 CLP
- 【選択肢】 0-1
- 【内容】 VC破棄優先/破棄非優先を設定します。
	- 0 破棄非優先
	- 1 破棄優先

【初期値】 (なし)

【備考】 オンライン中の変更可能です。

+----------------------------------------------------------------------------- | Top > 1:Configuration > 1:Set Temporary Configuration > 1:ATM >  $| \rangle$  1:Edit Line > 4:Speed +----------------------------------------------------------------------------- \*\*\* Speed \*\*\* Speed =64k,96k,100k,128k,192k,256k,300k,384k,500k,512k,768k, 1000k,1500k,1536k,2M,2.5M,3M,3.5M,4M,4.5M,5M,6M,...23M,24M (\*XXXk=XXXkbit/s,XXXM=XXXMbit/s,XXX=XXXMbit/s) Input>15 ––––––––––––→ 「Speed=15 (Mbit/s)」に設定する例です。

【項目】 Speed

【選択肢】 64k,96k,100k,128k,192k,256k,300k,384k,500k,512k,768k,

1000k,1500k,1536k,2M,2.5M,3M,3.5M,4M,4.5M,5M,6M,...23M,24M

【内容】 VCの速度を設定します。

【初期値】(なし)

- 【備考】 設定速度が○○kbit/s の場合には選択肢に「k」をつけ、「○○k」と入力します。 設定速度が○○Mbit/s の場合には数値をそのまま入力するか、または選択肢に「M」をつ け、「○○M」と入力します。
	- 例) 64kbit/s に設定する場合 ⇒ 「64k」 と入力

2Mbit/s に設定する場合 ⇒ 「2」または「2M」と入力

オンライン中の変更可能です。

#### **4.4.2** Etherに関する登録操作

```
+----------------------------------------------------------------------------- 
| Top > 1:Configuration > 1:Set Temporary Configuration > 2:Ether > 1:Port > 
      > 1: Ether Mode
+----------------------------------------------------------------------------- 
*** Ether Mode *** 
 Ether Mode=1-6(1=Disable, 
                 2=Auto, 
                 3=100BASE-F, 
                 4=100BASE-H, 
                 5=10BASE-F, 
                 6=10BASE-H) 
Input>3 ––––––––––––––––––––• 「Ether Mode=3(100BASE-F)」に設定する例です。
```

```
 【項目】 Ether Mode
```

```
 【選択肢】 1-6
```
【内容】 Etherインタフェースの通信速度と通信方式を設定します。

```
1:Disable このポートを使用しません。
```
- 2:Auto オートネゴシエーションを行います。
- 3:100BASE-F 100Mbit/s 全二重固定で通信します。
- 4:100BASE-H 100Mbit/s 半二重固定で通信します。
- 5:10BASE-F 10Mbit/s 全二重固定で通信します。
- 6:10BASE-H 10Mbit/s 半二重固定で通信します。
- 【初期値】 2:Auto
- 【備考】 「Ether Mode=2(Auto)」を選択した場合は、ネゴシエーションの結果によって装置前面の 100/10 ランプの点灯状態が変わります。100Mbit/s 固定モードで動作中は、装置前面の 100/10 ランプが点灯しつづけます。「Ether Mode=1(Disable)/2(Auto)」以外を選択した 場合には、設定された固定モードで動作します。その際は、フロー制御も設定してくださ い。

オンライン中の変更可能です。

**4.4.2** Etherに関する登録操作(つづき)

+----------------------------------------------------------------------------- | Top > 1:Configuration > 1:Set Temporary Configuration > 2:Ether > 1:Port > | > 2:Ether Mode Information > 1:Flow Ctl

+-----------------------------------------------------------------------------

\*\*\* Flow Ctl \*\*\* Flow Ctl =1-2(1=0n, 2=0ff)

Input>1 ––––––––––––––→ 「Flow Ctl=1(0n)」に設定する例です。

【項目】 Flow Ctl

【選択肢】 1-2

- 【内容】 フロー制御の設定を行います。
	- 1:On フロー制御を行います。
	- 2:Off フロー制御を行いません。

【初期値】 1:On

 【備考】 「Ether Mode=1(Disable)/2(Auto)」以外を選択した場合に有効です。フロー制御の詳細 は「10.3.4 フロー制御について」(P.209)を参照してください。 オンライン中の変更可能です。

**4.4.2** Etherに関する登録操作(つづき)

| Top > 1:Configuration > 1:Set Temporary Configuration > 2:Ether > 1:Port > | > 2:Ether Mode Information > 2:Priority

+-----------------------------------------------------------------------------

+-----------------------------------------------------------------------------

\*\*\* Priority \*\*\* Priority  $=1-2(1=0n, 2=0ff)$ 

Input>1 –––––––––––––––→ 「Priority=1(0n)」に設定する例です。

【項目】 Priority

【選択肢】 1-2

- 【内容】 優先制御の設定を行います。
	- 1:On 優先ポートに設定します。
	- 2:Off 通常ポートに設定します。

【初期値】 2:Off

 【備考】 優先制御は「Groupに関する設定」の「Priority Mode=2(Port Base)」を設定した場合の み有効となります。「Priority Mode=2(Port Base)」以外に設定されている場合は 「Priority=1(On)」に設定しても反映されませんのでご注意ください。(P.79 参照) オンライン中の変更可能です。

| Top > 1:Configuration > 1:Set Temporary Configuration > 2:Ether > 1:Port >  $>$  2:Ether Mode Information  $>$  3:MDI Mode

+-----------------------------------------------------------------------------

+----------------------------------------------------------------------------- \*\*\* MDI Mode \*\*\* MDI Mode = $1-3(1=Aut_0, 2=MDI, 3=MDIX)$ 

Input>2 –––––––––––––– ▶ 「MDI Mode=2(MDI)」に設定する例です。

 【項目】 MDI Mode 【選択肢】 1-3 【内容】 該当EtherインタフェースのMDI/MDI-Xを設定します。 1:Auto オートMDI/MDI-Xを使用します。 2:MDI MDI固定で通信します。 3:MDIX MDI-X固定で通信します。 【初期値】 1:Auto 【備考】 オンライン中の変更可能です。

**4.4.2** Etherに関する登録操作(つづき)

| Top > 1:Configuration > 1:Set Temporary Configuration > 2:Ether > 1:Port > | > 2:Ether Mode Information > 4:Rx Rate Ctl

+-----------------------------------------------------------------------------

+-----------------------------------------------------------------------------

\*\*\* Rx Rate Ctl \*\*\* Rx Rate Ctl=1-2(1=On,2=Off)

Input>1 –––––––––––––→ 「Rx Rate Ctl=1(0n)」に設定する例です。

【項目】 Rx Rate Ctl

【選択肢】 1-2

- 【内容】 受信帯域制限の設定を行います。
	- 1:On 受信帯域制限を行います。
	- 2:Off 受信帯域制限を行いません。

 $[M, m]$   $(2:0)$ 

【備考】 オンライン中の変更可能です。

+----------------------------------------------------------------------------- | Top > 1:Configuration > 1:Set Temporary Configuration > 2:Ether > 1:Port >  $|$  > 2:Ether Mode Information > 5:Rx Ctl Information > 1:Rx Rate

+----------------------------------------------------------------------------- \*\*\* Rx Rate \*\*\* Rx Rate  $=32-100000(kbit/s)(*Intervals=32kbit/s)$ 

Input>1000 –––––––––––→ 「Rx Rate=1000 (kbit/s)」に設定する例です。

- 【項目】 Rx Rate
- 【選択肢】 32-100000(kbit/s)(\*Intervals=32kbit/s)

【内容】 受信帯域幅を設定します。

【初期値】 100000(kbit/s)

 【備考】 「Rx Rate Ctl=1(On)」選択時のみ有効です。入力した値は 32kbit/s の n 倍に変換されて 設定されます。

オンライン中の変更可能です。
### **4.4** 構成情報の登録操作(つづき)

#### **4.4.2** Etherに関する登録操作(つづき)

| Top > 1:Configuration > 1:Set Temporary Configuration > 2:Ether > 1:Port >  $| \rangle$  > 2:Ether Mode Information > 5:Rx Ctl Information > 2:Priority Rx Rate

+-----------------------------------------------------------------------------

+----------------------------------------------------------------------------- \*\*\* Priority Rx Rate \*\*\* Priority Rx Rate=32-100000(kbit/s)(\*Intervals=32kbit/s) Input>1000 –––––––––––→ 「Priority Rx Rate=1000 (kbit/s)」に設定する例です。

【項目】 Priority Rx Rate

【選択肢】 32-100000 (kbit/s)(\*Intervals=32kbit/s)

【内容】 受信帯域幅を設定します。

【初期値】 100000(kbit/s)

- 【備考】 「Priority Rx Rate」は「Rx Rate Ctl=1(On)」選択時、及び下記の設定時のみ有効です。
	- ・ グループの設定が「1Group」、かつ優先制御が「IPv4-TOS Base」選択時
	- ・ グループの設定が「1Group」、かつ優先制御が「IPv4-Diffserv Base」選択時
	- ・ グループの設定が「1Group」、かつ優先制御が「VLAN-tag Priority Base」選択時
	- ・ グループの設定に関わらず、優先制御が「Port Base」選択時

入力した値は 32kbit/s の n 倍に変換されて設定されます。

オンライン中の変更可能です。

# **4.4** 構成情報の登録操作(つづき)

#### **4.4.3** Groupに関する登録操作

```
| Top > 1:Configuration > 1:Set Temporary Configuration > 3:Group >| > 1:Division 
+----------------------------------------------------------------------------- 
*** Division *** 
 Division=1-2(1=1Group,2=4Group) 
Input>2 ––––––––––––––– ▶ 「Division=2(4Group)」に設定する例です。
```
+-----------------------------------------------------------------------------

```
 【項目】 Division
 【選択肢】 1-2
 【内容】 グループの分割数を設定します。 
      1:1Group 1グループで通信を行います。 
      2:4Group 4グループで通信を行います。 
 【初期値】 1:1Group
 【備考】
```

```
+----------------------------------------------------------------------------- 
| Top > 1:Configuration > 1:Set Temporary Configuration > 3:Group >| > 2:Group Information > 1:Group No > 1:Protocols >
| \rangle 1: Encapsulation Protocol
+----------------------------------------------------------------------------- 
*** Encapsulation Protocol *** 
 Encapsulation Protocol=1-3(1=LLC-NISO, 
                             2=LLC-BRG, 
                             3=Through) 
Input>1 –––––––––––––––––––•••• FEncapsulation Protocol=1 (LLC-NISO)」に設定する例で
                                 す。
```

```
 【項目】 Encapsulation Protocol
 【選択肢】 1-3
 【内容】 通信のプロトコルを設定します。 
      1:LLC-NISO プロトコルに LLC-NISO を使用します。 
      2:LLC-BRG プロトコルに LLC-BRG を使用します。 
      3:Through フレームを完全透過します。
 【初期値】 2:LLC-BRG
 【備考】
```
**4.4.3** Groupに関する登録操作(つづき)

+----------------------------------------------------------------------------- | Top > 1:Configuration > 1:Set Temporary Configuration > 3:Group >  $>$  2:Group Information  $>$  1:Group No  $>$  1:Protocols  $>$  $|$  > 2:Protocol Information > 1:Aging Time +----------------------------------------------------------------------------- \*\*\* Aging Time \*\*\* Aging Time  $=1-1200$  (m) Input>100 ––––––––––––– ▶ 「Aging Time=100(m)」に設定する例です。

 【項目】 Aging Time 【選択肢】 1-1200(m) 【内容】 エージングタイマを設定します。単位は分です。 【初期値】 5(m) 【備考】 本項目は「Encapsulation Protocol=1(LLC-NISO)」設定時のみ有効です。

```
+----------------------------------------------------------------------------- 
| Top > 1:Configuration > 1:Set Temporary Configuration > 3:Group >
     > 2:Group Information > 1:Group No > 1:Protocols >\geq 2: Protocol Information \geq 2: Gateway Transfer
+----------------------------------------------------------------------------- 
*** Gateway Transfer *** 
 Gateway Transfer=1-2(1=On,2=Off) 
Input>1 –––––––––––––→ 「Gateway Transfer=1(0n)」に設定する例です。
```
 【項目】 Gateway Transfer 【選択肢】 1-2 【内容】 デフォルトゲートウェイへの転送を設定します。 1:On デフォルトゲートウェイへの転送を行います。 2:Off デフォルトゲートウェイへの転送を行いません。 【初期値】 1:On

【備考】 本項目は「Encapsulation Protocol=1(LLC-NISO)」設定時のみ有効です。

**4.4.3** Groupに関する登録操作(つづき)

| Top > 1:Configuration > 1:Set Temporary Configuration > 3:Group >

- $>$  2:Group Information  $>$  1:Group No  $>$  1:Protocols  $>$
- | > 2:Protocol Information > 3:Proxy ARP IP Adr

\*\*\* Proxy ARP IP Adr \*\*\* Proxy ARP IP Adr=0.0.0.1-255.255.255.254(\*Delete=0.0.0.0) Input>192.168.10.1 ────→ 「Proxy ARP IP Adr=192.168.10.1」に設定する例です。

+-----------------------------------------------------------------------------

+-----------------------------------------------------------------------------

【項目】 Proxy ARP IP Adr

【選択肢】 0.0.0.1-255.255.255.254(\*Delete=0.0.0.0)

【内容】 本装置のARP代理応答するIPアドレスを設定します。

【初期値】 (なし)

 【備考】 本項目に「0.0.0.0」を設定すると本項目の設定値をクリアします。 本項目は「Encapsulation Protocol=1(LLC-NISO)」設定時のみ有効です。

+----------------------------------------------------------------------------- | Top > 1:Configuration > 1:Set Temporary Configuration > 3:Group >  $>$  2:Group Information  $>$  1:Group No  $>$  1:Protocols  $>$  $>$  2:Protocol Information  $>$  4:ARP Static Table  $>$  1:Edit Line  $>$  $> 1$ : IP Adr +----------------------------------------------------------------------------- \*\*\* IP Adr \*\*\* IP Adr =0.0.0.1-255.255.255.254 Input>192.168.10.2 ––––→ 「IP Adr=192.168.10.2」に設定する例です。

 【項目】 IP Adr 【選択肢】 0.0.0.1-255.255.255.254 【内容】 ARPスタティックテーブルにIPアドレスを設定します。 【初期値】 (なし) 【備考】 本項目は「Encapsulation Protocol=1(LLC-NISO)」設定時のみ有効です。

**4.4.3** Groupに関する登録操作(つづき)

+----------------------------------------------------------------------------- | Top > 1:Configuration > 1:Set Temporary Configuration > 3:Group >  $>$  2:Group Information  $>$  1:Group No  $>$  1:Protocols  $>$  $|\longrightarrow 2$ :Protocol Information > 4:ARP Static Table > 1:Edit Line >  $> 2$ : MAC Adr +----------------------------------------------------------------------------- \*\*\* MAC Adr \*\*\* MAC Adr=00-00-00-00-00-00 - FF-FF-FF-FF-FF-FF Input>11-22-33-44-55-66 「MAC Adr=11-22-33-44-55-66」に設定する例です。

【項目】 MAC Adr

【選択肢】 00-00-00-00-00-00 - FF-FF-FF-FF-FF-FF

【内容】 ARPスタティックテーブルにMACアドレスを設定します。

【初期値】 (なし)

【備考】 本項目は「Encapsulation Protocol=1(LLC-NISO)」設定時のみ有効です。

+-----------------------------------------------------------------------------

| Top > 1:Configuration > 1:Set Temporary Configuration > 3:Group >  $|$  > 2:Group Information > 1:Group No > 1:Protocols > | > 2:Protocol Information > 1:Action Mode +----------------------------------------------------------------------------- \*\*\* Action Mode \*\*\*

Action Mode=1-2(1=MAC-VC Mapping,2=VLANID-VC Mapping)

Input>1 ––––––––––––––→ FAction Mode=1(MAC-VC Mapping)」に設定する例です。

 【項目】 Action Mode 【選択肢】 1-2 【内容】 VCを振り分ける方式を設定します。

1:MAC-VC Mapping MACアドレスによるVCの振り分けを行います。

2:VLANID-VC Mapping VLAN-IDによるVCの振り分けを行います。

【初期値】 1:MAC-VC Mapping

【備考】 本項目は「Encapsulation Protocol=2(LLC-BRG)/3(Through)」設定時のみ有効です。

**4.4.3** Groupに関する登録操作(つづき)

| Top > 1:Configuration > 1:Set Temporary Configuration > 3:Group >

 $>$  2:Group Information  $>$  1:Group No  $>$  1:Protocols  $>$ 

| > 2:Protocol Information > 2:Bridge Information > 1:WAN Bridging +-----------------------------------------------------------------------------

+-----------------------------------------------------------------------------

\*\*\* WAN Bridging \*\*\* WAN Bridging= $1-2(1=0n, 2=0$ ff)

Input>1 ––––––––––––→ 「WAN Bridging=1(0n)」に設定する例です。

【項目】 WAN Bridging

【選択肢】 1-2

【内容】 WANブリッジ機能を設定します。

- 1:On WANブリッジ機能を使用します。
- 2:Off WANブリッジ機能を使用しません。

 $[M, m]$ 值】 2:0ff

 【備考】 本項目は「Encapsulation Protocol=2(LLC-BRG)/3(Through)」、「Action Mode=1 (MAC-VC Mapping)」設定時のみ有効です。

+-----------------------------------------------------------------------------

| Top > 1:Configuration > 1:Set Temporary Configuration > 3:Group >  $>$  2:Group Information  $>$  1:Group No  $>$  1:Protocols  $>$  $>$  2:Protocol Information  $>$  2:Bridge Information  $>$  2:MAC Learning +----------------------------------------------------------------------------- \*\*\* MAC Learning \*\*\*

MAC Learning= $1-2(1=0n, 2=0ff)$ 

Input>1 –––––––––––––––––––• 「MAC Learning =1 (0n) Iに設定する例です。

【項目】 MAC Learning

【選択肢】 1-2

- 【内容】 MACアドレスの自動学習を設定します。
	- 1:On MACアドレスの自動学習を行います。
	- 2:Off MACアドレスの自動学習を行いません。

【初期値】 1:On

 【備考】 本項目は「Encapsulation Protocol=2(LLC-BRG)/3(Through)」、「Action Mode=1 (MAC-VC Mapping)」設定時のみ有効です。

**4.4.3** Groupに関する登録操作(つづき)

| Top > 1:Configuration > 1:Set Temporary Configuration > 3:Group >

 $>$  2:Group Information  $>$  1:Group No  $>$  1:Protocols  $>$ 

 $|$  > 2:Protocol Information > 2:Bridge Information > 3:Aging Time

+-----------------------------------------------------------------------------

+----------------------------------------------------------------------------- \*\*\* Aging Time \*\*\* Aging Time  $=1-1200$  (m)

Input>100 ––––––––––––→ 「Aging Time=100(m)」に設定する例です。

【項目】 Aging Time

【選択肢】 1-1200(m)

【内容】 エージングタイマを設定します。単位は分です。

【初期値】 5(m)

 【備考】 本項目は「Encapsulation Protocol=2(LLC-BRG)/3(Through)」、「Action Mode=1 (MAC-VC Mapping)」設定時のみ有効です。

+----------------------------------------------------------------------------- | Top > 1:Configuration > 1:Set Temporary Configuration > 3:Group >  $>$  2:Group Information  $>$  1:Group No  $>$  1:Protocols  $>$  $>$  2:Protocol Information  $>$  2:Bridge Information  $>$  1:Edit Line  $>$  $> 1$ : VLAN-tag Add/Delete +----------------------------------------------------------------------------- \*\*\* VLAN-tag Add/Delete \*\*\* VLAN-tag Add/Delete=1-2(1=On,2=Off) Input>1 「VLAN-tag Add/Delete=1(On)」に設定する例です。

【項目】 VLAN-tag Add/Delete

【選択肢】 1-2

【内容】 VLANタグの付加/削除を設定します。

- 1:0n VLANタグを付加/削除します。
- 2:Off VLANタグを透過します。

【初期値】 (なし)

 【備考】 本項目は「Encapsulation Protocol=2(LLC-BRG)/3(Through)」、「Action Mode=1 (VLANID-VC Mapping)」設定時のみ有効です。 オンライン中の変更可能です。

# **4.4** 構成情報の登録操作(つづき)

### **4.4.3** Groupに関する登録操作(つづき)

+----------------------------------------------------------------------------- | Top > 1:Configuration > 1:Set Temporary Configuration > 3:Group > | > 2:Group Information > 1:Group No > 1:Protocols > |  $\rightarrow$  2:Protocol Information > 2:Bridge Information > 1:Edit Line >  $> 2:VLAN-1D1$ +----------------------------------------------------------------------------- \*\*\* VLAN-ID1 \*\*\*  $VLAN-1D1 = 0-4094$ Input>5 「VLAN-ID1=5」に設定する例です。

- 【項目】 VLAN-ID1/VLAN-ID2/VLAN-ID3/VLAN-ID4
- 【選択肢】 0-4094
- 【内容】 VCにマッピングするVLAN-IDを設定します。
- 【初期値】 (なし)
- 【備考】 1VCに最大4つのVLAN-ID(VLAN-ID1~VLAN-ID4)を設定できます。 本項目は「Encapsulation Protocol=2(LLC-BRG)/3(Through)」、「Action Mode=1 (VLANID-VC Mapping)」設定時のみ有効です。 オンライン中の変更可能です。

#### **4.4.3** Groupに関する登録操作(つづき)

+----------------------------------------------------------------------------- | Top > 1:Configuration > 1:Set Temporary Configuration > 3:Group > | > 2:Group Information > 1:Group No > 2:Priority Ctl > 1:Priority Mode +----------------------------------------------------------------------------- \*\*\* Priority Mode \*\*\* Priority Mode=1-6(1=No Use, 2=Port Base, 3=IPv4-TOS Base, 4=IPv4-Diffserv Base, 5=VLAN-tag Priority Base, 6=VLAN-ID Base) Input>3 –––––––––––––→ FPriority Mode=3(IPv4-TOS Base)」に設定する例です。

【項目】 Priority Mode

【選択肢】 1-6

【内容】 優先制御の方法を設定します。

【初期値】 1:No Use

【備考】

 1:No Use 優先制御を使用しません。 2:Port Base インスポートベースで優先制御を行います。 3:IPv4-TOS Base IPv4のTOSベースで優先制御を行います。 4:IPv4-Diffserv Base IPv4のDiffservベースで優先制御を行います。 5:VLAN-tag Priority Base VLANタグ内優先度ベースで優先制御を行います。 6:VLAN-ID Base VLANのIDベースで優先制御を行います。

**4.4.3** Groupに関する登録操作(つづき)

| Top > 1:Configuration > 1:Set Temporary Configuration > 3:Group >

+-----------------------------------------------------------------------------

+-----------------------------------------------------------------------------

- $|$  > 2:Group Information > 1:Group No > 2:Priority Ctl >
- | > 2:Priority Information > 1:CLP Mapping

\*\*\* CLP Mapping \*\*\*

CLP Mapping  $=1-2(1=0n, 2=0ff)$ 

Input>1 –––––––––––––––– ▶ 「CLP Mapping=1(0n)」に設定する例です。

- 【項目】 CLP Mapping
- 【選択肢】 1-2
- 【内容】 優先設定されたフレームのCLPビットを設定します。
	- 1:On CLPビットを破棄非優先に設定します。
	- 2:Off ATMの構成情報に設定されたCLPビットの設定に従います。

【初期値】 2:Off

【備考】

**4.4.3** Groupに関する登録操作(つづき)

| Top > 1:Configuration > 1:Set Temporary Configuration > 3:Group > | > 2:Group Information > 1:Group No > 2:Priority Ctl >

+-----------------------------------------------------------------------------

+-----------------------------------------------------------------------------

 $|$  > 2:Priority Information > 2:TOS Priority Level

\*\*\* TOS Priority Level \*\*\* TOS Priority Level  $=0-7$ 

Input>3 –––––––––––→ 「TOS Priority Level=3」に設定する例です。

 【項目】 TOS Priority Level 【選択肢】 0-7 【内容】 この設定値以上に設定されているIPパケット、またはフレームを優先します。 【初期値】 1 【備考】 本項目は「Priority Mode=3(IPv4-TOS Base)」設定時のみ有効です。

+----------------------------------------------------------------------------- | Top > 1:Configuration > 1:Set Temporary Configuration > 3:Group >  $>$  2:Group Information  $>$  1:Group No  $>$  2:Priority Ctl  $>$  $|$  > 2:Priority Information > 2:High Priority Information > 1:Edit Line >  $> 1$ :Diffserv +----------------------------------------------------------------------------- \*\*\* Diffserv \*\*\* Diffserv=0-63

Input>7 ––––––––––––––– ▶ 「Diffserv=7」に設定する例です。

 【項目】 Diffserv 【選択肢】 0-63 【内容】 優先させるDiffservを設定します。 【初期値】 (なし) 【備考】 本項目は「Priority Mode=4(IPv4-Diffserv Base)」設定時のみ有効です。

#### **4.4.3** Groupに関する登録操作(つづき)

| Top > 1:Configuration > 1:Set Temporary Configuration > 3:Group >

+-----------------------------------------------------------------------------

+-----------------------------------------------------------------------------

- $>$  2:Group Information  $>$  1:Group No  $>$  2:Priority Ctl  $>$
- $|$  > 2:Priority Information > 2:VLAN-tag Priority Level

\*\*\* VLAN-tag Priority Level \*\*\*

VLAN-tag Priority Level=0-7

Input>3 ––––––––––––→ 「VLAN-tag Priority Level=3」に設定する例です。

 【項目】 VLAN-tag Priority Level 【選択肢】 0-7 【内容】 この設定値以上に設定されているIPパケット、またはフレームを優先します。 【初期値】 1 【備考】 本項目は「Priority Mode=5(VLAN-tag Priority Base)」設定時のみ有効です。

+----------------------------------------------------------------------------- | Top > 1:Configuration > 1:Set Temporary Configuration > 3:Group >  $>$  2:Group Information  $>$  1:Group No  $>$  2:Priority Ctl  $>$  $>$  2:Priority Information  $>$  2:High Priority Information  $>$  1:Edit Line  $>$  $> 1:VLAN-ID$ +----------------------------------------------------------------------------- \*\*\* VLAN-ID \*\*\*

VLAN-ID=0-4094

Input>100 ───────────── 「VLAN-ID=100」に設定する例です。

 【項目】 VLAN-ID 【選択肢】 0-4094 【内容】 優先させるVLAN-IDを設定します。 【初期値】 (なし)

【備考】 本項目は「Priority Mode=6(VLAN-ID Base)」設定時のみ有効です。

**4.4.3** Groupに関する登録操作(つづき)

+----------------------------------------------------------------------------- | Top > 1:Configuration > 1:Set Temporary Configuration > 3:Group >  $| \rangle$  > 2:Group Information > 1:Group No > 3:Network > 1:My IP Adr +----------------------------------------------------------------------------- \*\*\* My IP Adr \*\*\* My IP Adr  $=0.0.0.1-255.255.255.254$ Input>192.168.0.1 ––––→ 「My IP Adr=192.168.0.1」に設定する例です。

 【項目】 My IP Adr 【選択肢】 0.0.0.1-255.255.255.254 【内容】 本装置のIPアドレスを設定します。 【初期値】 192.168.0.1(Group1) 192.168.1.1(Group2) 192.168.2.1(Group3) 192.168.3.1(Group4) 192.168.4.1(Group0)

【備考】 オンライン中の変更可能です。

| Top > 1:Configuration > 1:Set Temporary Configuration > 3:Group >  $\vert \hspace{1cm} \rangle$  2:Group Information  $\geq$  1:Group No  $\geq$  3:Network  $\geq$  2:Subnet Mask

\*\*\* Subnet Mask \*\*\*

Subnet Mask =0.0.0.0-255.255.255.255 Input>255.255.255.0 –––→ 「Subnet Mask=255.255.255.0」に設定する例です。

+-----------------------------------------------------------------------------

+-----------------------------------------------------------------------------

 【項目】 Subnet Mask 【選択肢】 0.0.0.0-255.255.255.255 【内容】 本装置のサブネットマスクを設定します。 【初期値】 255.255.255.0 【備考】 オンライン中の変更可能です。

**4.4.3** Groupに関する登録操作(つづき)

| Top > 1:Configuration > 1:Set Temporary Configuration > 3:Group >  $>$  2:Group Information  $>$  1:Group No  $>$  3:Network  $>$  3:Gateway Adr +----------------------------------------------------------------------------- \*\*\* Gateway Adr \*\*\* Gateway Adr  $=0.0.0.1-255.255.255.254$  (\*Delete=0.0.0.0) Input>192.168.0.2 「Gateway Adr=192.168.0.2」に設定する例です。

+-----------------------------------------------------------------------------

【項目】 Gateway Adr

【選択肢】 0.0.0.1-255.255.255.254 (\*Delete=0.0.0.0)

【内容】 本装置のデフォルトゲートウェイを設定します。

【初期値】 (なし)

 【備考】 本項目に「0.0.0.0」を設定すると本項目の設定値をクリアします。 オンライン中の変更可能です。

+----------------------------------------------------------------------------- | Top > 1:Configuration > 1:Set Temporary Configuration > 3:Group >  $> 2$ : Group Information  $> 1$ : Group No  $> 3$ : Network  $>$ | > 4:Maintenance Restriction +----------------------------------------------------------------------------- \*\*\* Maintenance Restriction \*\*\* Maintenance Restriction=1-4(1=LAN/WAN On,2=LAN On,3=WAN On,4=Off) Input>3 –––––––––––→ 「Maintenance Restriction=3(WAN 0n)」に設定する例で す。

【項目】 Maintenance Restriction

【選択肢】 1-4

【内容】 LAN側/WAN側からの保守の制限を設定します。

1:LAN/WAN On LAN側/WAN側のどちらからでも保守可能に設定します。

2:LAN On LAN側からの保守のみ可能に設定します。

3:WAN On WAN側からの保守のみ可能に設定します。

4:0ff ネットワーク保守を不可に設定します。

【初期値】 1:LAN/WAN On

【備考】

**4.4.3** Groupに関する登録操作(つづき)

| Top > 1:Configuration > 1:Set Temporary Configuration > 3:Group >  $>$  2:Group Information  $>$  1:Group No  $>$  3:Network  $>$  $|$  > 5:Maintenance Information > 1:Maintenance Type +-----------------------------------------------------------------------------

+-----------------------------------------------------------------------------

\*\*\* Maintenance Type \*\*\* Maintenance Type  $=1-2(1=IP, 2=VLAN-IP+IP)$ 

Input>2 –––––––––––––→ 「Maintenance Type=2(VLAN-ID+IP)」に設定する例です。

```
【項目】 Maintenance Type
 【選択肢】 1-2
 【内容】 保守の方法を設定します。 
      1:IP IP+MACで保守を行います。
       2:VLAN-ID+IP VLAN-ID+IP+MACで保守を行います。 
 【初期値】 1:IP
 【備考】
```

```
+----------------------------------------------------------------------------- 
| Top > 1:Configuration > 1:Set Temporary Configuration > 3:Group > 
| > 2:Group Information > 1:Group No > 3:Network >
     > 5:Maintenance Information > 2:Maintenance VLAN-ID
+----------------------------------------------------------------------------- 
*** Maintenance VLAN-ID *** 
Maintenance VLAN-ID =0-4094
Input>7 ––––––––––––→ 「Maintenance VLAN-ID=7」に設定する例です。
```
 【項目】 Maintenance VLAN-ID 【選択肢】 0-4094 【内容】 VLAN-IDで保守するときのVLAN-IDを設定します。 【初期値】 1 【備考】 本項目は「Maintenance Type=2(VLAN-ID+IP)」設定時のみ有効です。

**4.4.3** Groupに関する登録操作(つづき)

| Top > 1:Configuration > 1:Set Temporary Configuration > 3:Group >

+-----------------------------------------------------------------------------

+-----------------------------------------------------------------------------

 $|$  > 2:Group Information > 1:Group No > 3:Network >

 $\vert \quad \rangle$  5:Maintenance Information  $> 3$ :Maintenance Frame Priority

\*\*\* Maintenance Frame Priority \*\*\*

 Maintenance Frame Priority=1-2(1=Low,2=High) Input>2 –––––––––––→ 「Maintenance Frame Priority=2(High)」に設定する例で す。

 【項目】 Maintenance Frame Priority 【選択肢】 1-2 【内容】 保守フレームの優先度を設定します。 1:Low 保守フレームを優先しません。 2:High 保守フレームを優先します。 【初期値】 1:Low 【備考】

# **4.4** 構成情報の登録操作(つづき)

#### **4.4.4** Filteringに関する登録操作

| Top  $> 1$ :Configuration  $> 1$ :Set Temporary Configuration  $> 4$ :Filtering  $>$  $> 1$ : Broadcast Protection

+----------------------------------------------------------------------------- \*\*\* Broadcast Protection \*\*\* Broadcast Protection=1-2(1=On,2=Off) Input>1 ––––––––––––→ 「Broadcast Protection=1(0n)」に設定する例です。

+-----------------------------------------------------------------------------

 【項目】 Broadcast Protection 【選択肢】 1-2 【内容】 ブロードキャストプロテクション機能を設定します。 1:On ブロードキャストプロテクション機能を有効にします。 2:0ff ブロードキャストプロテクション機能を無効にします。 【初期値】 2:Off 【備考】

| Top > 1:Configuration > 1:Set Temporary Configuration > 4:Filtering >  $\geq$  2: Protection Information  $\geq$  1: Multicast Protection +-----------------------------------------------------------------------------

+-----------------------------------------------------------------------------

\*\*\* Multicast Protection \*\*\* Multicast Protection=1-2(1=Include,2=Exclude) Input>1 ––––––––––––→→→→→ 「Multicast Protection=1(Include)」に設定する例です。

【項目】 Multicast Protection

【選択肢】 1-2

【内容】 マルチキャストプロテクション機能を設定します。

1:Include プロテクション機能にマルチキャストフレームを含みます。

2:Exclude プロテクション機能にマルチキャストフレームを含みません。

【初期値】 2:Exclude

 【備考】 本項目は「Broadcast Protection=1(On)」設定時のみ有効です。マルチキャストフレーム のみのプロテクションはできません。

## **4.4** 構成情報の登録操作(つづき)

**4.4.4** Filteringに関する登録操作(つづき)

| Top > 1:Configuration > 1:Set Temporary Configuration > 4:Filtering > | > 2:Protection Information > 2:Protection Rate

+-----------------------------------------------------------------------------

+----------------------------------------------------------------------------- \*\*\* Protection Rate \*\*\* Protection Rate  $=1-25$  (%)

Input>10 –––––––––––– ▶ 「Protection Rate=10(%)」に設定する例です。

【項目】 Protection Rate

【選択肢】 1-25(%)

 【内容】 プロテクションの比率を設定します。単位時間内何%のフレームがブロードキャストだった 場合にプロテクトするかを設定します。

【初期値】 1(%)

【備考】 本項目は「Broadcast Protection=1(On)」設定時のみ有効です。

```
+----------------------------------------------------------------------------- 
| Top > 1:Configuration > 1:Set Temporary Configuration > 4:Filtering > 
| > 2:Filtering BPDU
+----------------------------------------------------------------------------- 
*** Filtering BPDU *** 
Filtering BPDU =1-2(1=0n, 2=0ff)Input>1 ––––––––––––→ 「Filtering BPDU=1(0n)」に設定する例です。
```
【項目】 Filtering BPDU

【選択肢】 1-2

- 【内容】 BPDUのフィルタリングを設定します。
	- 1:On BPDUのフィルタリングを有効にします。
	- 2:Off BPDUのフィルタリングを無効にします。

【初期値】 2:Off

【備考】

## **4.4** 構成情報の登録操作(つづき)

**4.4.4** Filteringに関する登録操作(つづき)

| Top > 1:Configuration > 1:Set Temporary Configuration > 4:Filtering > | > 3:MAC Adr Information > 1:Edit Line > 1:MAC Adr

+-----------------------------------------------------------------------------

+----------------------------------------------------------------------------- \*\*\* MAC Adr \*\*\* MAC Adr=00-00-00-00-00-00 - FF-FF-FF-FF-FF-FE Input>11-22-33-44-55-66 ––→ 「MAC Adr=11-22-33-44-55-66」に設定する例です。

 【項目】 MAC Adr 【選択肢】 00-00-00-00-00-00 - FF-FF-FF-FF-FF-FE 【内容】 フィルタリングするMACアドレスを設定します。 【初期値】 (なし) 【備考】

**4.4.5** Alarm Notifyに関する登録操作

| Top > 1:Configuration > 1:Set Temporary Configuration > 5:Alarm Notify >  $|$  > 1:ATM Laver1 Guard Time

+-----------------------------------------------------------------------------

```
+----------------------------------------------------------------------------- 
*** ATM Layer1 Guard Time *** 
ATM Layer1 Guard Time =1-99(s)Input>5 ––––––––––––→ 「ATM Layer1 Guard Time=5(s)」に設定する例です。
```

```
 【項目】 ATM Layer1 Guard Time
 【選択肢】 1-99(s)
 【内容】 ATMレイヤ1障害検出/復旧の監視時間を設定します。単位は秒です。 
[3] 【備考】
```

```
+----------------------------------------------------------------------------- 
| Top > 1:Configuration > 1:Set Temporary Configuration > 5:Alarm Notify >
| > 2:ATM \rightarrow Ether Alarm Notify
+----------------------------------------------------------------------------- 
*** ATM -> Ether Alarm Notify *** 
ATM \rightarrow Ether Alarm Notify=1-2(1=Disable, 2=Enable)
Input>2 「ATM -> Ether Alarm Notify=2(Enable)」に設定する例で
                               す。
```
【項目】 ATM -> Ether Alarm Notify

【選択肢】 1-2

- 【内容】 ATM回線の状態によるEtherインタフェースのリンク状態を設定します。
	- 1:Disable 常時Etherインタフェースのリンク確立状態を保ちます。
	- 2:Enable ATM回線の状態により、Etherインタフェースのリンクを断させます。

【初期値】 1:Disable

 【備考】 ATMレイヤ1障害、AIS障害、RDI障害等を検出時、Etherインタフェースのリンクを断さ せます。

### **4.4.5** Alarm Notifyに関する登録操作(つづき)

+----------------------------------------------------------------------------- | Top > 1:Configuration > 1:Set Temporary Configuration > 5:Alarm Notify > | > 3:Ether -> ATM Alarm Notify

+----------------------------------------------------------------------------- \*\*\* Ether -> ATM Alarm Notify \*\*\* Ether  $\rightarrow$  ATM Alarm Notify=1-2(1=Disable, 2=Enable) Input>2 ––––––––––––→ 「Ether -> ATM Alarm Notify=2(Enable)」に設定する例で す。

```
 【項目】 Ether -> ATM Alarm Notify
 【選択肢】 1-2
 【内容】 Etherインタフェースのリンク断時のVC-RDI送出を設定します。 
      1:Disable Etherインタフェースリンク断でもVC-RDIは送出しません。
      2:Enable 全てのEtherインタフェースリンク断でVC-RDIを送出します。
 【初期値】 1:Disable
 【備考】
```
**4.4.6** Shapingに関する登録操作

```
| Top > 1:Configuration > 1:Set Temporary Configuration > 6:Shaping >
| \rangle 1: Shaping Mode
+----------------------------------------------------------------------------- 
*** Shaping Mode *** 
 Shaping Mode=1-2(1=VC Shaping,2=VP Shaping) 
Input>2 ––––––––––––→ 「Shaping Mode=2(VP Shaping)」に設定する例です。
```
+-----------------------------------------------------------------------------

```
 【項目】 Shaping Mode
 【選択肢】 1-2
 【内容】 シェーピング方法を設定します。 
      1:VC Shaping VCシェーピングを行います。
      2:VP Shaping VPシェーピングを行います。
 【初期値】 1:VC Shaping
 【備考】
```

```
+----------------------------------------------------------------------------- 
| Top > 1:Configuration > 1:Set Temporary Configuration > 6:Shaping > 
| > 2:VP Config Information > 1:Edit Line > 1:VPI
+----------------------------------------------------------------------------- 
*** VPI *** 
VPI = 0-63Input>0 –––––––––––––––––• 「VPI=0」に設定する例です。
```
 【項目】 VPI 【選択肢】 0-63

【内容】 VPシェーピングする時のVPIを設定します。

【初期値】 (なし)

【備考】 本項目は「Shaping Mode=2(VP Shaping)」設定時のみ有効です。

#### **4.4.6** Shapingに関する登録操作(つづき)

+----------------------------------------------------------------------------- | Top > 1:Configuration > 1:Set Temporary Configuration > 6:Shaping >  $\geq$  2:VP Config Information  $\geq$  1:Edit Line  $\geq$  2:VP Speed +----------------------------------------------------------------------------- \*\*\* VP Speed \*\*\* VP Speed =0.5M,1M,2M,...23M,24M (\*XXXM=XXXMbit/s,XXX=XXXMbit/s) Input>10 –––––––––––→ 「VP Speed=10(Mbit/s)」に設定する例です。

 【項目】 VP Speed 【選択肢】 0.5M,1M, 2M,...23M,24M (\*XXXM=XXXMbit/s,XXX=XXXMbit/s) 【内容】 VPシェーピングする時のVPの速度を設定します。 【初期値】 (なし) 【備考】 本項目は「Shaping Mode=2(VP Shaping)」設定時のみ有効です。

+----------------------------------------------------------------------------- | Top > 1:Configuration > 1:Set Temporary Configuration > 6:Shaping >  $>$  2:VP Config Information  $>$  1:Edit Line  $>$  3:Max VC Num +----------------------------------------------------------------------------- \*\*\* Max VC Num \*\*\* Max VC Num=64,128 Input>64 ––––––––––––→ 「Max VC Num=64」に設定する例です。

 【項目】 Max VC Num 【選択肢】 64,128 【内容】 VP内に設定する最大VC数を設定します。 【初期値】 (なし)

【備考】 本項目は「Shaping Mode=2(VP Shaping)」設定時のみ有効です。

### **4.4** 構成情報の登録操作(つづき)

#### **4.4.7** SNMPに関する登録操作

| Top > 1:Configuration > 1:Set Temporary Configuration > 7:SNMP > | > 1:Community

+-----------------------------------------------------------------------------

+----------------------------------------------------------------------------- \*\*\* Community \*\*\* Community="XXX..."(\*Max 31 Character) Input>Hitachi –––––––––→ 「Community=Hitachi」に設定する例です。

 【項目】 Community 【選択肢】 "XXX..."(\*Max 31 Character) 【内容】 SNMPの「Community」を設定します。最大31文字まで設定可能です。 【初期値】 (なし) 【備考】 オンライン中の変更可能です。

|  $Top > 1:Configuration > 1:Set$  Temporary Configuration  $> 7:SNMP > 1$ | > 2:Sys Contact

+----------------------------------------------------------------------------- \*\*\* Sys Contact \*\*\* Sys Contact="XXX..."(\*Max 31 Character) Input>Hitachi-com.co.jp - → 「Sys Contact=Hitachi-com.co.jp」に設定する例です。

+-----------------------------------------------------------------------------

 【項目】 Sys Contact 【選択肢】 "XXX..."(\*Max 31 Character) 【内容】 SNMPの「Sys Conntact」を設定します。最大31文字まで設定可能です。 【初期値】 (なし) 【備考】 オンライン中の変更可能です。

### **4.4** 構成情報の登録操作(つづき)

#### **4.4.7** SNMPに関する登録操作(つづき)

+----------------------------------------------------------------------------- | Top > 1:Configuration > 1:Set Temporary Configuration > 7:SNMP >  $|$  > 3:Sys Name

+----------------------------------------------------------------------------- \*\*\* Sys Name \*\*\* Sys Name="XXX..."(\*Max 31 Character) Input>NA-25ME4 –––––––→ 「Sys Name=NA-25ME4」に設定する例です。

 【項目】 Sys Name 【選択肢】 "XXX..."(\*Max 31 Character) 【内容】 SNMPの「Sys Name」を設定します。最大31文字まで設定可能です。 【初期値】 (なし) 【備考】 オンライン中の変更可能です。

+----------------------------------------------------------------------------- | Top > 1:Configuration > 1:Set Temporary Configuration > 7:SNMP >  $| \rangle$  4:Sys Location +----------------------------------------------------------------------------- \*\*\* Sys Location \*\*\* Sys Location="XXX..."(\*Max 31 Character) Input>Tokyo-Shinagawa ––→ 「Sys Location=Tokyo-Shinagawa」に設定する例です。

 【項目】 Sys Location 【選択肢】 "XXX..."(\*Max 31 Character) 【内容】 SNMPの「Sys Location」を設定します。最大31文字まで設定可能です。 【初期値】 (なし) 【備考】 オンライン中の変更可能です。

### **4.4** 構成情報の登録操作(つづき)

#### **4.4.7** SNMPに関する登録操作(つづき)

| Top > 1:Configuration > 1:Set Temporary Configuration > 7:SNMP >  $|$  > 5:Trap VC-AIS/RDI

+-----------------------------------------------------------------------------

+-----------------------------------------------------------------------------

\*\*\* Trap VC-AIS/RDI \*\*\* Trap  $VC-AlS/RDI=1-2(1=On, 2=Off)$ 

Input>1 ————————— ▶ 「Trap VC-AIS/RDI=1(0n)」に設定する例です。

【項目】 Trap VC-AIS/RDI

【選択肢】 1-2

【内容】 VC-AIS/RDI受信によるTrap送出を設定します。

1:On VC-AIS/RDI受信によってTrapを送出します。

2:0ff VC-AIS/RDI受信によってTrapを送出しません。

+-----------------------------------------------------------------------------

【初期値】 2:Off

【備考】 オンライン中の変更可能です。

| Top > 1:Configuration > 1:Set Temporary Configuration > 7:SNMP >  $| \rangle$   $> 6$ :Trap VP-AIS/RDI

+----------------------------------------------------------------------------- \*\*\* Trap VP-AIS/RDI \*\*\* Trap  $VP-AlS/RD1=1-2(1=0n, 2=0ff)$ 

Input>1 「Trap VP-AIS/RDI=1(On)」に設定する例です。

 【項目】 Trap VP-AIS/RDI 【選択肢】 1-2 【内容】 VP-AIS/RDI受信によるTrap送出を設定します。 1:On VP-AIS/RDI受信によってTrapを送出します。 2:0ff VP-AIS/RDI受信によってTrapを送出しません。 【初期値】 2:Off

【備考】 オンライン中の変更可能です。

#### **4.4.7** SNMPに関する登録操作(つづき)

| Top > 1:Configuration > 1:Set Temporary Configuration > 7:SNMP >  $|$  > 7: Trap Information > 1: Edit Line > 1: Group No

+-----------------------------------------------------------------------------

+----------------------------------------------------------------------------- \*\*\* Group No \*\*\* Group No =0-4(1-4=Group No,0=Maintenance) Input>2 –––––––––––––––– ▶ 「Group No=2」に設定する例です。

 【項目】 Group No 【選択肢】 0-4(1-4=Group No,0=Maintenance) 【内容】 Trapを送出するグループ番号を設定します。 【初期値】 (なし) 【備考】 オンライン中の変更可能です。

| Top > 1:Configuration > 1:Set Temporary Configuration > 7:SNMP > | > 7:Trap Information > 1:Edit Line > 2:Manager Adr

+----------------------------------------------------------------------------- \*\*\* Manager Adr \*\*\* Manager Adr=0.0.0.1-255.255.255.254 Input>192.168.0.10 ––––→ 「Manager Adr=192.168.0.10」に設定する例です。

+-----------------------------------------------------------------------------

 【項目】 Manager Adr 【選択肢】 0.0.0.1-255.255.255.254 【内容】 Trapを送出するSNMPマネージャのIPアドレスを設定します。 【初期値】 (なし) 【備考】 オンライン中の変更可能です。

## **4.4** 構成情報の登録操作(つづき)

#### **4.4.7** SNMPに関する登録操作(つづき)

| Top > 1:Configuration > 1:Set Temporary Configuration > 7:SNMP >  $|$  > 7: Trap Information > 1: Edit Line > 3: Direction

+-----------------------------------------------------------------------------

+-----------------------------------------------------------------------------

\*\*\* Direction \*\*\* Direction  $=1-2(1=LAN, 2=WAN)$ 

Input>2 ––––––––––––––––→ 「Direction=2(WAN)」に設定する例です。

【項目】 Direction

【選択肢】 1-2

- 【内容】 SNMPマネージャの接続先を設定します。
	- 1:LAN SNMPマネージャの接続先がLAN側の場合に設定します。

2:WAN SNMPマネージャの接続先がWAN側の場合に設定します。

【初期値】 (なし)

 【備考】 本項目は「Encapsulation Protocol=1(LLC-NISO)」設定時のみ有効です。 オンライン中の変更可能です。

# **4.4** 構成情報の登録操作(つづき)

### **4.4.8** OAMに関する登録操作

| Top > 1:Configuration > 1:Set Temporary Configuration > 8:OAM >  $|$  > 2:AIS/RDI-Guard Time

+----------------------------------------------------------------------------- \*\*\* AIS/RDI-Guard Time \*\*\* AIS/RDI-Guard Time  $=1-99(s)$ 

Input>5 ––––––––––––––––––––• 「AIS/RDI-Guard Time=5(s)」に設定する例です。

 【項目】 AIS/RDI-Guard Time 【選択肢】 1-99(s) 【内容】 AIS及びRDI受信から回復と判断するまでの時間を設定します。単位は秒です。  $[M]$   $(3)(s)$ 【備考】

#### **4.4.8** OAMに関する登録操作(つづき)

+----------------------------------------------------------------------------- | Top > 1:Configuration > 1:Set Temporary Configuration > 8:OAM >  $|$  > 3:AIS/RDI-Alarm Time

+----------------------------------------------------------------------------- \*\*\* AIS/RDI-Alarm Time \*\*\* AIS/RDI-Alarm Time  $=0-99(s)$ 

Input>10 –––––––––––→ 「AIS/RDI-Alarm Time=10(s)」に設定する例です。

 【項目】 AIS/RDI-Alarm Time 【選択肢】 0-99(s) 【内容】 AIS/RDI受信から、AIS/RDI障害確定するまでの時間を設定します。単位は秒です。  $[M]$  和期值  $1($ s) 【備考】

+----------------------------------------------------------------------------- | Top > 1:Configuration > 1:Set Temporary Configuration > 8:OAM > | > 4:AIS/RDI-Recovery Time +----------------------------------------------------------------------------- \*\*\* AIS/RDI-Recovery Time \*\*\* AIS/RDI-Recovery Time=1-99(s) Input>5 ––––––––––––→ 「AIS/RDI-Recovery Time=5(s)」に設定する例です。

【項目】 AIS/RDI-Recovery Time

【選択肢】 1-99(s)

 【内容】 AIS/RDIの障害回復からEtherインタフェースのリンクを確立するまでの時間を設定しま す。単位は秒です。

【初期値】 3(s)

【備考】

**4.4.8** OAMに関する登録操作(つづき)

+----------------------------------------------------------------------------- | Top > 1:Configuration > 1:Set Temporary Configuration > 8:OAM > | > 5:Loop Back Time +----------------------------------------------------------------------------- \*\*\* Loop Back Time \*\*\* Loop Back Time  $=1-99(s)$ Input>10 –––––––––––→ 「Loop Back Time=10(s)」に設定する例です。

 【項目】 Loop Back Time 【選択肢】 1-99(s) 【内容】 OAMループバックセルのタイムアウト監視時間を設定します。単位は秒です。  $[M]$ 期值 $J$  5(s) 【備考】

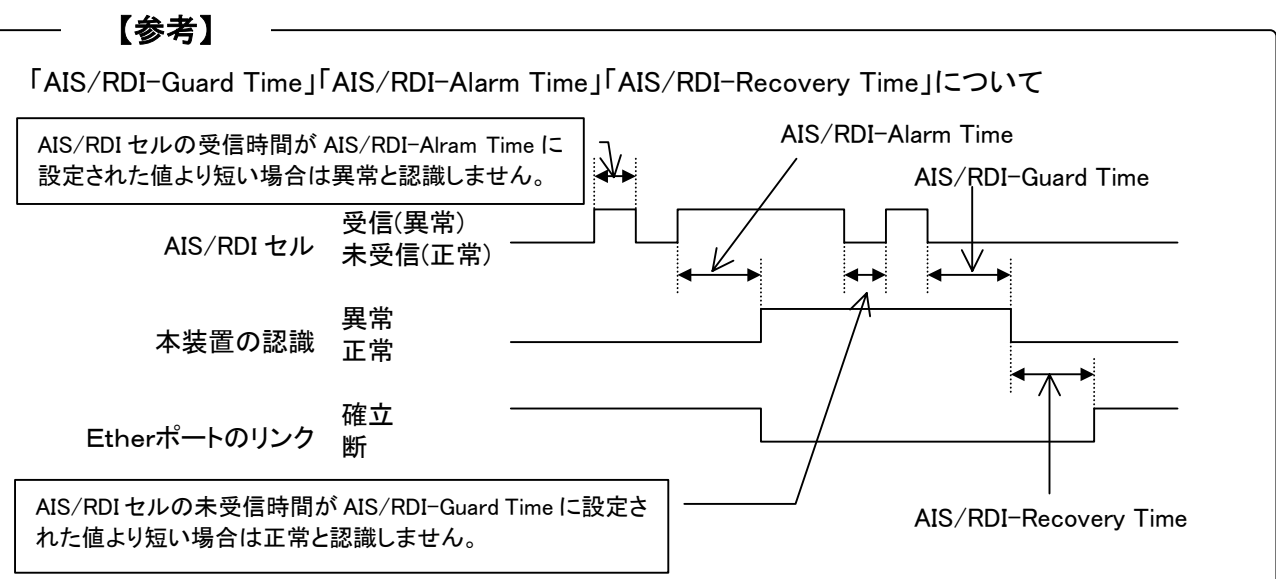

**4.4.9** Systemに関する登録操作

+----------------------------------------------------------------------------- | Top > 1:Configuration > 1:Set Temporary Configuration > 9:System >  $|$  > 2:Log Save Time

+-----------------------------------------------------------------------------

\*\*\* Log Save Time \*\*\* Log Save Time  $=1-99(h)$ 

Input>5 –––––––––––––––→ 「Log Save Time=5(h)」に設定する例です。

 【項目】 Log Save Time 【選択肢】 1-99(h) 【内容】 ロギング情報をFROMに書き込む周期を設定します。単位は時間です。 【初期値】 1(h) 【備考】

**4.4.9** Systemに関する登録操作(つづき)

| Top > 1:Configuration > 1:Set Temporary Configuration > 9:System > | > 3: Terminal Speed

+----------------------------------------------------------------------------- \*\*\* Terminal Speed \*\*\* Terminal Speed=1-3(1=4800bit/s,2=9600bit/s,3=19200bit/s) Input>3 –––––––––––––– ▶ 「Terminal Speed=3(19200bit/s)」に設定する例です。

+-----------------------------------------------------------------------------

【項目】 Terminal Speed

【選択肢】 1-3

【内容】 保守端末の通信速度を設定します。

1:4800bit/s 保守端末と速度4800bit/sで通信を行います。

- 2:9600bit/s 保守端末と速度9600bit/sで通信を行います。
- 3:19200bit/s 保守端末と速度19200bit/sで通信を行います。
- 【初期値】 2:9600bit/s
- 【備考】 本項目を変更した場合には、保守端末のターミナルソフト側の設定値も合わせて変更して ください。

```
+----------------------------------------------------------------------------- 
| Top > 1:Configuration > 1:Set Temporary Configuration > 9:System >
| \rangle 4: Button Ctl
+----------------------------------------------------------------------------- 
*** Button Ctl *** 
Button Ct = 1-2(1=Disable, 2=Enable)Input>1 ────────────── FButton Ctl=1(Disable)」に設定する例です。
```

```
 【項目】 Button Ctl
 【選択肢】 1-2
 【内容】 前面パネルのスイッチボタン制御を設定します。 
      1:Disable 前面パネルのスイッチボタンを無効にします。 
      2:Enable 前面パネルのスイッチボタンを有効にします。 
 【初期値】 2:Enable
 【備考】
```
## **4.4** 構成情報の登録操作(つづき)

### **4.4.10** FTPでPUTした構成情報の設定

本装置ではFTPで構成情報のアップロード/ダウンロードが可能です。FTPでアップロード/ダウン ロードできる構成情報は「運用構成情報(Running Configuration)」と「起動時用構成情報(Startup Configuration)」の2種類です。アップロードした構成情報は他の本装置へFTPでダウンロードしたり、 構成情報のコピー&ペーストで設定したりすることができます。FTPでダウンロードした構成情報を 「一時保存用構成情報(Temporary Configuration)」に反映する際に本操作が必要になります。 (FTPによる構成情報のアップロード/ダウンロードの詳細については「9.11FTPによる構成情報ア ップロードノダウンロード機能」を参照してください。)

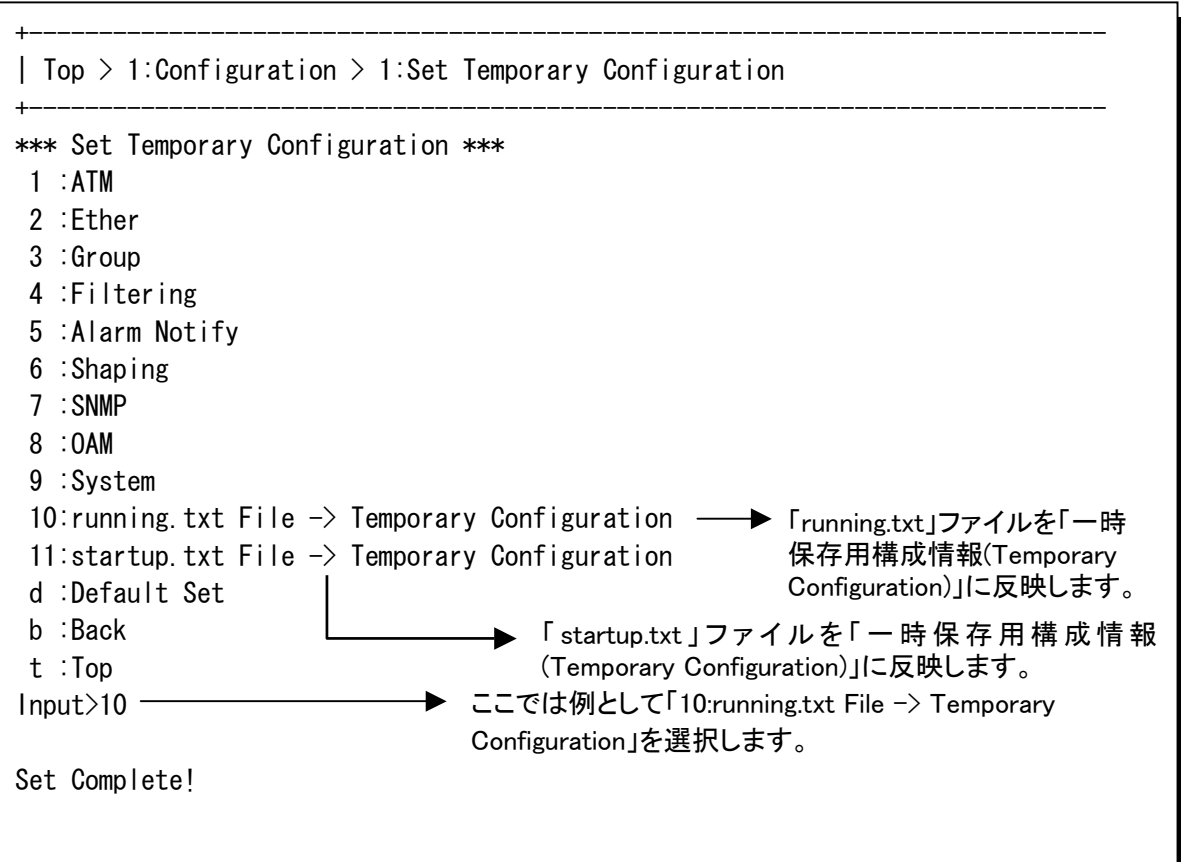

# **4.4** 構成情報の登録操作(つづき)

### **4.4.11** Default Setに関する登録操作

| Top > 1:Configuration > 1:Set Temporary Configuration > D:Default Set

+-----------------------------------------------------------------------------

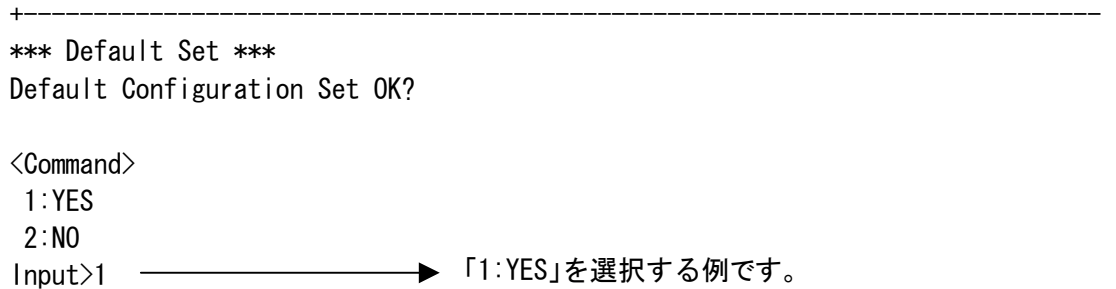

 【項目】 Default Set 【選択肢】 1-2 【内容】 構成情報をデフォルトに設定します。 1:YES 「Temporary Configuration」に工場出荷時の構成情報が予約されます。 2:NO デフォルト設定しません。 【初期値】 (なし) 【備考】

# **4.5** 構成情報の参照

本装置では3種類の構成情報(起動時用構成情報、運用構成情報、一時保存用構成情報)全て について、

(1)全ての構成情報の参照

(2)デフォルトからの変更点のみの構成情報の参照

が可能です。

また、表示された一覧は、テキストファイルとして保存しておき、そのまま構成情報として設定す ることが可能です。この機能をコピー&ペースト機能と呼びます。

この機能についてはP.111を参照してください。

### **4.5.1** 全ての構成情報の参照

操作方法

①コンソールの「Top Menu」より「1:Configuration」を選択してください。

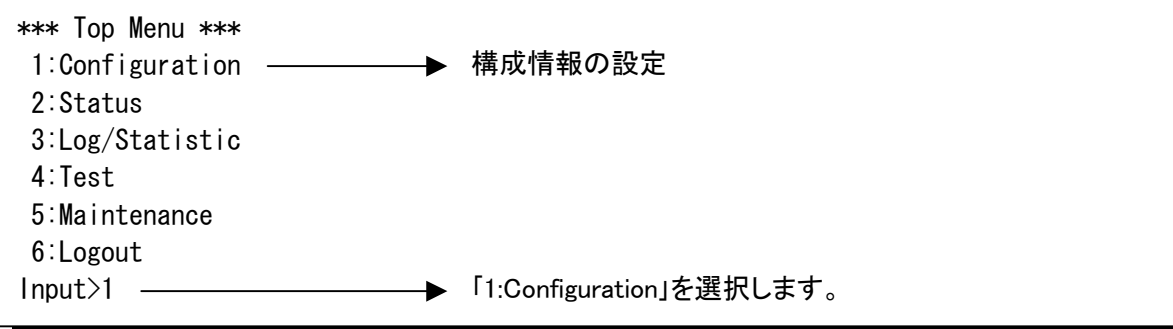
## **4.5** 構成情報の参照(つづき)

#### **4.5.1** 全ての構成情報の参照(つづき)

②「3:List All Configuration」を選択してください。

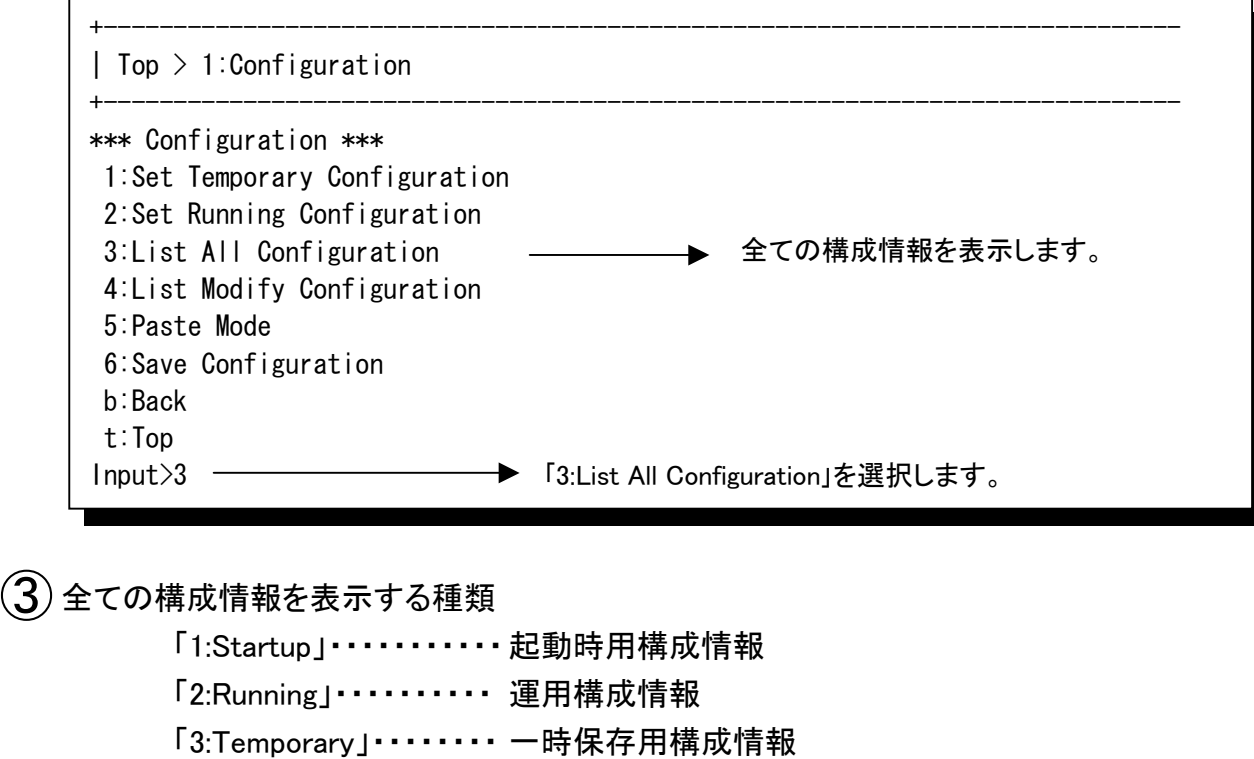

を選択します。

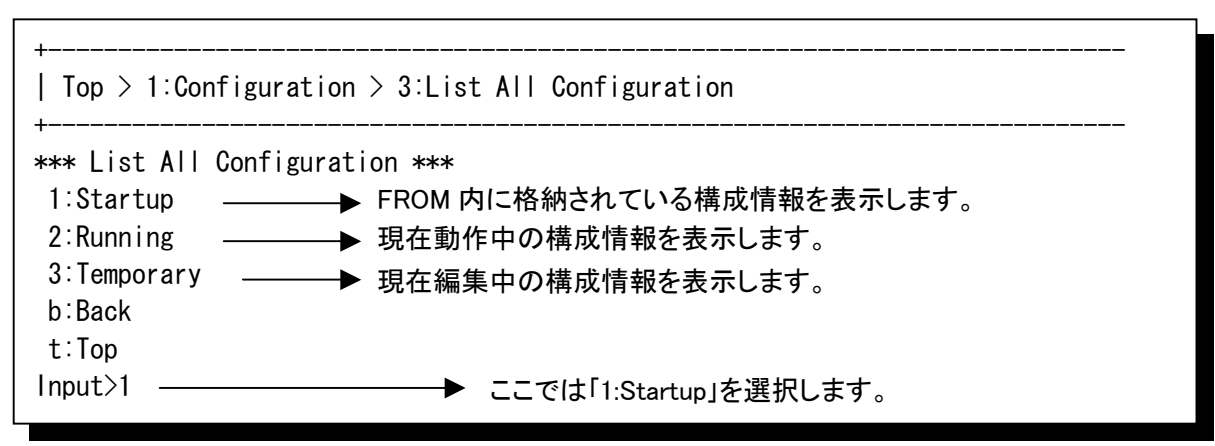

#### **4.5** 構成情報の参照(つづき)

#### **4.5.1** 全ての構成情報の参照(つづき)

④「1:Startup」(起動時用構成情報)の全ての構成情報が表示されます。

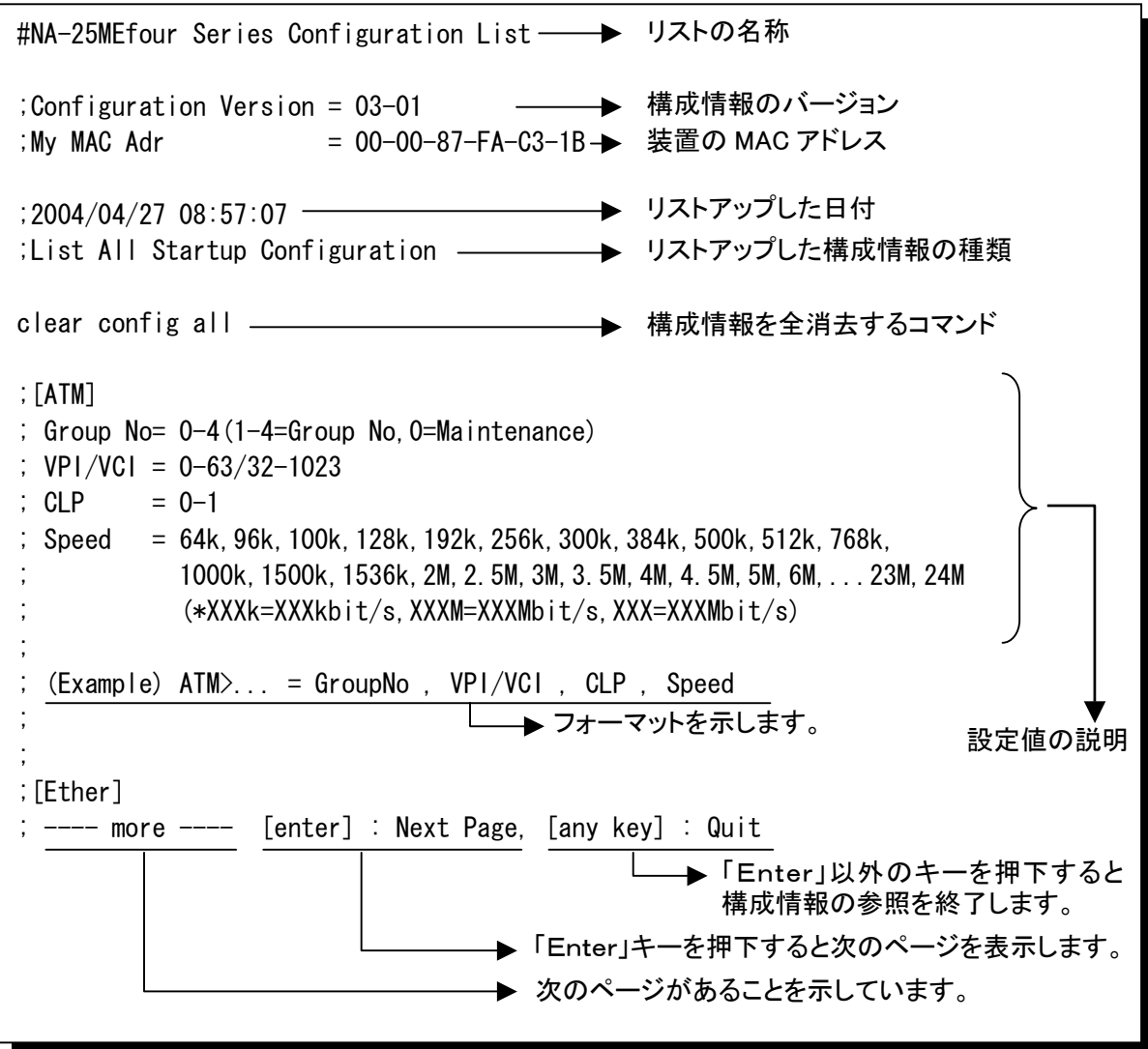

「;」はコメントを意味し、構成情報のコピー&ペーストを行った場合には無視されます。 コメント部分には、設定内容の詳細が記載されています。 上記の例と同様に、全ての構成情報について一覧が作成されます。

メモ

・デフォルトの構成情報一覧をファイルとしてバックアップし、変更したい部分をテキストエディタで編集してコピー &ペーストすることでも構成情報の設定を行うことができます。

## **4.5** 構成情報の参照(つづき)

#### **4.5.2** 変更点のみの構成情報の参照

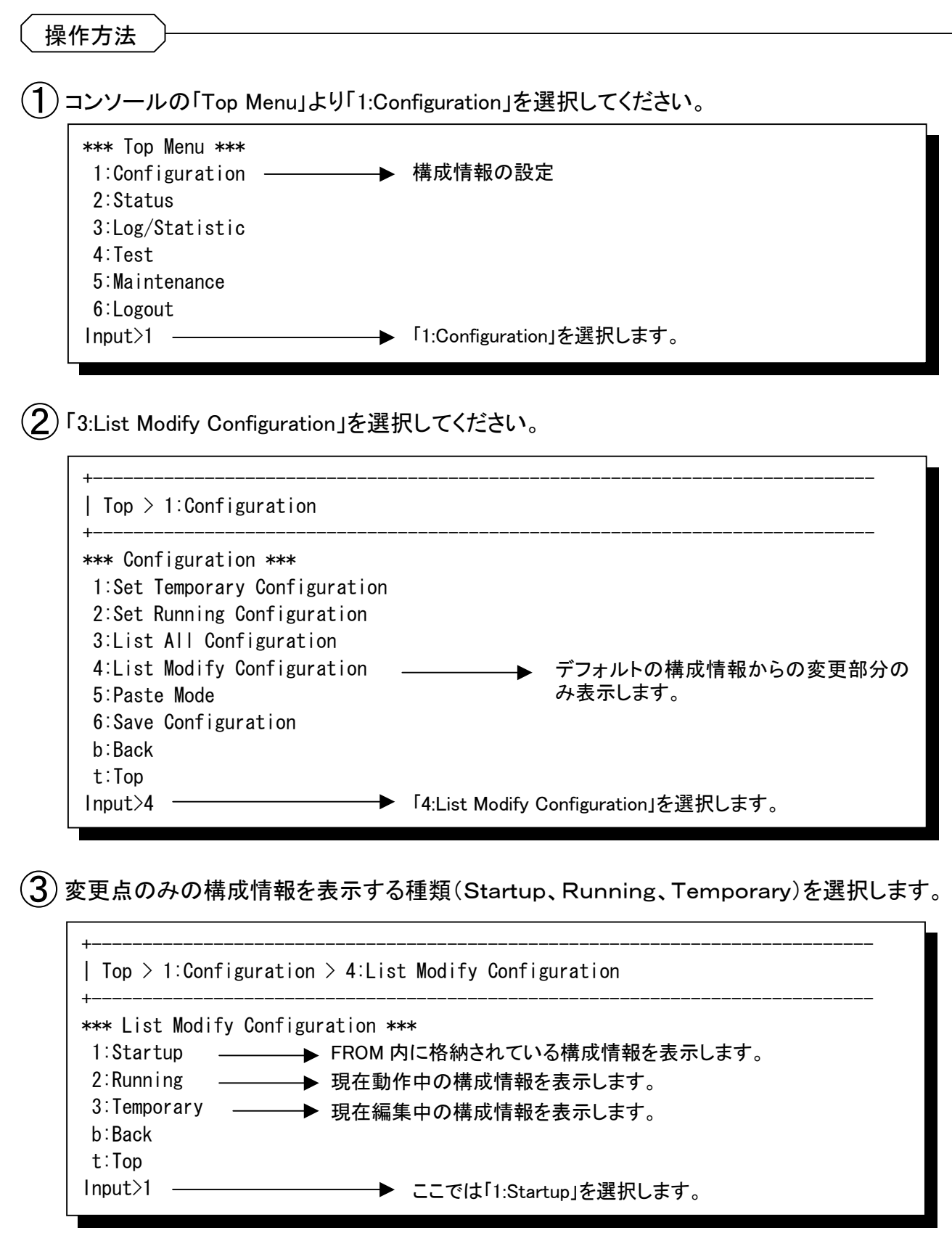

## **4.5** 構成情報の参照(つづき)

#### **4.5.2** 変更点のみの構成情報の参照(つづき)

④「1:Startup」(起動時用構成情報)の変更点のみの構成情報が表示されます。

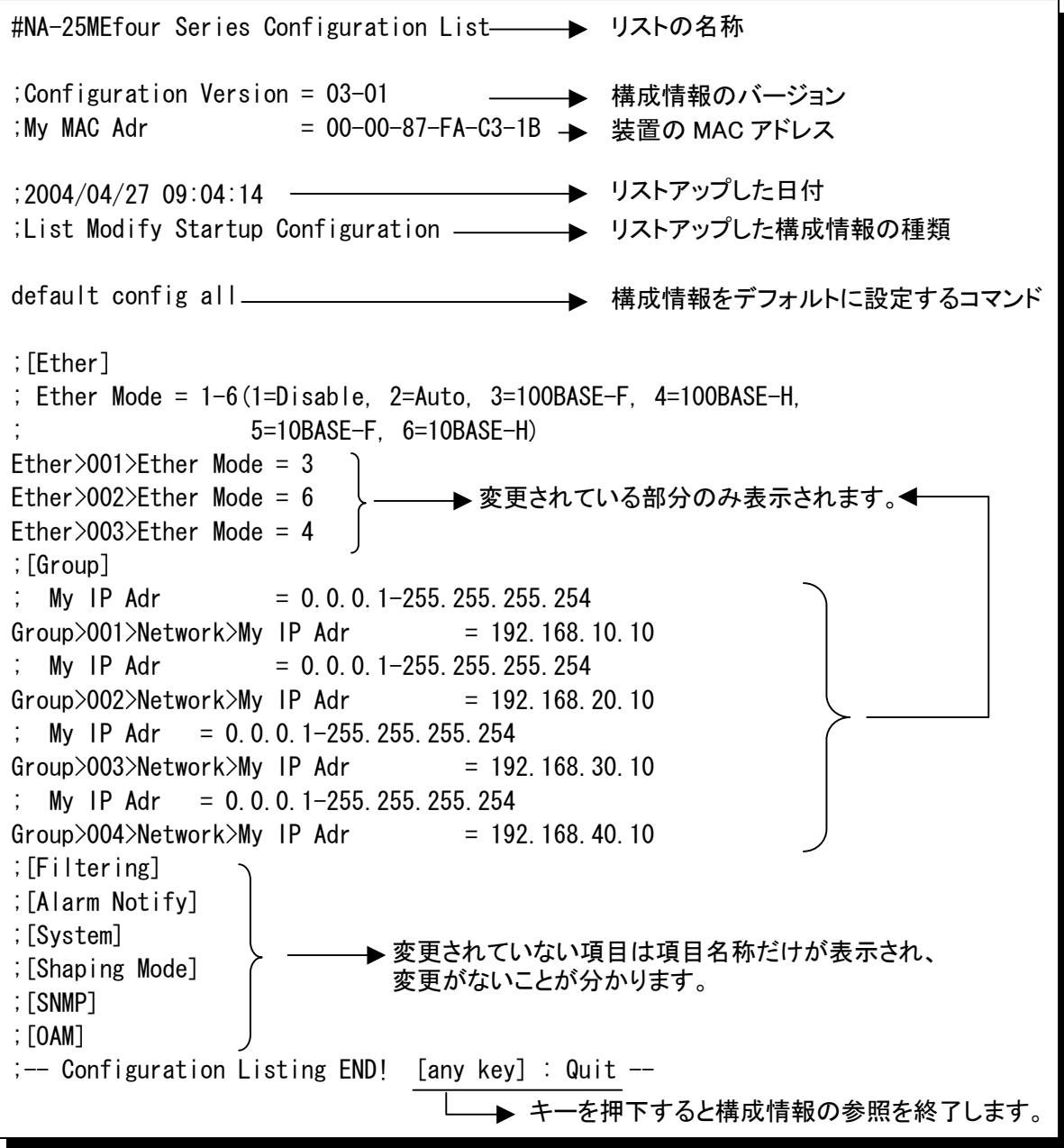

「;」はコメントを意味し、構成情報コピー&ペーストを行った場合には無視されます。 この参照方法では変更点のみが表示されます。

変更がない項目については、構成情報の大項目名だけが表示されます。

メモ

<sup>・</sup>同じような設定を繰り返し設定する場合は、この差分構成情報をテキストファイルとして保存しておき、変更が必要な 部分のみをテキストエディタで修正して使用すると、効率よい設定が可能になります。また、構成情報を確認する際 にも、こちらの表示方法の方が見やすく、便利です。

## **4.6** 構成情報のコピー&ペースト

## **4.6.1** 構成情報のコピー&ペースト操作方法

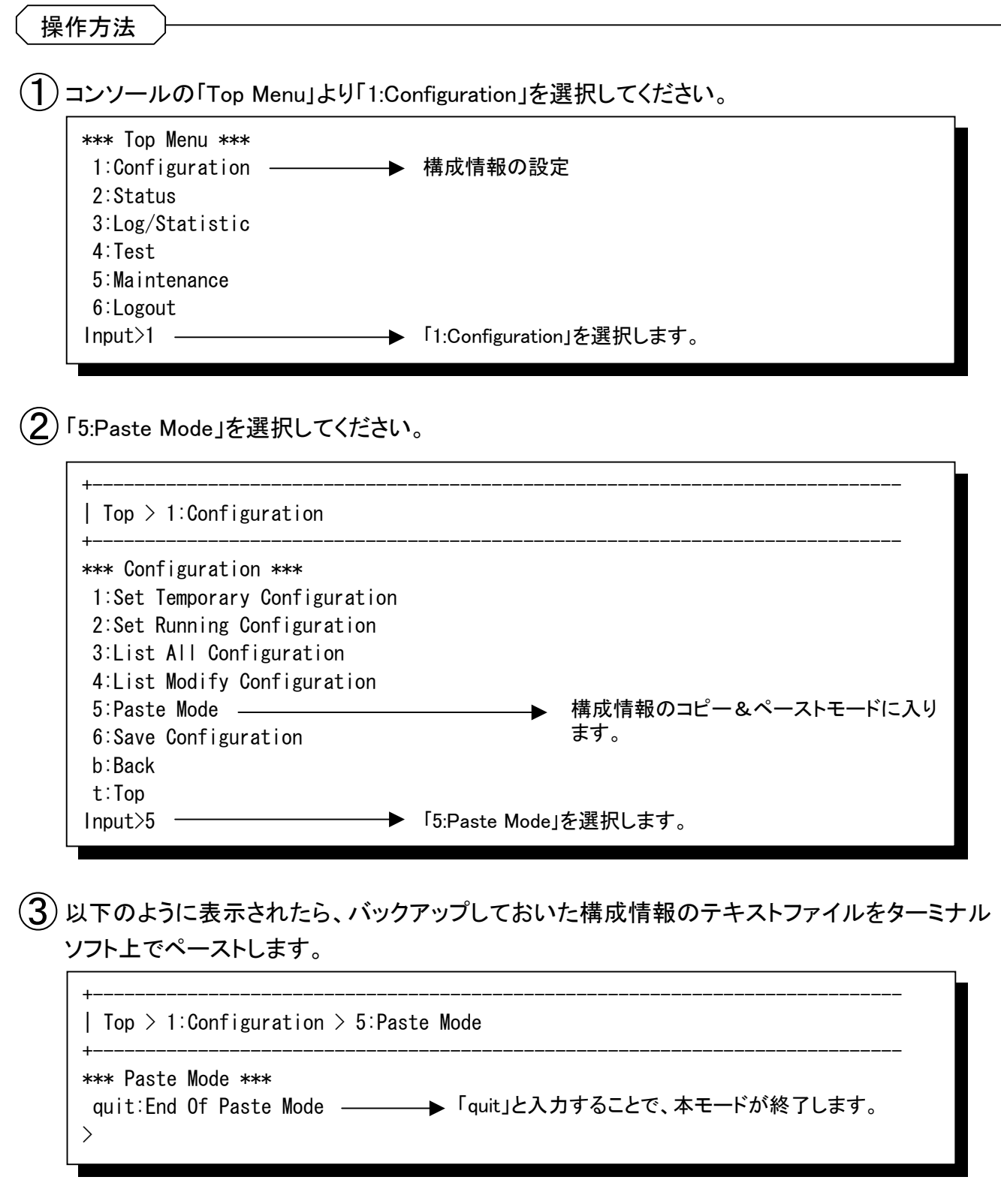

#### **4.6** 構成情報のコピー&ペースト(つづき)

#### **4.6.1** 構成情報のコピー&ペースト操作方法(つづき)

④コピー&ペーストを行うと以下のように表示され、ペーストした構成情報が一次保存用構成

情報(Temporary Configuration)に反映されます。

\*\*\* Paste Mode \*\*\* quit:End Of Paste Mode  $\rightarrow$ #NA-25MEfour Series Configuration List  $^-$ >  $\ge$ ;Configuration Version = 03-01<br> $\ge$ ;My MAC Adr = 00-00  $= 00 - 00 - 87 - FA - C3 - 1B$ > >;2004/04/27 09:10:13 >;List Modify Startup Configuration > >default config all >  $\frac{1}{2}$ ; [ATM]  $\geq$ ; Group No= 0-4(1-4=Group No.0=Maintenance)  $\frac{1}{2}$ ; VPI/VCI = 0-63/32-1023  $\ge$ ; CLP = 0-1 >; Speed = 64k,96k,100k,128k,192k,256k,300k,384k,500k,512k,768k, >; 1000k,1500k,1536k,2M,2.5M,3M,3.5M,4M,4.5M,5M,6M,...23M,24M >; (\*XXXk=XXXkbit/s,XXXM=XXXMbit/s,XXX=XXXMbit/s) >;  $\ge$ : (Example) ATM $\geq$ , = GroupNo , VPI/VCI , CLP , Speed >; >ATM>001 = 1 , 1/32 , 0 , 5M  $\lambda$ ATM $>$ 002 = 1, 2/32, 0, 5M >; ---- more ---- [enter] : Next Page, [any key] : Quit<br>>ATM>003 = 1 , 3/32 , 0 , 5M<br>>ATM>004 = 1 , 4/32 , 0 , 5M  $\geq$ ATM $>003 = 1$ , 3/32  $\geq$ ATM $>$ 004 = 1 4/32 >;  $\rangle$ ; [Ether]  $\Rightarrow$ : Ether Mode = 1-6(1=Disable, 2=Auto, 3=100BASE-F, 4=100BASE-H, >; 5=10BASE-F, 6=10BASE-H) >Ether>001>Ether Mode = 3 >Ether>002>Ether Mode = 6  $\text{[P1]}$ >Ether $\text{[P2]}$ Dec $\text{[P2]}$ >;[Group]  $\frac{1}{2}$ ;  $[Fit]$  tering]  $\geq$ ; Broadcast Protection = 1-2(1=0n, 2=0ff)<br> $\geq$ ; Filtering BPDU = 1-2(1=0n, 2=0ff) >; Filtering BPDU = 1-2(1=On,2=Off) >; Filtering MAC Adr = 00-00-00-00-00-00 - FF-FF-FF-FF-FF-FE  $\geq$ ; Multicast Protection = 1-2(1=Include, 2=Exclude)<br> $\geq$ ; Protection Rate = 1-25(%) Protection Rate  $\frac{1}{\sqrt{2}}$ <br>>Filtering>Filtering BPDU = 1  $>Fi$ ltering $>Fi$ ltering BPDU >Filtering>Filtering MAC Adr>001 = 00-00-87-FE-FE-FE >Filtering>Protection>Multicast Protection = 1  $\triangleright$ Filtering $\triangleright$ Protection $\triangleright$ Protection Rate = 5 >;[Alarm Notify]  $\Rightarrow$ ; ---- more ---- [enter] : Next Page, [any key] : Quit >;[Shaping] >;[SNMP] >;[OAM] >;[System]  $\Rightarrow$ ;-- Configuration Listing END! [any key] : Quit --> ペーストした 構成情報

## **4.6** 構成情報のコピー&ペースト(つづき)

#### **4.6.1** 構成情報のコピー&ペースト操作方法(つづき)

⑤「quit」と入力すると、以下の画面に戻ります。

この状態では、ペーストした構成情報は一時保存用構成情報(Temporary Configuration)に 入っているため、動作に反映させるためには、構成情報の保存が必要です。

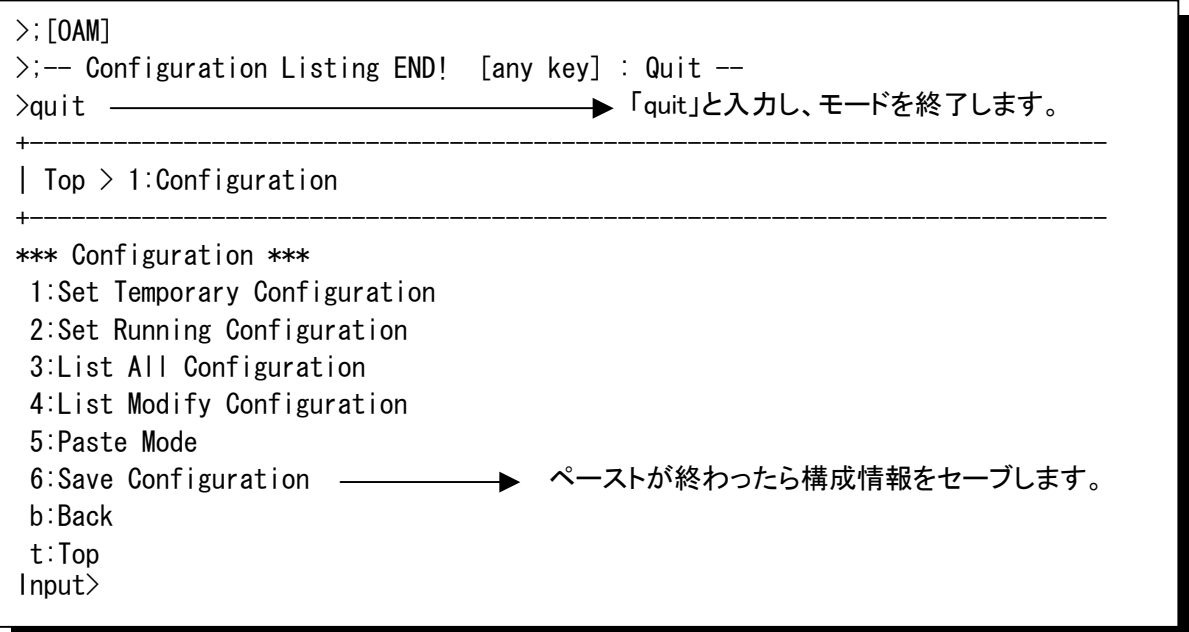

ペーストを行った際、以下のような表示がされた場合はペーストした情報にエラーがありま す。内容を確認してください。(P.114参照)

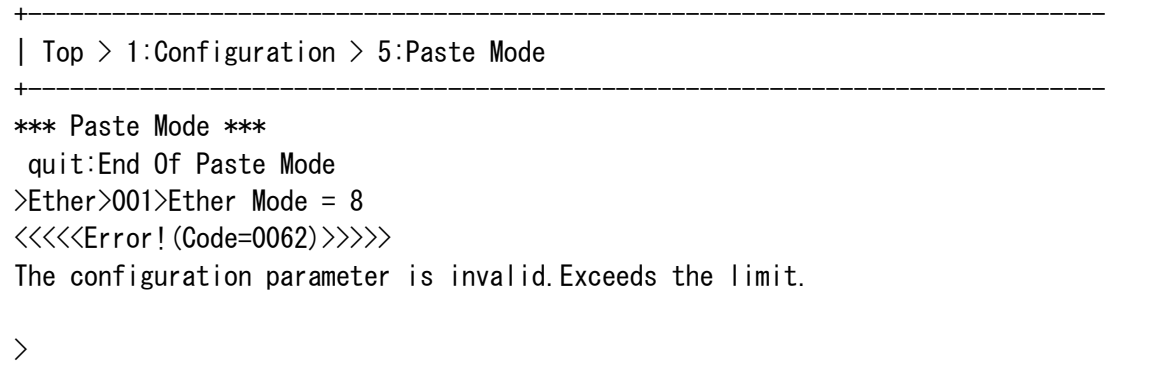

## **4.6** 構成情報のコピー&ペースト(つづき)

#### **4.6.2** 構成情報のコピー&ペーストエラーコード

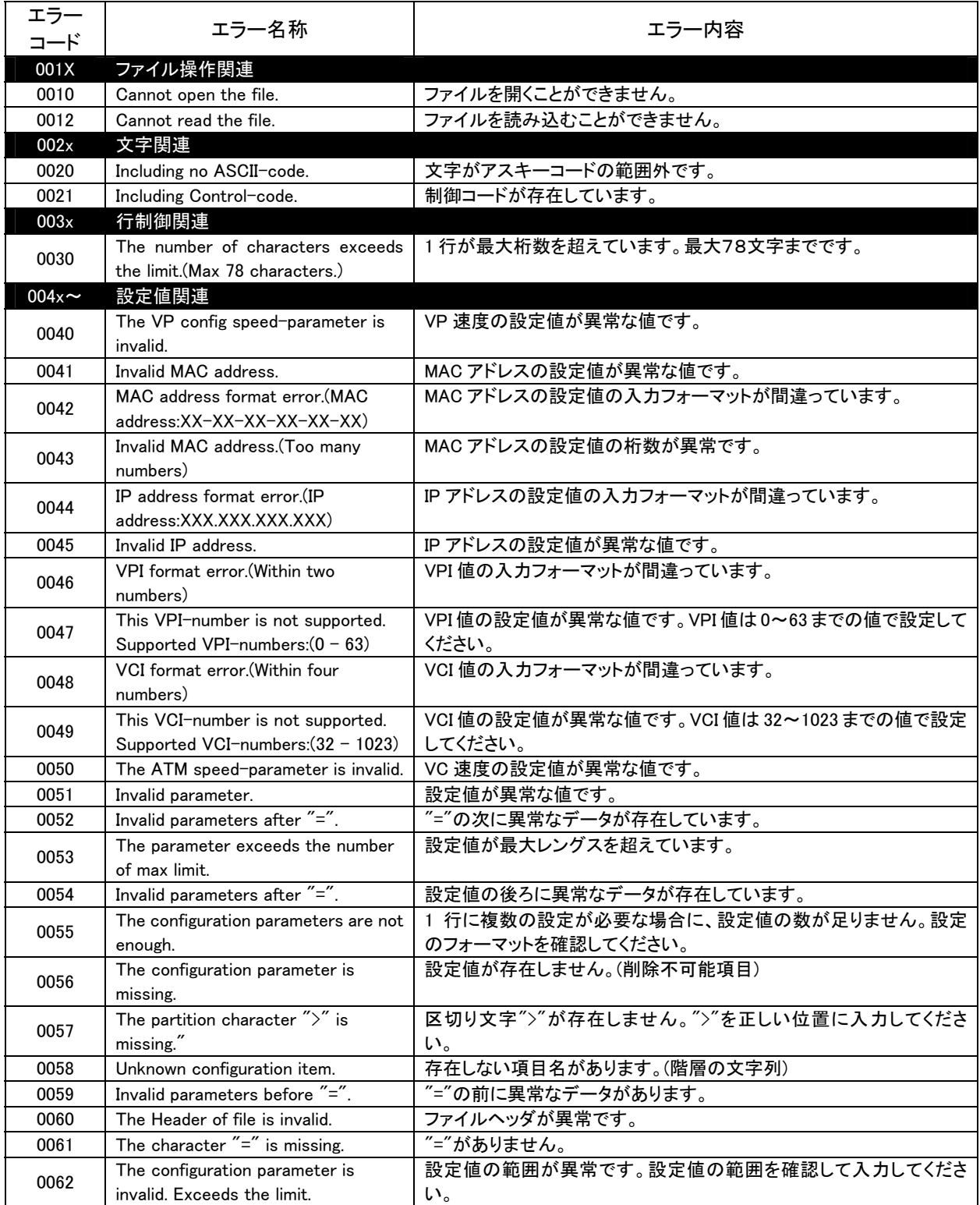

#### **4.7** 構成情報の保存

本装置は、構成情報の設定を「一時保存用構成情報(Temporary Configuration)」と「運用構成 情報(Running Configuration)」によって行うことができます。

#### 「一時保存用構成情報」について

「一時保存用構成情報」とは、構成情報の内容を装置の動作に反映するためには、必ず構 成情報を「起動時用構成情報」に保存する必要があります。この場合、装置は再起動します。ま た、構成情報を「起動時用構成情報」に保存する前にログアウトした場合や、電源を切った場合 は新しい設定が反映されませんので、ご注意ください。

━━━━ 「4.7.1 一時保存用構成情報の保存操作」参照

#### 「運用構成情報」について

「運用構成情報」には設定した構成情報を動的に装置に反映します。「運用構成情報」の設定を 行った時点で、「起動時用構成情報」の設定とはアンマッチになりますが、構成情報を「起動時用 構成情報」に保存することによって「運用構成情報」の設定と「起動時用構成情報」の設定をマッ チさせることができます。この場合、装置は再起動しません。

━━ 「4.7.2 運用構成情報の保存操作」参照

予約された構成情報は、構成情報保存時に整合性チェックを行います。 構成情報整合性エラーが表示された場合は、P.120を参照し対応してください。

## **4.7** 構成情報の保存(つづき)

#### **4.7.1** 一時保存用構成情報の保存操作

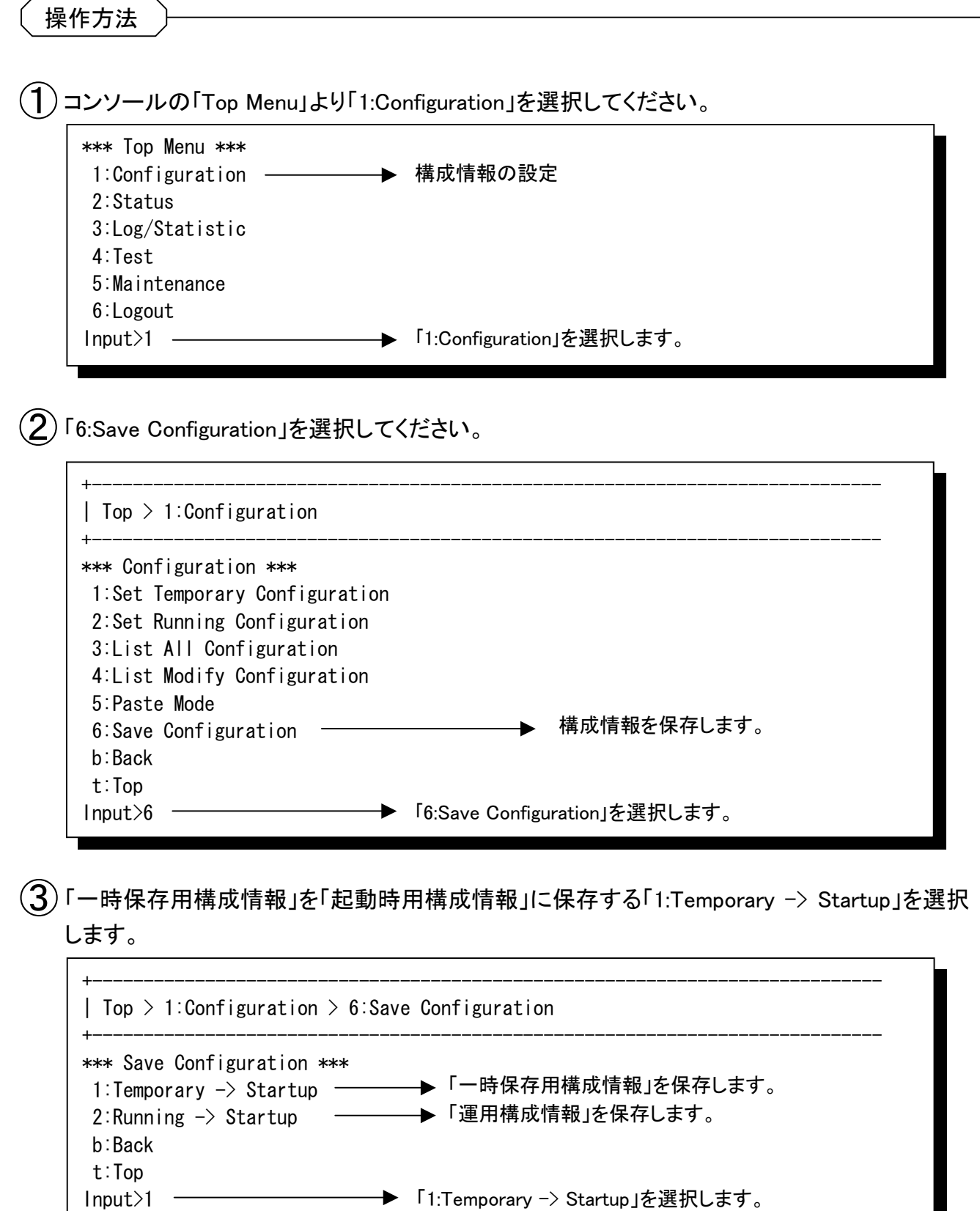

#### 4.7 構成情報の保存(つづき)

#### 4.7.1 一時保存用構成情報の保存操作(つづき)

(4)構成情報を保存してよいか確認します。動作を選択してください。

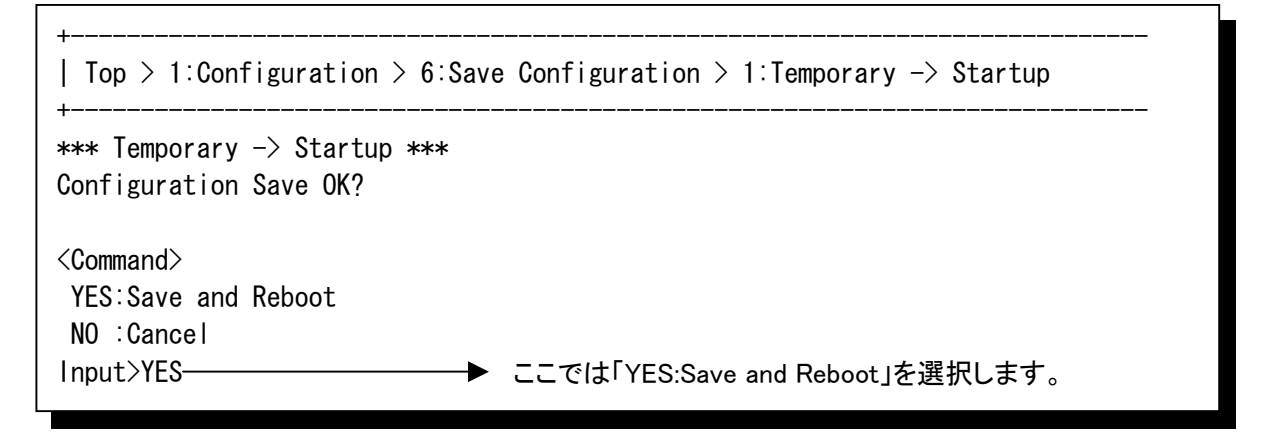

(5)「YES:Save and Reboot」を選択した場合、「一時保存用構成情報」に予約された構成情報が 保存され、新しく保存された構成情報の設定で装置が再起動します。

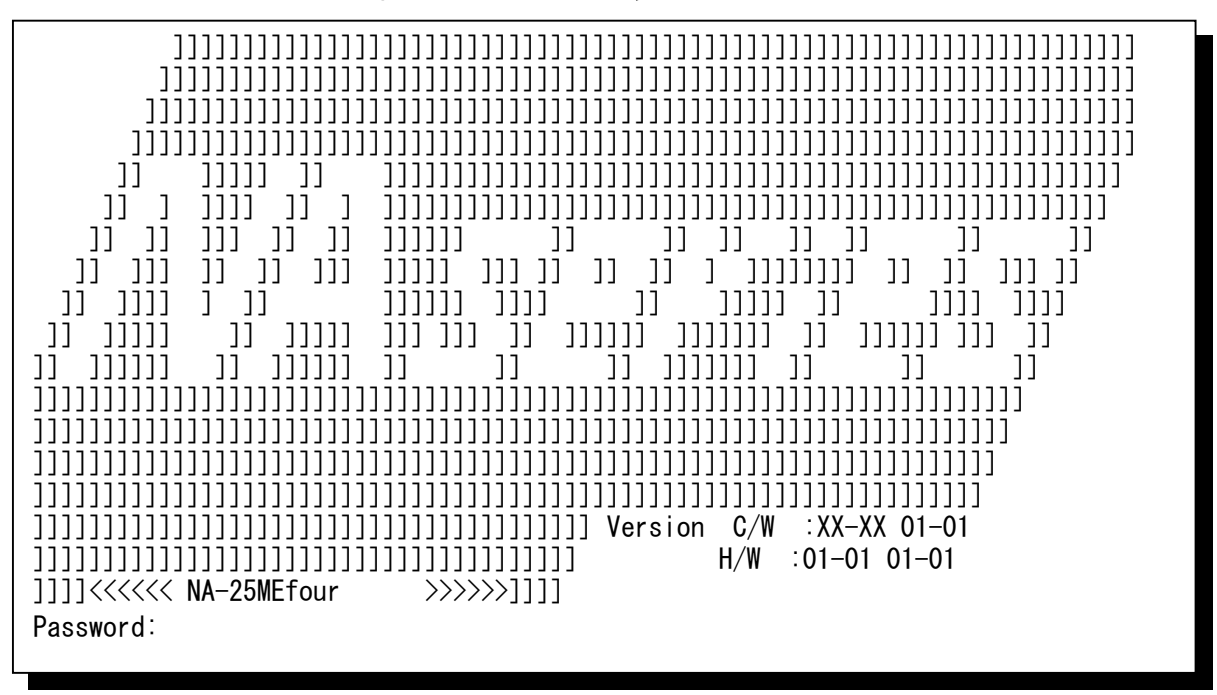

メモー

・整合性チェックで構成情報整合性エラーが発見された場合は、「Bad Configuration!」と表示され、構成情報の保 存はキャンセルされます。P. 120を参照して、整合性エラーを無くしてから、構成情報の保存を行ってくださ  $\mathsf{L}_{\lambda}$ 

#### **4.7** 構成情報の保存(つづき)

#### **4.7.2** 運用構成情報の保存操作

操作方法

①コンソールの「Top Menu」より「1:Configuration」を選択してください。

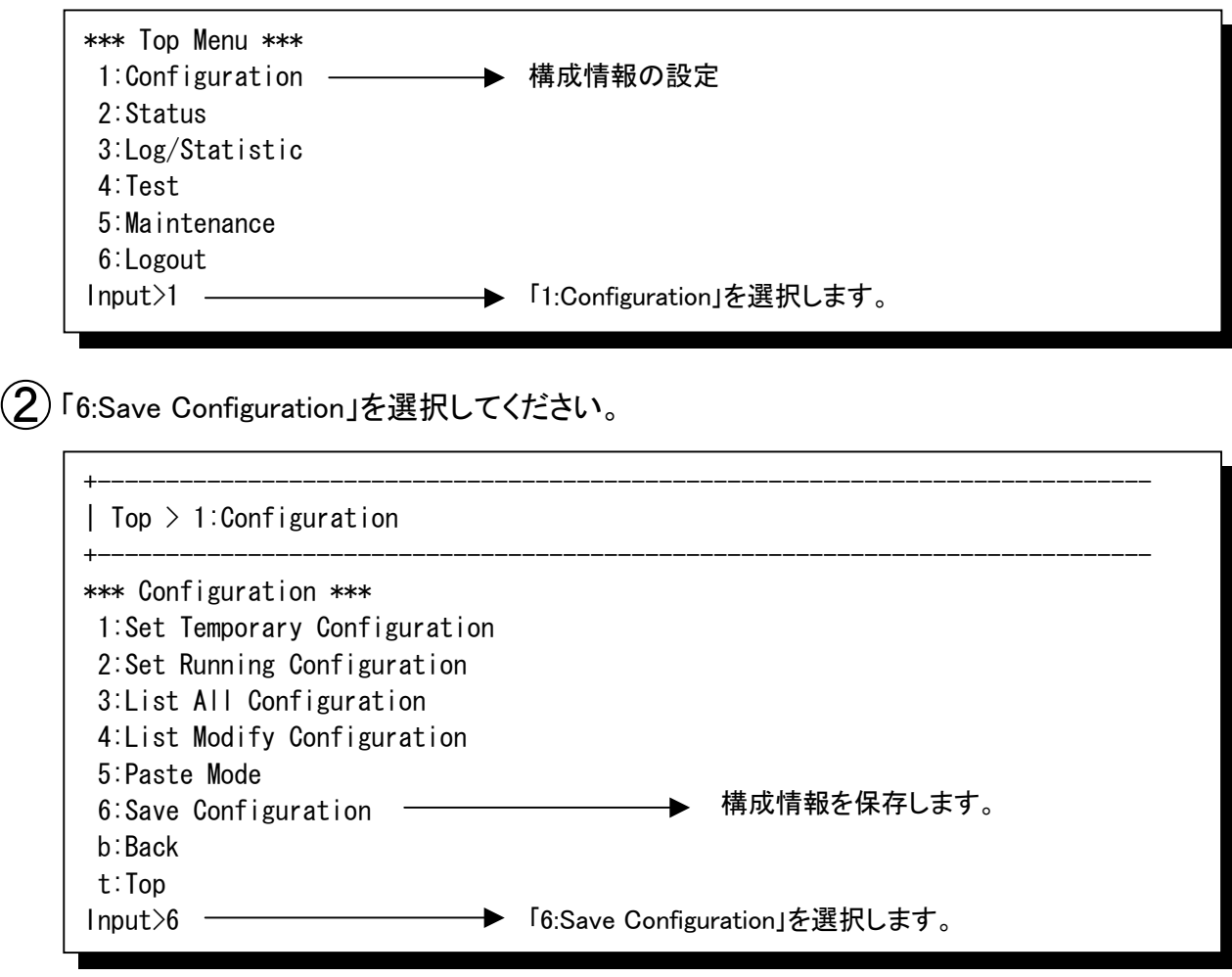

 $\widehat{S}$ ) 「運用構成情報」を「起動時用構成情報」に保存する「2:Running -> Startup」を選択します。

+----------------------------------------------------------------------------- | Top > 1:Configuration > 6:Save Configuration +----------------------------------------------------------------------------- \*\*\* Save Configuration \*\*\* 1: Temporary  $\rightarrow$  Startup – 2: Running  $\rightarrow$  Startup b:Back t:Top Input>2 「一時保存用構成情報」を保存します。 「運用構成情報」を保存します。 **→** 「2:Running -> Startup」を選択します。

## **4.7** 構成情報の保存(つづき)

#### **4.7.2** 運用構成情報の保存操作(つづき)

④構成情報を保存してよいか確認します。動作を選択してください。

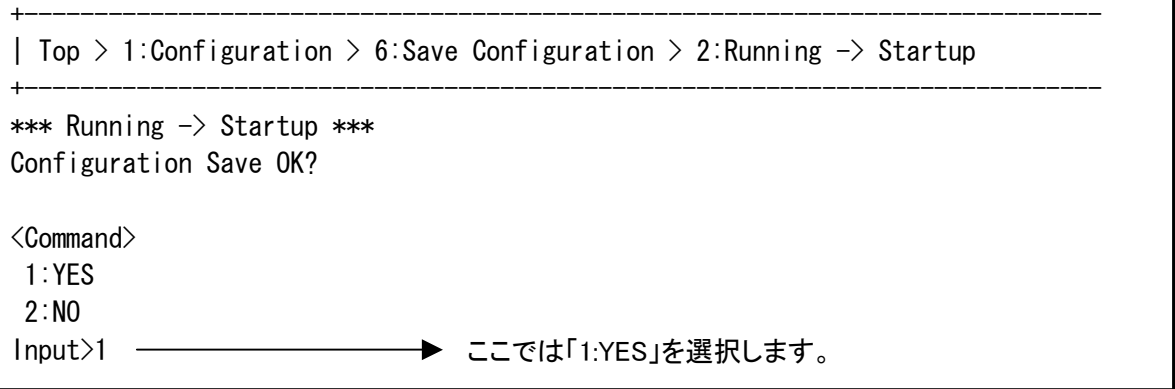

⑤「1:YES」を選択した場合、「運用構成情報」に設定された構成情報が「起動時用構成情報」に 保存され、前の画面に戻ります。装置は再起動しません。

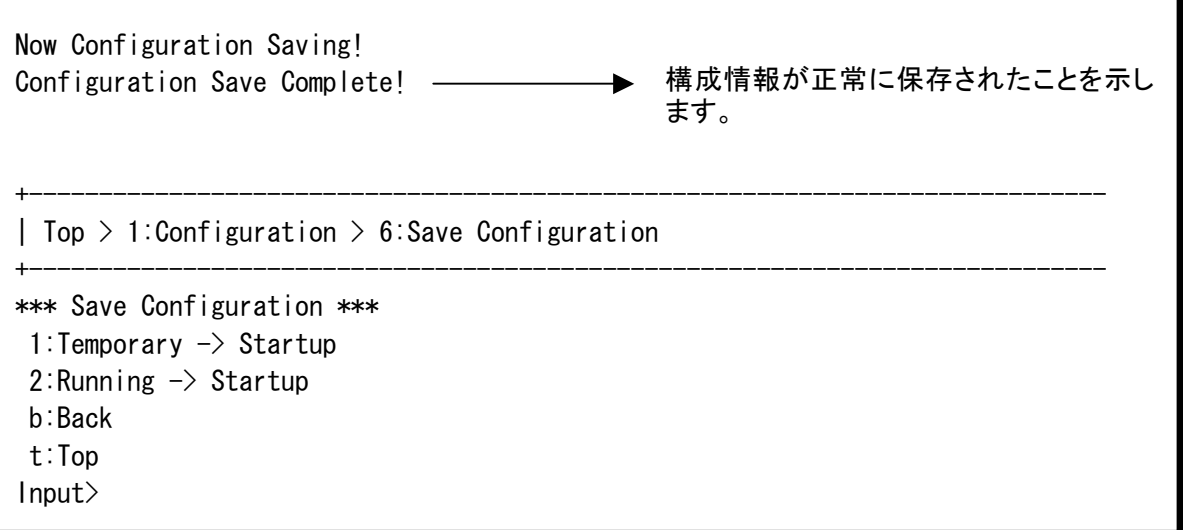

## **4.7** 構成情報の保存(つづき)

#### **4.7.3** 構成情報の整合性エラー

予約した構成情報に整合性エラーがあった場合、本装置はエラーコードによりその内容を表示し ます。

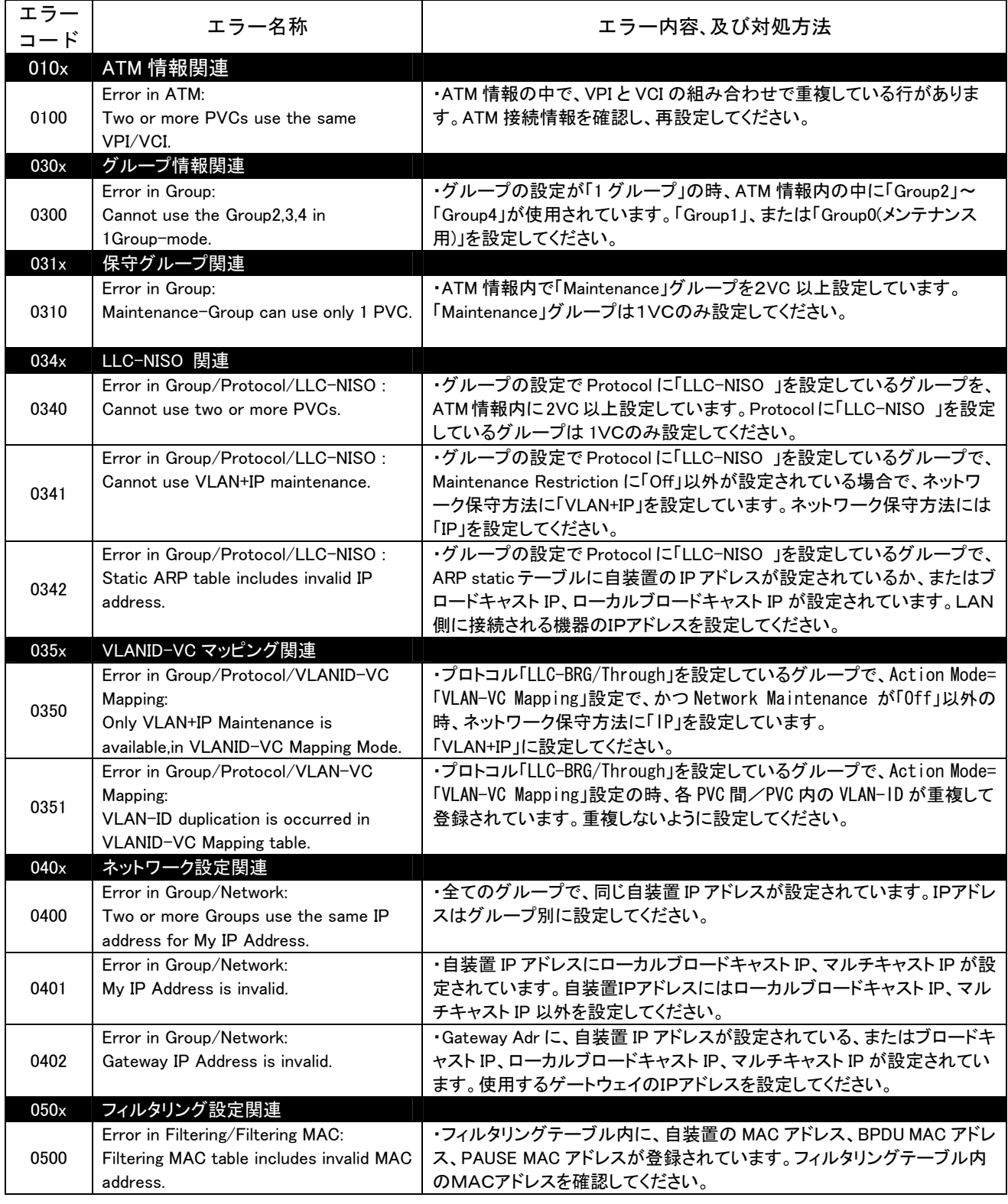

## **4.7** 構成情報の保存(つづき)

## **4.7.3** 構成情報の整合性エラー(つづき)

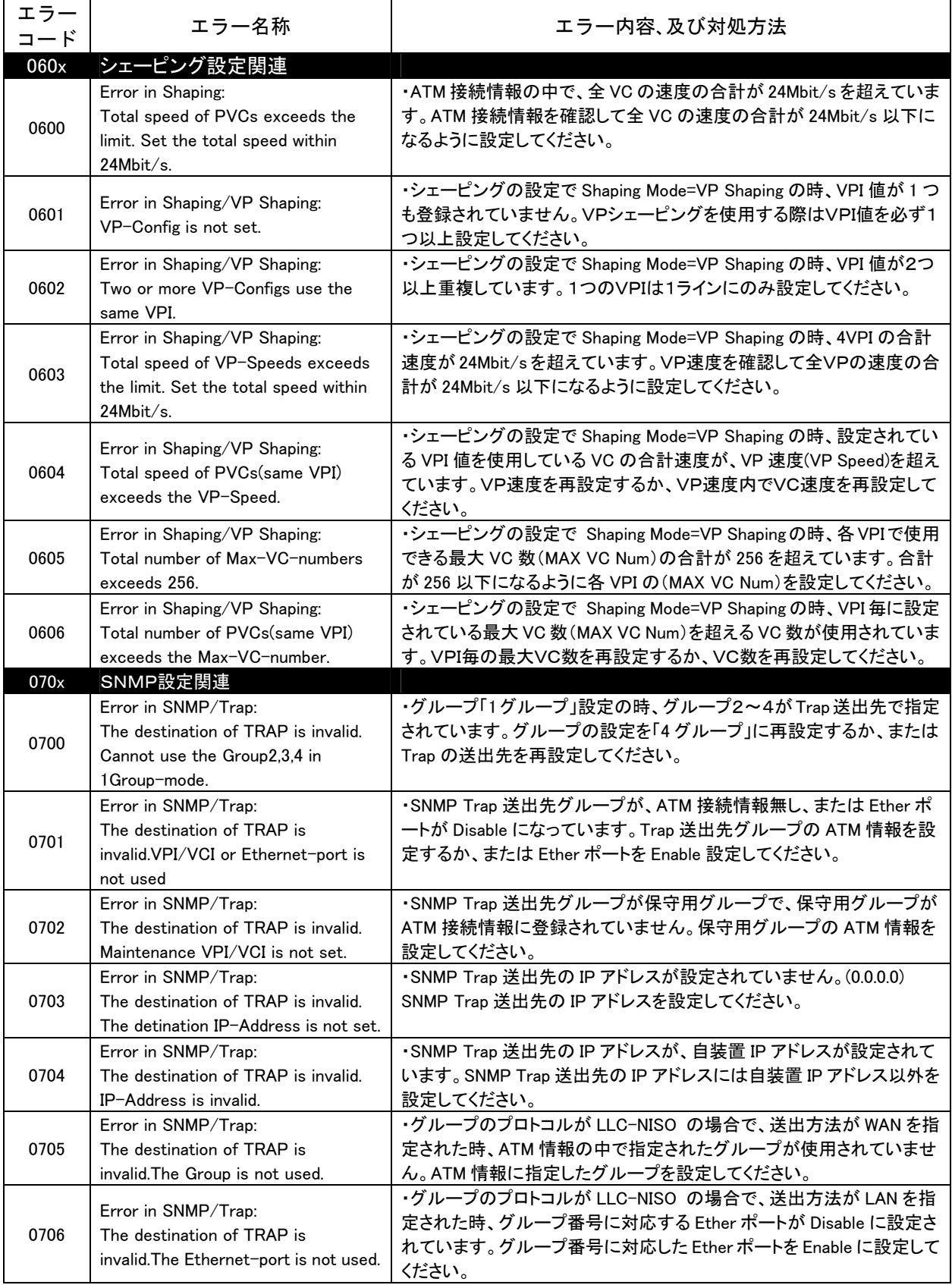

# **MEMO**

第5章

# 装置状態の確認

この章では、本装置の各インタフェース状態の参照方 法について説明します。

# **5** 装置状態の確認

## **5.1** 装置状態の確認方法

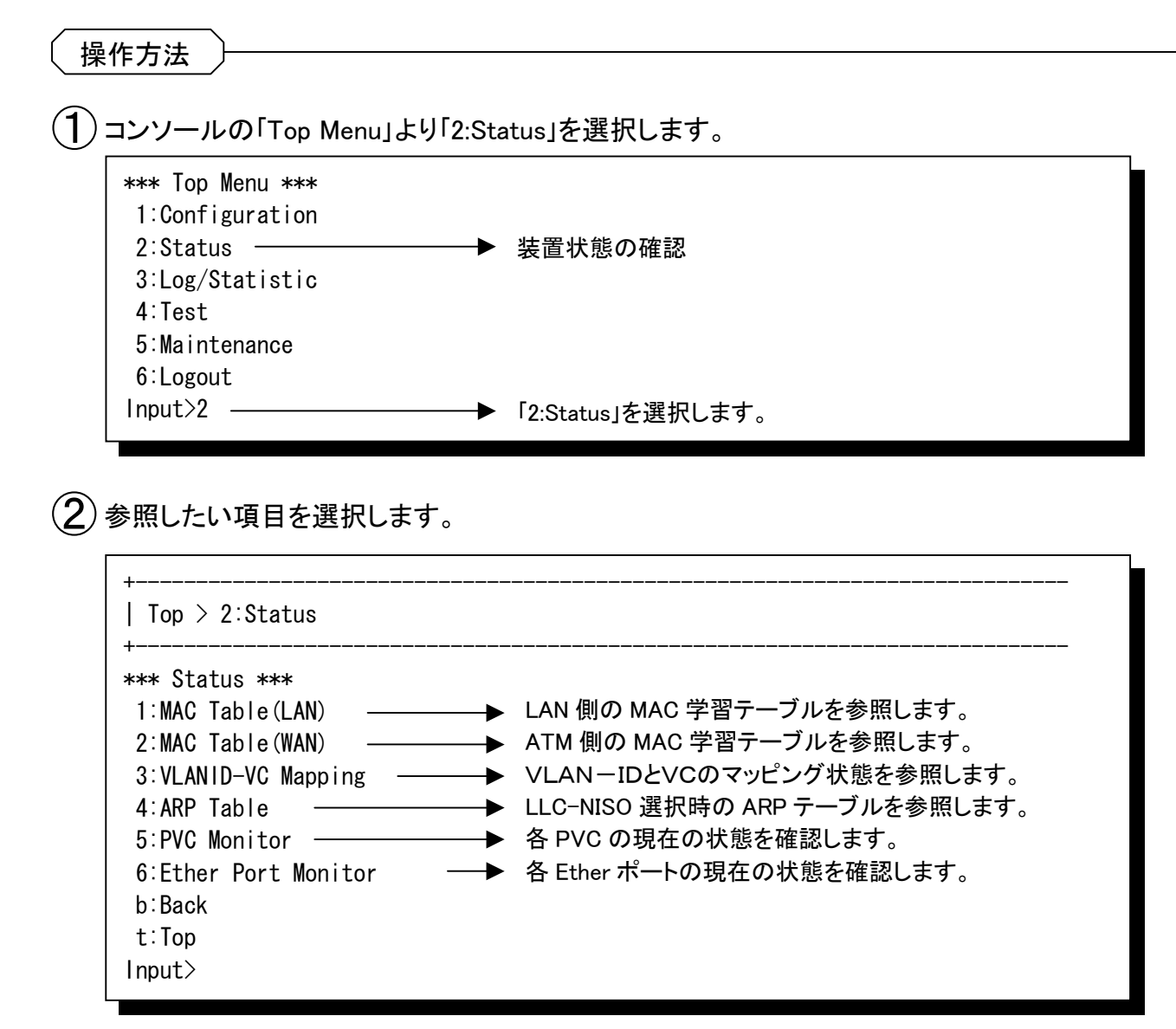

## **5.2** LAN側学習テーブルの参照

操作方法

メモ

①参照するポート番号を選択します。 +----------------------------------------------------------------------------- | Top  $> 2$ :Status  $> 1$ :LAN Table +----------------------------------------------------------------------------- \*\*\* LAN Table \*\*\* 1-4:Port b :Back t :Top ポート1を選択します。  $lnput>1$  - $\mathcal{O}(\mathbf{2})$ 選択したポートの MAC 学習テーブルを表示します。 +----------------------------------------------------------------------------- | Top > 2:Status > 1:LAN Table > 1:Port +----------------------------------------------------------------------------- **▶ 選択した Ether ポート番号** \*\*\* LAN Table \*\*\* Line MAC Adr Aging 1 00-00-87-FA-C3-13 00:02:30  $\mathbf{I}$ エージタイマ値:00:00:00 になるとテーブルから削除されます。 学習している MAC アドレス ライン番号 <Command> 1-8000:List Line 表示させたいライン番号を入力します。 → テーブル表示の更新します。  $r$  : Refresh  $-$ Enter : Next Line Or Next Port -→ 次ページへ移動します。 p :Previous Line Or Previous Port ─ 前ページへ戻ります。 b :Back t :Top Input>

・最大エージ時間は設定変更が可能です。(LAN側/ATM側で共通のタイマ時間になります。)

## **5.3** WAN側学習テーブルの参照

操作方法

メモ

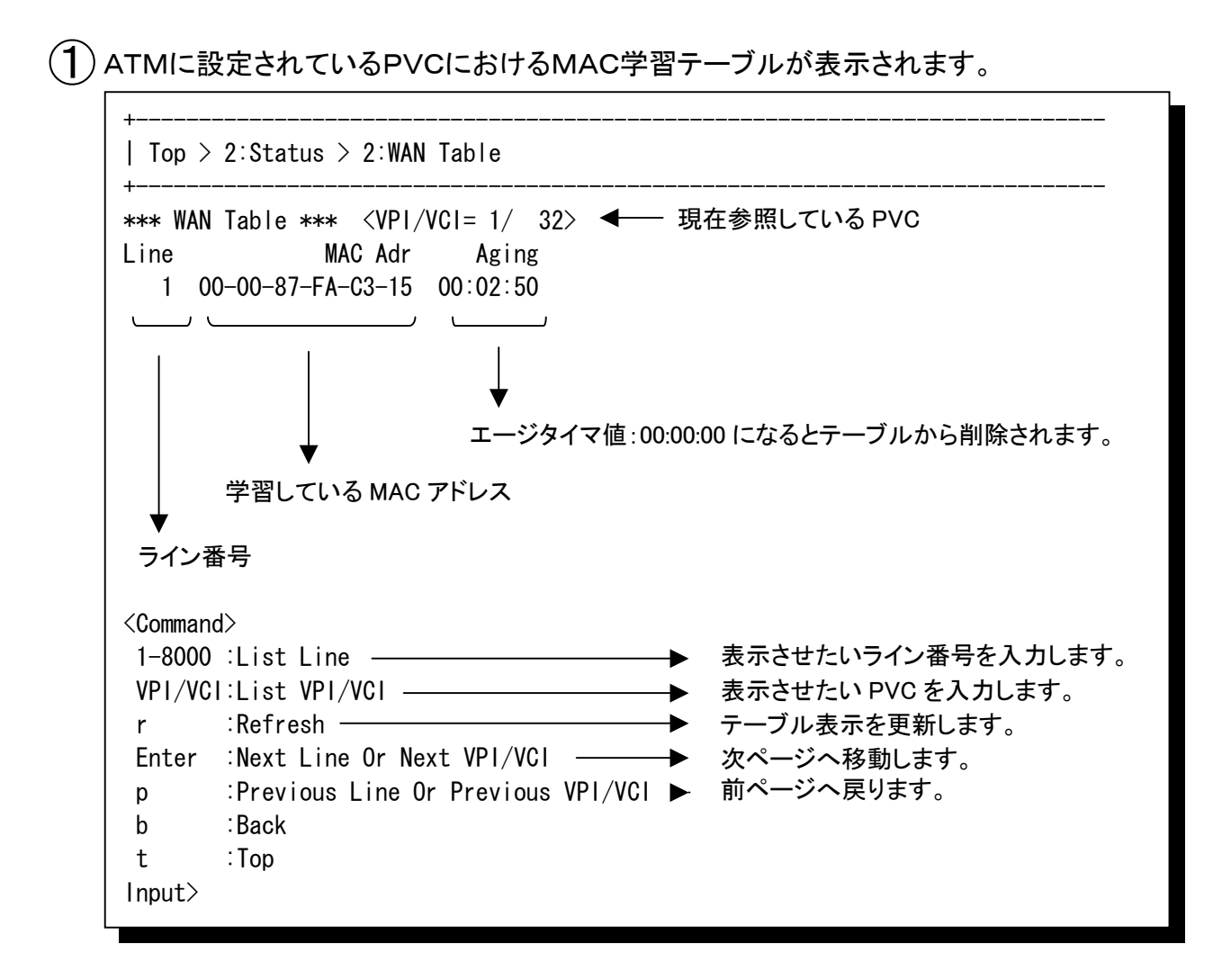

・最大エージ時間は設定変更が可能です。(LAN側/ATM側で共通のタイマ時間になります。)

## **5.4** VLANID-VC マッピング情報の参照

\_\_\_<br>\_\_\_<br>操作方法

①参照するグループ番号を選択します。

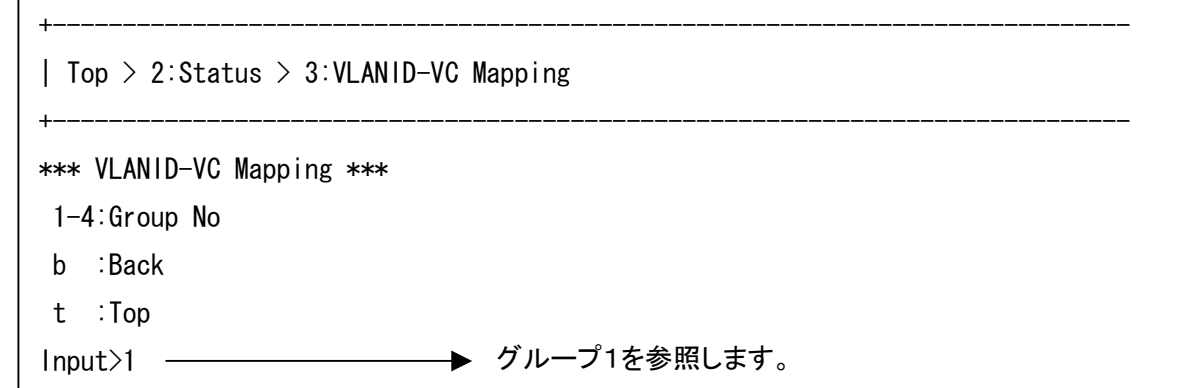

②選択したグループのVLAN-IDとVCのマッピング状態が表示されます。

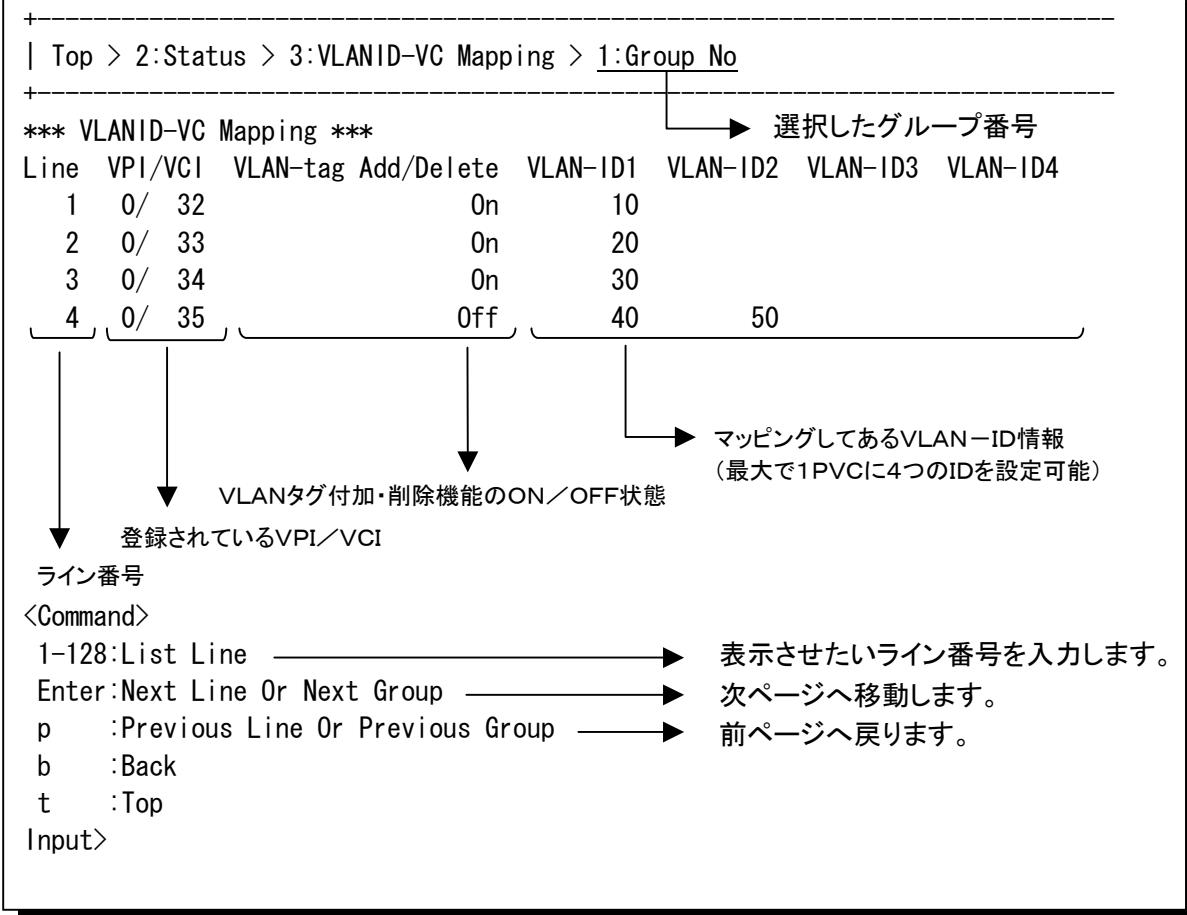

#### **5.5** ARPテーブルの参照

操作方法

①参照するグループ番号を選択します。

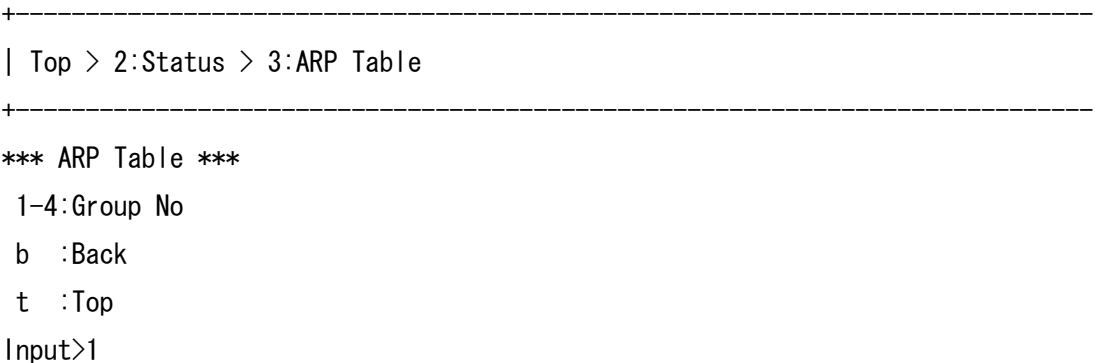

 $\mathbf{C}(2)$ 選択したグループのARPテーブルを表示します。

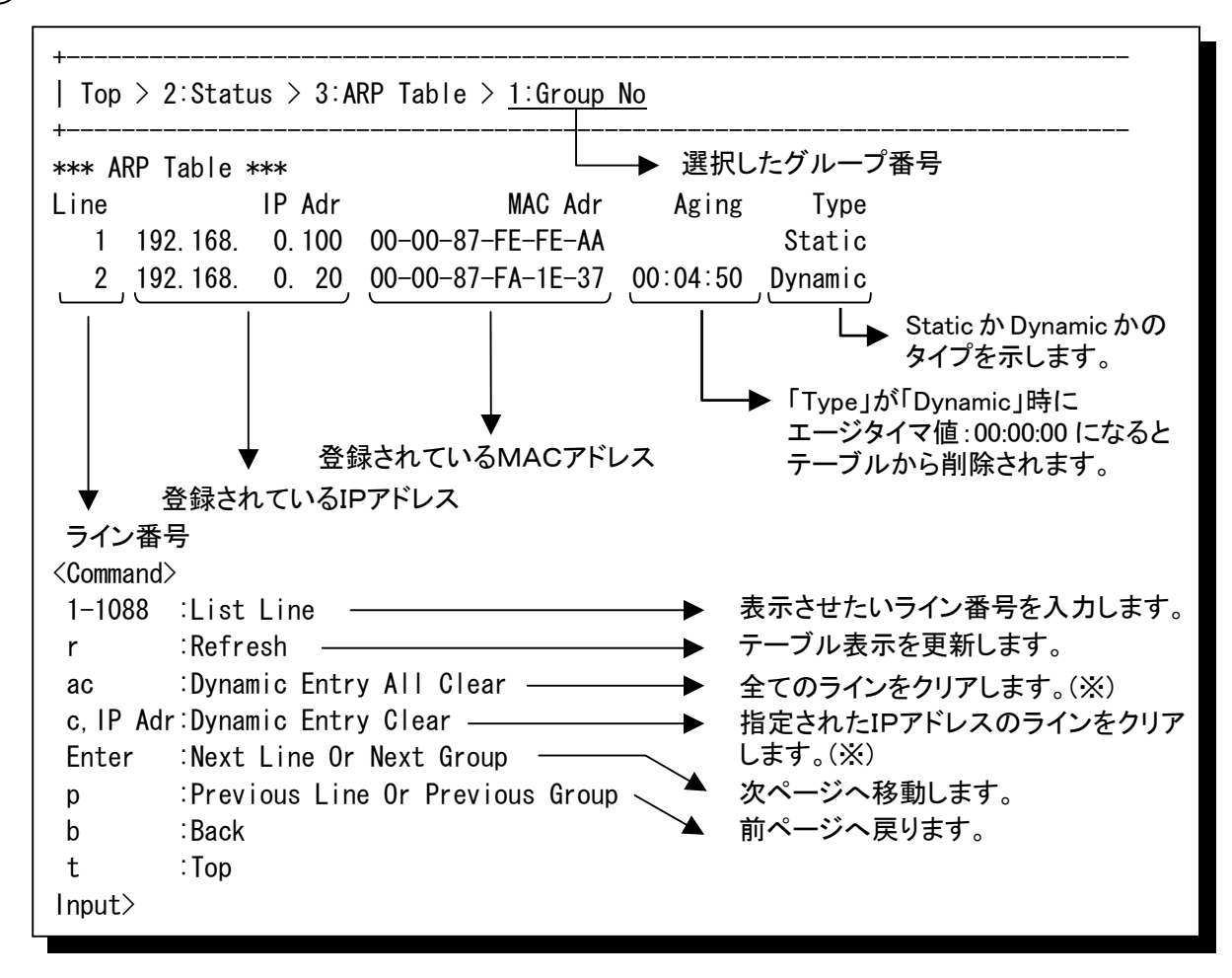

※「ac」および「c,IP Adr」は「Type」が「Dynamic」のIPアドレスラインのみクリアされます。

### **5.6** 各PVCの状態の参照

操作方法

①参照するグループ番号を選択します。

+----------------------------------------------------------------------------- | Top > 2:Status > 4:PVC Monitor +----------------------------------------------------------------------------- \*\*\* PVC Monitor \*\*\* 1-4:Group No b :Back t :Top Input>1

 $\mathcal{L}(\mathbf{2})$  選択したグループに設定されたPVCの状態を表示します。

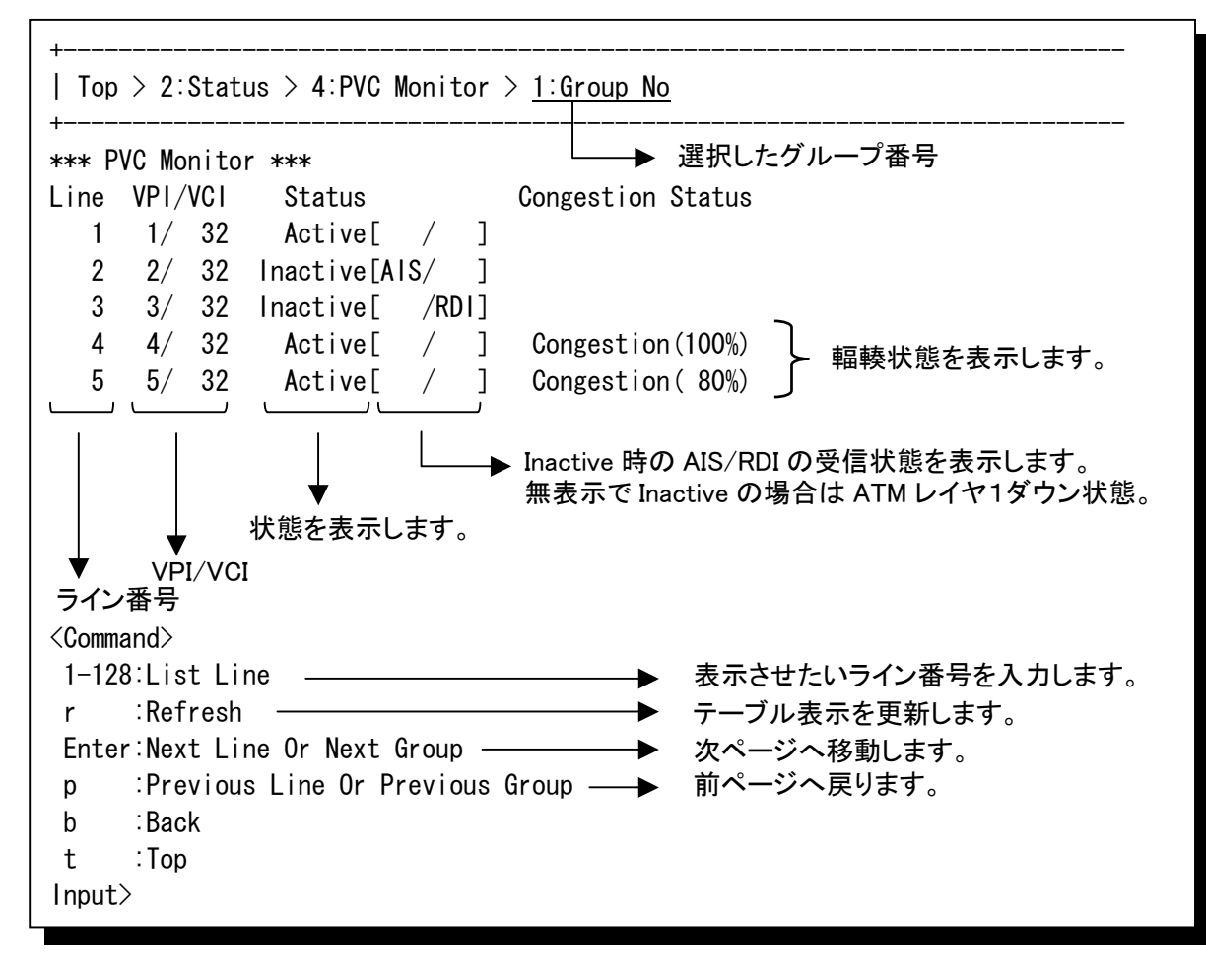

## **5.7** 各Etherポート状態の参照

操作方法

 $\mathcal{O}(\mathbf{1})$ 各Etherポートの状態を表示します。

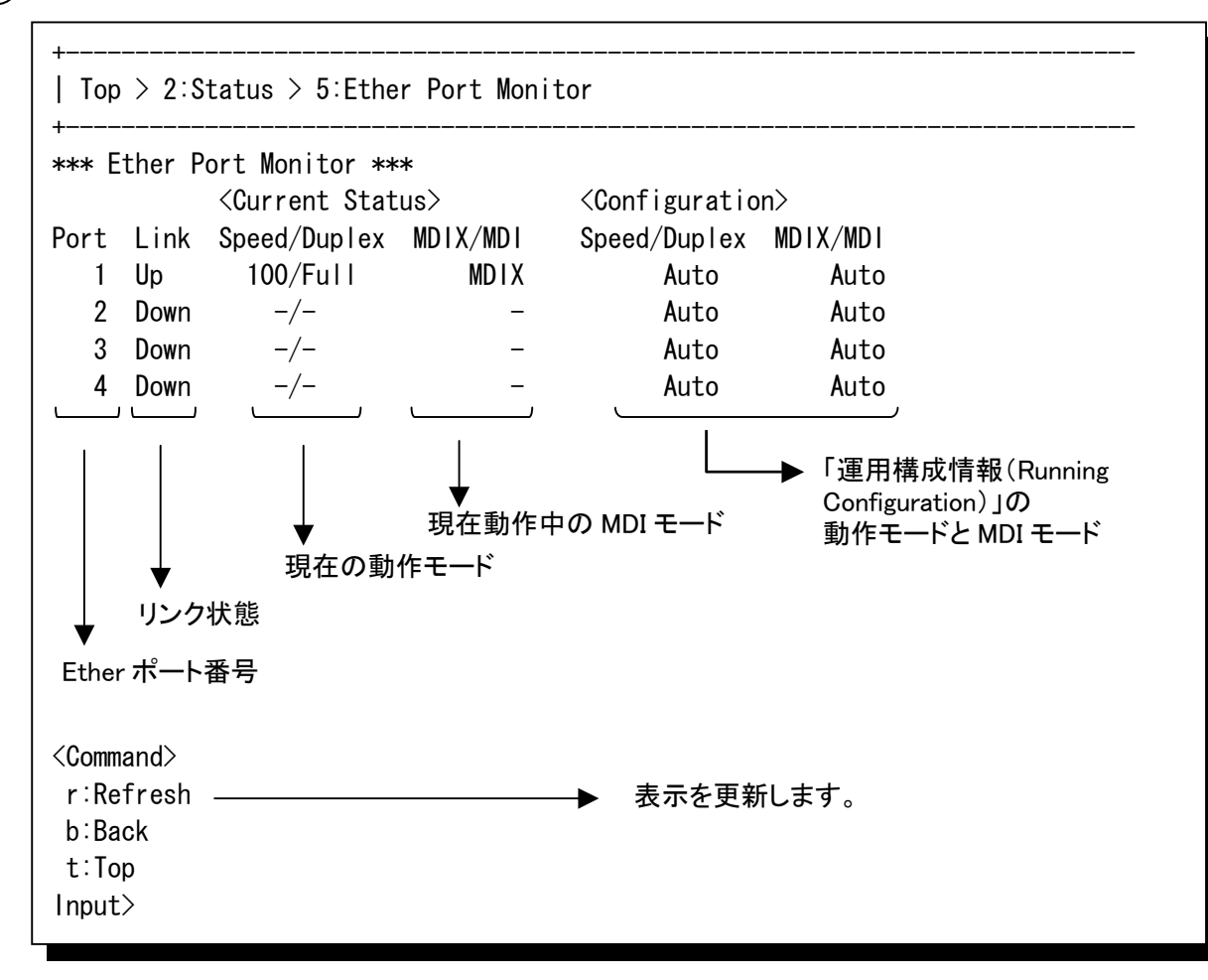

第6章

# ロギング情報/統計情報 の確認

この章では、装置で保持するロギング情報、 および、装置で採取する統計情報の参照 方法について説明します。

# **6** ロギング情報/統計情報の確認

## **6.1** ロギング情報/統計情報の確認操作

本装置のロギング情報および統計情報をコンソールから参照することができます。

操作方法

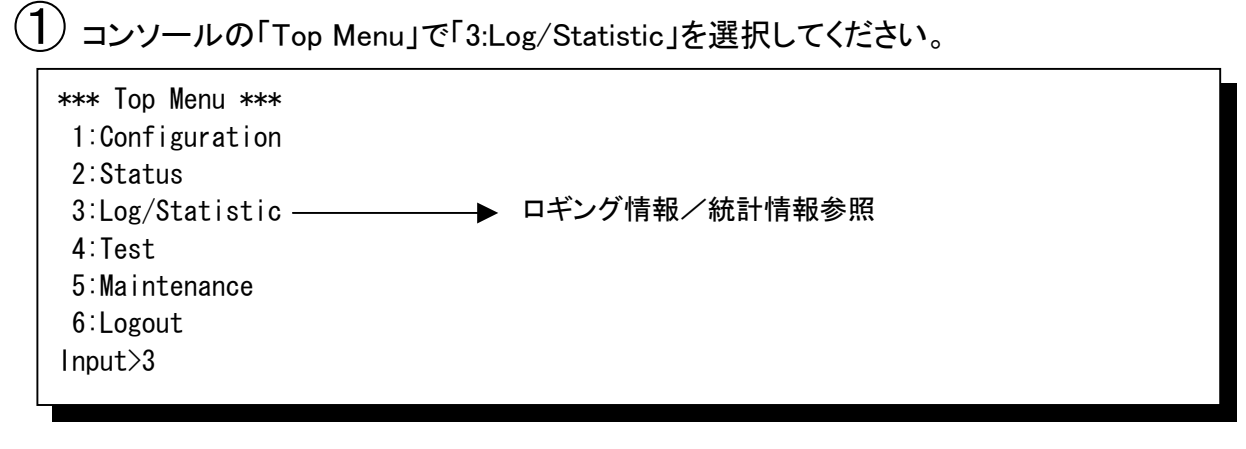

② 操作したい項目を選択してください。

+----------------------------------------------------------------------------- | Top > 3:Log/Statistic +----------------------------------------------------------------------------- \*\*\* Log/Statistic \*\*\*  $1:Log -$  2:Statistic 3:Log/Statistic All Clear ── ▶ ロギング情報/統計情報のクリア 4:Log/Statistic All Save ── ▶ ロギング情報/統計情報のセーブ b:Back t:Top Input>1 ─→ ロギング情報参照 —— ▶ 統計情報参照

### **6.2** ロギング情報の参照

「Log/Statistic」の画面で「1:Log」を選択すると、各種ロギング情報項目が表示されます。 参照したいロギング情報の項目を選択します。

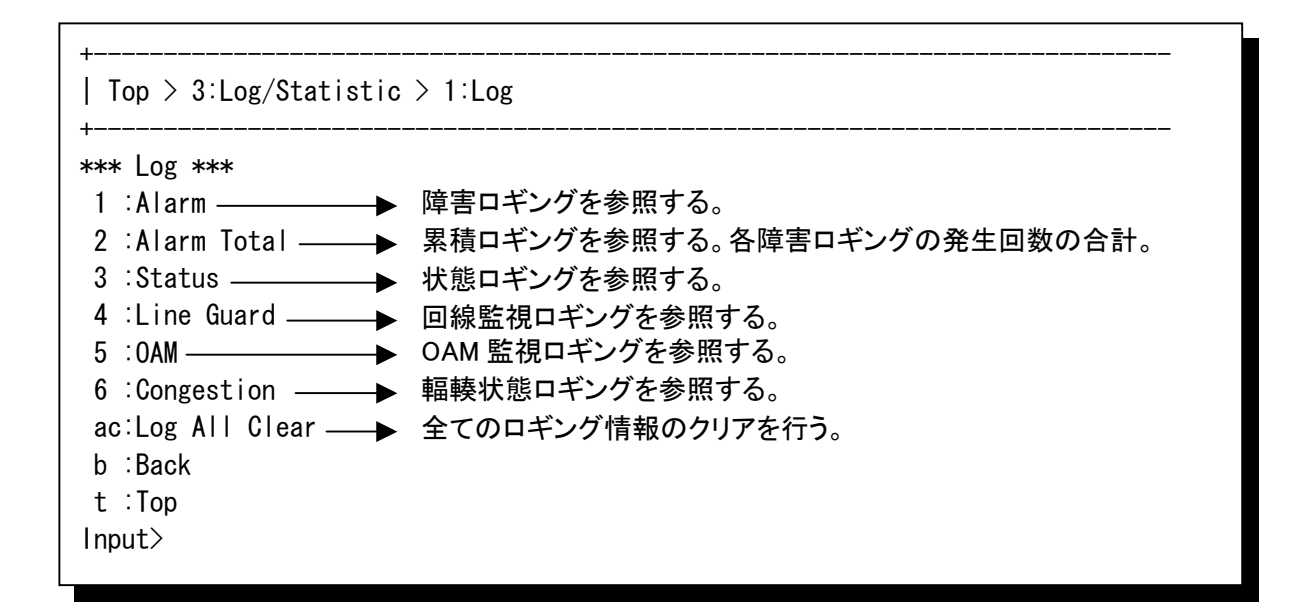

ロギング情報の最大保持件数は、以下の通りとなります。 最大保持件数を超える件数が発生した場合は古いロギングから消去されます。

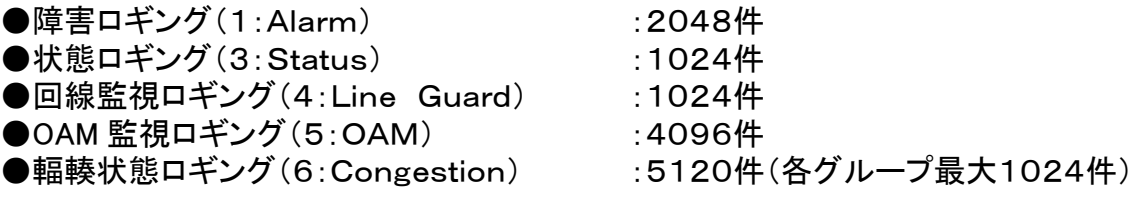

ロギング内容・詳細コードは「各ロギング情報一覧」を参照してください。

## **6.2** ロギング情報の参照(つづき)

#### **6.2.1** 障害ロギング情報

「1:Log」の画面で「1:Alarm」を選択すると、障害ロギング情報が表示されます。

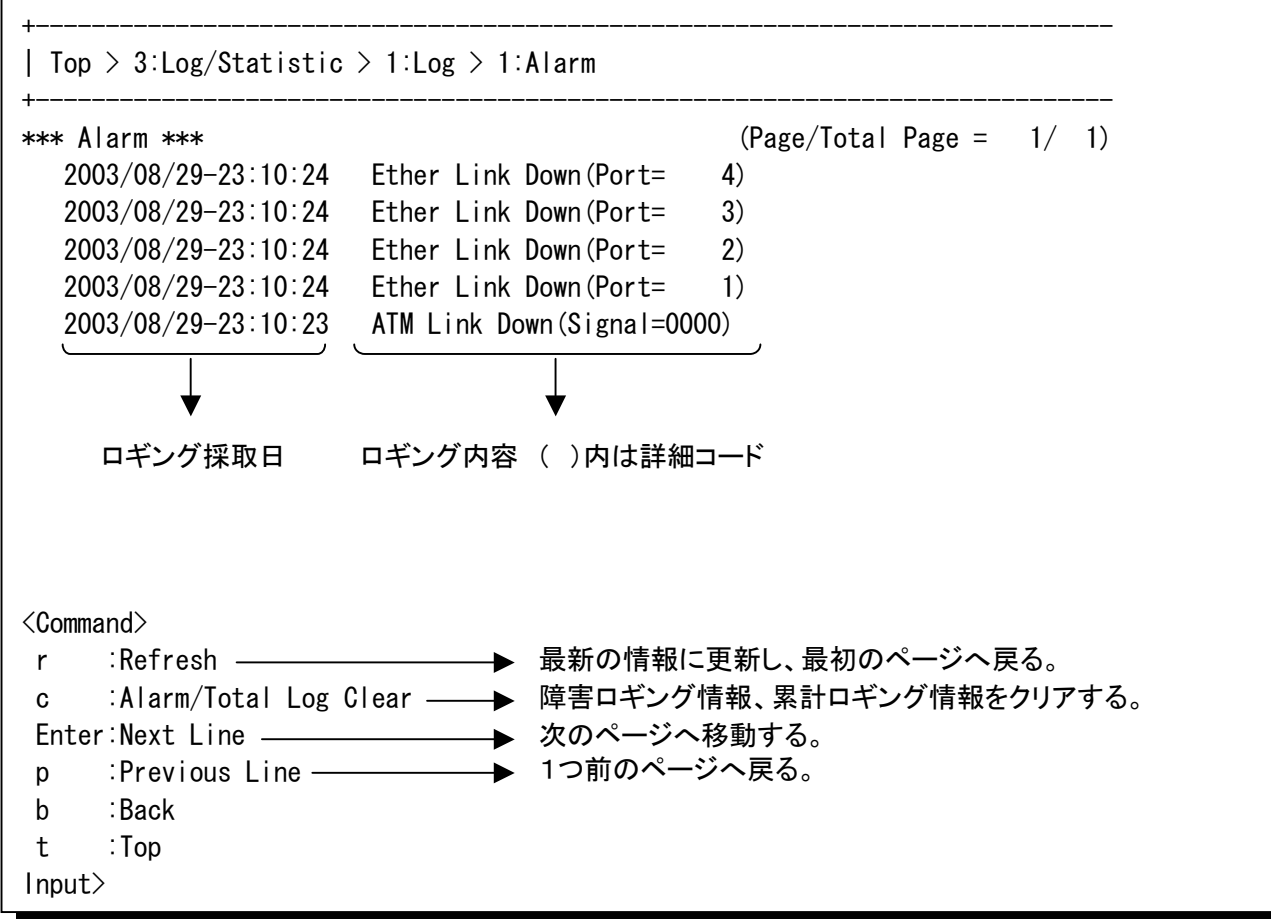

ロギング内容・詳細コードは「障害ロギング情報一覧」を参照してください。

## **6.2** ロギング情報の参照(つづき)

#### **6.2.2** 累積ロギング情報

「1:Log」の画面で「2:Alarm Total」を選択すると、各障害ロギングの発生回数の累計が表示されま す。

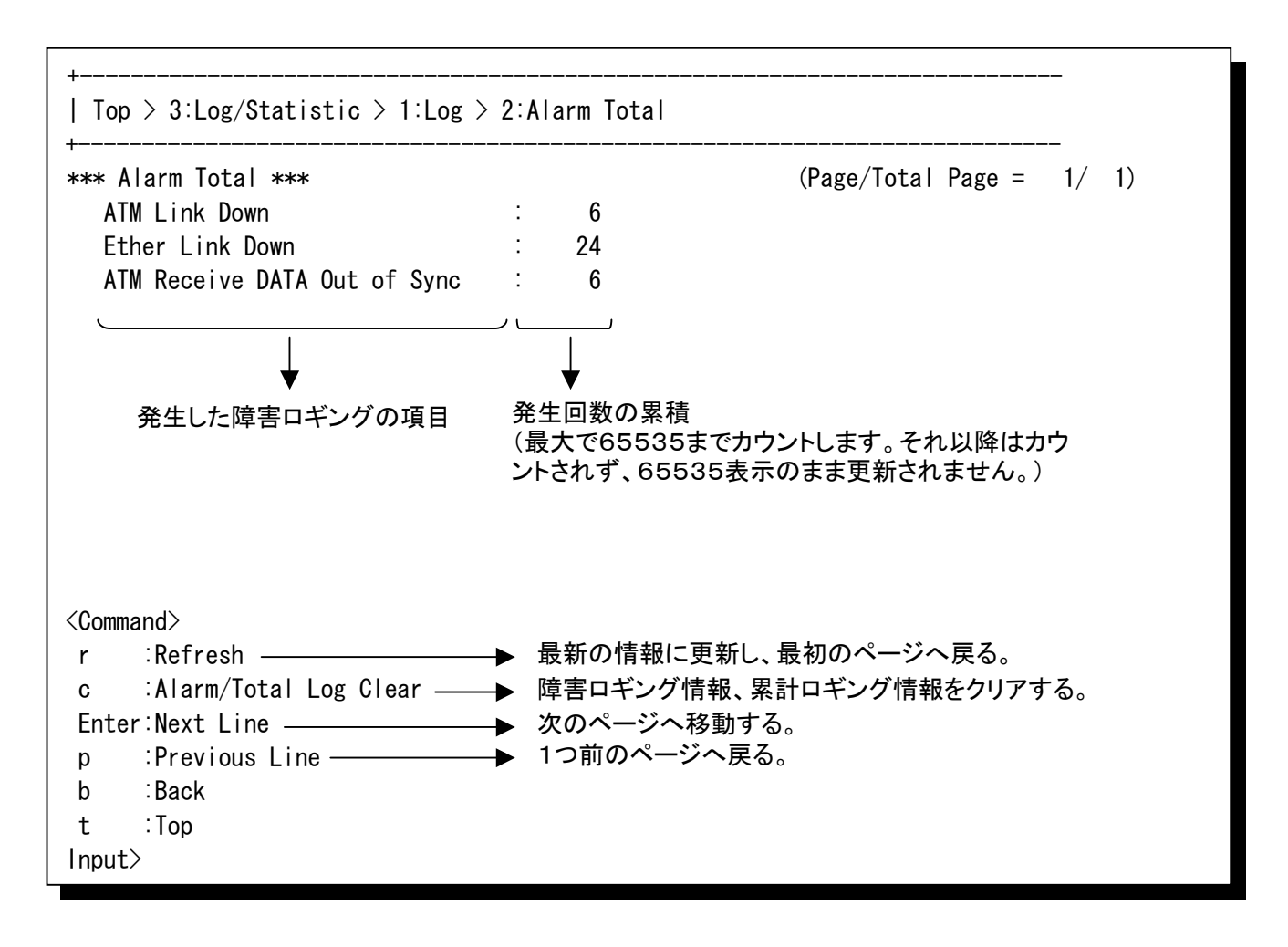

ロギング内容・詳細コードは「障害ロギング情報一覧」を参照してください。

## **6.2** ロギング情報の参照(つづき)

#### <障害ロギング情報一覧(その1)>

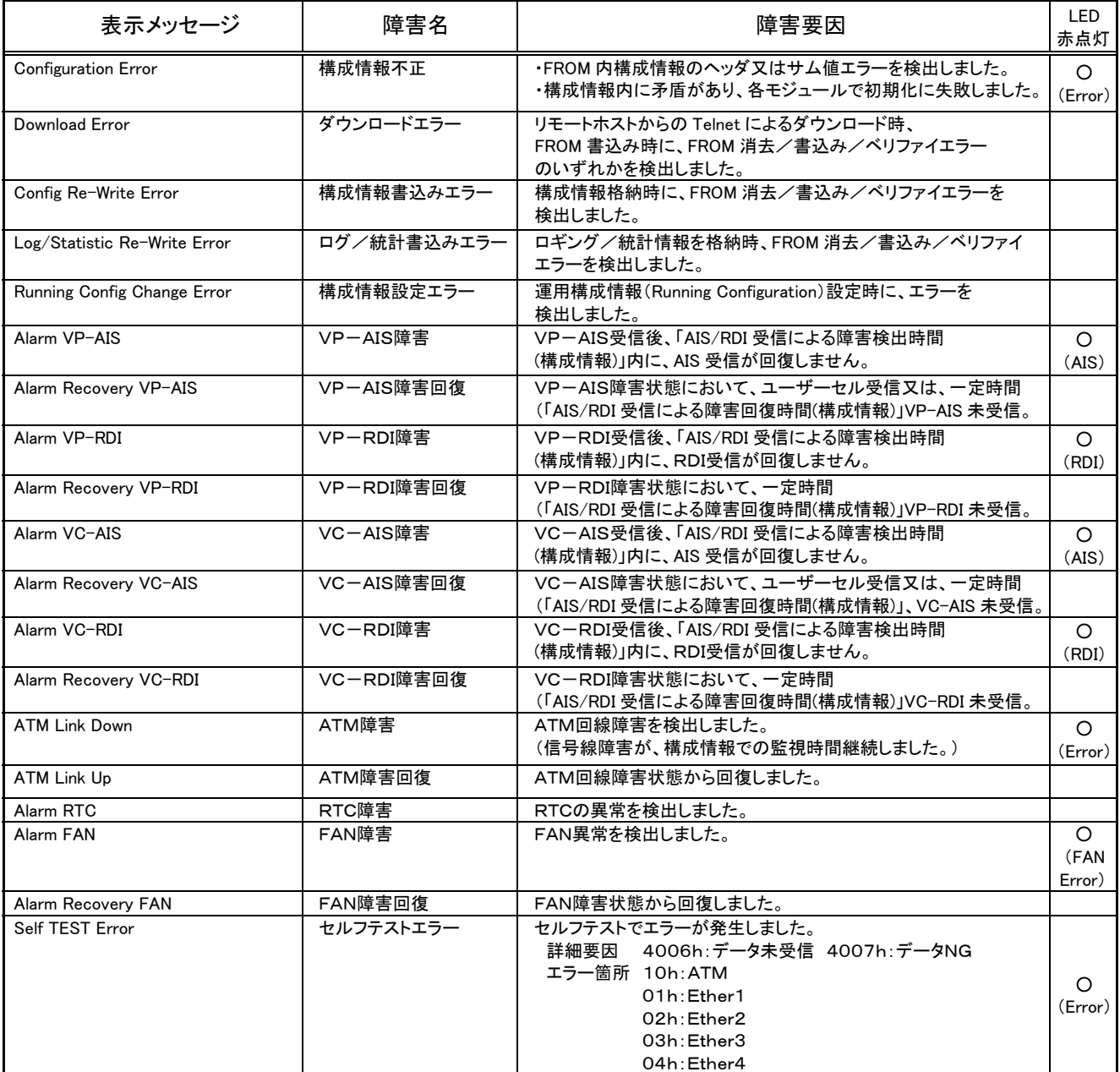

## **6.2** ロギング情報の参照(つづき)

#### <障害ロギング情報一覧(その2)>

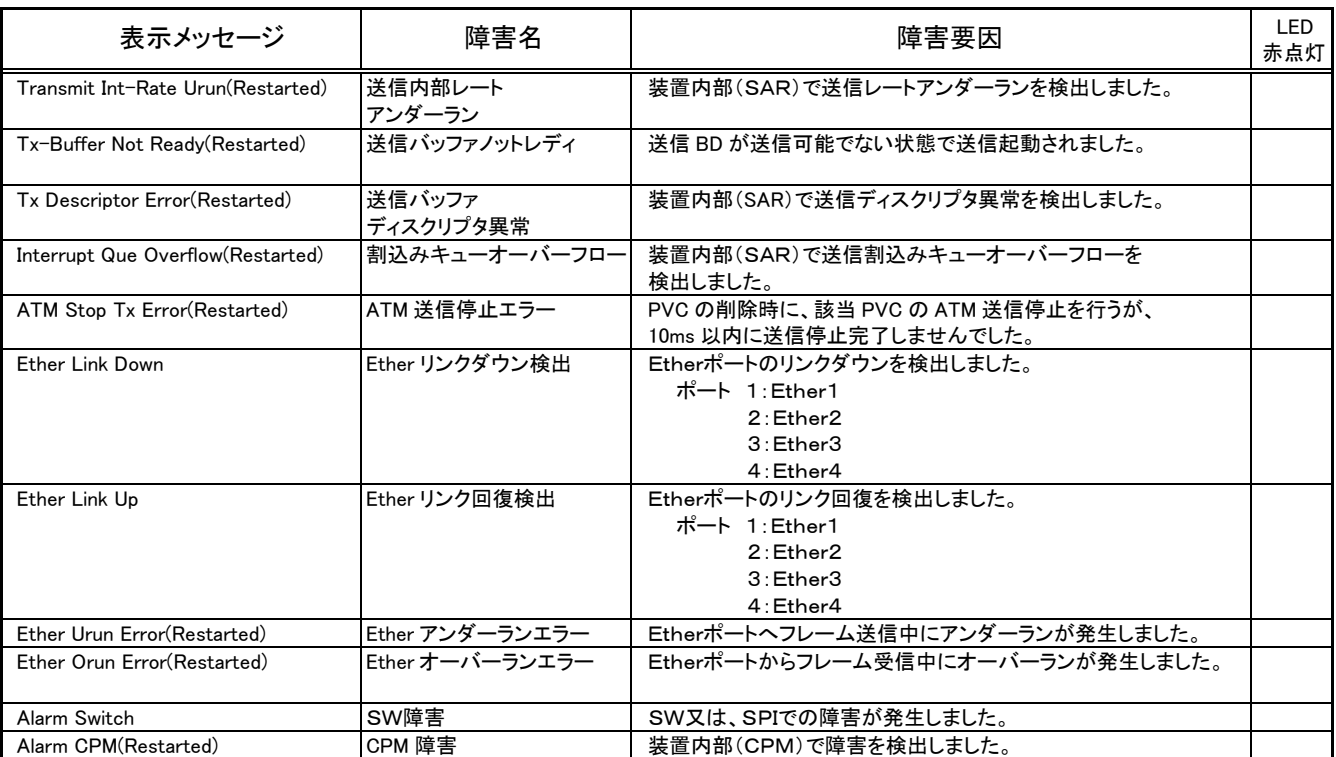

※表示メッセージ内の(Restarted)表記は装置が再起動したことを示します。

## **6.2** ロギング情報の参照(つづき)

#### **6.2.3** 状態ロギング情報

「1:Log」の画面で「3:Status」を選択すると、状態ロギング情報が表示されます。

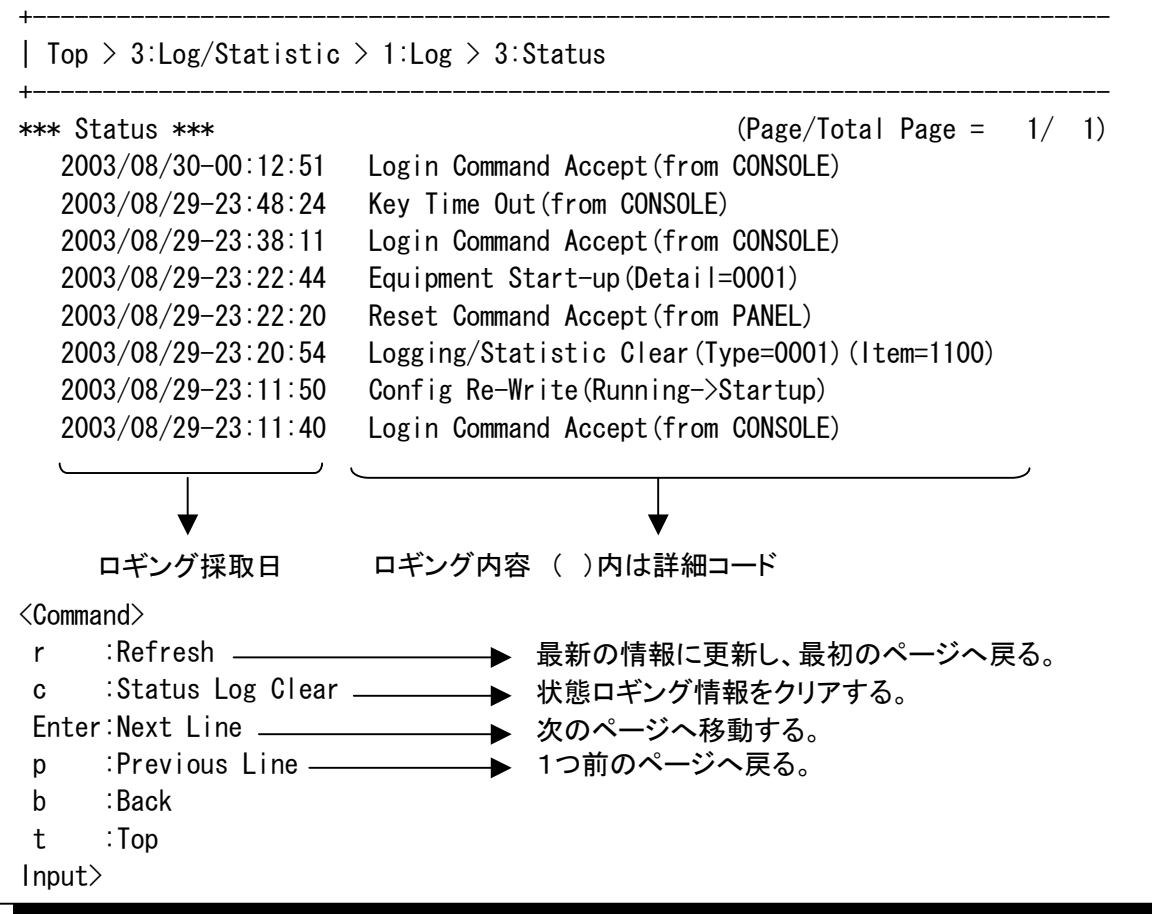

ロギング内容・詳細コードは「状態ロギング情報一覧」を参照してください。

## **6.2** ロギング情報の参照(つづき)

#### <状態ロギング情報一覧>

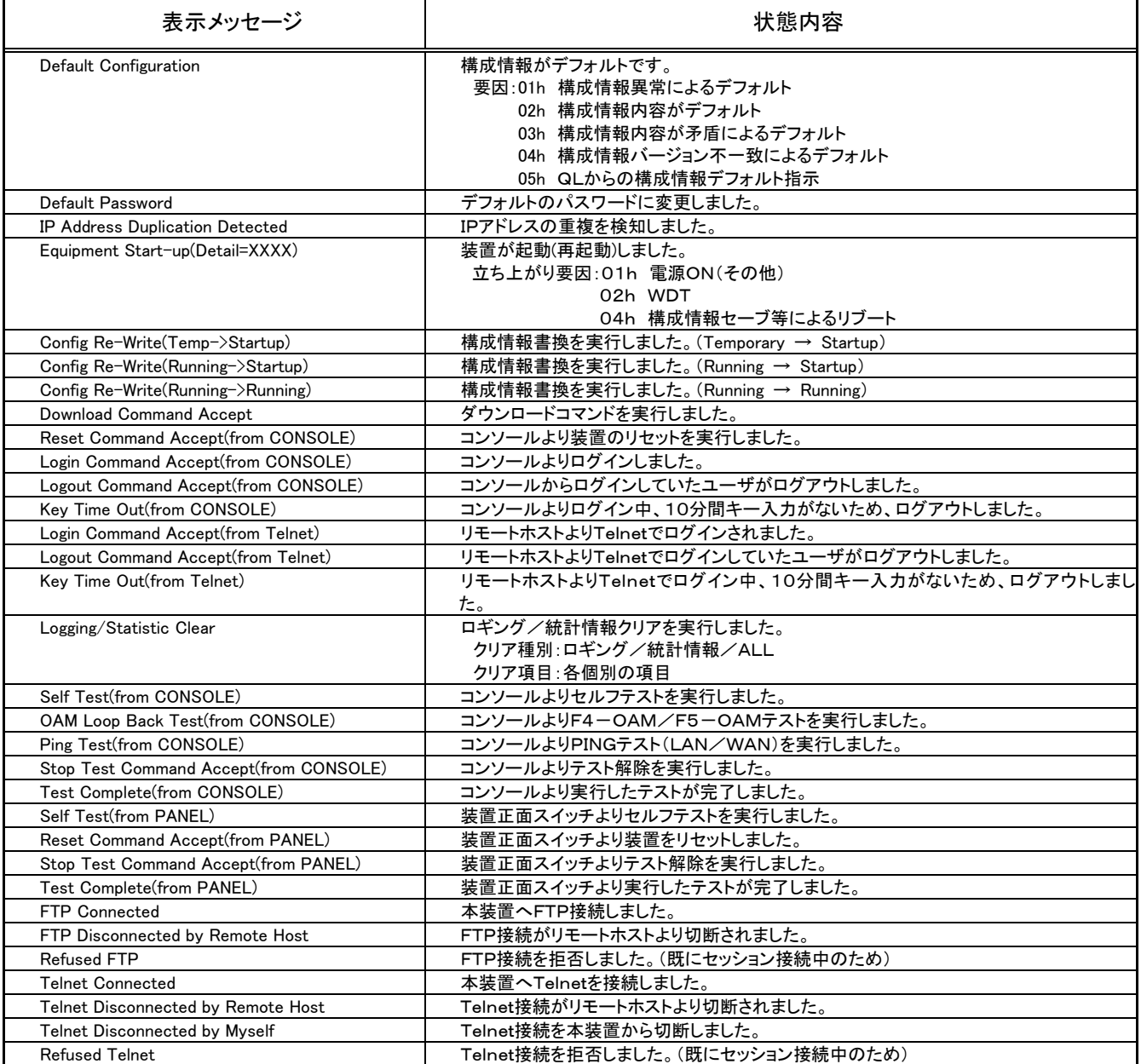

## **6.2** ロギング情報の参照(つづき)

#### **6.2.4** 回線監視ロギング情報

「1:Log」の画面で「4:Line Guard」を選択すると、回線監視ロギング情報が表示されます。

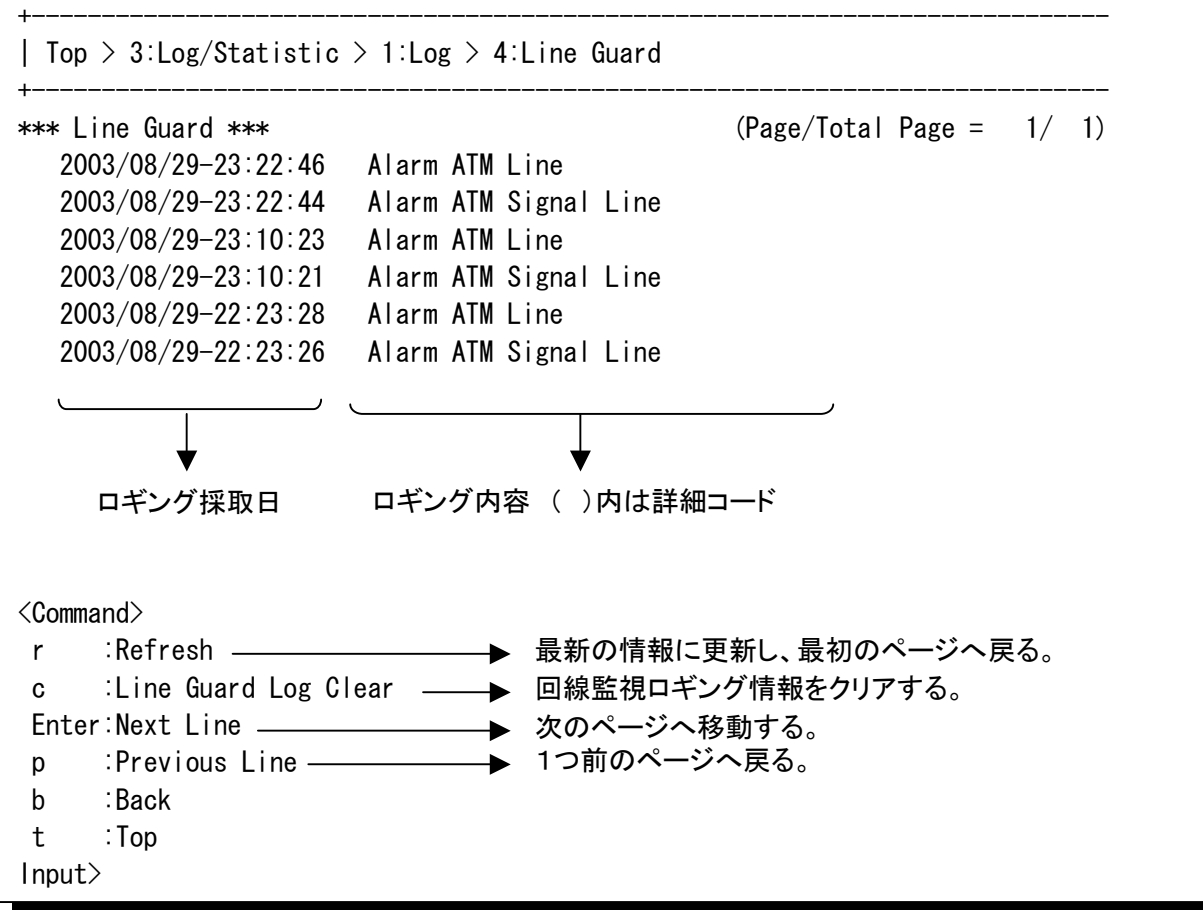

ロギング内容・詳細コードは「回線監視ロギング情報一覧」を参照してください。

## **6.2** ロギング情報の参照(つづき)

#### **6.2.4** 回線監視ロギング情報(つづき)

#### <回線監視ロギング情報一覧>

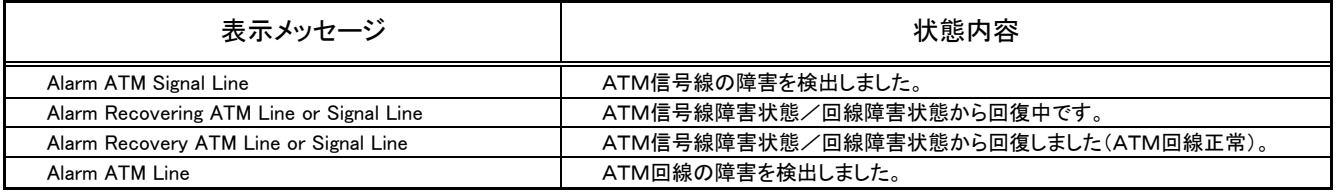

※ATM信号線障害とはATMレイヤ1障害の検出を意味し、ATM回線障害とはATMレイヤ1障害 の検出がATMレイヤ1監視時間以上あったことを意味します。

## **6.2** ロギング情報の参照(つづき)

#### **6.2.5** OAM監視ロギング情報

「1:Log」の画面で「5:OAM」を選択すると、OAM監視ロギング情報が表示されます。

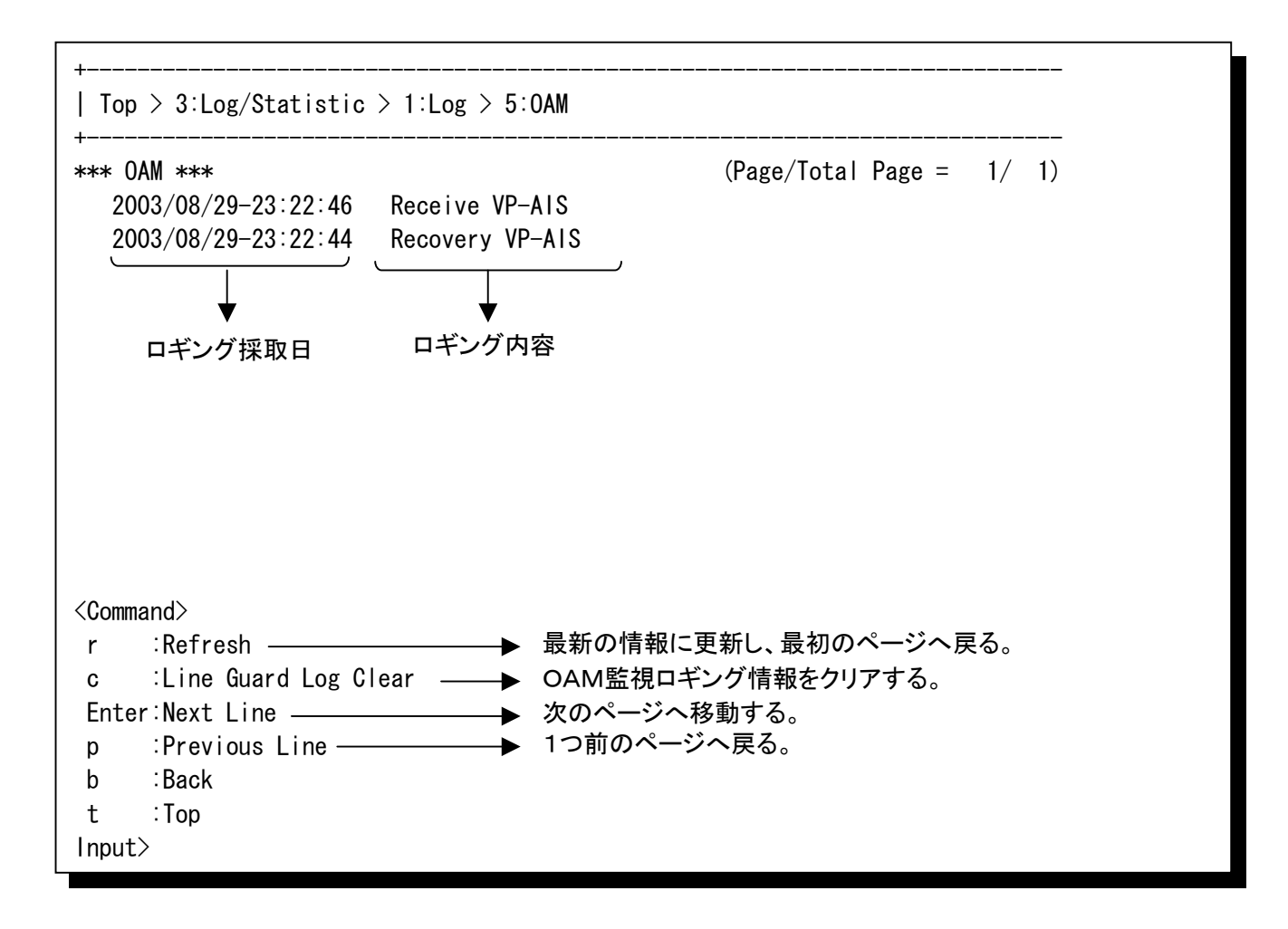

ロギング内容・詳細コードは「OAM監視ロギング情報一覧」を参照してください。
## **6.2** ロギング情報の参照(つづき)

#### <OAM監視ロギング情報一覧>

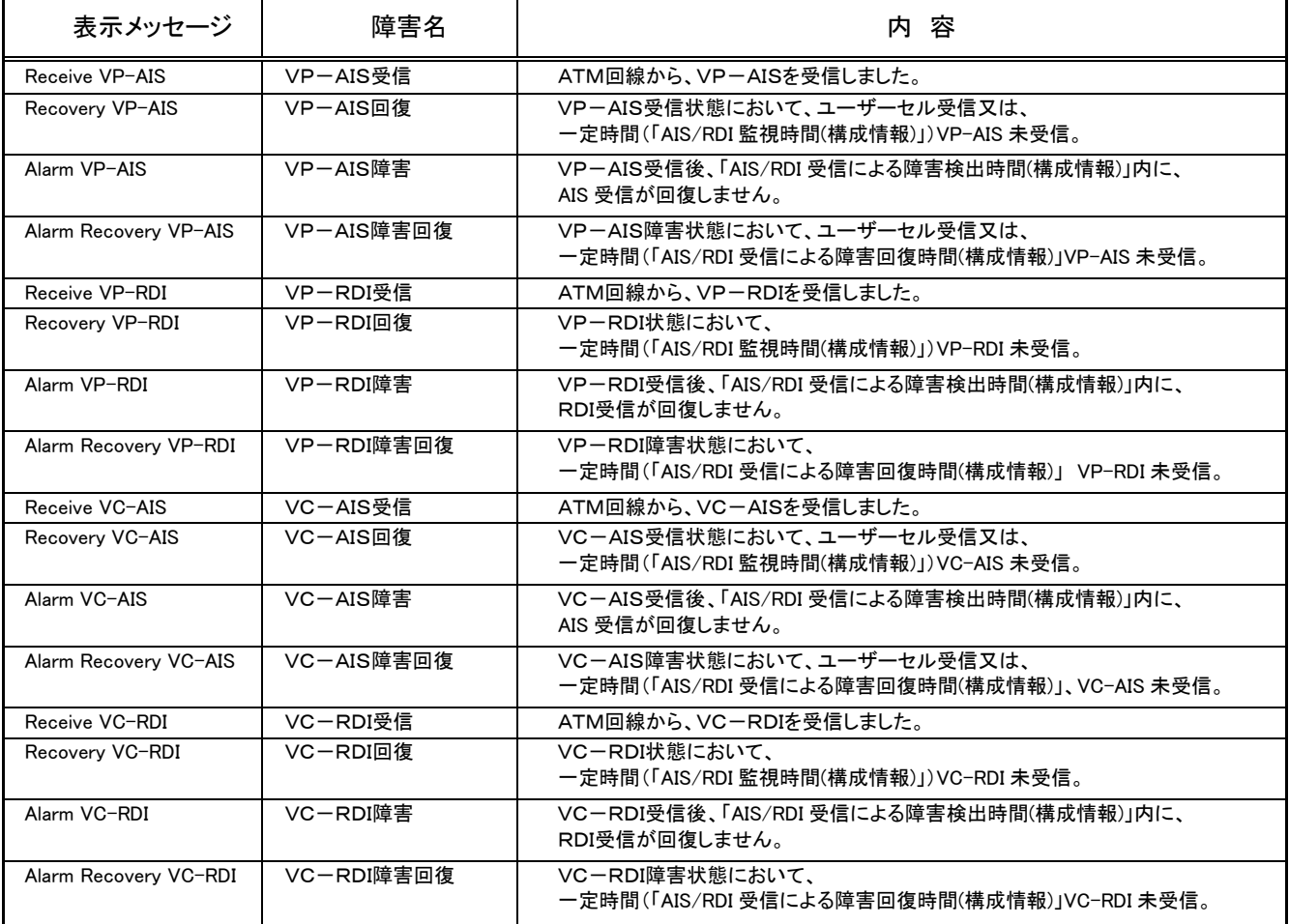

### **6.2** ロギング情報の参照(つづき)

#### **6.2.6** 輻輳状態ロギング情報

「1:Log」の画面で「6:Congestion」を選択すると、輻輳状態ロギング情報を参照したいグループを 選択する画面が表示されます。

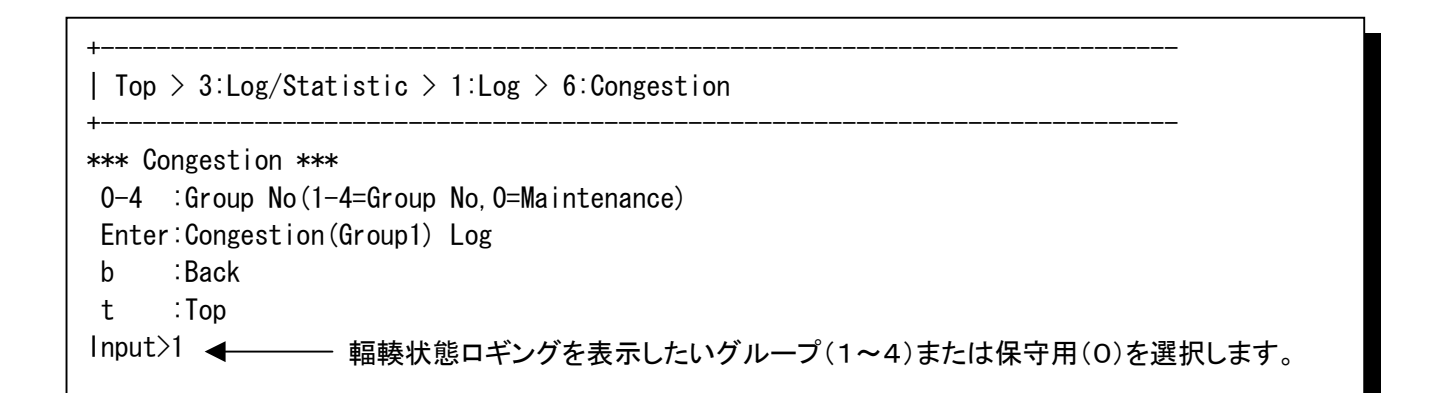

グループを選択すると、輻輳状態ロギング情報が表示されます。

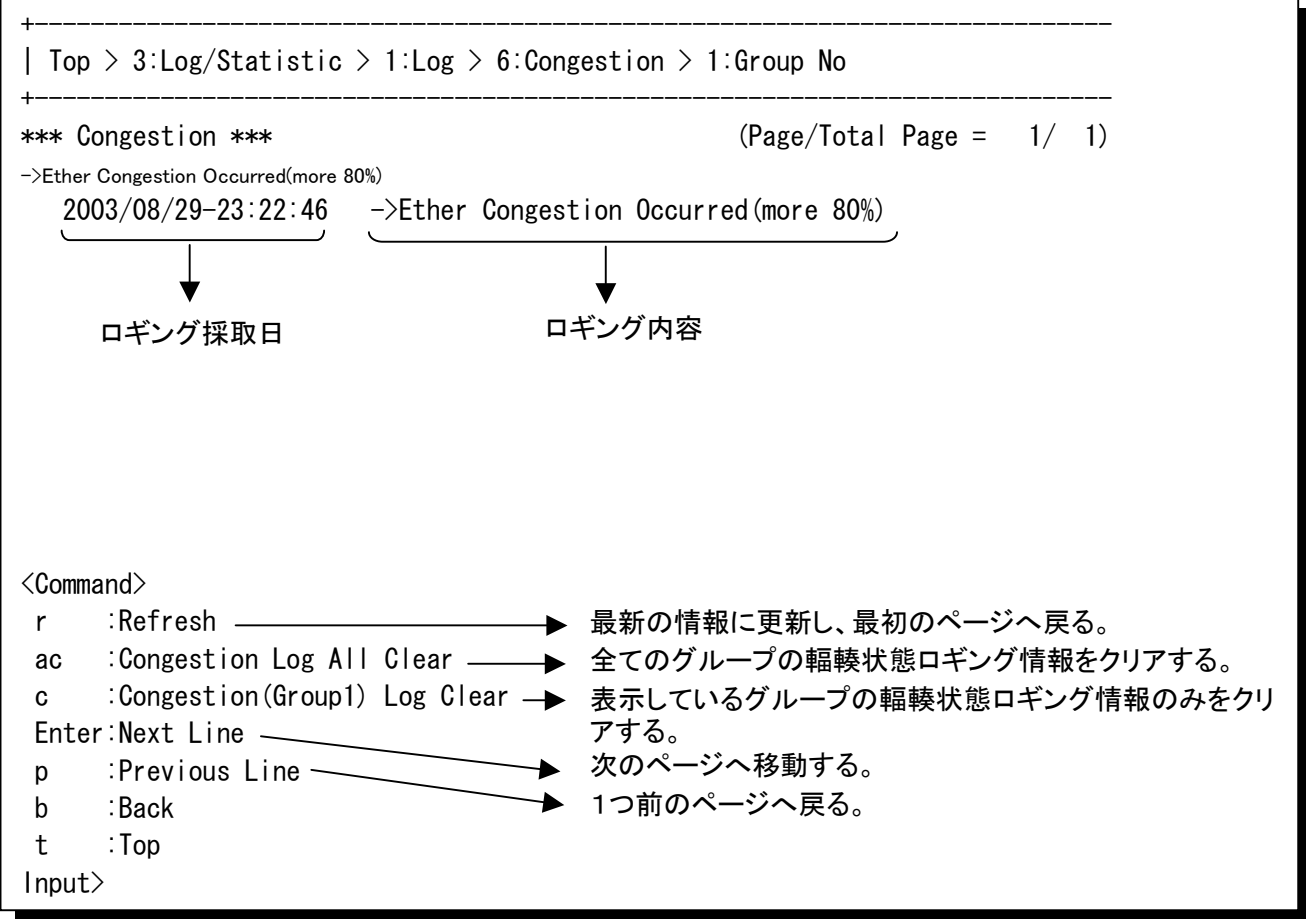

ロギング内容・詳細コードは「輻輳状態ロギング情報一覧」を参照してください。

## **6.2** ロギング情報の参照(つづき)

#### <輻輳状態ロギング情報一覧>

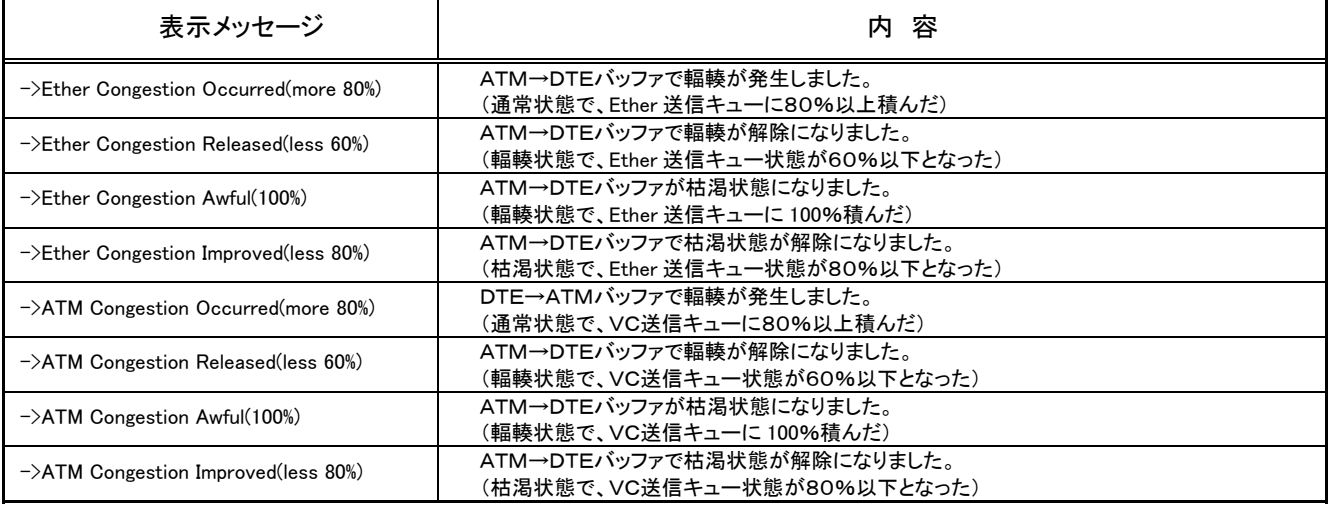

### **6.2** ロギング情報の参照(つづき)

### **6.2.7** ロギング情報のクリア

「1:Log」の画面で「ac:Log All Clear」を選択すると、全てのロギング情報をクリアする画面が表示さ れます。

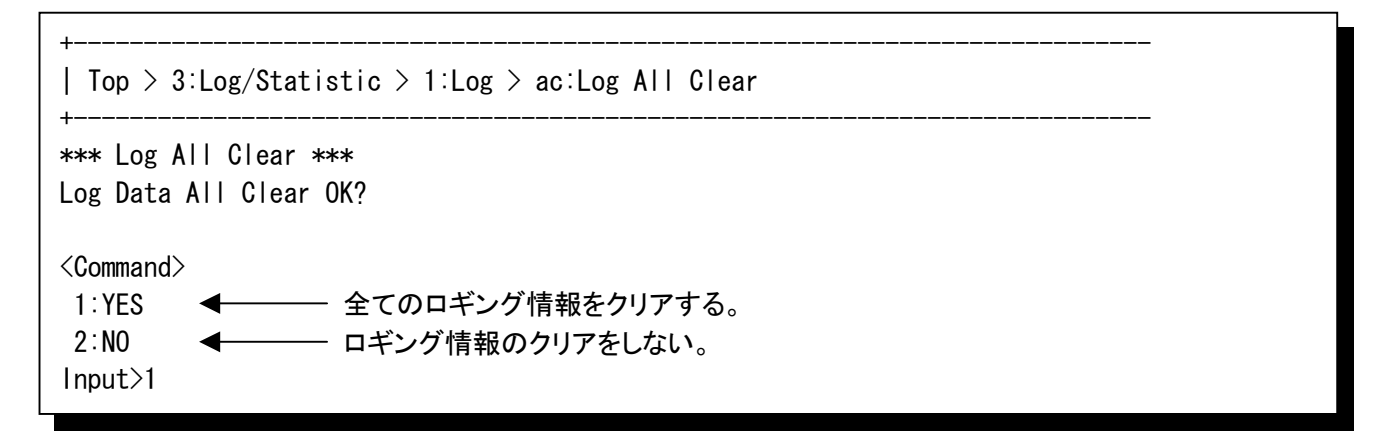

「1:YES」を選択すると、全てのロギング情報をクリアし、「1:Log」画面に戻ります。

Now Log Data All Clearing! Log Data All Clear Complete! +----------------------------------------------------------------------------- | Top > 3:Log/Statistic > 1:Log +----------------------------------------------------------------------------- \*\*\* Log \*\*\* 1 :Alarm 2 :Total 3 :Status 4 :Line Guard 5 :OAM 6 :Congestion ac:Log All Clear b :Back t :Top Input>

「2:NO」を選択すると、ロギング情報のクリアを行わず、「1:Log」画面に戻ります。

### **6.3** 統計情報の参照

「3:Log/Statistic」の画面で「2:Statistic」を選択すると、各種統計情報項目が表示されます。 参照したい統計情報の項目を選択します。

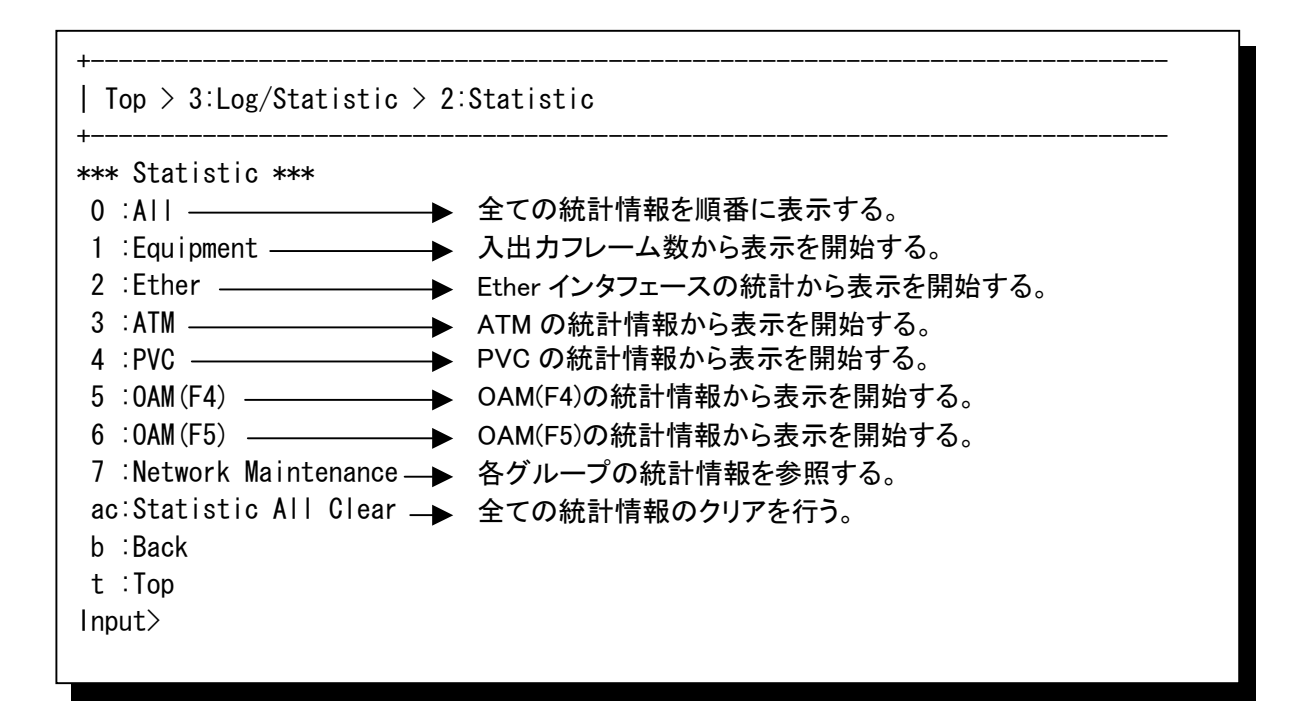

### **6.3** 統計情報の参照(つづき)

#### **6.3.1** 装置単位の送受信フレーム数

「2:Statistic」の画面で「1:Equipment」を選択すると、装置単位の送受信フレーム数が表示されま す。ここでは、各インタフェースでの送受信フレーム数を確認することができます。

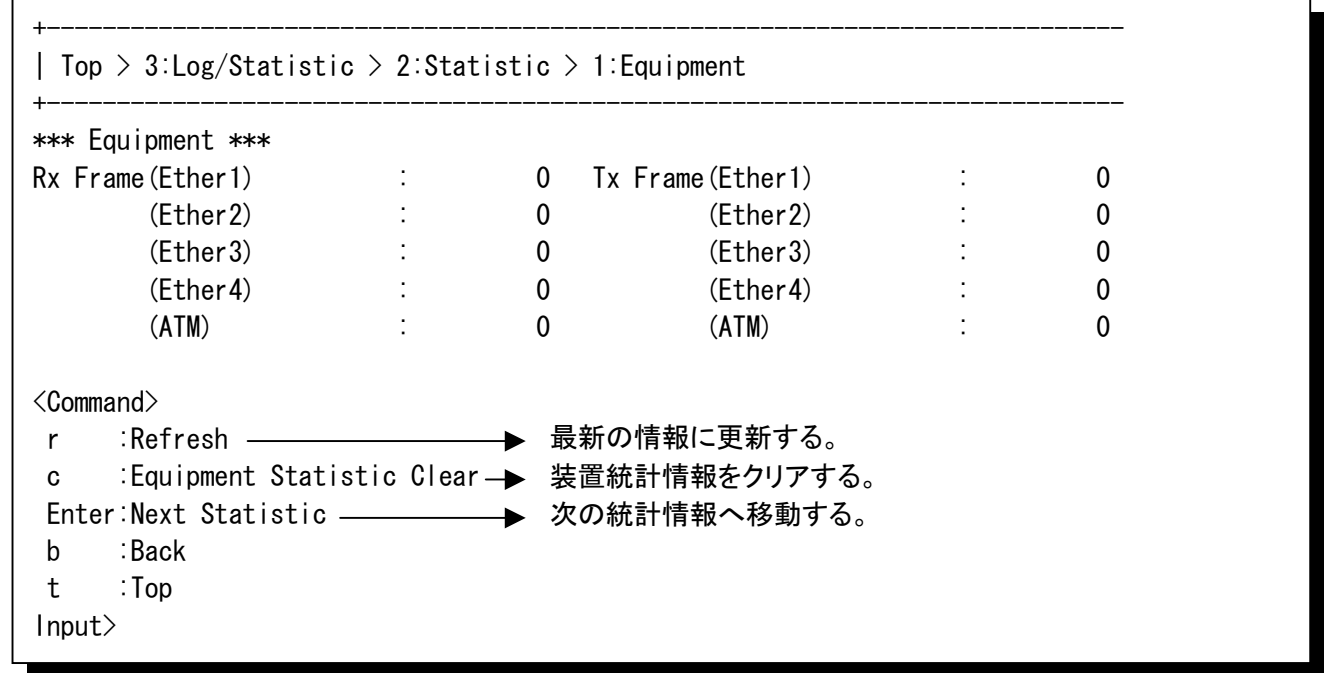

#### <装置単位の送受信フレーム数>

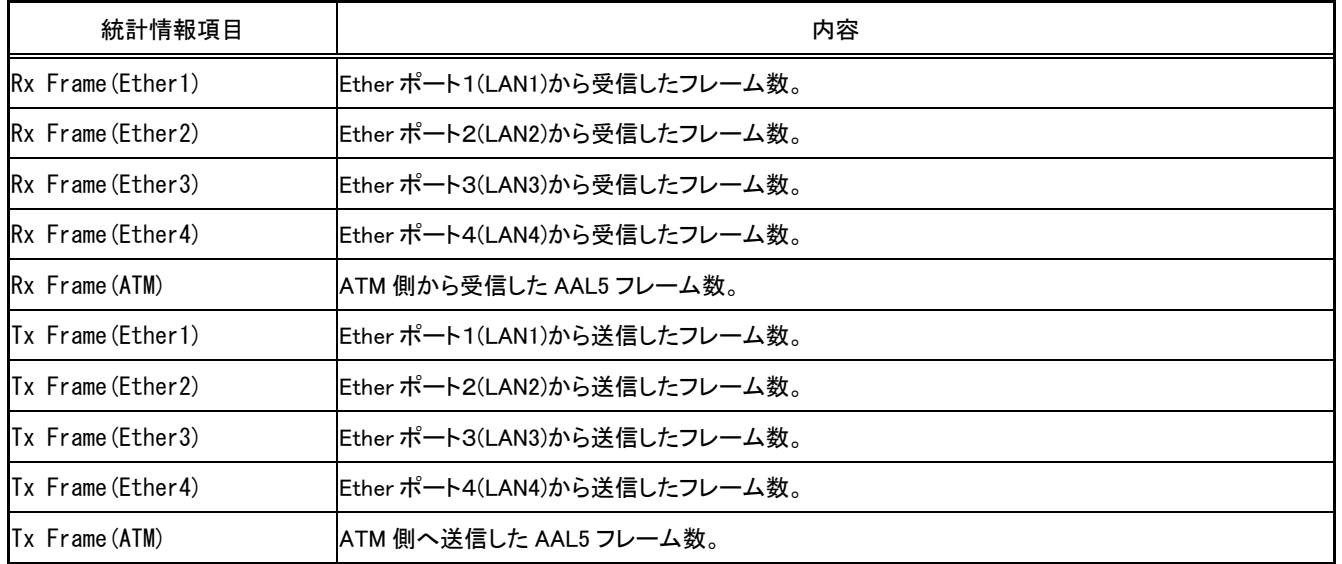

### **6.3** 統計情報の参照(つづき)

#### **6.3.2** Etherインタフェース統計情報

「2:Statistic」の画面で「2:Ether」を選択すると、Etherインタフェース統計情報を参照したいポート を選択する画面が表示されます。

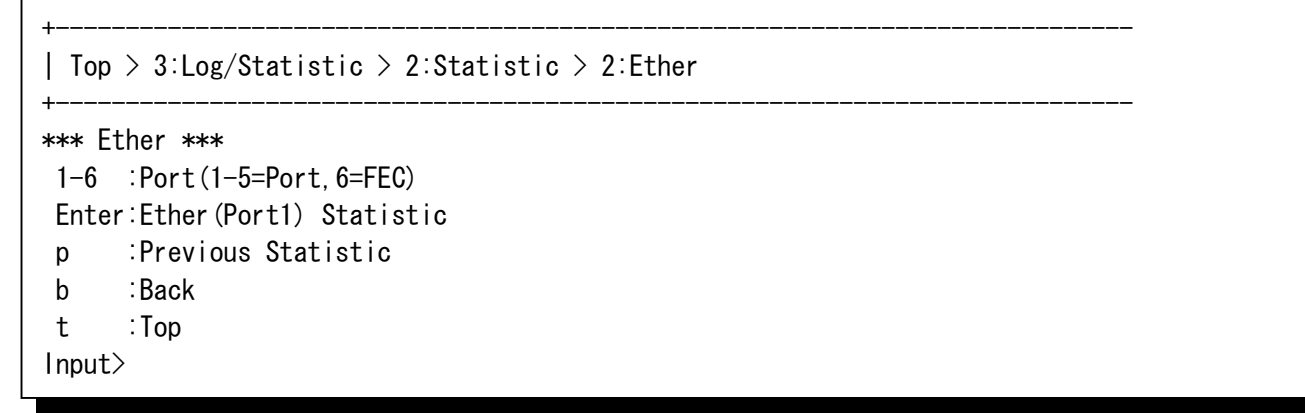

Ether ポートの番号1~4番を選択すると、それぞれのポートの統計情報が表示されます。 「5」「6」を選択すると、装置の内部LANの統計情報を参照できます。

「5」は内部LANの L2-SW 側インタフェースの統計情報を表示します。

「6」(FEC)は内部LANのATMモジュール側インタフェースにおける統計情報を表示します。

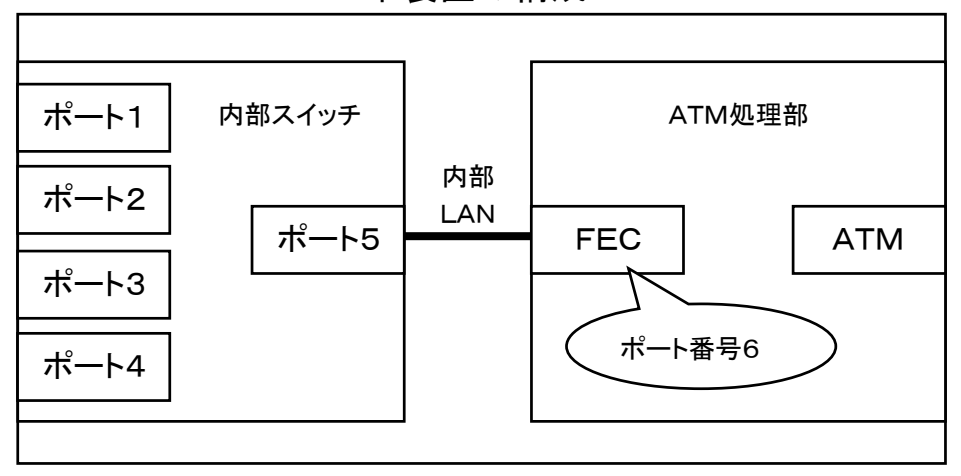

#### 本装置の構成

### **6.3** 統計情報の参照(つづき)

#### **6.3.2**Etherインタフェース統計情報(つづき)

ポート1~5を選択した場合は下図のような表示になります。(1画面目)

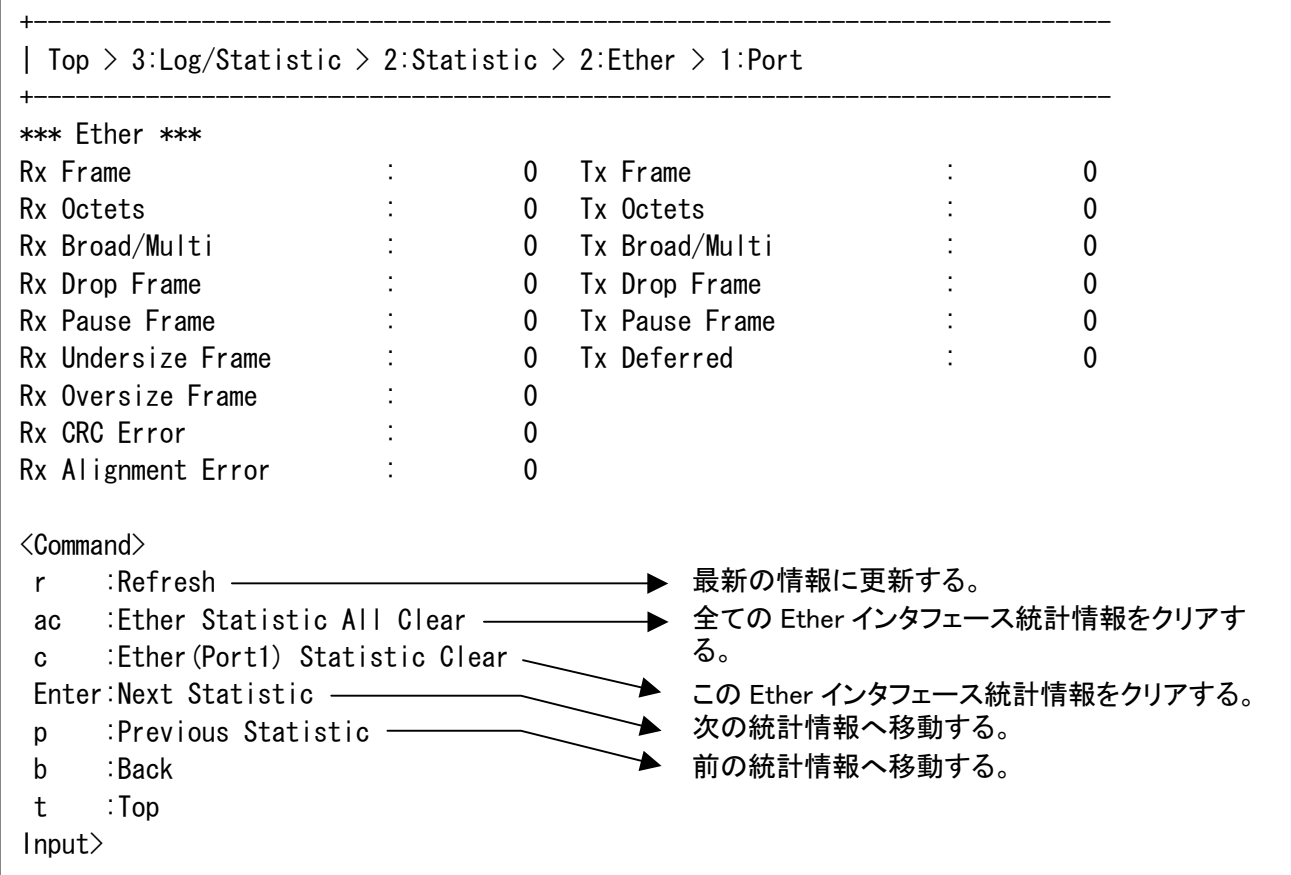

#### ポート1~5の統計情報は2画面分あります。下図が2画面目になります。

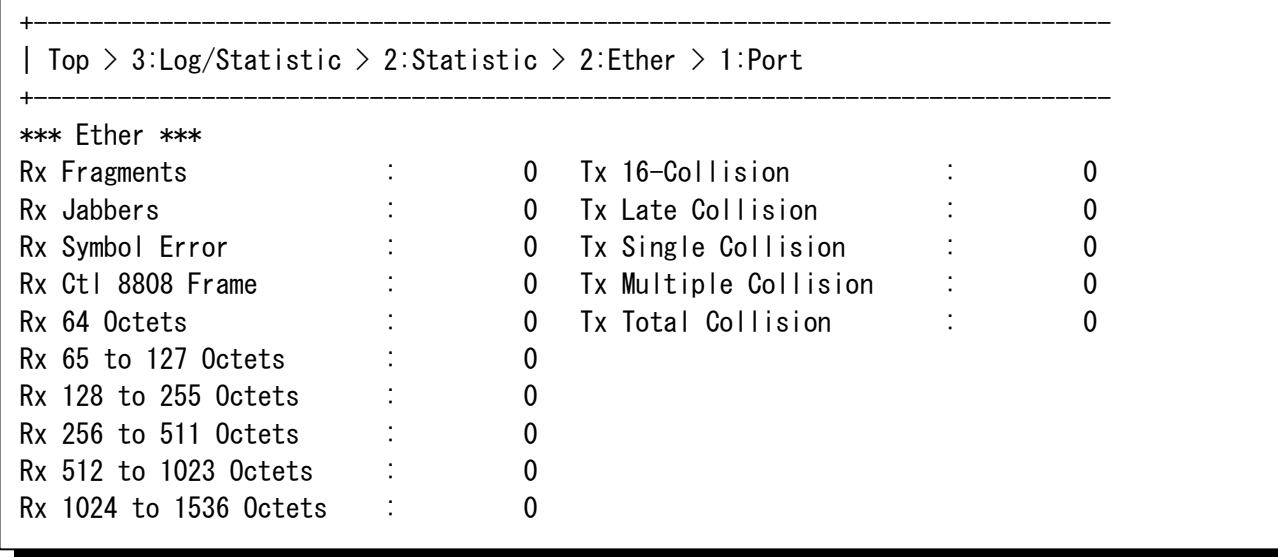

### **6.3** 統計情報の参照(つづき)

#### **6.3.2**Etherインタフェース統計情報(つづき)

「6:FEC」を選択した場合は下図のような表示になります。(1画面目)

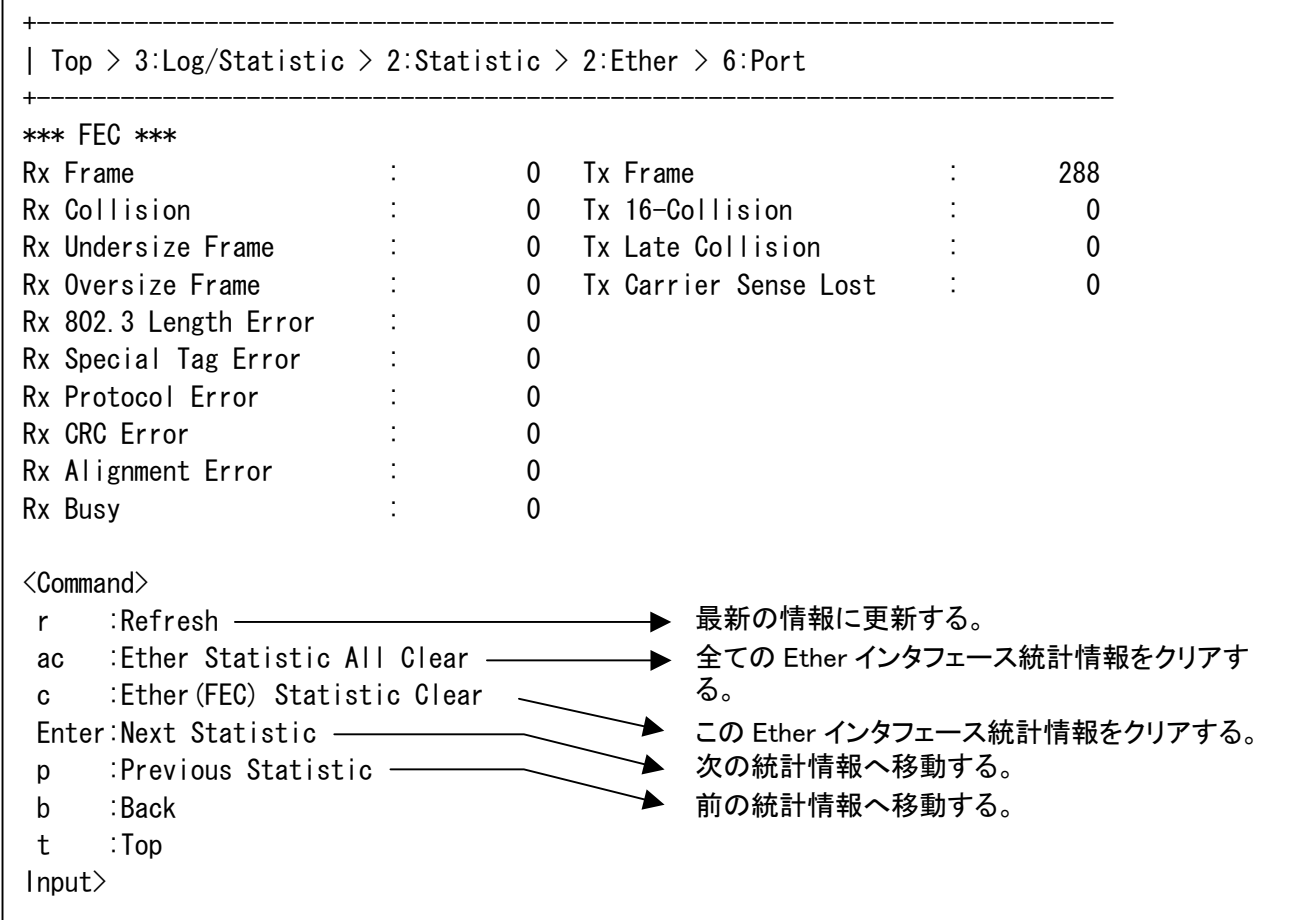

#### ポート1~5の統計情報は2画面分あります。下図が2画面目になります。

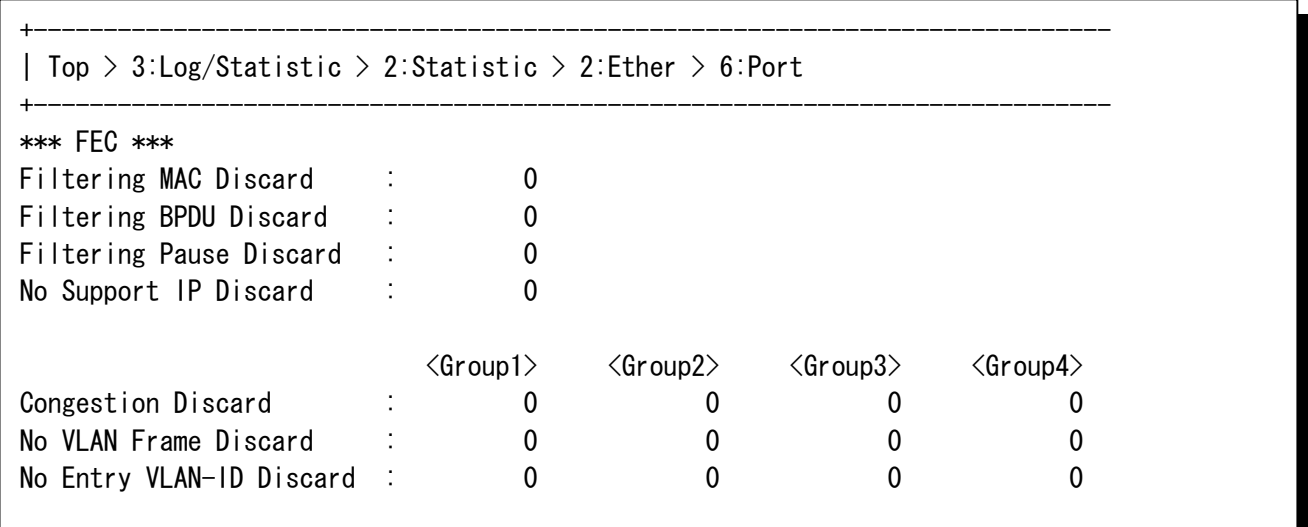

### **6.3** 統計情報の参照(つづき)

#### **6.3.2**Etherインタフェース統計情報(つづき)

#### <Etherインタフェース統計情報一覧(ポート1~ポート5)>

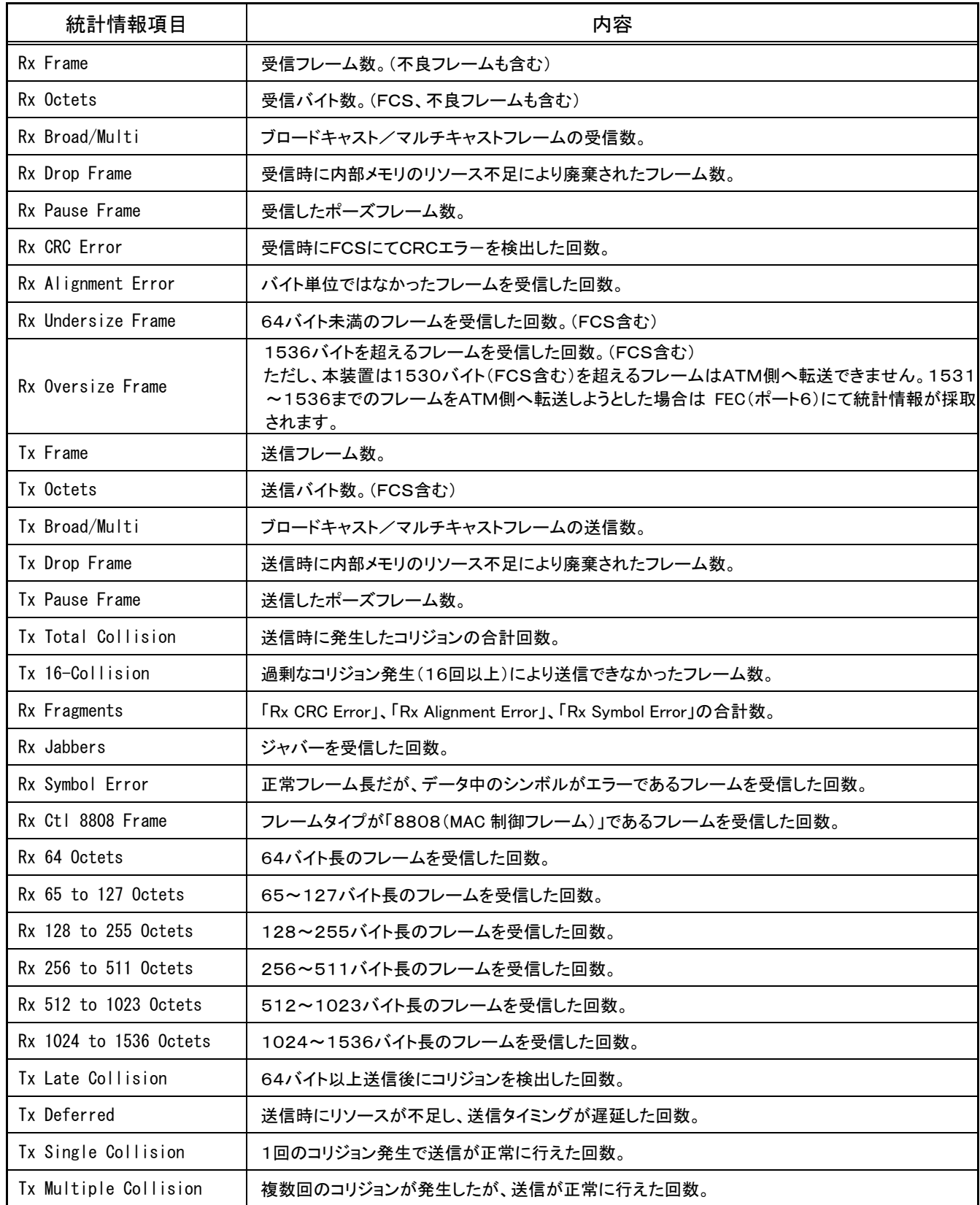

### **6.3** 統計情報の参照(つづき)

### **6.3.2**Etherインタフェース統計情報(つづき)

#### <Etherインタフェース統計情報一覧(FEC)>

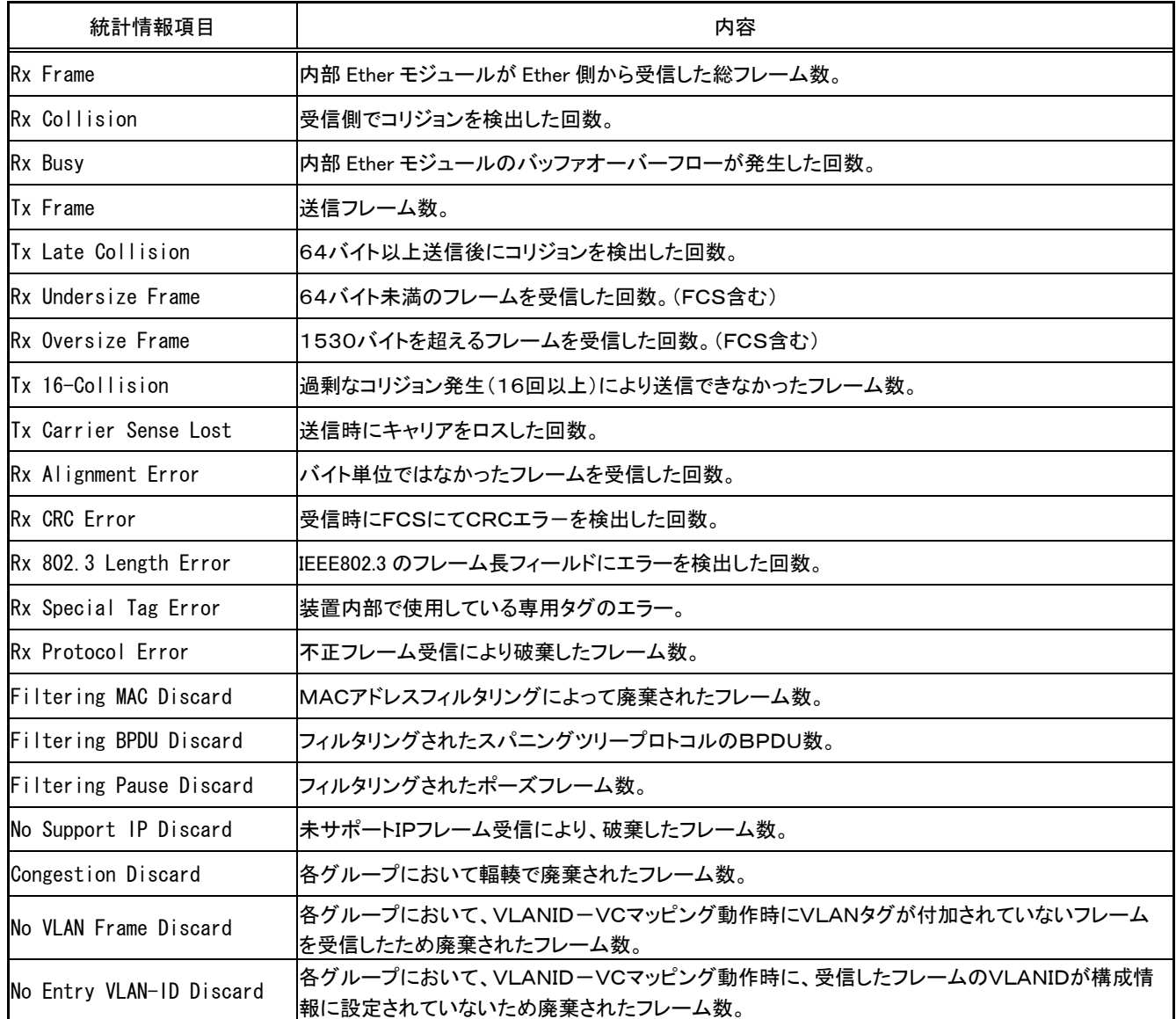

## **6.3** 統計情報の参照(つづき)

#### **6.3.3** ATM統計情報

「2:Statistic」の画面で「3:ATM」を選択すると、ATMインタフェースにおける統計情報が表示され ます。

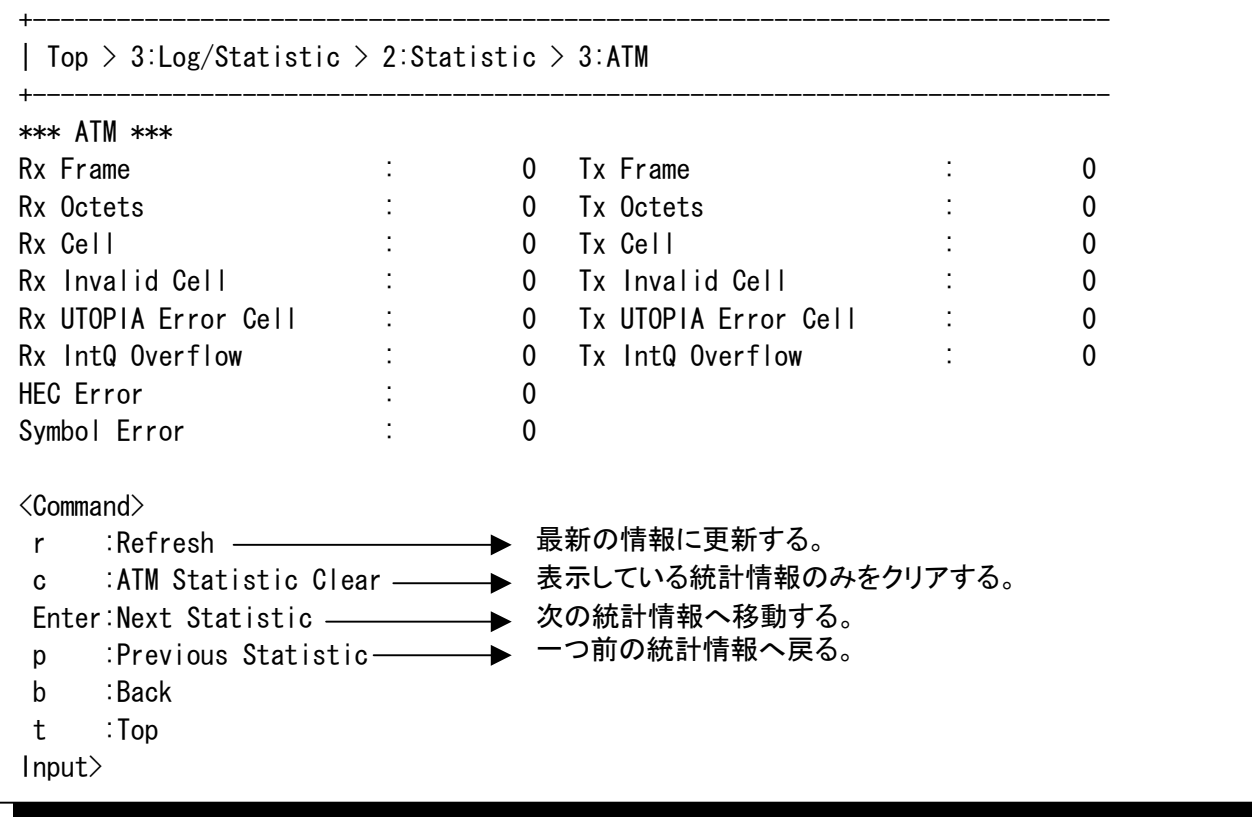

ここではATMインタフェースの統計情報を確認できます。

## **6.3** 統計情報の参照(つづき)

#### **6.3.3** ATM統計情報(つづき)

#### <ATMインタフェース統計情報一覧>

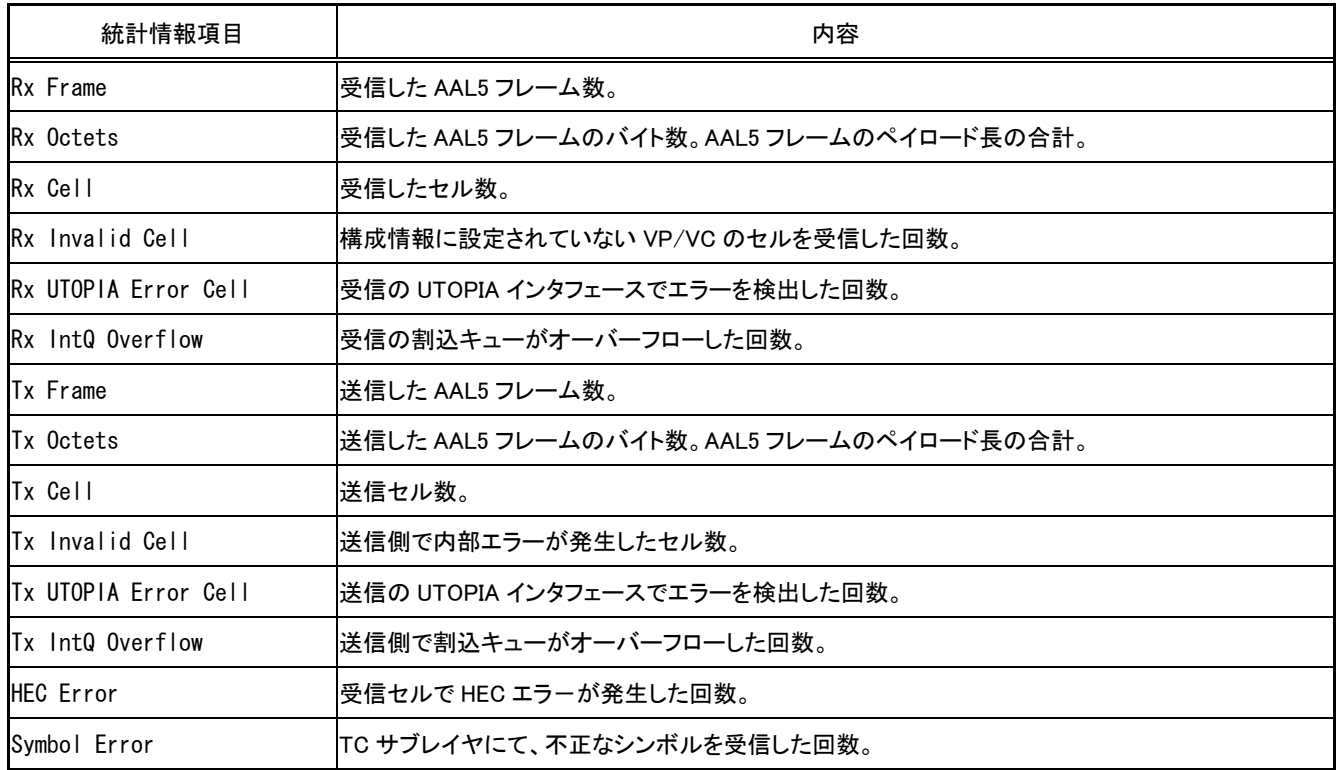

### **6.3** 統計情報の参照(つづき)

#### **6.3.4** PVC統計情報

「2:Statistic」の画面で「4:PVC」を選択すると、ATMインタフェースに設定された各PVCにおける 統計情報が表示されます。

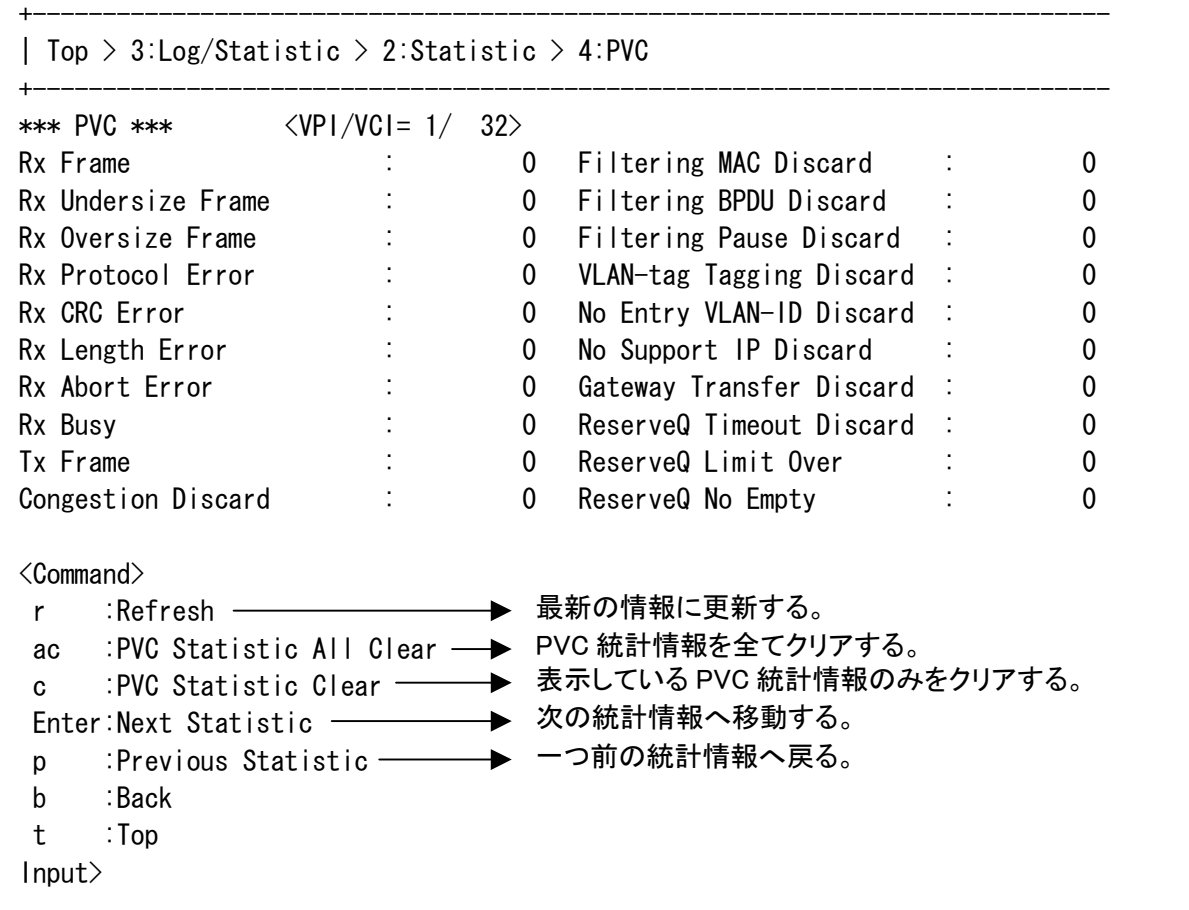

ここでは、設定された各 PVC の統計情報を確認できます。 「Enter」を押下することで、設定されている PVC の情報が次々に確認できます。

### **6.3** 統計情報の参照(つづき)

#### **6.3.4**PVC統計情報(つづき)

#### <PVC統計情報一覧>

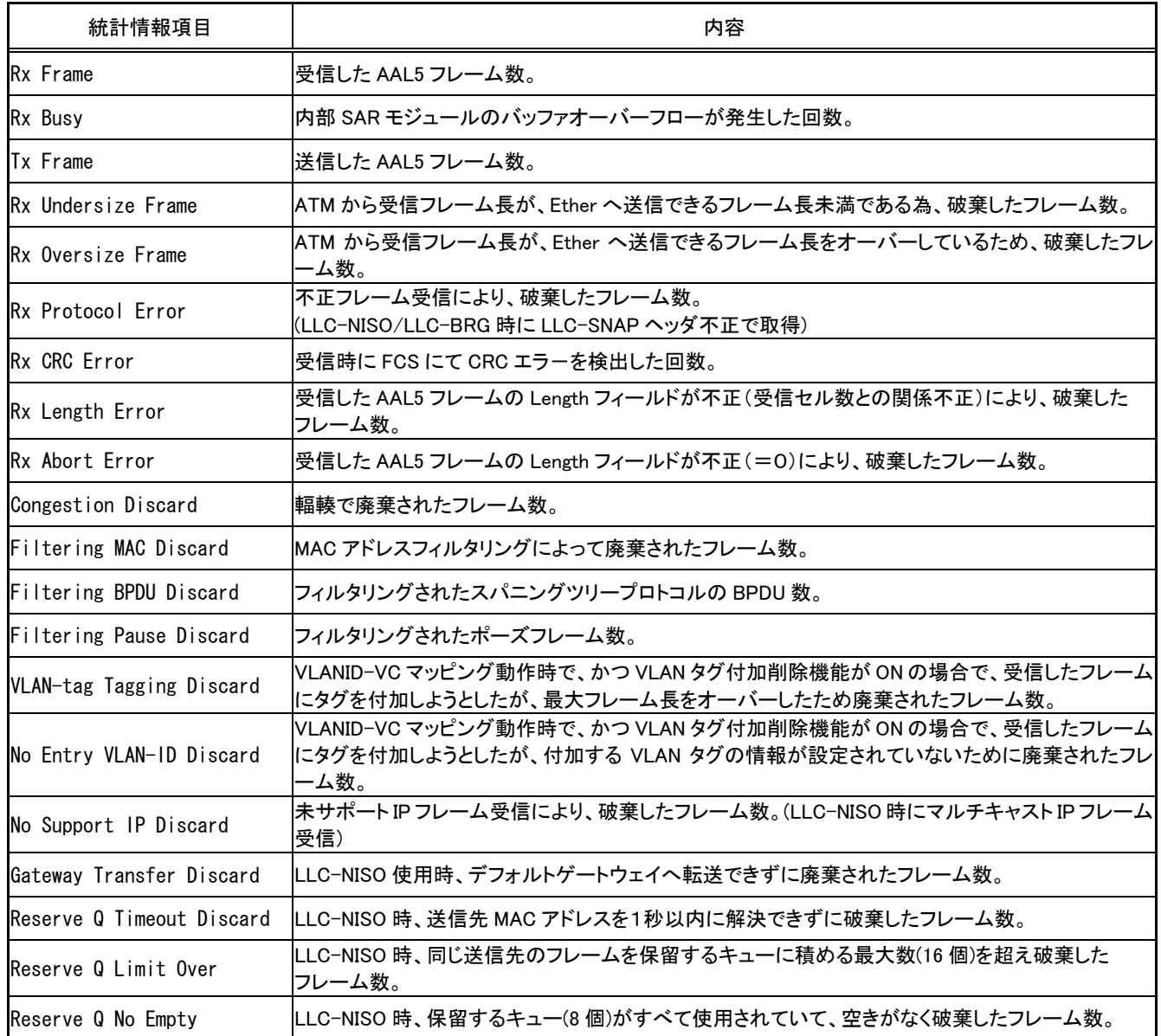

### **6.3** 統計情報の参照(つづき)

#### **6.3.5** OAM(F4)統計情報

「2:Statistic」の画面で「5:OAM(F4)」を選択すると、F4-OAMセルにおける統計情報が表示され ます。

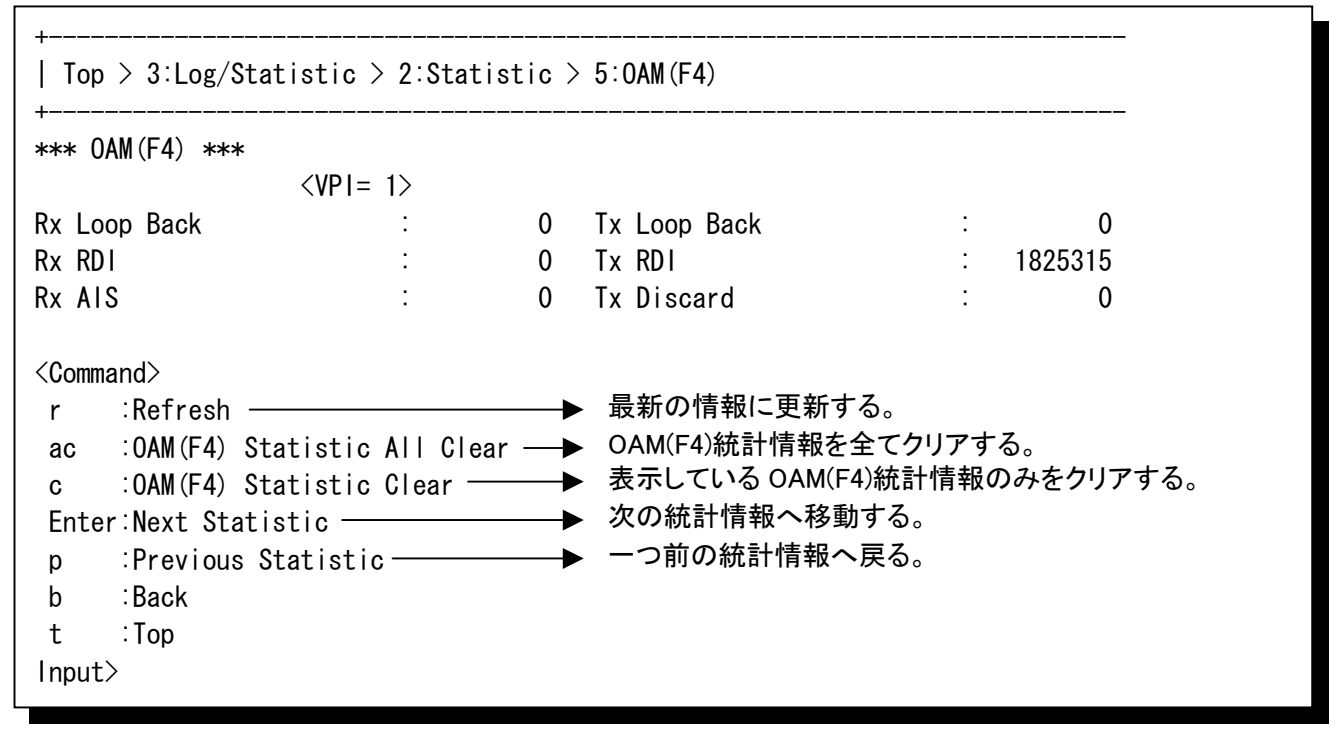

ここでは、OAM(F4)の統計情報を確認できます。

#### <OAMセル(F4)統計情報一覧>

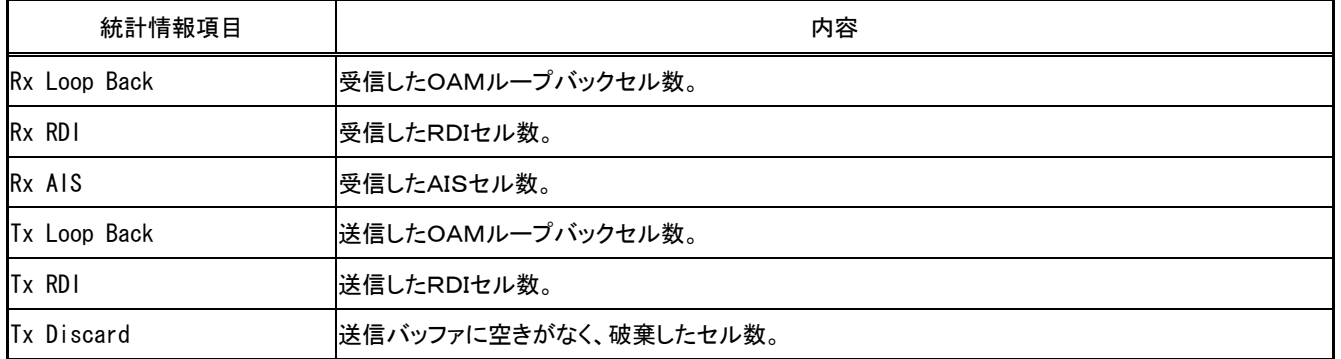

### **6.3** 統計情報の参照(つづき)

#### **6.3.6** OAM(F5)統計情報

「2:Statistic」の画面で「6:OAM(F5)」を選択すると、F5-OAMセルにおける統計情報が表示され ます。

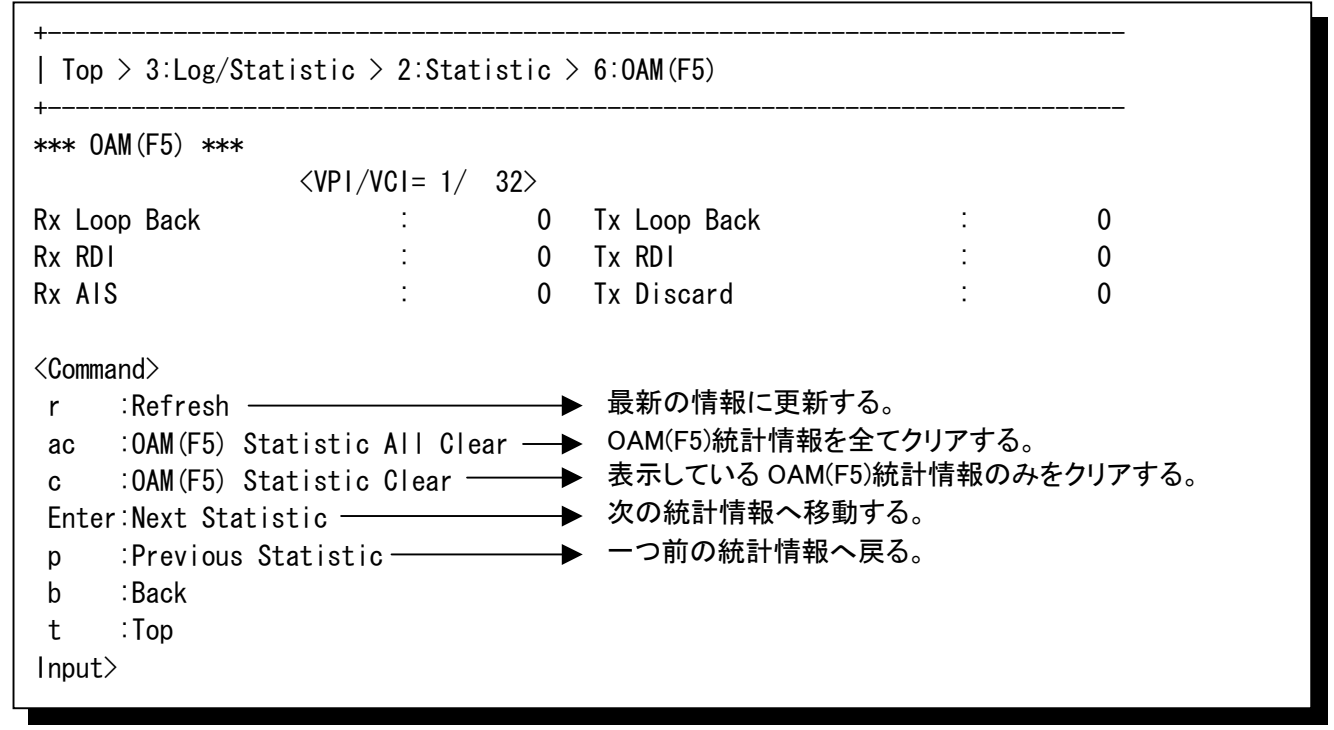

ここでは、OAM(F5)の統計情報を確認できます。

#### <OAMセル(F5)統計情報一覧>

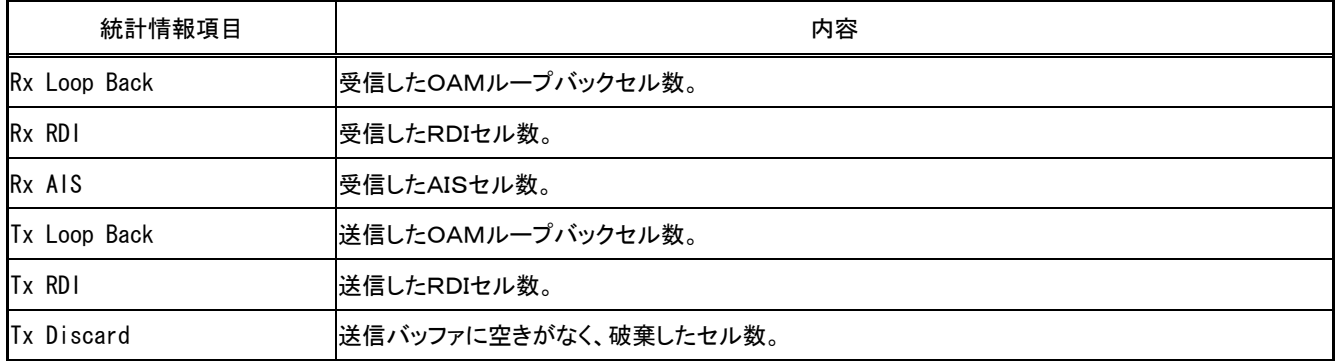

### **6.3** 統計情報の参照(つづき)

#### **6.3.7** 保守用フレームに関する統計情報参照

「2:Statistic」の画面で「7:Network Maintenance」を選択すると、参照したいグループを選択する画 面が表示されます。

```
+----------------------------------------------------------------------------- 
| Top > 3:Log/Statistic > 2:Statistic > 7:Network Maintenance 
+----------------------------------------------------------------------------- 
*** Network Maintenance *** 
 0-4 :Group No(1-4=Group No,0=Maintenance) 
 Enter:Network Maintenance(Group1) Statistic 
 p :Previous Statistic 
 b :Back 
  t :Top 
Input>
```
グループ番号1~4番を選択すると、それぞれのグループ毎の統計情報が表示されます。 「0」を選択すると、保守グループの統計情報が表示されます。 番号を選択すると下図のような表示になります。

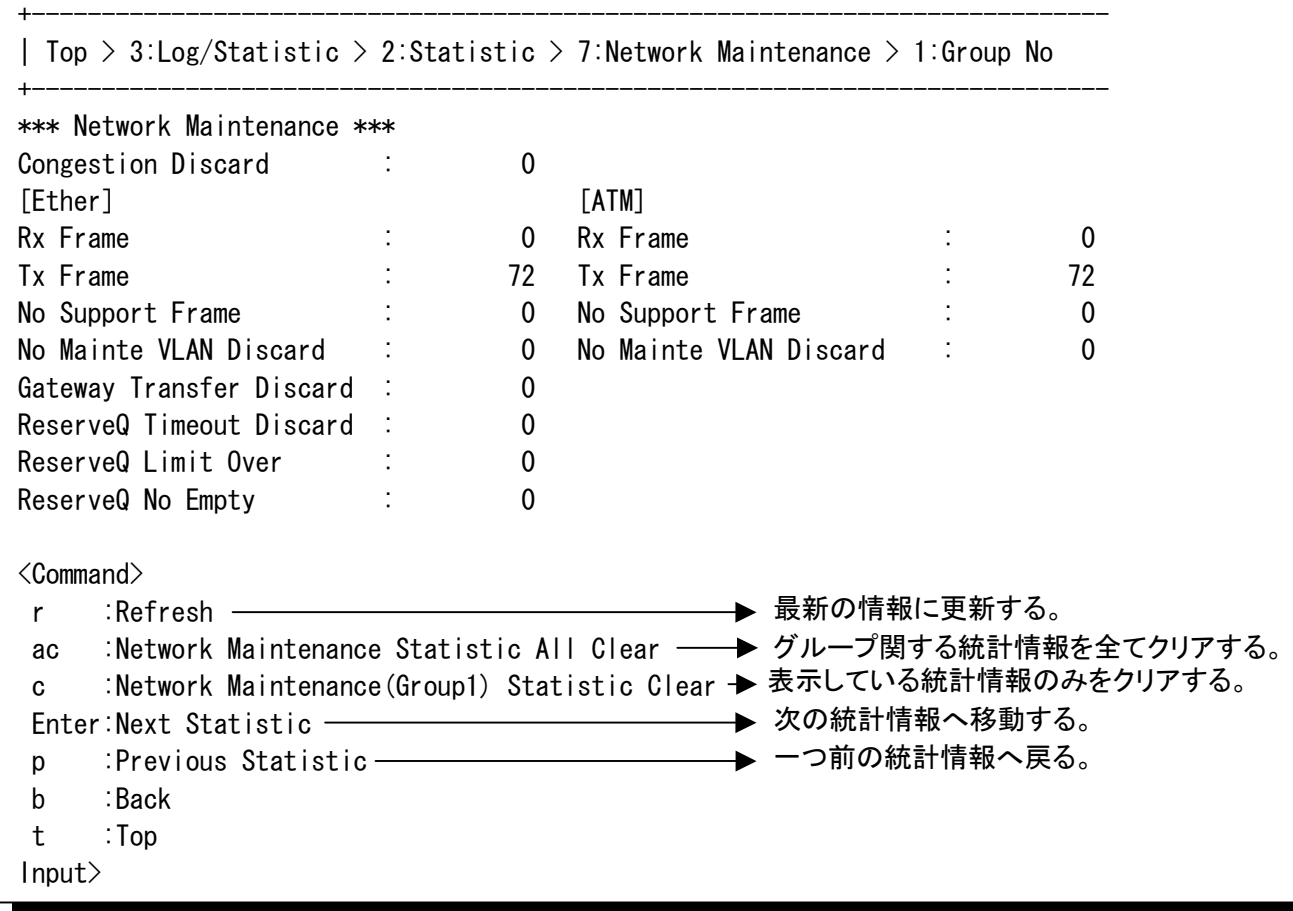

各グループの統計を確認することで、グループ毎の状態を把握しやすくなります。

### **6.3** 統計情報の参照(つづき)

#### **6.3.7** 保守用フレームに関する統計情報参照(つづき)

#### <保守用フレーム統計情報一覧>

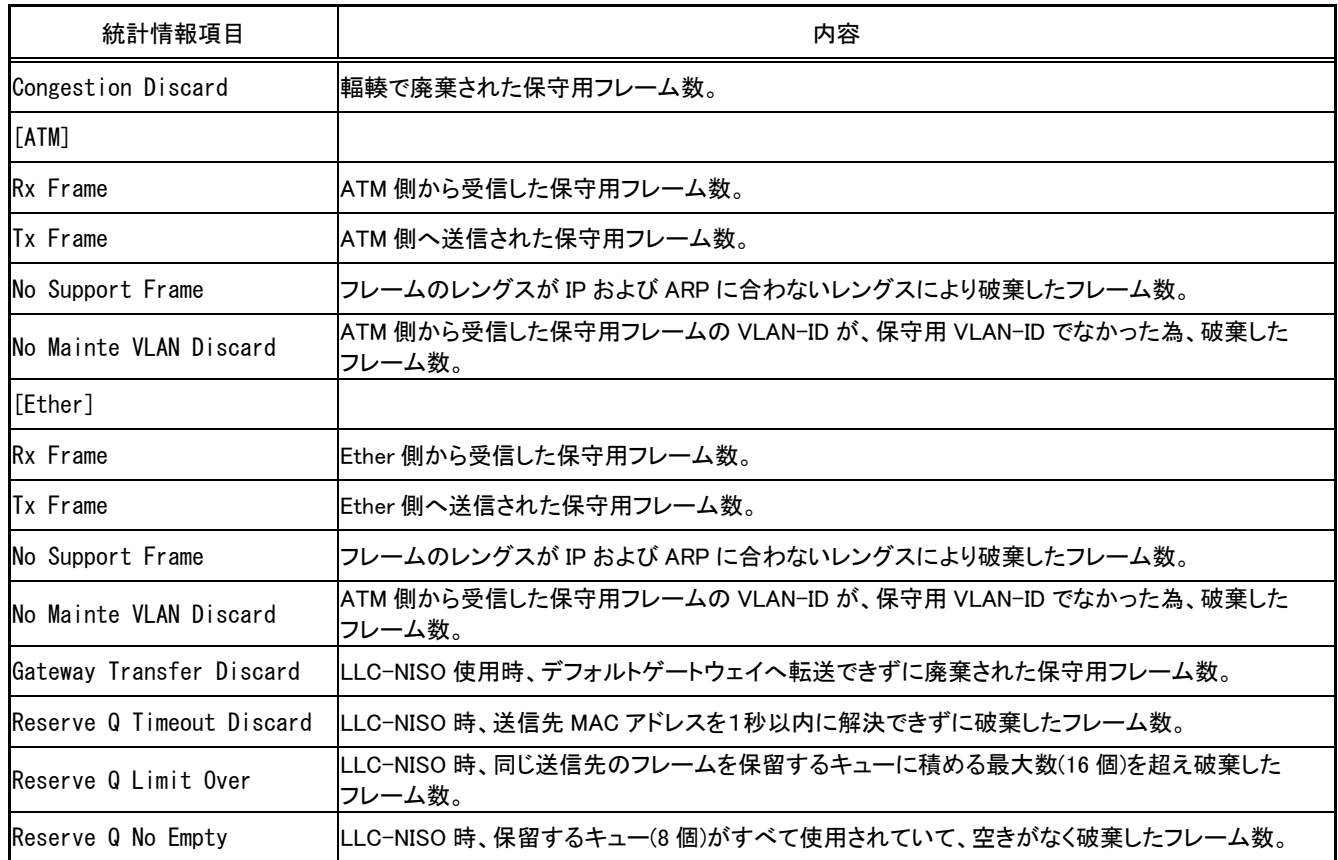

## **MEMO**

第7章

# 各種テストと起動方法

この章では、各種テストの起動方法について 説明します。

## **7** 各種テストと起動方法

### **7.1** 装置正面スイッチからのセルフテスト起動方法

装置内のデータ経路のチェックを行い、装置の正常性を判断します。 通信エラー等の異常が発生した場合は、まず本テストを実行してください。 なお、本操作により通信が中断されますので、ご注意ください。 本装置では、装置正面スイッチからセルフテストを起動することができます。 (コンソールからも起動できます)

```
操作方法
```
セルフテスト中は、以下の❶~❺の状態を順番に繰り返します。  $\mathcal{A}(\mathbf{1})$  装置前面にあるTESTボタンを1~5秒押下してください。 セルフテストが開始されます。 L1,T/R が同時に点灯 LINC/ACT ランプが点灯

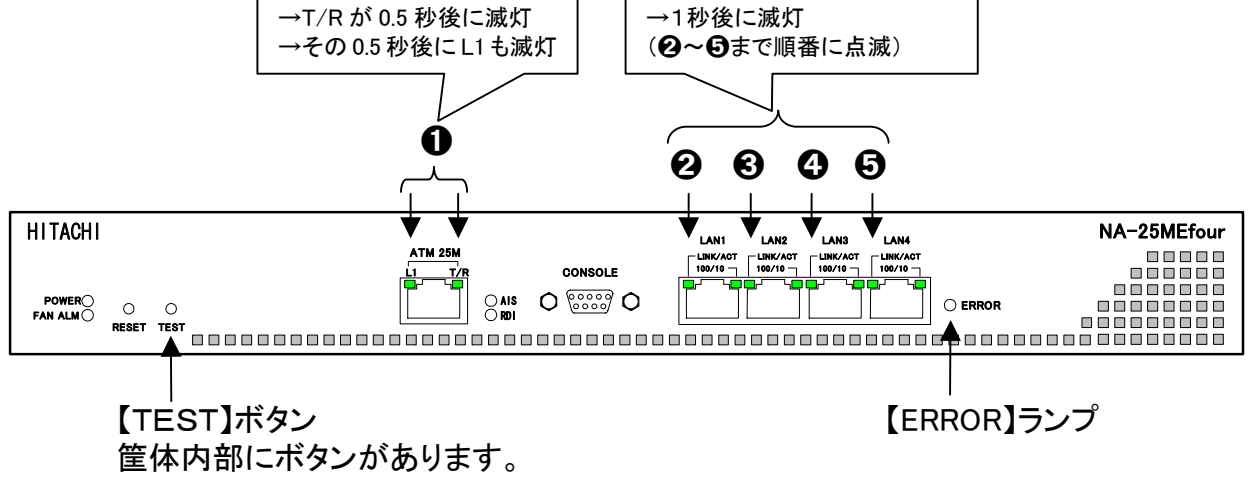

先の細い絶縁物で押下してください。

●テスト結果

【正常時】上図で❶から❺の状態が繰り返されます。

ERROR ランプが点灯しなければ、セルフテストは正常です。

【異常時】ERROR ランプ(赤色)が点灯します。

 ERROR ランプの他に点灯しているランプを確認することで、障害箇所を切り分け る事ができます。

- ・ AISランプ点灯時:ATM側のデータ経路に障害が発生
- ・ 100/10ランプ点灯時:LAN側のデータ経路に障害が発生

(LAN1~LAN4の障害が発生したポートのランプが点灯します。)

② セルフテストを終了する場合は、テスト起動時と同じ要領で、TESTボタンを約1秒押下して ください。

## **7** 各種テストと起動方法(つづき)

### **7.2** コンソールからのテスト起動方法

各種テスト(セルフテストは装置正面スイッチからも操作可能)はコンソールから起動することができ ます。

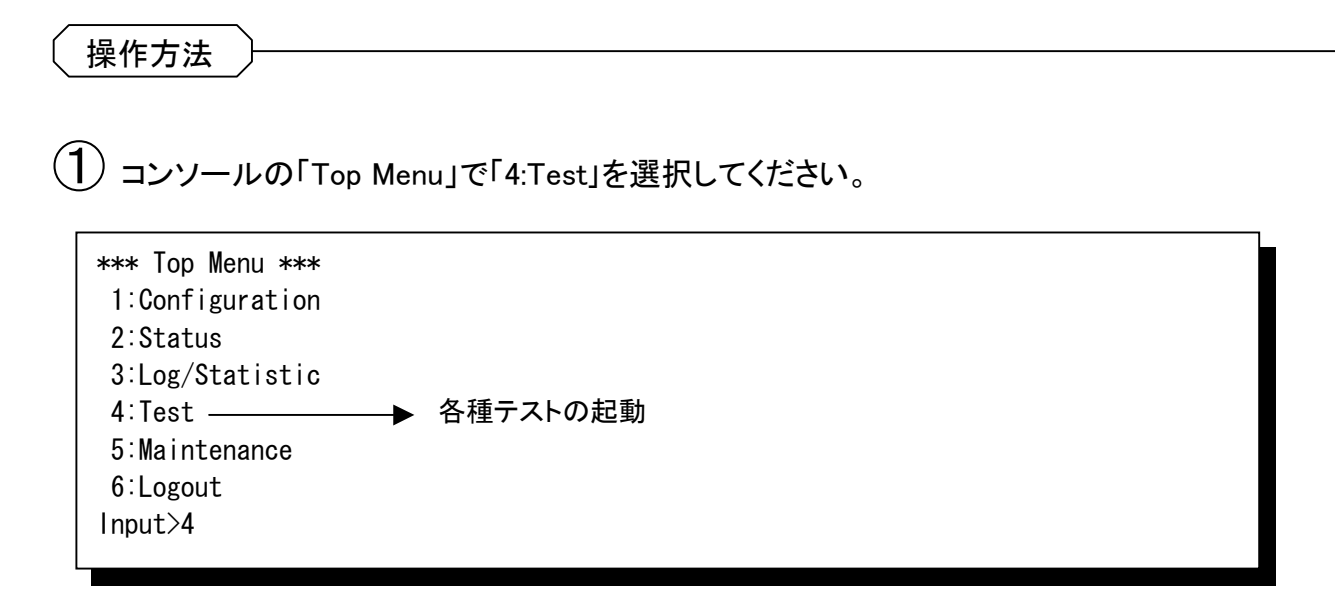

### ② 実行したいテストの番号を選択してください。

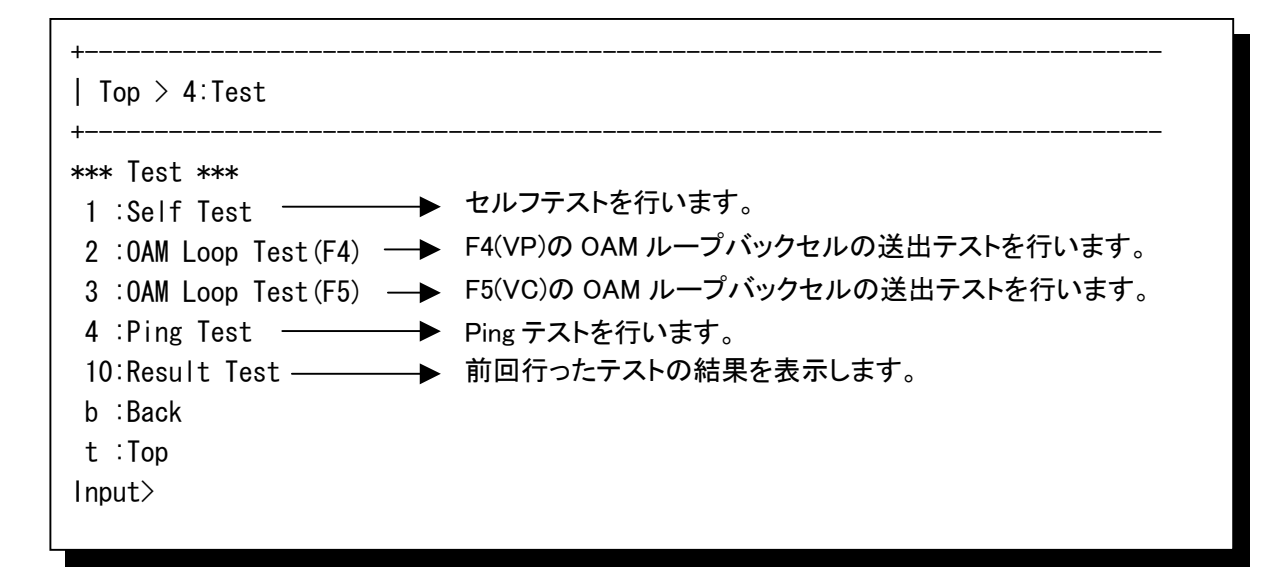

## **7** 各種テストと起動方法(つづき)

### **7.3** セルフテスト

セルフテストは、障害等が発生した際に、本装置単体の動作が正常であるかを切り分けるために 使用する試験です。装置内部でデータの通信試験を行います。

 $\bf{(1)}$  「1:Self Test」を選択すると、以下のように表示されます。 ② テストを実行すると以下のように表示され、テストが実行されます。  $\mathcal{L}(\mathbf{\overline{3}})$  「1:Result Test」を選択すると、試験の途中経過を参照できます。  $\bf{(4)}$  テストが終わると以下のような表示になり、結果が表示されます。 +----------------------------------------------------------------------------- | Top  $>$  4: Test  $>$  1: Self Test +----------------------------------------------------------------------------- \*\*\* Self Test \*\*\*  $Time=0-99(m)$  – b:Back t:Top Format=(Time) Input> テストを行う時間を分単位で指定します。 「0」は連続テストです。 Now Testing! <Command> 1:Result Test ─────→ テストの途中結果を表示します。 2:Stop Test Input> Test Complete! <Self Test> Status :[Complete] ─ ▶ テストが終了したことを示します。 Result :[OK][-] —— ▶ テスト結果がOKであることを表示します。 Kind :[-] ——— ▶ テスト結果がNGである場合の詳細コードを表示します。 <Command> b:Back t:Top Input> <Self Test> Status : [Continue] – → テスト途中であることを示します。 Result :[OK][-] —— ▶ テスト結果がOKであることを表示します。  $K$ ind  $\Box$ - <u>- . . . .</u><br>:「-1 ─────▲ テスト結果がNGである場合の詳細コードを表示します。

### **7.4** F4(VP)OAMループバックテスト

本テストではVPレベルのOAMセルを送出し、相手装置から正常にループバックセルが返ってくる かを確認する試験です。

① 「2:OAM Loop Test(F4)」を選択すると、以下のように表示されます。  $\mathbf{C}(2)$  テストを実行すると以下のように表示され、テストが実行されます。  $(\mathsf{3})$  「1:Result Test」を選択すると、試験の途中経過を参照できます。  $\mathbf{B}(\mathbf{4})$  テストが終わると以下のような表示になり、結果が表示されます。 +----------------------------------------------------------------------------- |  $Top > 4:Test > 2:OAM Loop Test(F4)$ +----------------------------------------------------------------------------- \*\*\* OAM Loop Test(F4) \*\*\* VPI =0-63 – ─────→ テストを行う VPI 値を設定します。 Time=0-99(m) テストを行う時間を分単位で指定します。 b:Back t:Top Format=(VPI, Time) Input> Now Testing! <Command> 1:Result Test ───── テストの途中結果を表示します。 2:Stop Test Input> Test Complete!  $\langle$ OAM Loop Test $\rangle$ VPI/VCI :[ 1/ 4] ──── →送出した VP/VC を表示します。 Status :[Complete] ── ▶テストが完了したことを示します。 Result :[ 12/ 12] — ▶結果を成功回数/実行回数で表示します。 <Command> b:Back t:Top Input> <OAM Loop Test> VPI/VCI :[ 1/ 4] ── ▶送出している VP/VC を表示します。 Status : [Continue] ––
→テストが実行途中であることを示します。 Result :[ 1/ 1] — ▶成功回数/実行回数で表示します。 「0」は連続テストです。

OAMセルの送出間隔は構成情報の設定で変更できます。デフォルトでは5秒に1セル送出されます。

### **7.5** F5(VC)OAMループバックテスト

本テストではVCレベルのOAMセルを送出し、相手装置から正常にループバックセルが帰ってくる かを確認する試験です。本テストを行う際には、Etherポートに接続された端末からデータが送出さ れていない状態で行う必要があります。

 $\bf{(1)}$  「3:OAM Loop Test(F5)」を選択すると、以下のように表示されます。

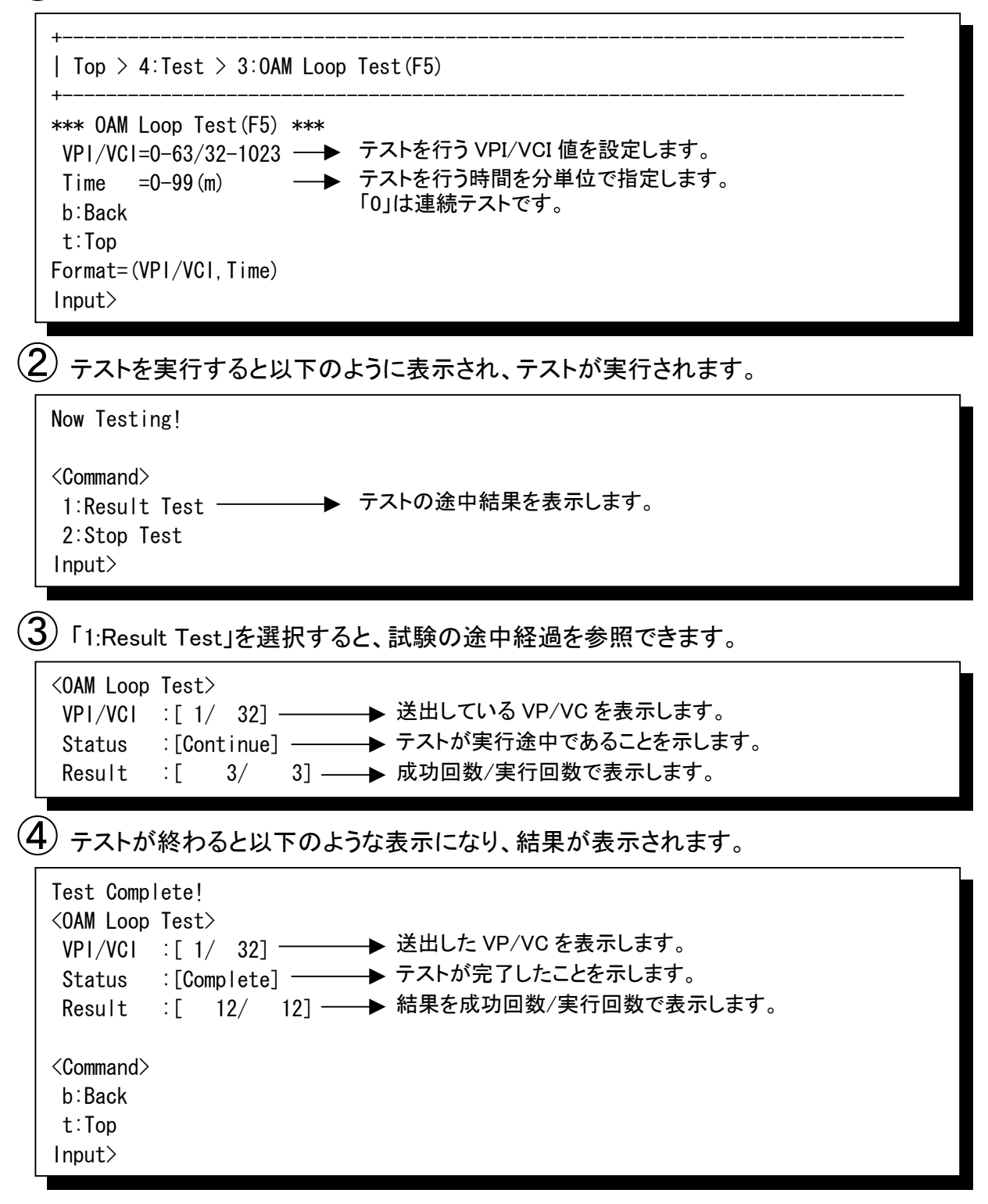

OAMセルの送出間隔は構成情報の設定で変更できます。デフォルトでは5秒に1セル送出されます。

## **7.6** Pingテスト

本テストは本装置から各グループにPingテストを起動します。

① 「4:Ping Test」を選択すると、以下のように表示されます。

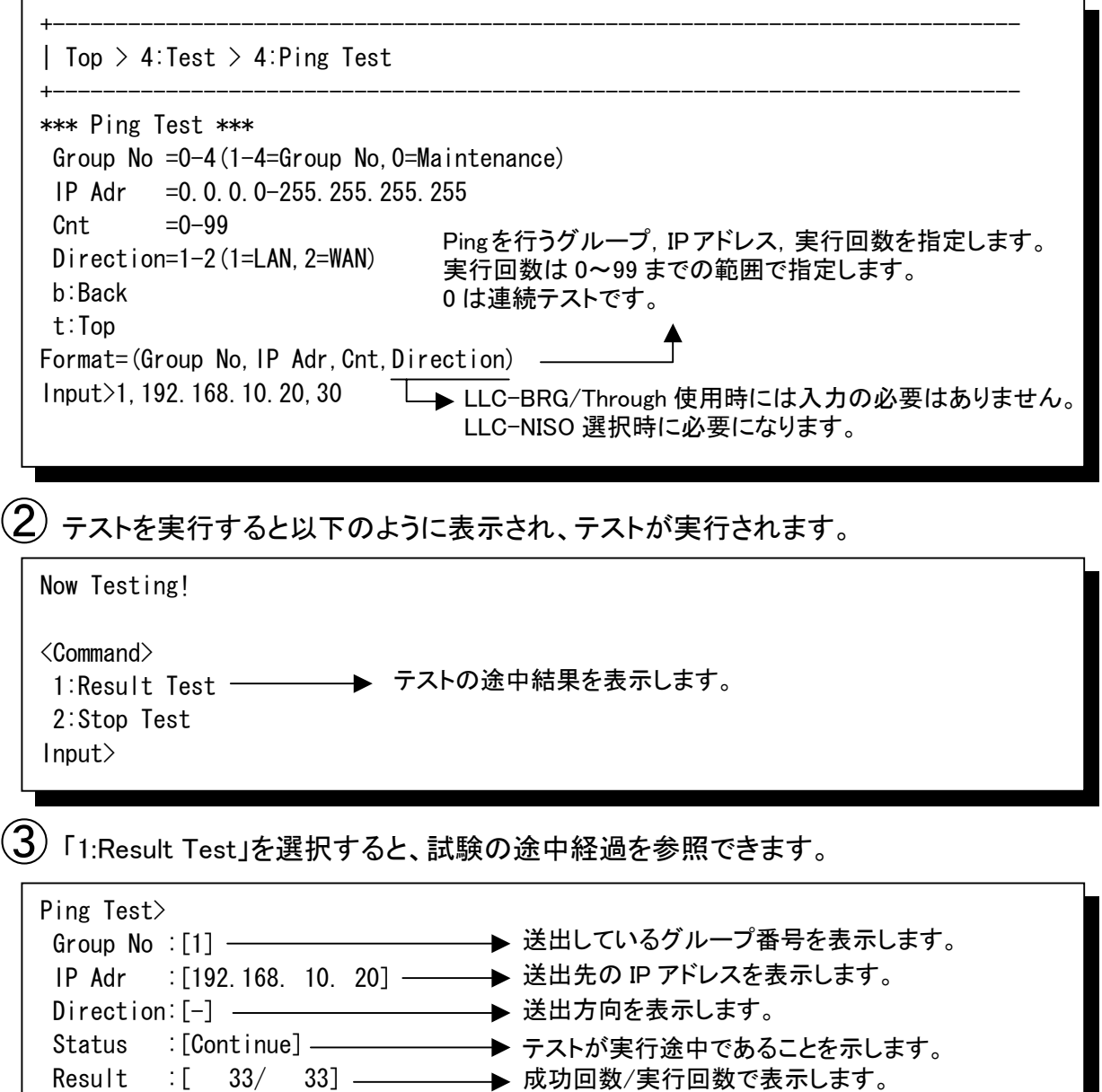

## **7.6** Pingテスト(つづき)

④ テストが終わると以下のような表示になり、結果が表示されます。

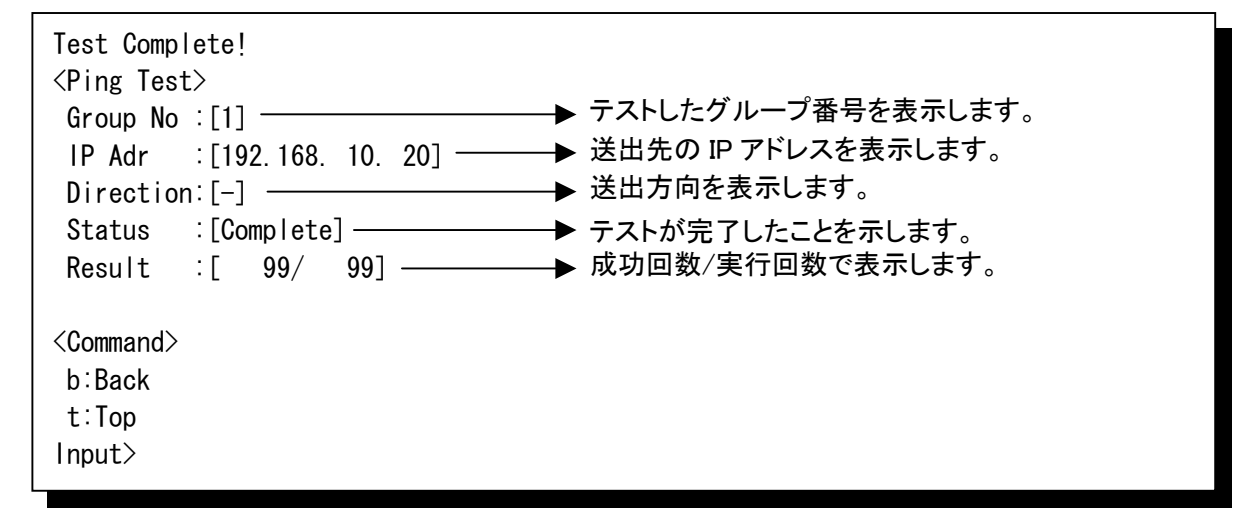

第8章

# 装置のメンテナンス設定

(工事/保守資料)

この章では、本装置のリセット方法や、日付の設定、 各種情報の参照方法について説明します。

## **8** 装置のメンテナンス設定

### **8.1** 装置正面スイッチからのリセットおよび構成情報の初期化

装置正面の「RESET」ボタンにより、装置のリセット(再起動)および構成情報の初期化が行えま す。リセットおよび構成情報の初期化を行うと、通信が中断されますのでご注意ください。

「RESET」ボタンの押下する時間により、「装置リセット」と「構成情報の初期化」のいずれの処理 が実行されるか変わります。

操作方法

① 「RESET」ボタンを押下してください。

- ●装置リセット.......「RESET」ボタンを1~5秒押下
- ●構成情報の初期化... 「RESET」ボタンを5~10秒押下

(「RESET」ボタンを10秒以上押下した場合は何も動作しません。)

HITACHI **H itachi Comm unication Technologies** NA-25MEfour LAN1 LAN2 LAN3 LAN4 00000<br>000000 ATM 25M  $\qquad \qquad$ LINK/ACT LINK/ACT LINK/ACT L1 T/R CONSOLE 100/10 100/10 100/10 100/10 -------೦ ಔಚಿ ೦  $\cap$  ERROR ---------POWER FAN ALM AIS RDI RESET TEST 88888888888 -----------------------------------「RESET」ボタン

筐体内部にボタンがあります。先の細い絶縁物で押下してください。

② 「装置リセット」または「構成情報の初期化」が実行されます。

●装置リセットが実行されると、QL テストがスタートします。 QLテスト中は、LAN1のLINK/ACTランプが点滅します。QLテストの進行と共にLAN2 ~4の100/10ランプ及び LINK/ACT ランプが順次点滅します。QLテストは約30秒で終 了します。

●構成情報の初期化が実行されると、装置内部のメモリの更新が行われます。 構成情報の初期化は約5秒で終了します。 なお、本操作による構成情報の初期化は、パスワードを除く全ての設定項目およびロギン グ情報を初期化します。

**8** 装置のメンテナンス設定(つづき)

### **8.2** コンソールからの操作方法

装置のリセットや、各種モニタ、日付設定等をコンソールから行えます。

操作方法

① コンソールの「Top Menu」で「5:Maintenance」を選択してください。

\*\*\* Top Menu \*\*\* 1:Configuration 2:Status 3:Log/Statistic 4:Test 5:Maintenance メンテナンス設定 6:Logout Input>

② 操作したい項目を選択してください。

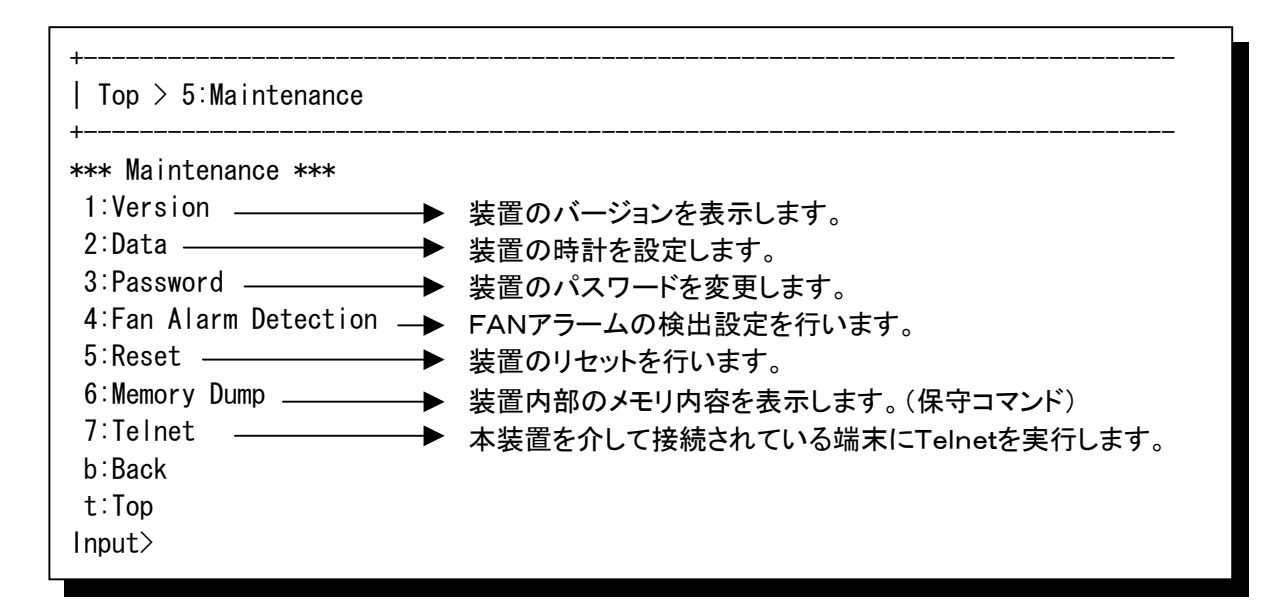

**8** 装置のメンテナンス設定(つづき)

## **8.3** 装置のバージョンを表示

「5:Maintenance」の画面で「1:Version」を選択すると、本装置のバージョンが表示されます。 本装置のサポートを受ける際には、このバージョン番号を控えておいてください。

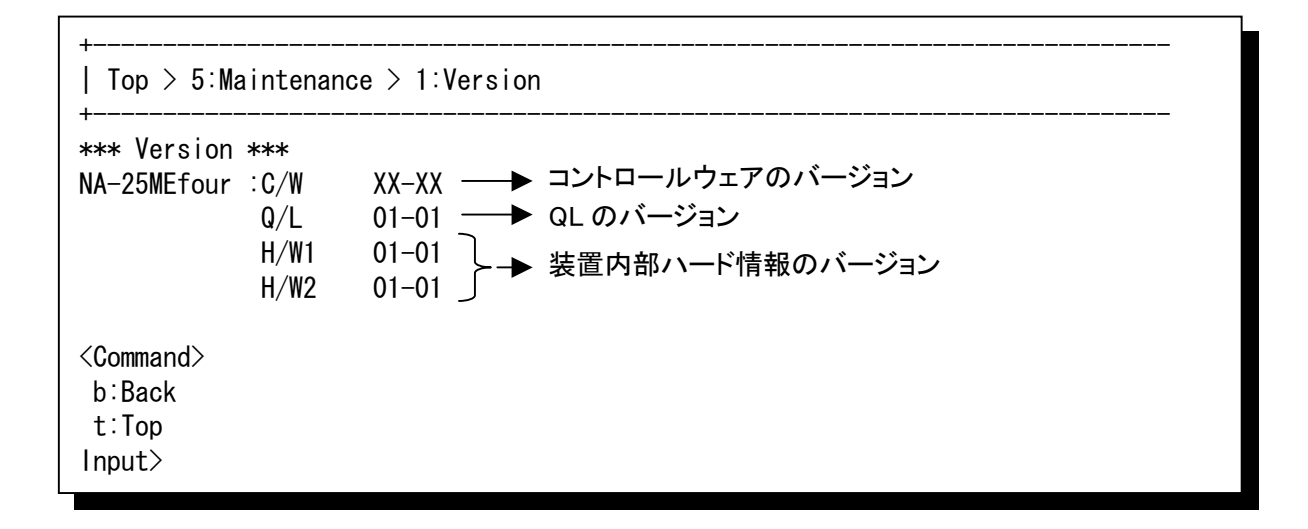

**8** 装置のメンテナンス設定(つづき)

### **8.4** 時計の設定

「5:Maintenance」の画面で「2:Date」を選択すると、下記の画面が表示され、本装置に内蔵されてい る時計の時刻を設定することができます。時計の時刻はロギングやSNMPのタイムスタンプとして 使用されます。

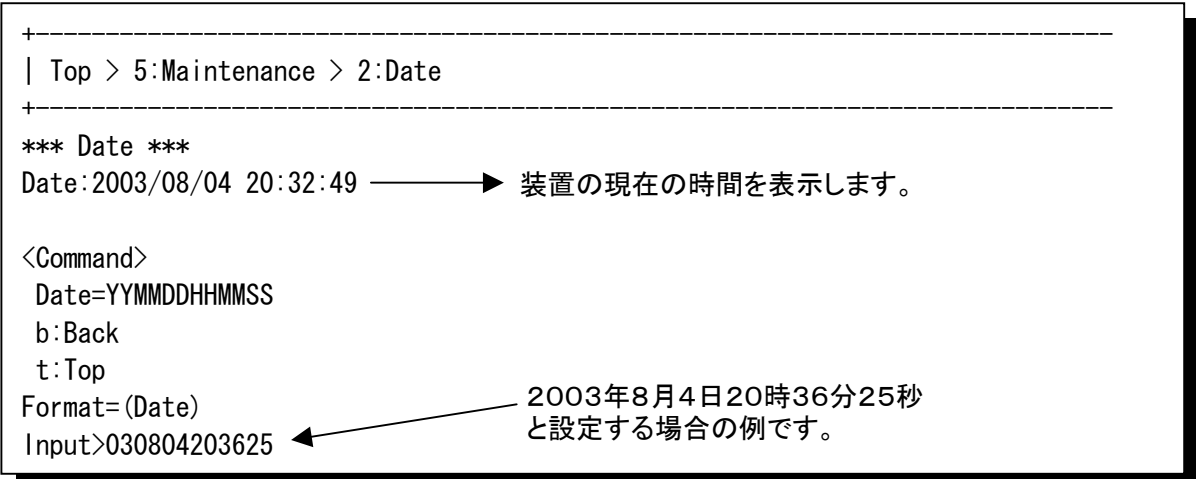

西暦(下2桁)、月(2桁)、日(2桁)、時(2桁)、分(2桁)、秒(2桁)の順に入力します。 Enter を押下した時点からカウントアップが開始されます。

正常に時計の設定が行われると「Set Complete!」と表示されます。

Set Complete!

入力に異常があると「Input Error!」と表示されるので、正しく設定しなおしてください。

Input Error! Input>

**8** 装置のメンテナンス設定(つづき)

### **8.5** パスワードの変更

「5:Maintenance」の画面で「3:Password」を選択すると、以下の画面が表示され、本装置へログイン するためのパスワードを変更することができます。工場出荷時、パスワードは「00000000」に設定さ れています。

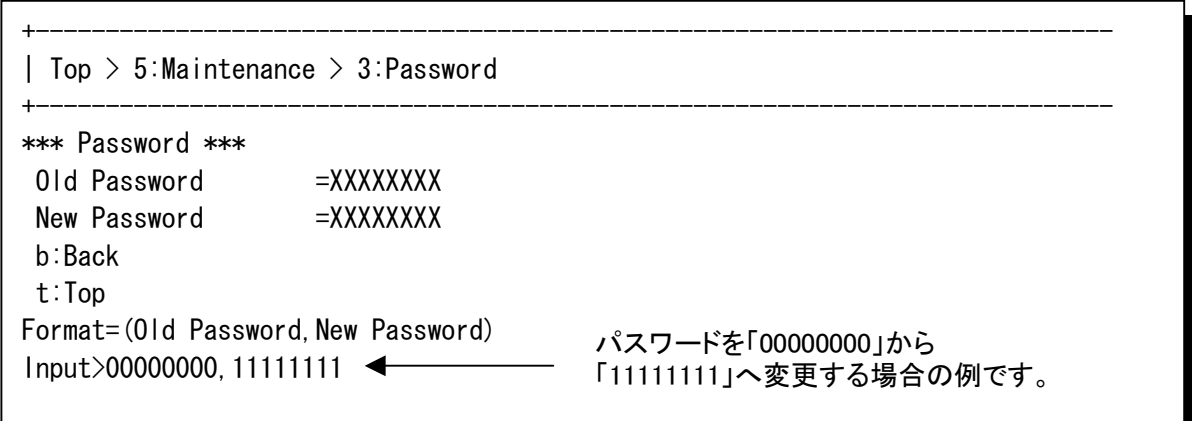

現在のパスワード(8文字固定)、新しいパスワード(8文字固定)を「,」で区切って入力してくださ い。本装置にてパスワードに利用可能な文字は半角英数字(大文字、小文字は区別します)のみ です。文字数は8文字固定です。

正常にパスワードの変更が行われると「Now Password Registering!」、「Set Complete!」と表示され ます。変更されたパスワードは次回のログインから有効になります。

Now Password Registering! Set Complete!

入力に異常があると「Input Error!」と表示されるので、正しく設定しなおしてください。

Input Error! Input>

**8** 装置のメンテナンス設定(つづき)

#### **8.6** FANアラーム検出設定

「5:Maintenance」の画面で「4:FAN Alarm Detection」を選択すると、以下の画面が表示され、 FAN アラームの検出を一時的に停止させることができます。

本装置は FAN アラームを検出すると、装置正面の「FAN ALM」LEDを点灯し、2分間隔で Trap を送出します。「2:Disable」に設定すると、FAN障害が発生した場合でも「FAN ALM」LEDが点灯 せず、Trapの送出もされません。

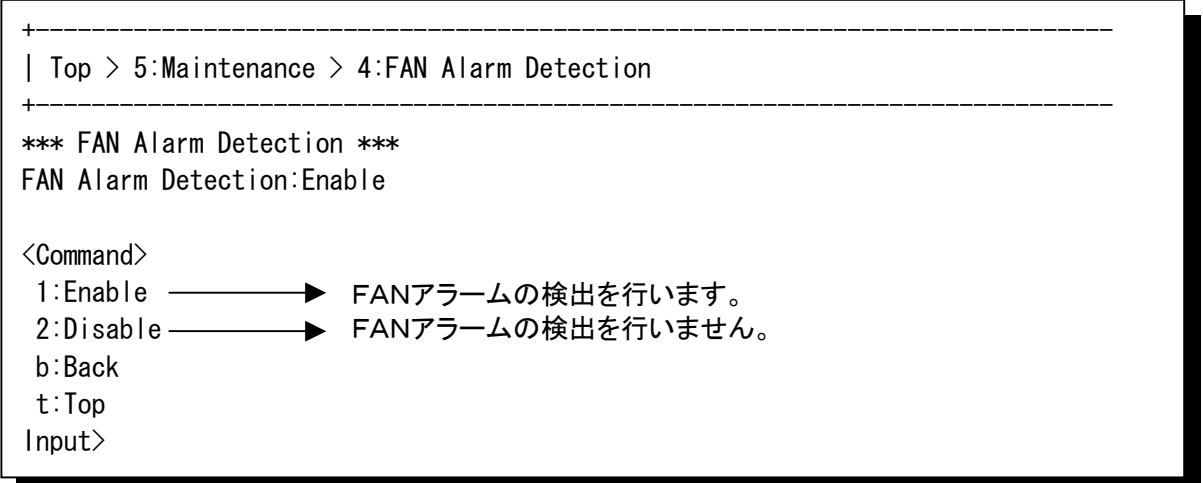

本設定はセーブされません。電源OFF→ONなどを行うと、自動的に「1:Eneble」(FANアラームを 検出する)の設定となります。

正常にFANアラーム検出設定が行われると、「Set Complete!」と表示されます。

Set Complete!

入力に異常があると「Input Error!」と表示されるので、正しく設定しなおしてください。

Input Error! Input>

メモ

・FANアラームが発生しても、即座に通信に影響を及ぼすことはありません。ただし、放熱効果が下がるため、装置自 体の寿命が短くなります。

8装置のメンテナンス設定(つづき)

### 8.7 装置のリセット

「5:Maintenance」の画面で「5:Reset」を選択すると、以下の画面が表示され、装置リセットを実行す ることができます。

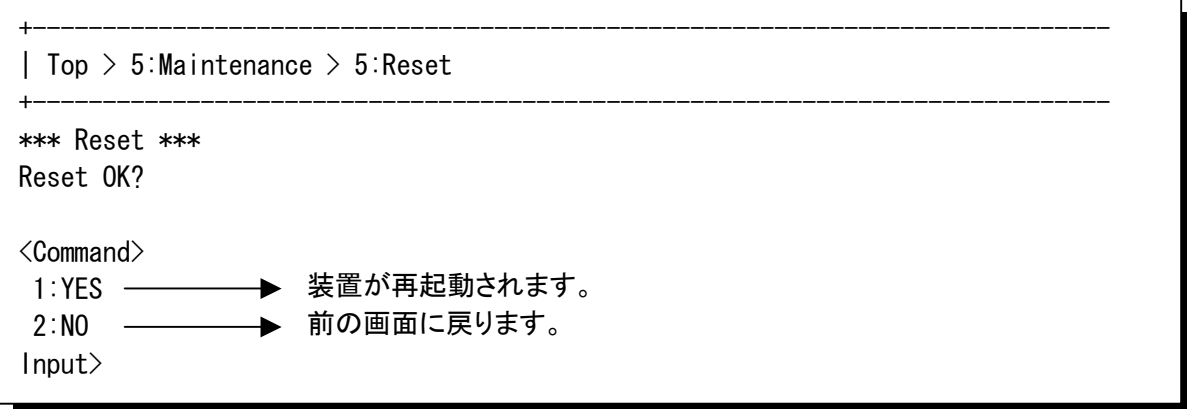

「1:YES」を選択すると、QLテストがスタートします。QLテストは約30秒で終了し、オープニング画 面が表示されます。「2:NO」を選択すると「5:Maintenance」画面に戻ります。

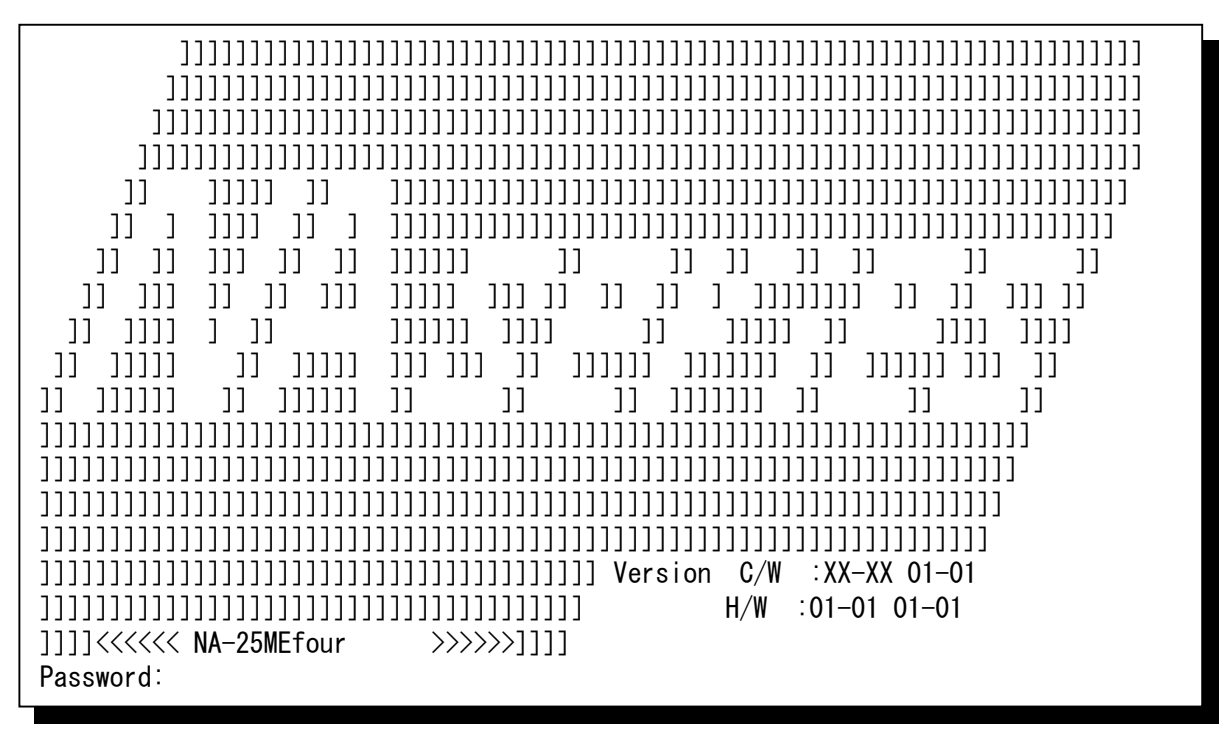

入力に異常があると「Input Error!」と表示されるので、正しく設定しなおしてください。

Input Error! Input>
**8** 装置のメンテナンス設定(つづき)

## **8.8** Telnetを起動する

「5:Maintenance」の画面で「7:Telnet」を選択すると、以下の画面が表示され、各グループに接続さ れている任意の端末にTelnetを起動することができます。

+----------------------------------------------------------------------------- | Top  $> 5$ : Maintenance  $> 7$ : Telnet +----------------------------------------------------------------------------- \*\*\* Telnet \*\*\* Group No  $=0-4(1-4=$ Group No, 0=Maintenance)  $IP$  Adr =0.0.0.0-255.255.255.255 Direction=1-2(1=LAN, 2=WAN) b:Back t:Top Format=(Group No, IP Adr.Direction) -Input>1,192.168.10.20,1 Telnetでアクセスする端末のグループ、IPアドレスを指定します。 グループ1のLAN側に接続されている、IPアドレス192.168. 10.20の端末へTelnetアクセスする場合の例です。

Telnetでアクセスする端末のグループ(0~4)、IPアドレス(0.0.0.0~255.255.255.25 5)を「,」で区切って入力します。Directionのパラメータについては、プロトコルとして「LLC-NI SO」を使用時には、アクセスする端末がLAN側に接続されている場合は「1」を、WAN側に接続 されている場合は「2」を、IPアドレスに続けて「,」で区切って入力してください。プロトコルとして 「LLC-BRG」または「Through」を使用する場合には、Directionのパラメータは省略可能で す。

Telnetを起動すると、相手装置のログイン画面になります。 接続先が本装置だった場合は以下のような表示になります。

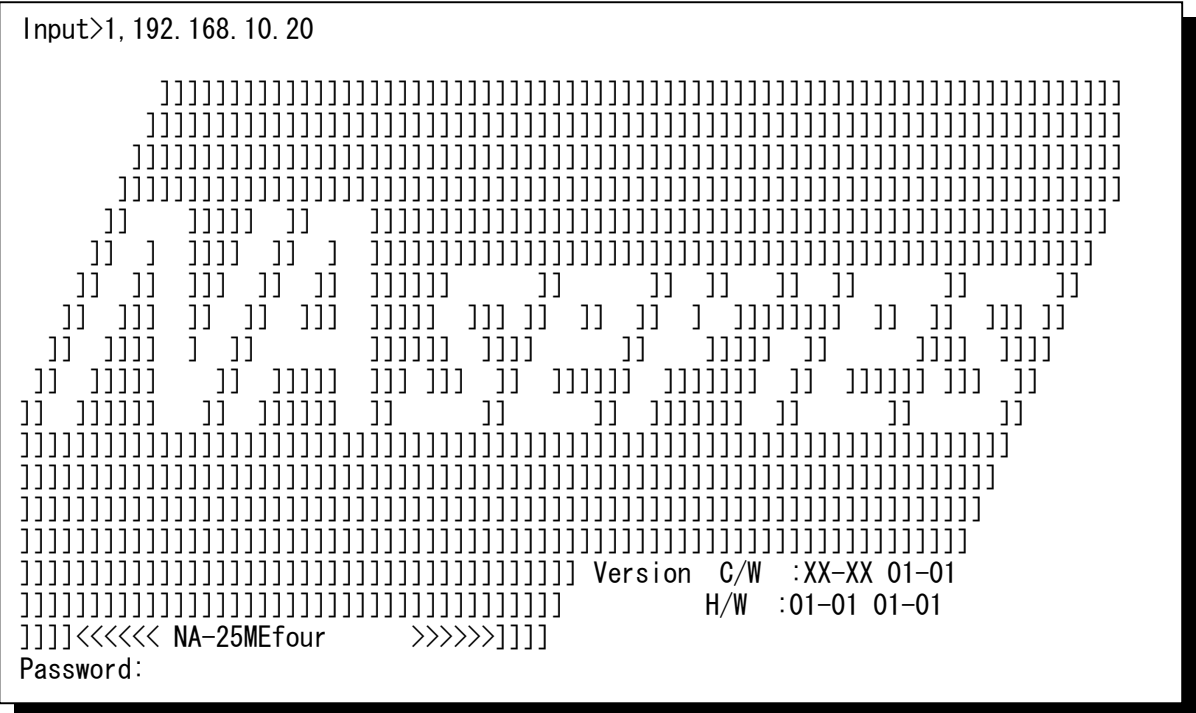

**8** 装置のメンテナンス設定(つづき)

# **8.8** Telnetを起動する(つづき)

ログアウトすると、「7:Telnet」画面に戻ります。

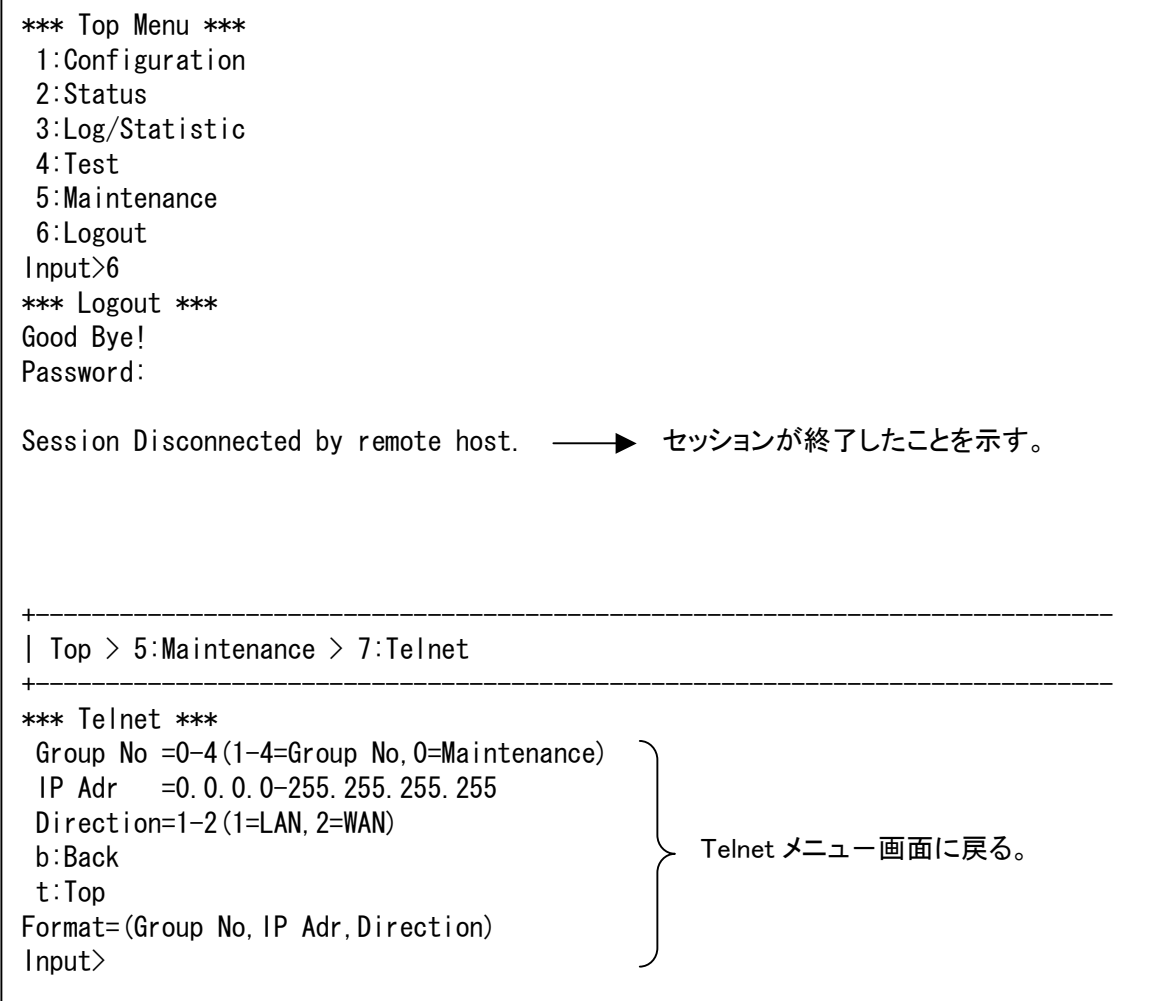

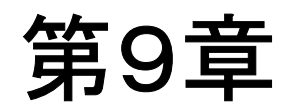

# 各機能の説明

この章では、本装置の各種機能について説明します。

# **9** 各機能の説明

## **9.1** WANブリッジ機能

本機能はプロトコルで「LLC-BRG」または「Through」を選択したグループでのみ有効に なります。

#### 【機能概要】

本機能は、本装置に設定された複数VC間の通信を可能にする機能です。 各VCに学習MACアドレステーブルを作成し、フレームをVCへと振り分けます。 学習されていないフレームやブロードキャストフレームは全てのポート、VCへフラッディン グされます。

グループ機能との併用も可能です。その場合は別グループ間での通信はできません。

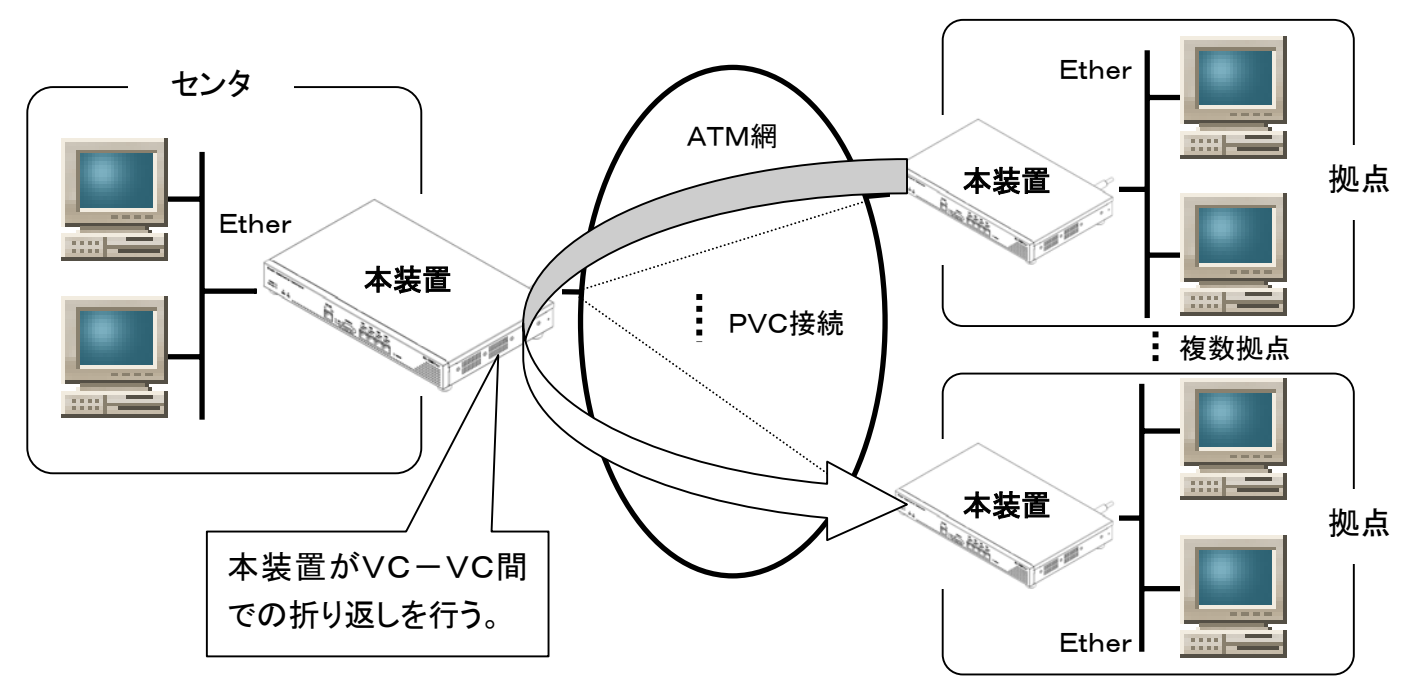

※センター拠点間の通信も学習テーブルにより、効率よく通信が可能。

#### 【ポイント】

本機能を使用することで、PVC接続のみで、仮想的に広域イーサネット網を構築すること が可能になります。つまり、ATM側全てを1つのサブネットとしてネットワークを構築するこ とが可能となります。

#### $NOTE =$

- ・ 本装置は128VCまで多重可能な仕様ですが、ご使用されますATMサービスの仕様により多重 できるVC数は制限されます。
- 学習MACアドレス数は装置全体で8000アドレスとなります。 4グループモード時は各グループ2000アドレスとなります。
- ・ 拠点側とセンタ側の装置は1本のVCで接続してください。複数のVCで接続しますとブロードキャ ストストーム等のトラブルを引き起こす場合があります。

# **9.2** グループ機能(VLAN機能)

グループ機能では、以下の2つの動作モードがあります。

・1グループモード

・4グループモード

## **9.2.1** 「1グループモード」の動作

【機能概要】

1グループモードでは、VLANのような動作は行わず、本装置に搭載してある4ポートの Etherインタフェースは通常のL2スイッチとして動作します。つまり、LAN1ポート、LAN2 ポート、LAN3ポート、LAN4ポートは同一のブロードキャストドメインに属し、通信が可能 になります。

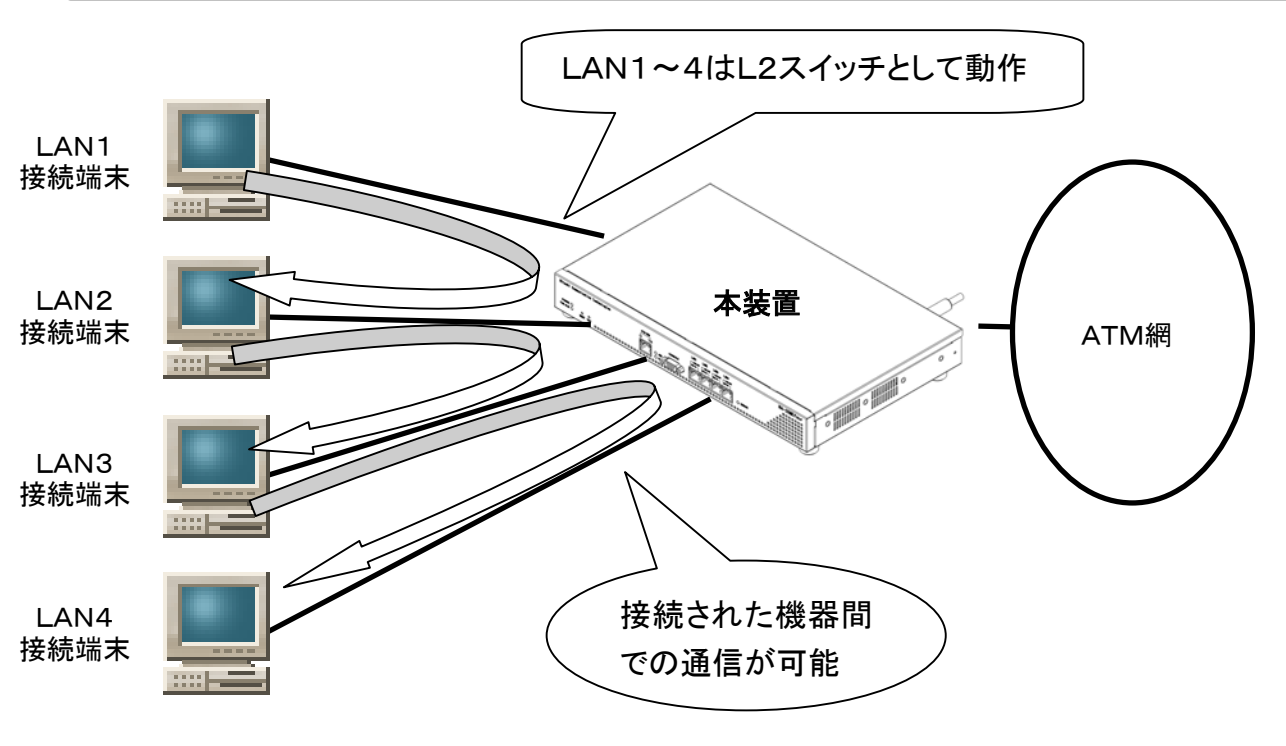

#### 【ポイント】

音声用のゲートウェイを複数台接続したり、音声とデータを統合して1VCに集約する場合 などに使用することができます。優先制御のポートベース優先と合わせて使用すること で、音声機器を接続したポートの転送遅延を最小にすることができます。

#### NOTE

- ・ 1グループモードにおいて、各Etherポート間でスイッチングする際のMAC学習テーブルは最大で 1024エントリになります。
- ・ LLC-BRG/Throughで使用する場合には、装置全体で8000個のMACアドレスを学習します。
- ・ LLC-NISOで使用する場合のARPキャッシュは最大1024エントリになります。
- ・ 本装置はスパニングツリープロトコルを搭載しておりません。接続する際にはループが発生しないよう に充分注意してください。

## **9.2** グループ機能(VLAN機能)(つづき)

## **9.2.2** 「4グループモード」の動作

### 【機能概要】

4つのEtherポートが完全に別のネットワークに属し、VLANとして動作するようになります。 各グループ(VLAN)に個別にPVCを設定することが可能でき、さらに、各グループにプロトコ ルの選択が可能になります。

よって、LAN1ポートはIP-VPNへ接続、LAN2ポートは広域イーサネット接続、LANポート 3はPVC接続、といったように、複数の異なるネットワークを多重することが可能になります。 この動作モードでは、LAN1がグループ1、LAN2がグループ2、LAN3がグループ3、 LAN4がグループ4に固定設定されます。

また、優先制御の設定や、保守用のIPアドレス設定も各グループに個別に設定できます。

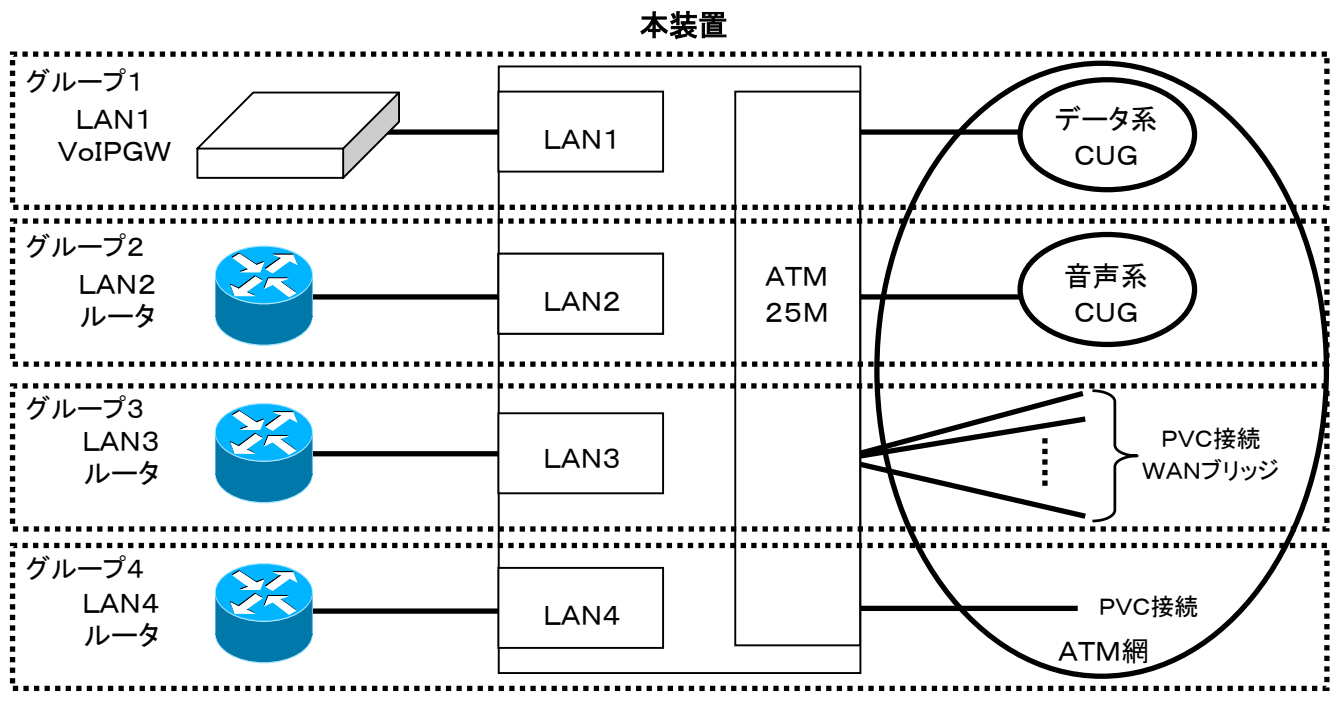

#### 【ポイント】

音声ネットワークとデータネットワークを完全に分離するような環境、または、音声データ の遅延を最小にするために、音声専用VCを使用する場合に有効な機能です。 また、図の通りにグループ毎に違うプロトコルを使用することで、柔軟なネットワーク構成 が可能になります。

#### NOTE

LLC-BRG/Throughで使用するグループはそれぞれ最大2000個のMACアドレスを学習します。 LLC-NISOで使用するグループのARPキャッシュはそれぞれ最大1024エントリになります。

### **9.3** 優先制御機能

### **9.3.1** 優先キューイング

本装置は優先動作を優先キューイングによって行います。

各インタフェースから受信したデータは設定した優先条件によって、優先キューと通常キュ ーのどちらかに振り分けられます。ATM側へ送信する際には、優先キューにデータがある 場合は必ずそのデータを優先して送出します。

#### $-$  NOTE  $-$

優先は完全優先動作となり、優先データが無くなるまでは、通常キューのデータが送信されることはあ りませんので注意してください。

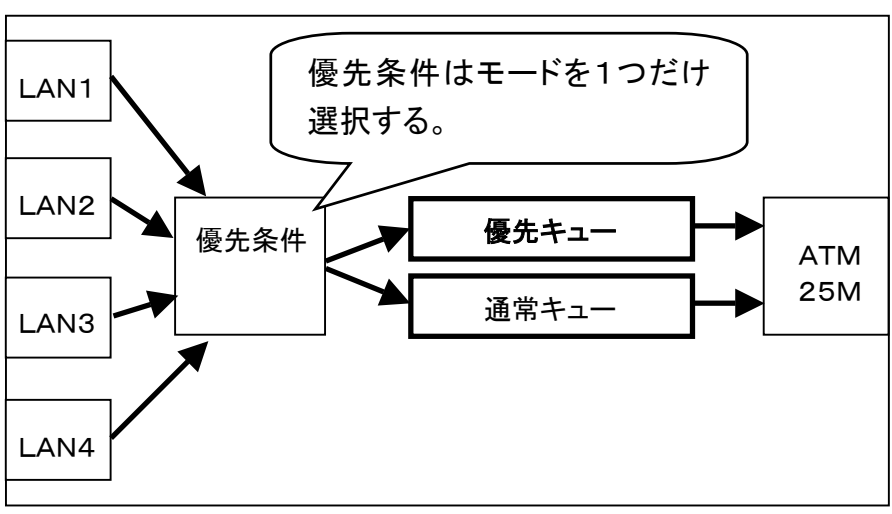

1グループモード時のイメージ図

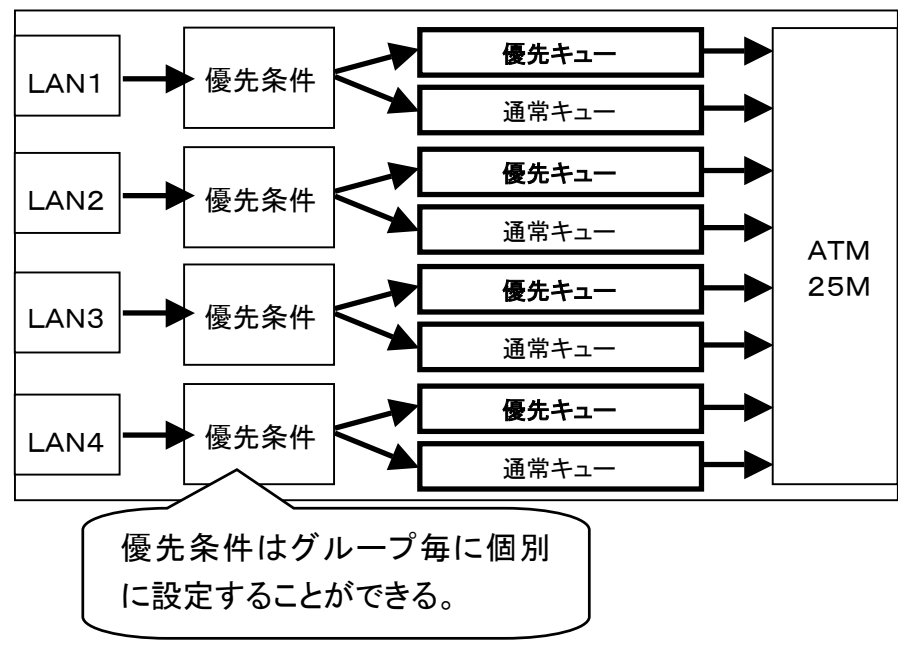

4グループモード時のイメージ図

## **9.3** 優先制御機能(つづき)

### **9.3.2** 優先条件の種類

本装置は以下の条件で優先制御を行います。

### ①ポートベース優先

4ポートのEtherポートについて優先ポートを設定する。優先設定されたポートから受信するフレ ーム、またはIPパケットが優先されます。優先するポートを複数指定することも可能です。

### ②IPv4-TOSベース優先

IPv4のTOS(Type of Service)フィールドに基づいて優先制御を行います。 TOSフィールド中の優先度を意味する3ビットのみを使用します。

TOSフィールド

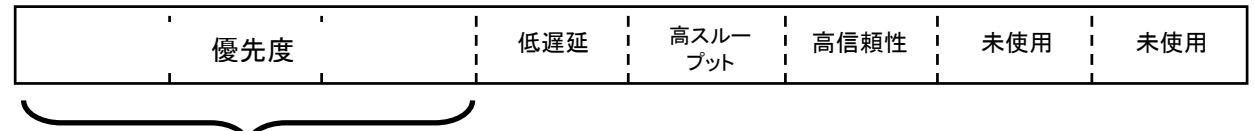

このフィールドを使用します。

設定は0~7までの値で行い、設定した数字以上のTOS値を持つフレーム、またはIPパケットが 優先されます。

 $-$  NOTE  $-$ 4グループモード使用時、本装置内部のL2スイッチ部では優先されません。 よって、受信帯域制御機能で優先帯域として設定できませんので注意してください。 1グループモード使用時は、本装置内部のL2スイッチ部でも優先されます。

### ③IPv4-Diffservベース優先

IPv4のTOS(Type of Service)フィールドを再定義したDiffserv値で優先制御を行います。 具体的には、TOSフィールドの最初の6ビットに位置するDSフィールドを使用します。

Diffservフィールド

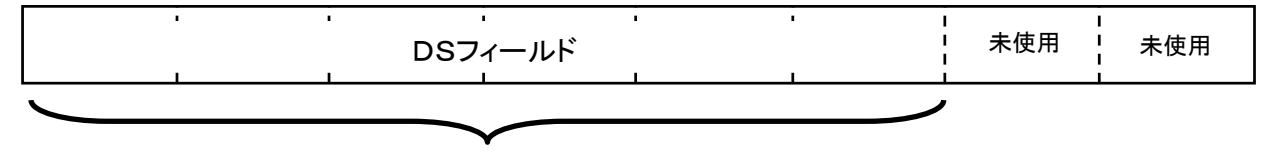

このフィールドを使用します。

登録は0~63のうち、任意の16個まで登録できます。 登録された値を持つフレーム、またはIPパケットが優先されます。

NOTE

4グループモード使用時、本装置内部のL2スイッチ部では優先されません。 よって、受信帯域制御機能で優先帯域として設定できませんので注意してください。 1グループモード使用時は、本装置内部のL2スイッチ部でも優先されます。

## **9.3** 優先制御機能(つづき)

### **9.3.2** 優先条件の種類(つづき)

### ④VLANタグ内優先度ベース優先

このモードはプロトコルでLLC-BRG/Throughを選択した時に有効です。 IEEE802.1Qに準拠したVLANタグ内の優先度フィールドを基に優先制御を行います。

VLANタグ

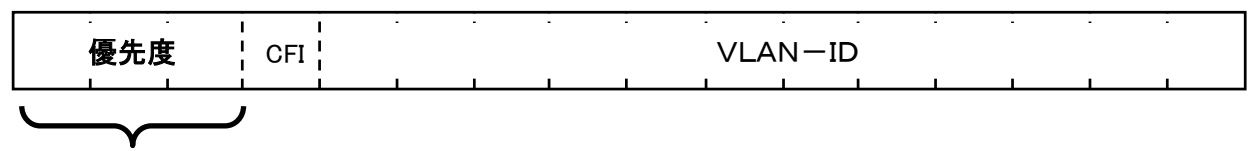

このフィールドを使用します。

設定は0~7までの値で行い、設定した数字以上の優先度を持つフレームが優先されます。

 $\overline{a}$ 1 NOTE 4グループモード使用時、本装置内部のL2スイッチ部では優先されません。 よって、受信帯域制御機能で優先帯域として設定できませんので注意してください。 1グループモード使用時は、本装置内部のL2スイッチ部でも優先されます。

### ⑤VLAN-IDベース優先

IEEE802.1Qに準拠したVLANタグ内のVLAN-IDを基に優先制御を行います。 このモードはプロトコルでLLC-BRG/Throughを選択した時に有効です。

VLANタグ

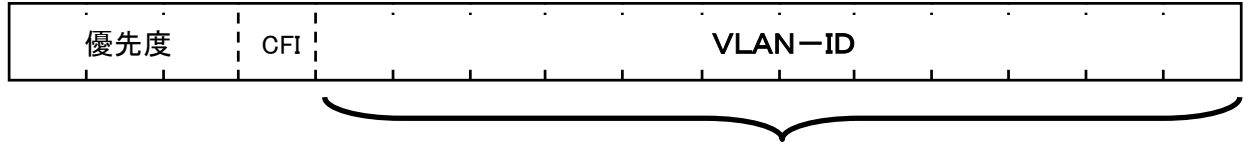

このフィールドを使用します。

登録は0~4094のうち、任意の16個まで登録できます。 登録されたVLAN-IDを持つフレームが優先されます。

#### NOTE

この優先は本装置内部のL2スイッチ部では優先されません。 よって、受信帯域制御機能で優先帯域として設定できませんので注意してください。 4グループモードとも同様です。

## **9.3** 優先制御機能(つづき)

### **9.3.3** ATMから受信したフレームの優先機能

ATMから受信したフレームをEther側へ転送する際、またはWANブリッジ機能使用時にVCか ら受信したデータをVCへ転送する際には、CLPビットによって優先制御を行います。 優先の条件は以下のようになります。

① CLP=0のフレームは優先フレーム

② CLP=1のフレームは通常フレーム

Etherポートから受信したフレームと同様に、優先キューイングされて送出されます。

#### $NOTE -$

ATM 側から受信したデータは動作モードに関わらず、CLPビットで優先動作を行います。

### **9.3.4** CLPマッピング機能

本装置は優先するフレームをATM網へ送出する際に、CLP=0をマッピングする機能を搭載し ております。

本機能を使用することによって、優先データの廃棄を抑えることが可能になります。

WANブリッジ機能を使用している場合、CLP=0で受信したフレームをATM側へ折り返す場合 にはCLP=0のまま折り返します。

### **9.4** 受信帯域制御機能

本装置はEtherポートから受信できるデータ量を制限することができます。

#### 【機能概要】

各Etherポートに、受信可能なデータ量を設定することができます。設定された以上のデ ータを受信した場合には、フロー制御を行います。フロー制御ができない場合には廃棄さ れます。

優先制御を使用している場合には、優先データと非優先データのそれぞれで受信できる 帯域を設定できます。ただし、VLANタグ内優先度ベース優先、VLAN-IDベース優先を 使用している場合は、優先データの帯域を制限することはできません。この場合は、優先 データ/非優先データに関わらず、非優先データの帯域で制限されます。 設定は32kbit/s単位になります。

本機能を応用すれば、下図のようにATM帯域を効率良く使用することが可能になります。 広域イーサネットサービスなど、1本のVCで接続するサービスなどで、音声等の帯域を確保す ることが可能になります。

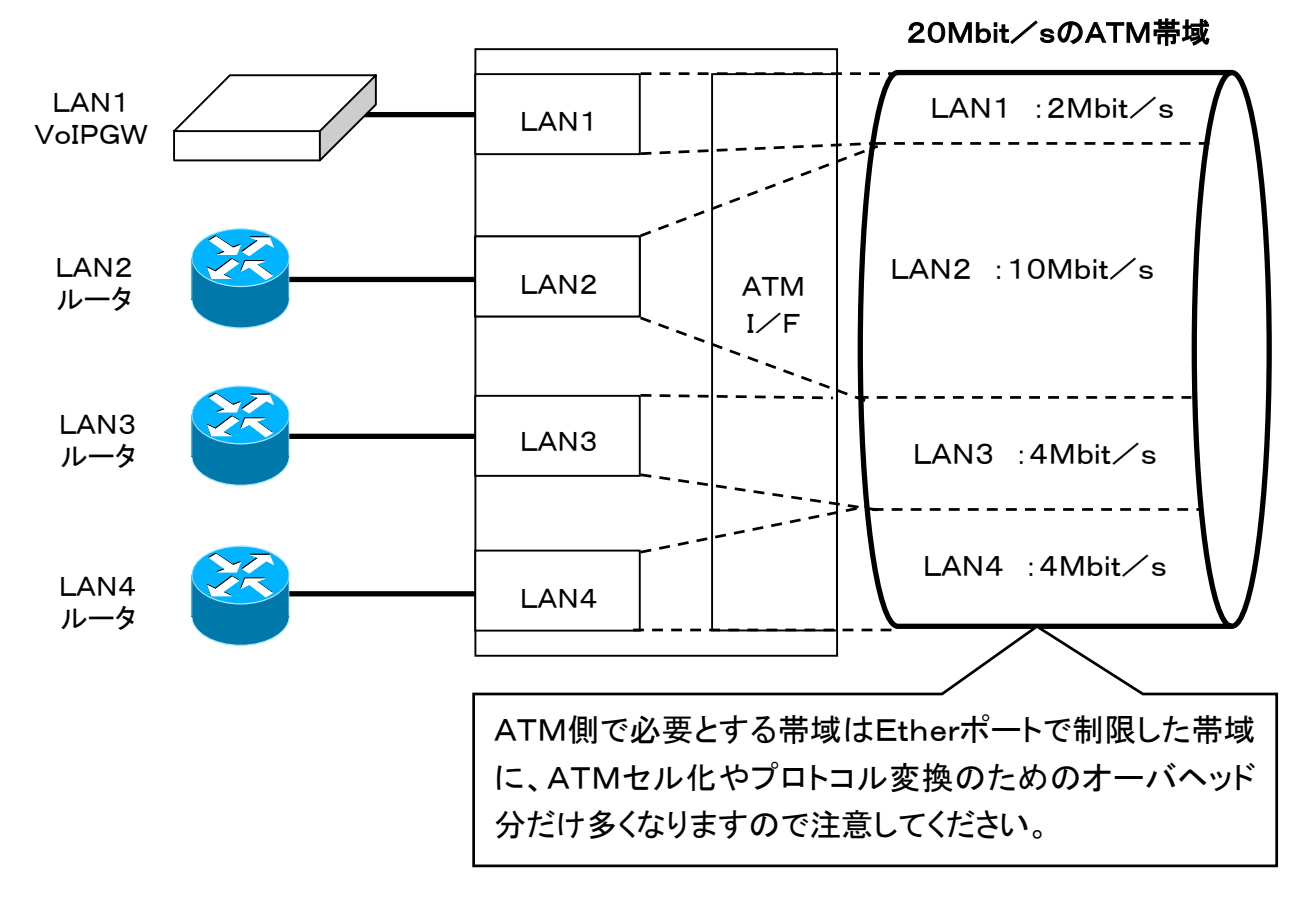

#### NOTE

設定した受信帯域は、設定する帯域や受信するフレーム長によって、精度が異なります。 受信帯域が 800kbit/s 以上の場合は、約±1%程度の精度となります。 受信帯域が 768kbit/s~160kbit/s の場合は、約±3%程度の精度となります。 受信帯域が 128kbit/s~32kbit/s の場合は、約±5%程度の精度となりますが、 長いフレーム(1514バイト長など)のフレームだけを受信すると精度が悪くなりますので注意してください。

# **9.5** ブロードキャスト/マルチキャストプロテクション機能

本装置はEtherポートから受信できるブロードキャスト/マルチキャストのデータをプロテクトす る機能を搭載しております。

#### — 【機能概要】 —

1~25%までの間でブロードキャスト/マルチキャストのフレームの受信可能帯域を制限 することができます。プロテクトするデータにマルチキャストデータを含めるかどうかは設 定可能です。

設定は、64バイトのショートフレーム換算で行います。

64バイトのショートフレームがEtherインタフェースのリンク速度の何%占めているかでフ ィルタリングを行います。

本機能を使用することで、一般的にショートフレームで発生するブロードキャストストームによる 障害を最小限にすることが可能になります。

#### 【参考】

100Mbit/sで接続されているポートで5%でブロードキャストプロテクションを行った場 合、何Mbit/sのブロードキャストデータが通過できるか計算してみましょう。

100Mbit/sの5%は5Mbit/sになります。

まず、5Mbit/sの帯域を64バイトのブロードキャストフレームは何個通れるか、を計算 します。

イーサネットではフレームとフレームの間には、12バイトのフレーム間ギャップと、8バイト のプリアンブルが必要になるため、実質84バイトの帯域で1フレーム転送することになり ます。よって、

5Mbit/s ÷ 84バイト ÷ 8ビット = 約7440フレーム

となります。64バイトのデータが7440フレームですので、通過できる64バイトのブロー ドキャストフレームのデータは、

7440フレーム × 64バイト × 8ビット = 約3.81Mbit/s となります。

つまり、100Mbit/sで接続されているポートで5%でブロードキャストプロテクションを行 うと、約3.81Mbit/sのブロードキャストデータが通過できることになります。

## **9.6** MACアドレスフィルタリング機能

本装置はEtherインタフェースとATMインタフェースの双方から受信するEtherフレームのうち、 特定のMACアドレスを含むフレームを廃棄する機能を搭載しております。

#### 【機能概要】  $\overline{\phantom{0}}$

最大で16個の任意のMACアドレスについて、本装置でフィルタリングを行うことができま す。EtherインタフェースとATMインタフェースの両方から受信したMACフレームについ てフィルタリングが行われます。

送信元MACアドレス、または送信先MACアドレスのいずれかに、フィルタリング対象とな るMACアドレスを含む場合は全てフィルタリングされます。

本機能はグループに関係なく、装置全体に適用される機能になります。

ある特定の装置への、ATM側からのアクセスを禁止したり、反対にある特定の装置がATM側 へアクセスできないように設定することが可能になります。

## **9.7** 保守用VC機能

本装置の保守を行うための専用VCを設定することができます。 このVCは「保守グループ」として設定され、他のグループからの保守のアクセスを制限するこ とができます。

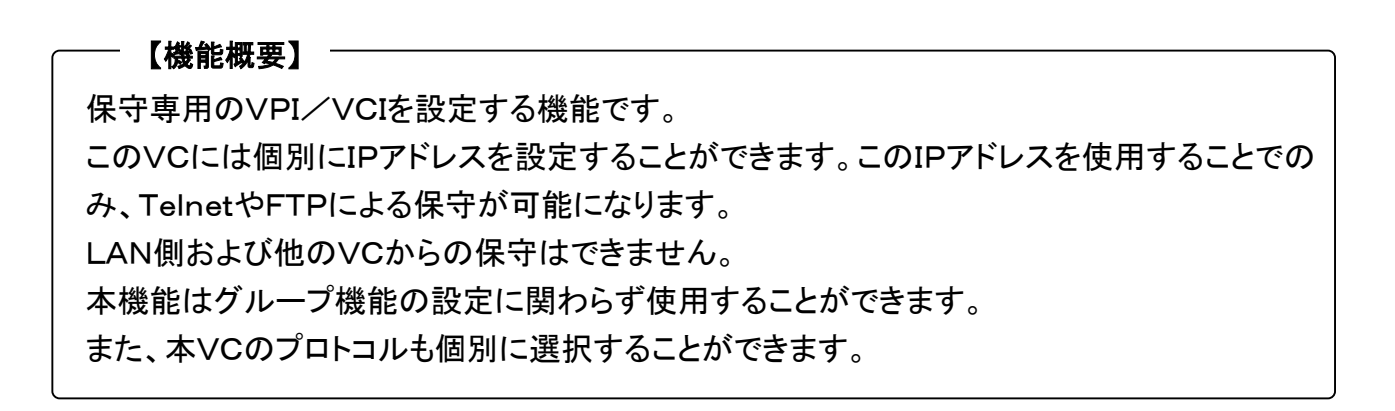

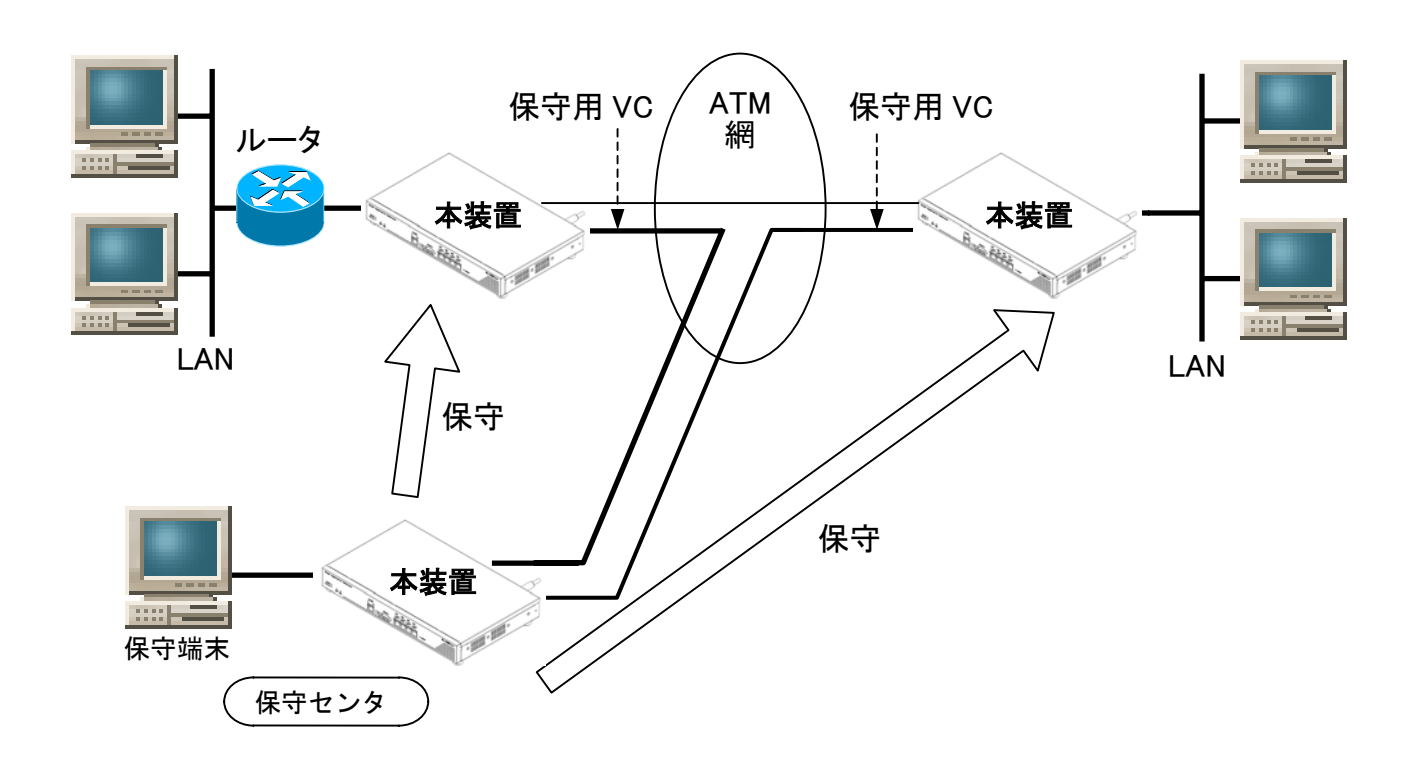

#### NOTE  $-$

本装置に設定できるVC数は、保守用VCも含めて、最大128VCまでとなります。 保守用VCにて、保守用VLANを設定することはできません。

## **9.8** 保守用VLAN機能

本装置はVLANによる保守を行うことができます。

#### 【機能概要】

保守用VLANを設定する機能です。 保守を行うためのVLAN-IDを設定します。 この保守モードを使用すると、設定したVLAN-IDを持つフレームでのみ、保守が可能にな ります。装置から送出するPingフレーム等にも、この設定されたVLAN-IDを持つタグが付 加されます。設定されたVLAN-IDを持つフレーム以外には一切応答しなくなります。 各グループに、保守用VLAN-IDは個別に設定できます。全て同じVLAN-IDを設定する ことも可能です。

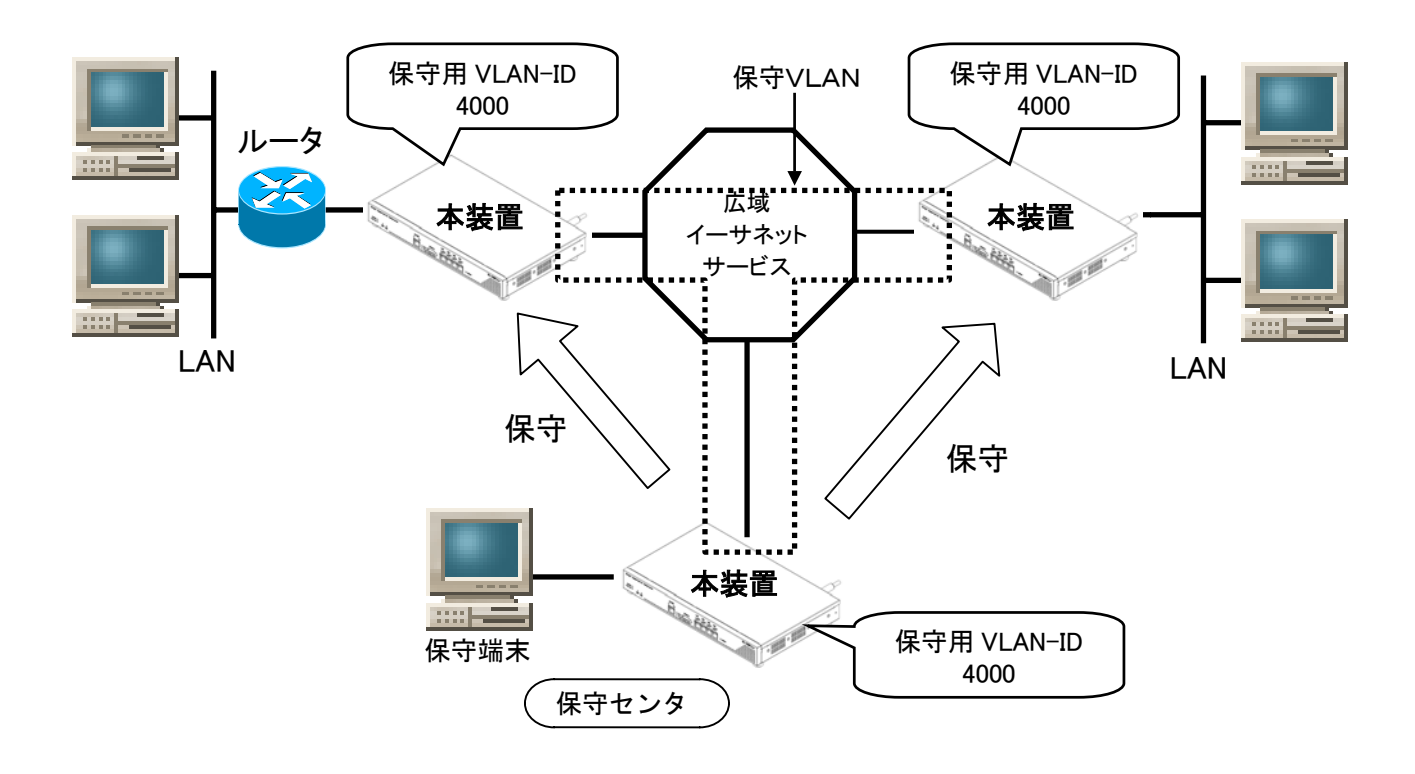

#### **NOTE**

保守専用VCではVLANによる保守を行うことはできません。 保守モードは、各グループ毎に設定可能です。

## **9.9** IP-VPN接続機能

本装置は、IP-VPNや、メガデータネッツのCUGサービスへ接続するための機能を搭載してお ります。本接続を行う場合には、プロトコル「LLC-NISO」を選択する必要があります。

### **9.9.1** プロキシARP機能

IP-VPNにおけるPEルータ(プロバイダエッジルータ)のIPアドレスに対するARPの代理応答 を行います。

【機能概要】

 $\overline{\phantom{0}}$ 

本装置には、プロキシARPを行うIPアドレスとして、IP-VPNのPEルータのIPアドレスを登 録します。

Etherポートに接続されているCEルータ(カスタマーエッジルータ)は、PEルータ宛にデータ を送出します。その際、PEルータに対してARPによるアドレス解決を行います。このARPに 対する代理応答を本装置が行い、PEルータとCEルータの通信を中継します。 プロキシARPを行うIPアドレスは1つだけ登録できます。

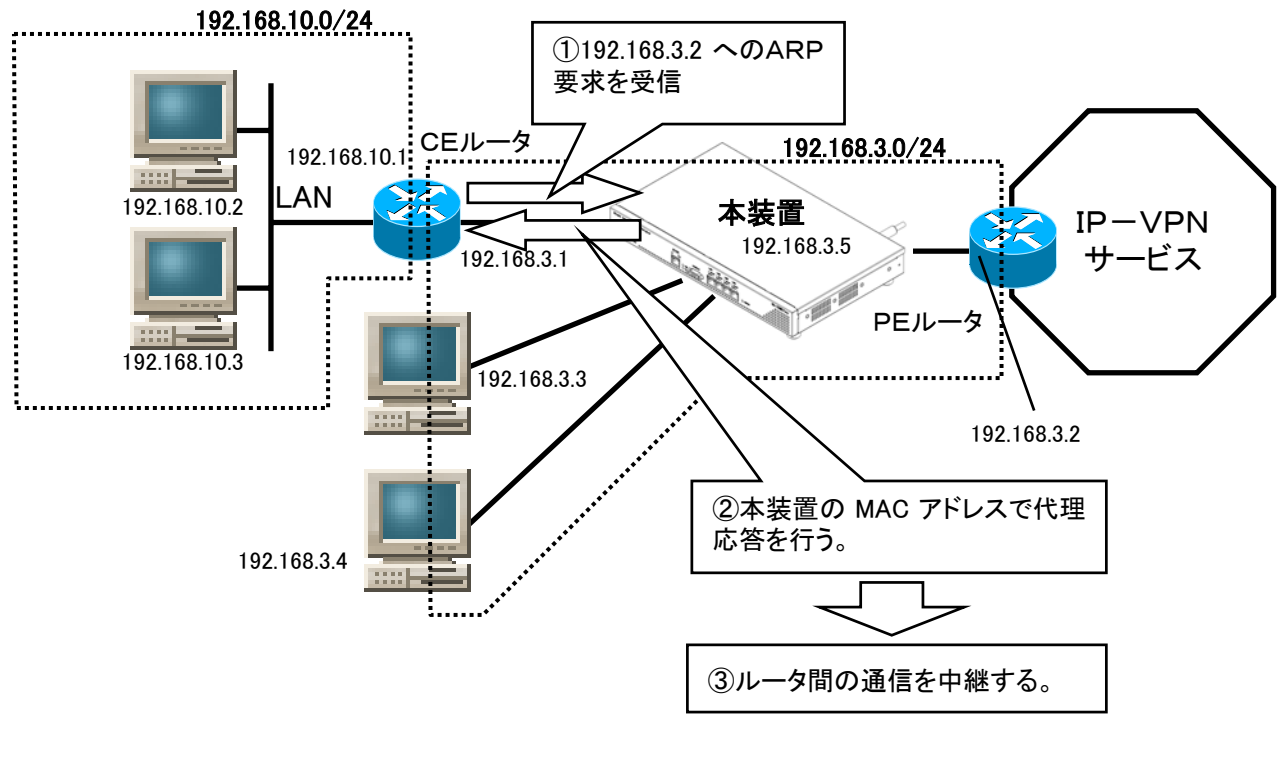

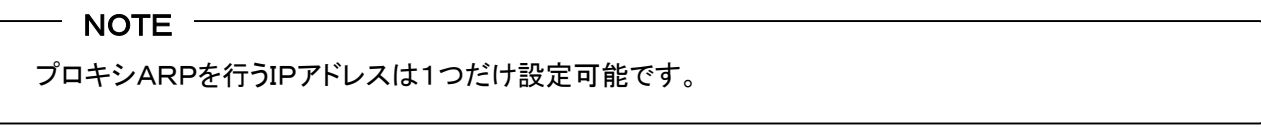

## **9.9** IP-VPN接続機能(つづき)

### **9.9.2** ARP機能

IP-VPNはIPパケットで通信を行うネットワークです。従って、本装置では、EtherフレームとIP パケットの変換を行います。

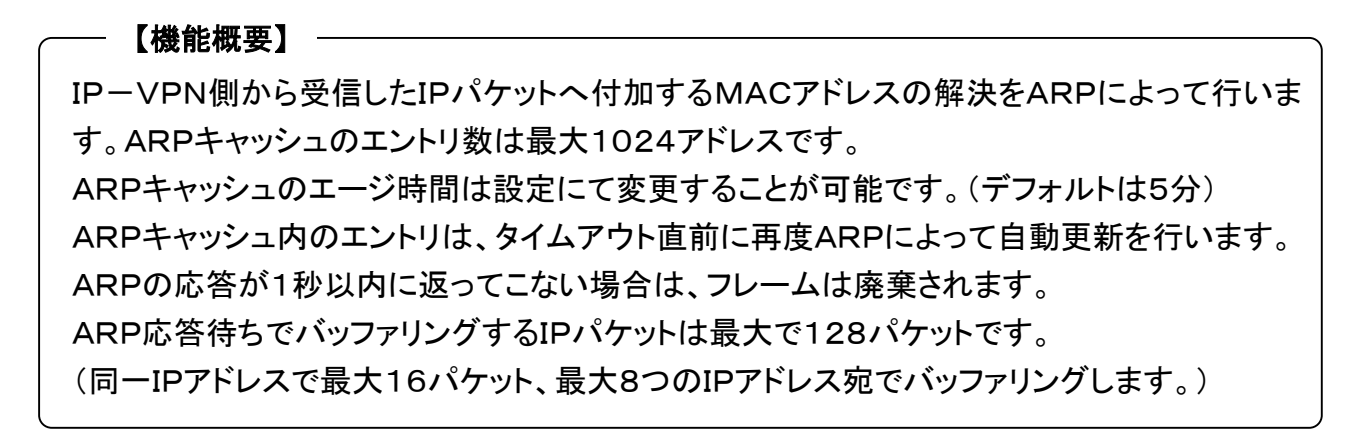

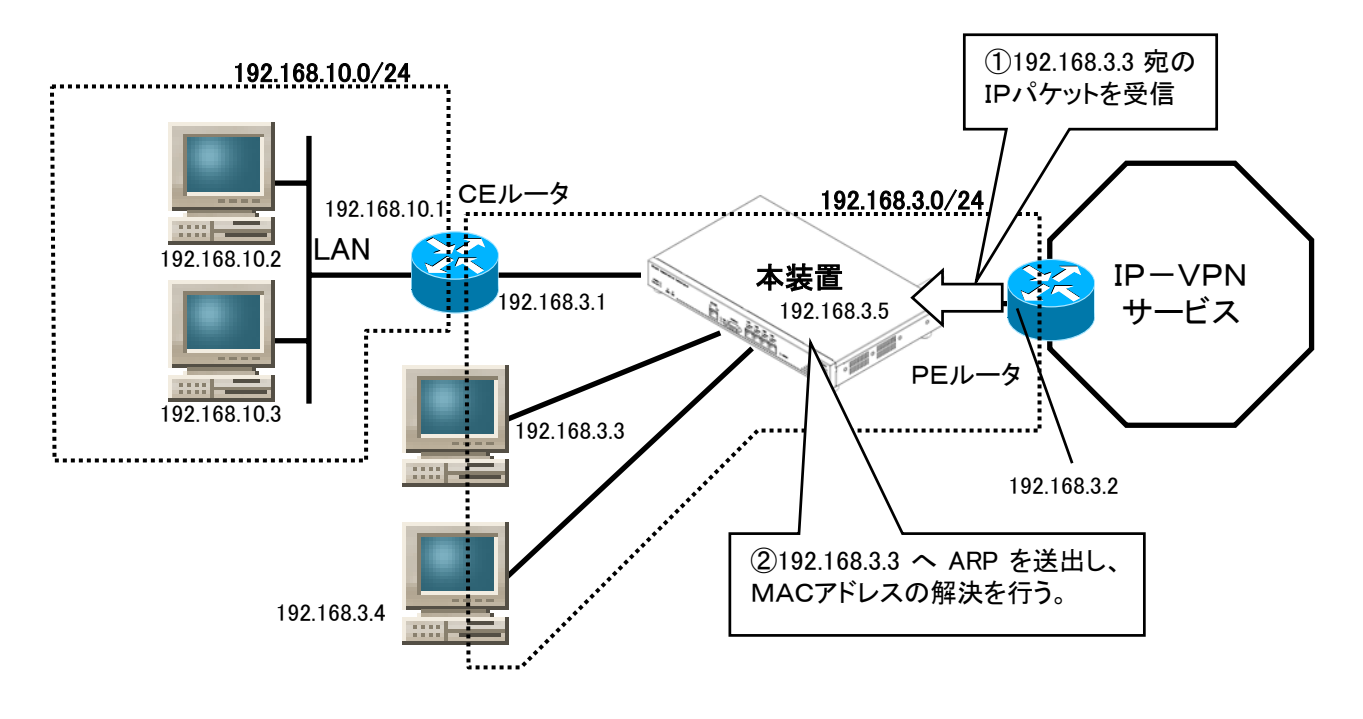

#### 【メモ】

ARP応答待ちの間、パケットをバッファリングするため、SNMPのTrapなど1パケットしか送信され ないIPパケットも転送できます。

#### NOTE

ARPキャッシュは各グループ毎に最大1024エントリになります。 どのアドレスにARPを送出するかは、本装置に設定されたIPアドレス、サブネットマスク、 デフォルトゲートウェイ転送機能の使用/未使用によって変化します。

## **9.9** IP-VPN接続機能(つづき)

### **9.9.3** ゲートウェイ転送機能

ATMから受信するIPパケットで、本装置に設定されたIPアドレスと違うサブネット宛のフレーム は、本装置に設定されたゲートウェイアドレスへ転送することができます。

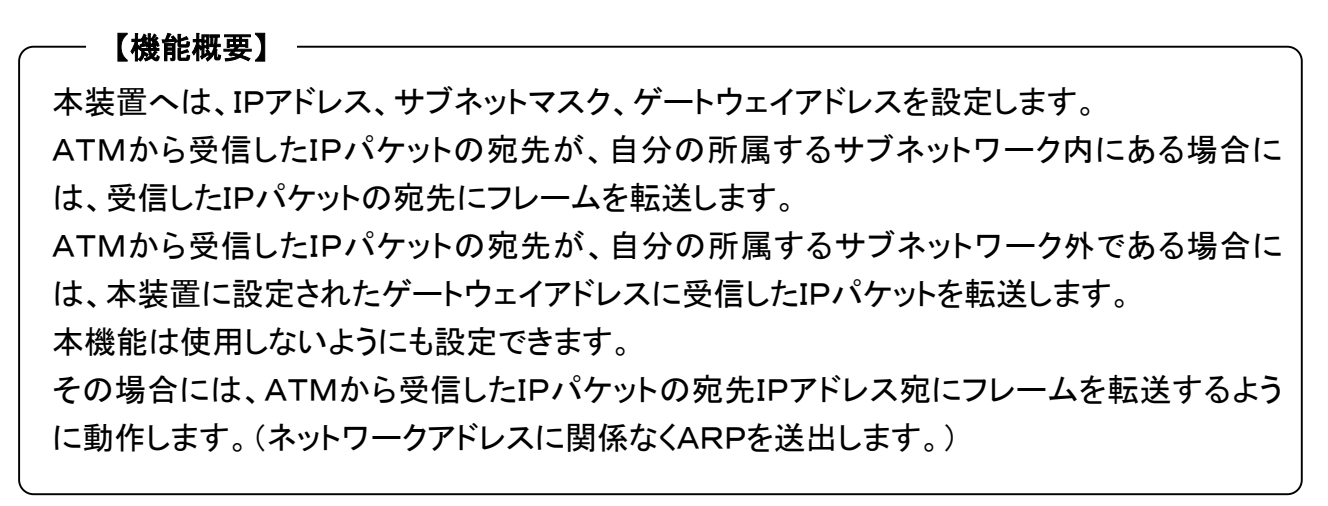

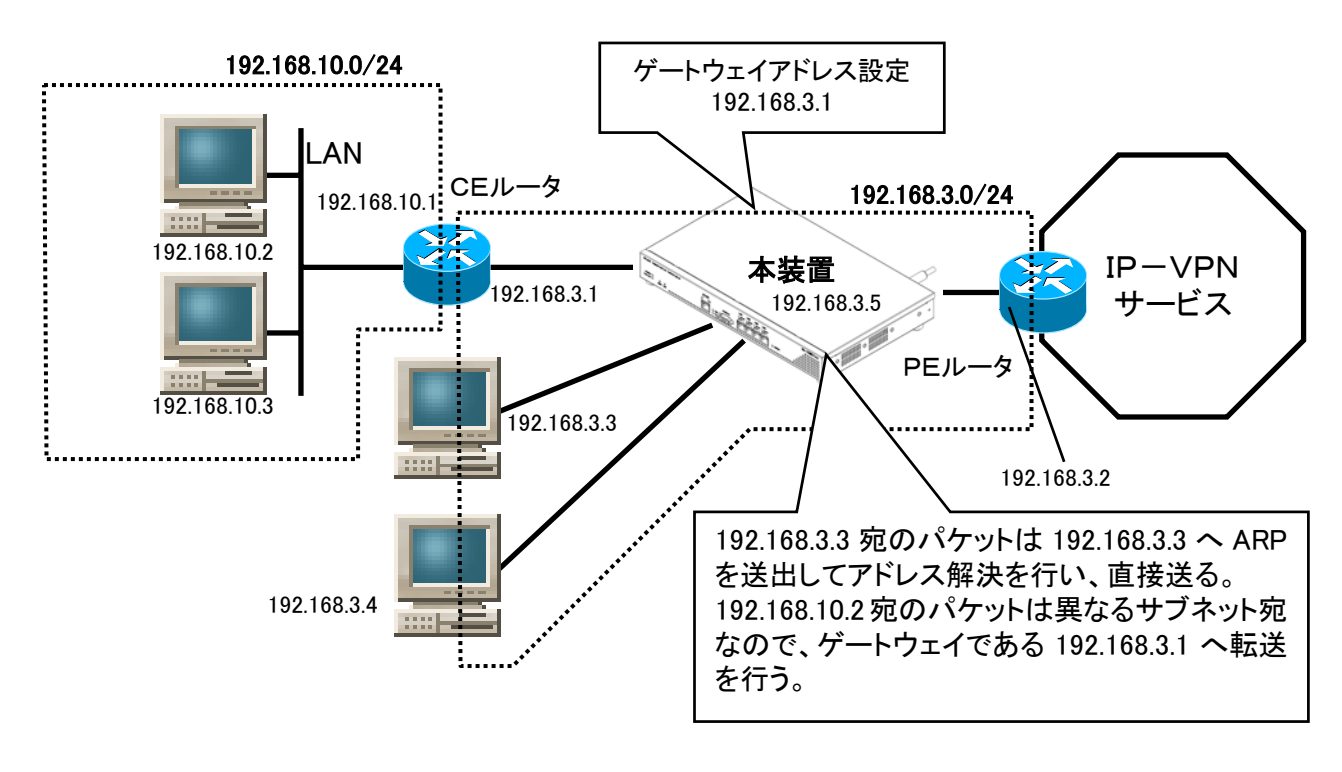

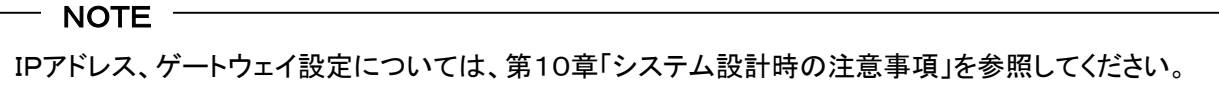

## **9.10** 警報転送機能(障害時のリンク制御機能)

本装置は各インタフェースにおける障害を対向装置へ通知する機能を搭載しております。

### **9.10.1** Etherポート障害によるRDI送出

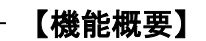

本機能を使用すると、Etherインタフェースのリンクダウン検出時に、関係するVCに対して F5-RDIを送出します。F5-RDIの送出条件は使用するグループモードで変化します。 ① 1グループモード使用時

使用している全てのEtherポートのリンクがダウンしたときにF5-RDIを送出します。

② 4グループモード使用時 どのEtherポートでリンクダウンが発生しても、該当するグループのVCに対して F5-RDIを送出します。

#### $-$  NOTE  $-$

WANブリッジ機能使用時は注意してください。WANブリッジ機能を使用している状態で本機能を使 用すると、Etherポートのリンク障害で全てのVC間の通信ができなくなります。

## **9.10.2** ATM障害によるEtherポートリンクダウン

#### 【機能概要】

本機能を使用すると、ATMのレイヤ1断検出、またはF4/F5-AIS受信、またF4/F5-R DI受信にて、Etherポートのリンクをダウンさせます。

リンクダウンさせる条件は、各グループで使用しているVC数によって変化します。

① 1VC使用時

ATMのレイヤ1断検出、該当VCでのF4/F5-AIS受信、またはF4/F5-RDI受信 時にEtherポートのリンクをダウンさせます。1グループモードの場合は全てのEtherポー トのリンクをダウンさせます。

### ② 複数VC使用時 ATMのレイヤ1断検出、使用している全てのVCにてF4/F5-AIS受信、または使用し ている全てのVCにてF4/F5-RDI受信にてEtherポートのリンクをダウンさせます。 1グループモードの場合は全てのEtherポートのリンクをダウンさせます。

### 【メモ】

ATMのレイヤ1を検出するまでの時間(ATM Layer1 Guard Time)とAIS/RDIの最初の受信からエ ラー検出までの時間(AIS/RDI-Alram Time)は設定可能です。デフォルトはそれぞれ3秒、4秒です。

【ポイント】

本機能を使用することで、Ether障害や、回線障害を素早く検出することが可能になります。

# **9.11** FTPによる構成情報アップロード/ダウンロード機能

本装置はFTPのサーバー機能を搭載しております。一般的なクライアントソフトウェアを使用して 本装置にログインし、現在構成情報をアップロード(バックアップ)したり、反対にバックアップして いたデータをダウンロードして設定を反映させることができます。

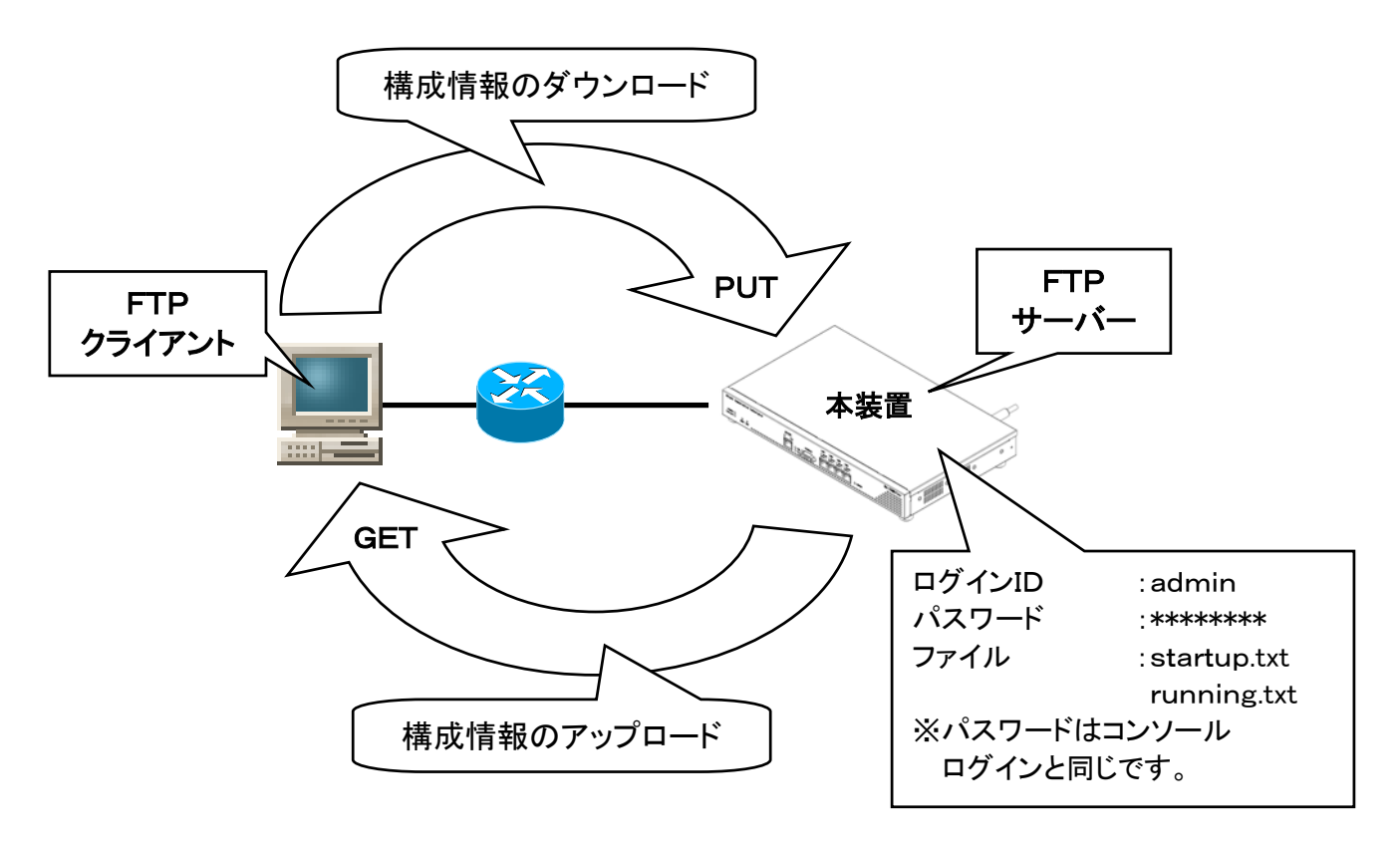

#### 【メモ】

本装置の構成情報データには以下の2種類があります。

FTPのログインを受けつけると、この2つのファイルを装置内に生成します。

- $(1)$  startup. txt 装置内のフラッシュメモリ内にある構成情報のファイル。
- ② running.txt 装置で現在運用している構成情報のファイル。運用構成情報(Running Configuration) の変更を行わない限り、startup.txtと内容は同じ。 これらのファイルをFTP上でGET/PUTすることで、構成情報のアップロード/ダウンロ ードを行います。

#### NOTE

構成情報のダウンロード操作は、FTP上でPUTを行うだけでは完了しません。 詳細は「9.11.2 構成情報ダウンロード手順」を参照してください。

## **9.11** FTPによる構成情報アップロード/ダウンロード機能

## **9.11.1** 構成情報アップロード(バックアップ)手順

- ① 本装置に設定されたIPアドレスに対してFTPにてログインを行います。
	- ●ユーザ名は「admin」、パスワードはコンソールログインと同じになります。
	- ●本装置はFTPのセッションが確立した時点で、現在の構成情報のデータをテキストファイ ル形式で作成します。
- ② 本装置に作成された構成情報データをGET命令にて取り出します。
	- ●FROM内の「起動時用構成情報(Startup Configuration)」をバックアップしたい場合には、 「startup.txt」を保存する。
	- ●現在動作している「運用構成情報(Running Configuration)」をバックアップしたい場合には、 「Running.txt」を保存する。

【メモ】

保存したテキストファイルは、構成情報の参照画面で表示されるものと同じ形式になります。保存 したデータを編集することも可能です。

#### NOTE

バックアップしたテキストファイルは大切に保管してください。 また、本装置にFTPにてダウンロードする際には、「startup.txt」「running.txt」のファイル名 でなくてはなりません。ファイル名を変更する際には注意してください。

## **9.11** FTPによる構成情報アップロード/ダウンロード機能

### **9.11.2** 構成情報ダウンロード手順

- ① 装置に設定されたIPアドレスに対してFTPにてログインを行います。
	- ●ユーザ名は「admin」、パスワードはコンソールログインと同じになります。
	- ●本装置はFTPのセッションが確立した時点で、現在の構成情報のデータをテキストファイ ル形式で作成します。
- ② バックアップしていたテキストファイルを装置にPUT命令で格納します。
	- ●格納するファイル名は「startup.txt」か「running.txt」のどちらかでなくてはなりません。 ファイル名を変更していた場合には、どちらかの名称に変更してください。
- ③ 本装置にログインし、「一時保存用構成情報(Temporary Configuration)」の編集を行う。 ●格納したバックアップファイルを構成情報へ反映させる。反映させるには以下の操作を行 います。

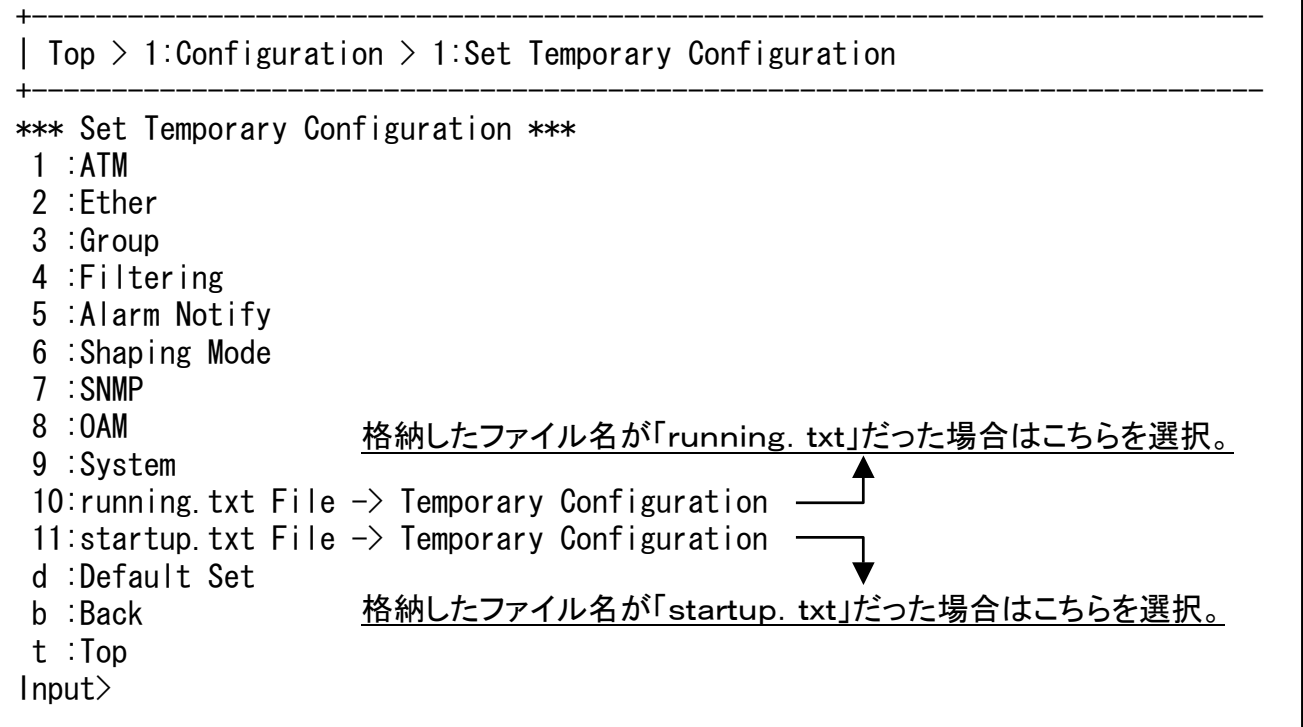

④ 構成情報をセーブする。 ●以上で完了となります。

【メモ】

コンソールからバックアップしていた構成情報をダウンロードする場合は、ペースト機能を 使用してください。

第10章

# システム設計時の 注意事項

この章では、本装置を使用してシステムを設計される 場合の注意事項について説明します。

# **10** システム設計時の注意事項

# **10.1** 本装置の構成について

本装置は以下のような構成になっております。

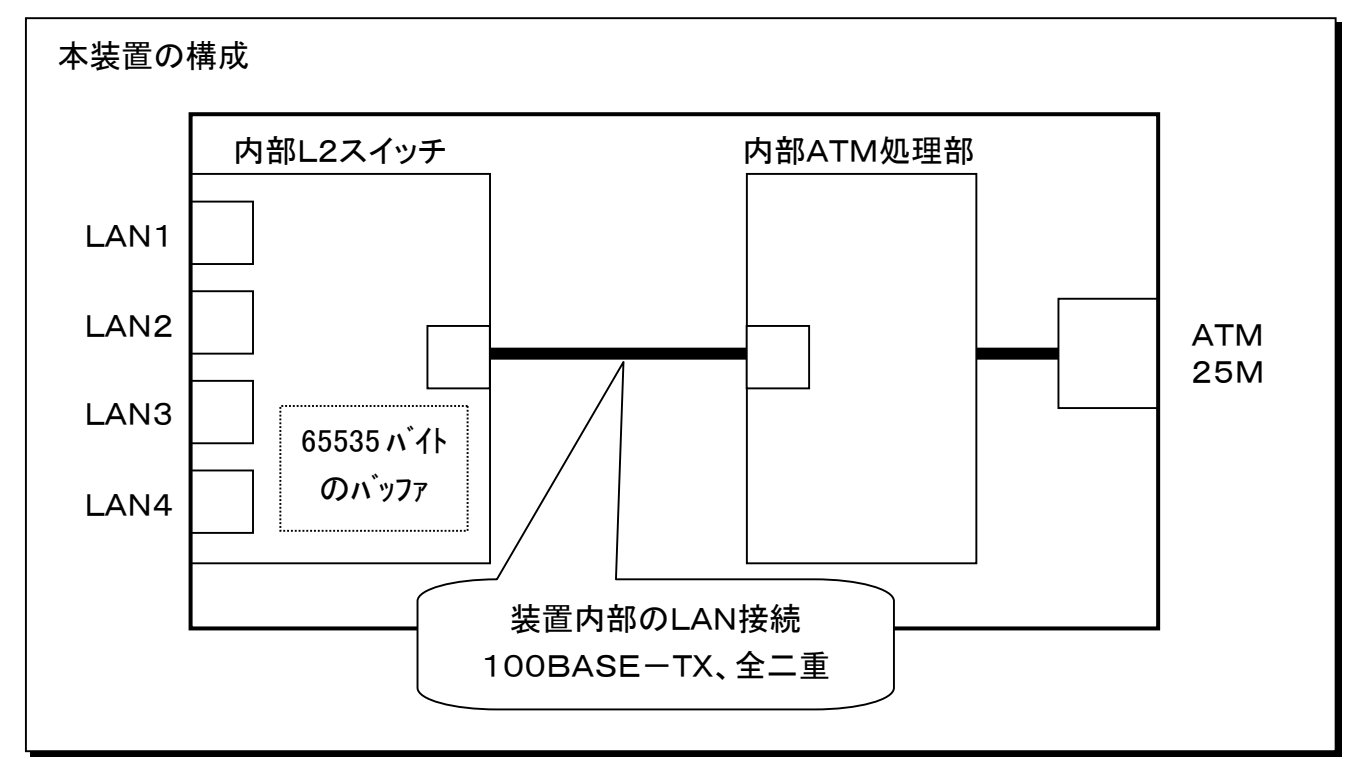

上記の通り、装置内部に100Mbit/s全二重LANが構成されております。 この100Mbit/sの帯域はEther4ポートで共通使用することになります。

### ●Ether4ポート全てから同時に100Mbit/sを送出した場合の動作

4ポートのEtherポート全てから同時に100Mbit/sでデータをATM側へ送出した場合、内部L ANの帯域は以下のように使用されます。

①優先制御を使用しない場合

全ポート共、6Mbit/sの帯域で内部ATM処理部へ送出されます。

フロー制御が有効であれば、6Mbit/s以上のデータはフロー制御が働きます。

フロー制御が無効であれば、転送できないデータは廃棄されます。

②優先制御を使用する場合

優先対象データが優先的に内部LANの帯域を使用します。

LAN1が優先だった場合はLAN1のデータが内部LAN100Mbit/sを全て使用します。

他のポートのデータは転送されません。

- LAN1、LAN2のデータが優先だった場合は、LAN1とLAN2が内部LANを50Mbit/sずつ 使用します。LAN3とLAN4のデータは転送されません。
- 4ポートから受信する全てのデータが優先対象データであった場合は、①と同様の動作になり ます。

# **10.2** カプセル化方式について

### **10.2.1** LLC**-**NISO

LLC-NISOはRFC1483/2684のRoutedに準拠したカプセル化方式であり、ATMインタ フェース上でIPパケットを転送するための方式です。

主に、各種IP-VPN、メガデータネッツサービスのCUGメニューで使用します。

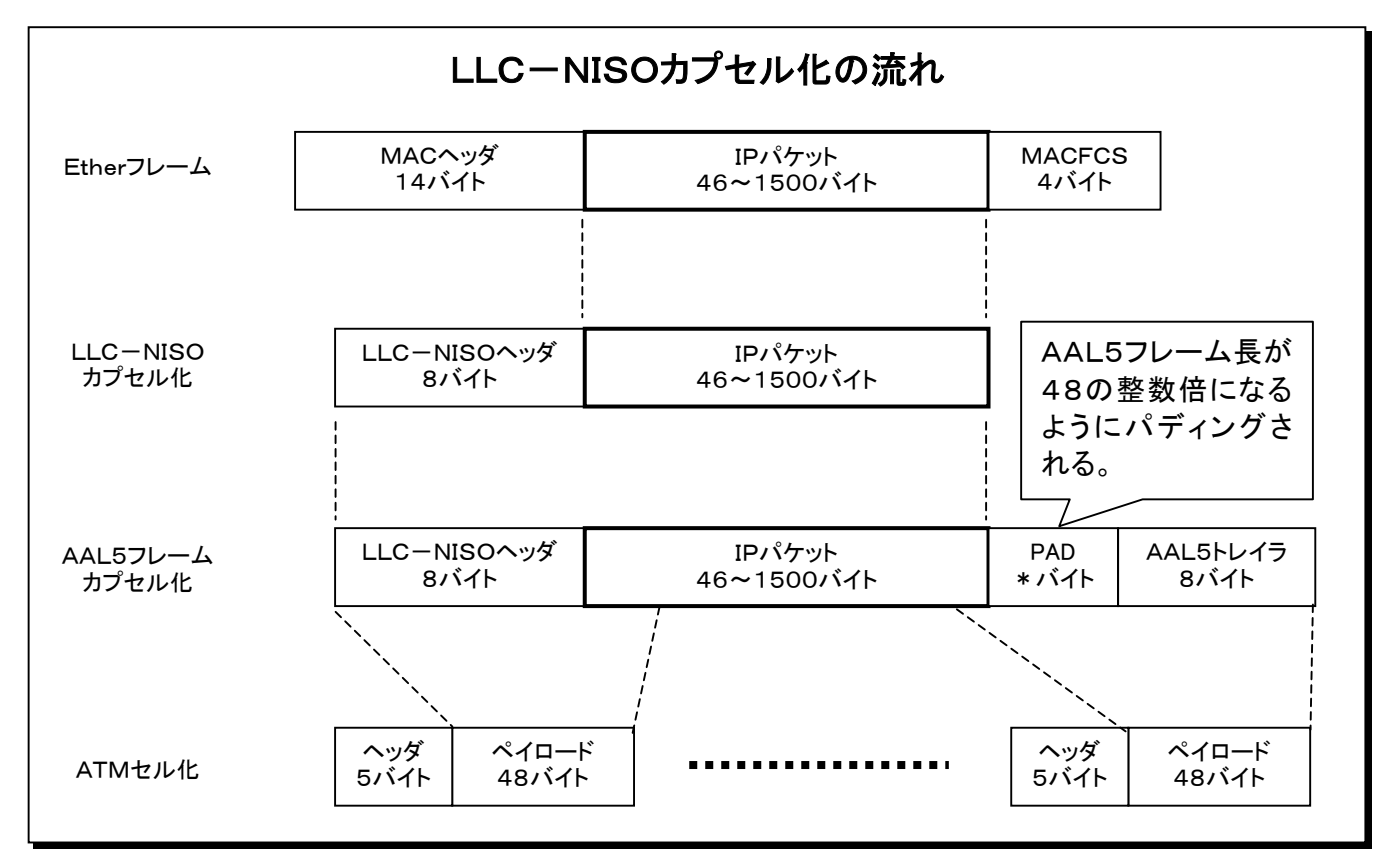

上記のように、Etherインタフェースから受信したEtherフレームからIPパケットを取り出し、LL C-NISOのヘッダや、AAL5のトレイラが付加され、さらに、ATMセル化されます。 よって、それらのオーバーヘッド分の帯域もATM側で必要となります。

必要とするATM帯域を計算する際にはこれらヘッダ分のトラフィックを考慮して契約してくださ い。

# **10.2** カプセル化方式について(つづき)

### **10.2.2** LLC**-**BRG

LLC-BRGはRFC1483/2684のBridgedに準拠したカプセル化方式であり、ATMインタ フェース上でEtherフレームを転送するための方式です。

主に、各種広域イーサネットサービスで使用します。

また、各種 ATM 専用線を使用してスター型のネットワーク構築時に使用することも可能です。

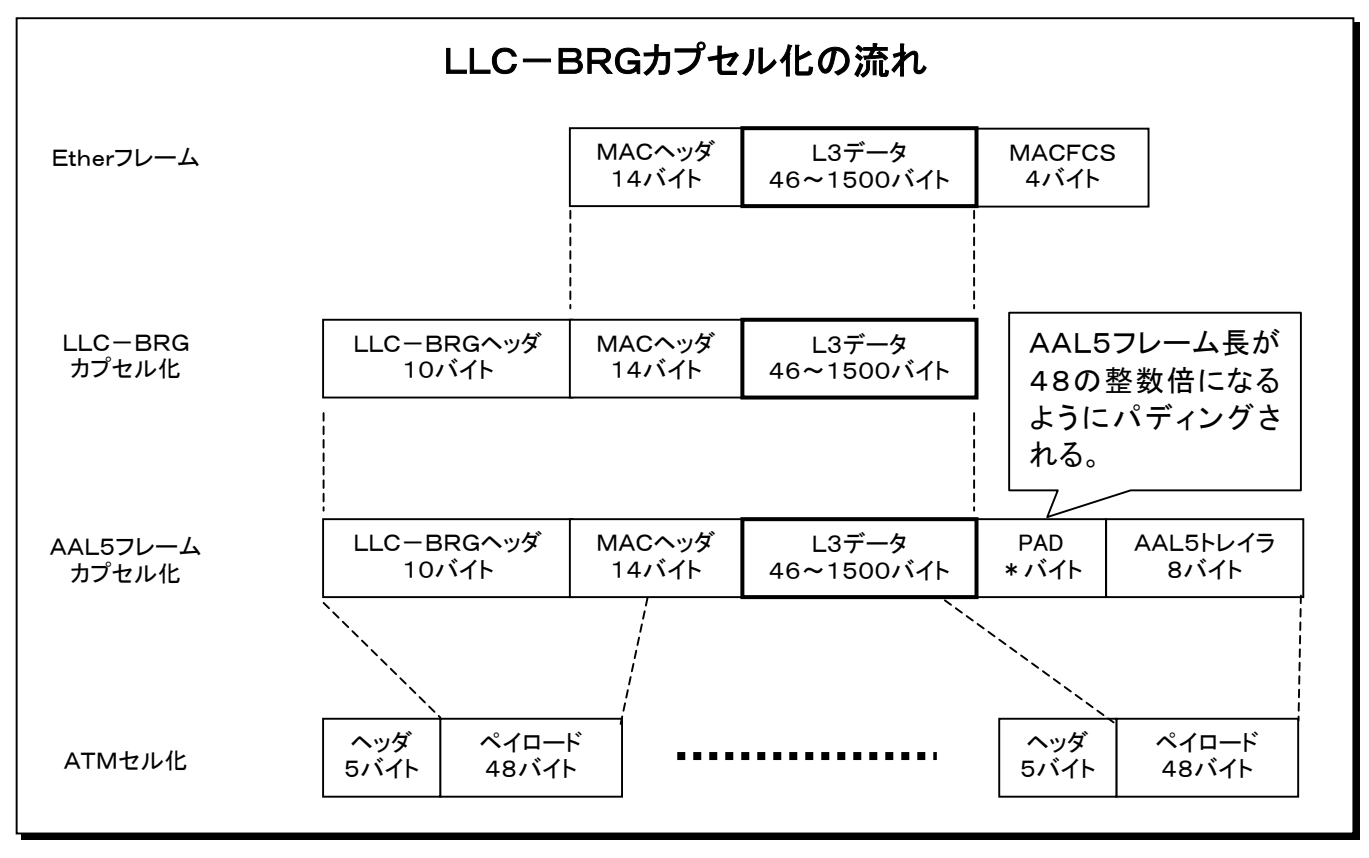

上記のように、Etherインタフェースから受信したEtherフレームからFCS(フレームチェックシ ーケンス)部分をはずし、LLC-BRGのヘッダや、AAL5のトレイラが付加され、さらに、ATM セル化されます。

よって、それらのオーバーヘッド分の帯域もATM側で必要となります。

必要とするATM帯域を計算する際にはこれらヘッダ分のトラフィックを考慮して契約してくださ い。

# **10.2** カプセル化方式について(つづき)

## **10.2.3** Through

Throughは日立コミュニケーションテクノロジー独自のカプセル化方式であり、ATMインタフェ ース上でEtherフレームを転送するための方式です。

LLC-BRGとの違いは、オーバヘッドが少ない点です。

各種 ATM 専用線を使用してスター型のネットワーク構築時に使用します。

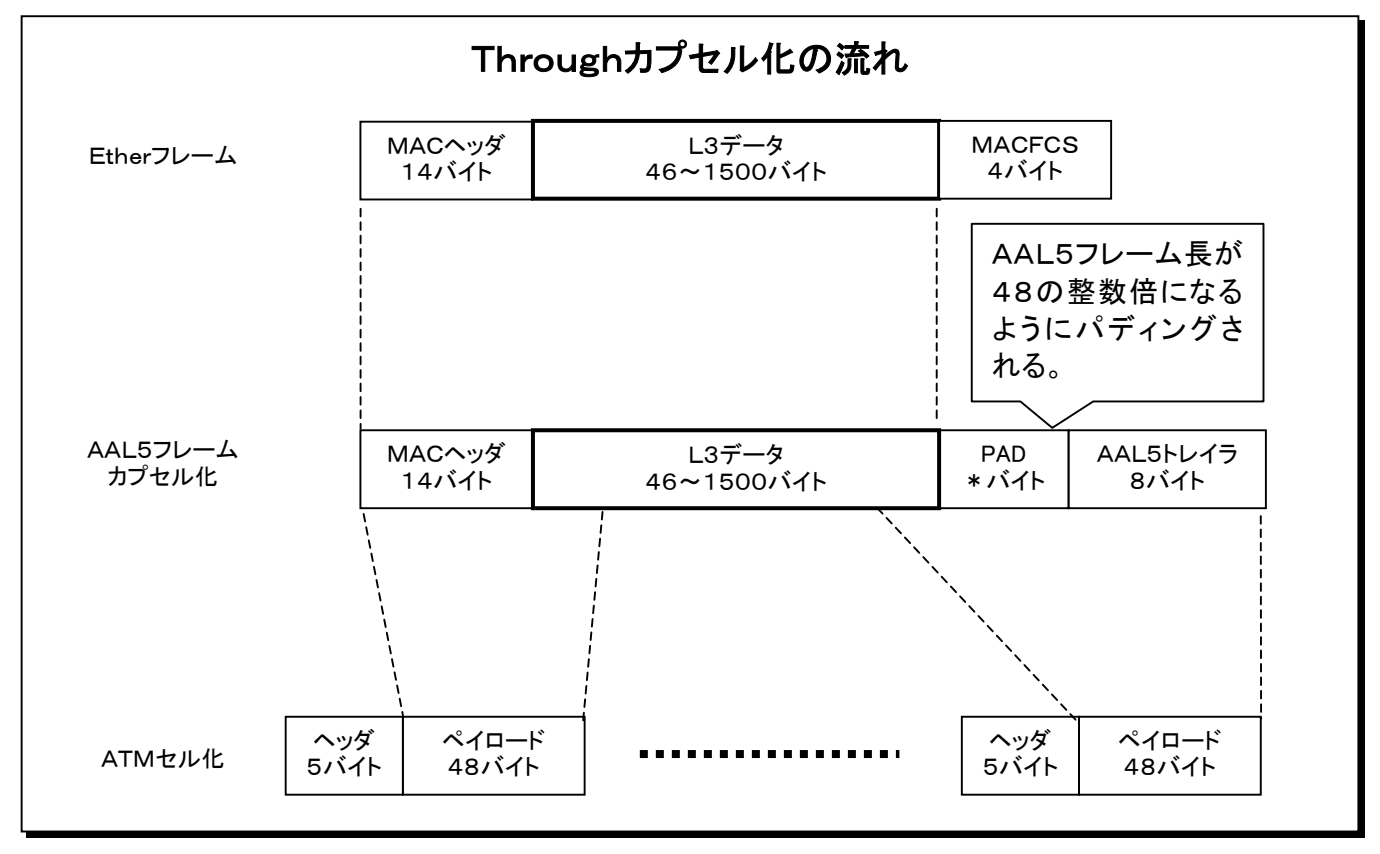

上記のように、Etherインタフェースから受信したEtherフレームからFCS(フレームチェックシ ーケンス)部分をはずし、AAL5のトレイラが付加され、さらに、ATMセル化されます。 よって、それらのオーバーヘッド分の帯域もATM側で必要となります。 LLC-BRGよりも、1フレームにつき10バイト分オーバーヘッドが少なくなります。 必要とするATM帯域を計算する際にはこれらヘッダ分のトラフィックを考慮して契約してくださ い。

## **10.3** Etherポートについて

### **10.3.1** 速度と全/半二重の組み合わせについて

2つの機器(本装置 と 接続機器)を10BASE-Tまたは100BASE-TXで接続する場 合、各機器の速度設定、全/半二重設定の組み合わせによって以下のような動作になり ます。

通信を行う際は、接続する機器と、本装置の動作モードを同じにする必要があります。

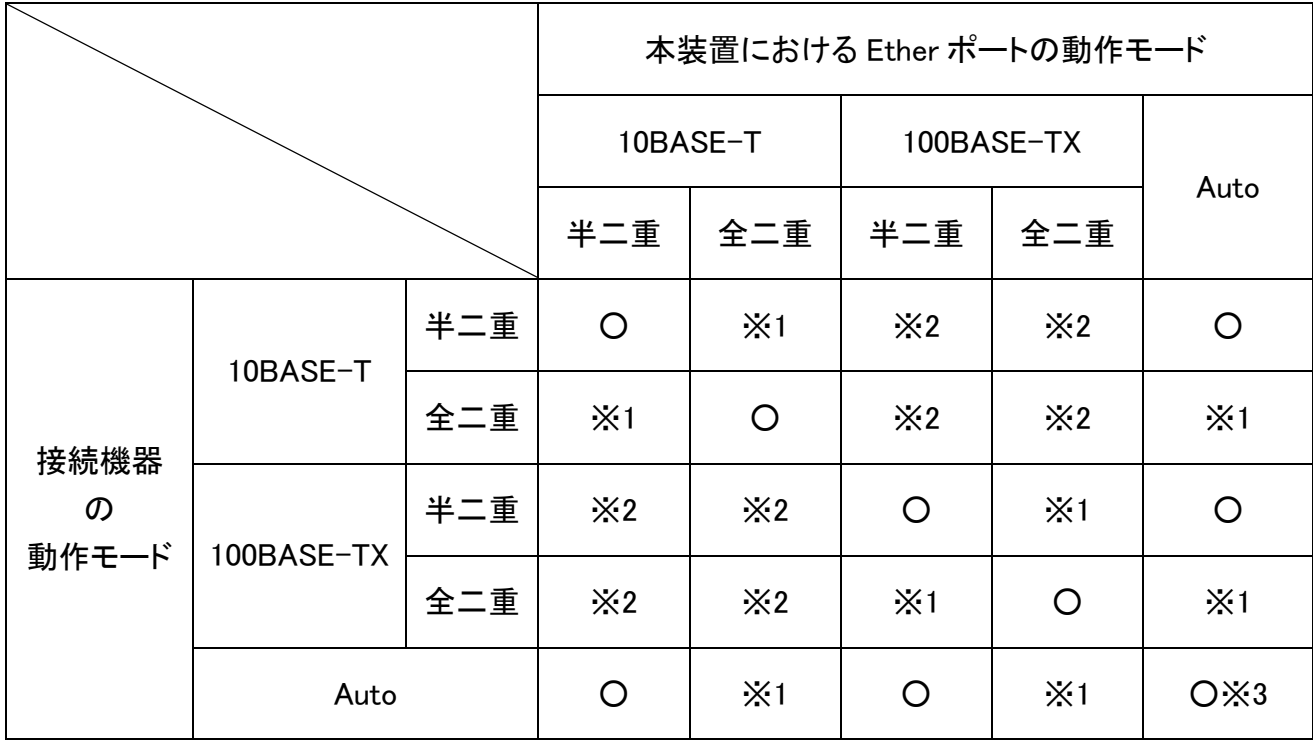

 ※1 リンク確立はするが、データの通信が正常に行われない。 または、リンク確立に長い時間が必要になり、通信も正常に行えない。 または、リンクが確立しない。

※2 リンクが確立しない。

※3 接続機器がサポートしているモードで最も高速なモードで動作する。

#### NOTE

Ether ポートの動作モードは接続する機器同士できちんと合わせて使用してください。 特に、全二重/半二重についてはモードが合っていなくてもリンクが確立して正常に動作しているかの ように見える場合があります。しかし、実際にはフレームのロスが発生している可能性があります。

# **10.3** Etherポートについて(つづき)

## **10.3.2** オートネゴシエーションについて

オートネゴシエーションではお互いがサポートする動作モードを伝達しあい、両方の装置がサポー トする最速の方式で動作を行います。

10BASE-T/100BASE-TXの環境では以下の優先順位で動作モードが選択されます。

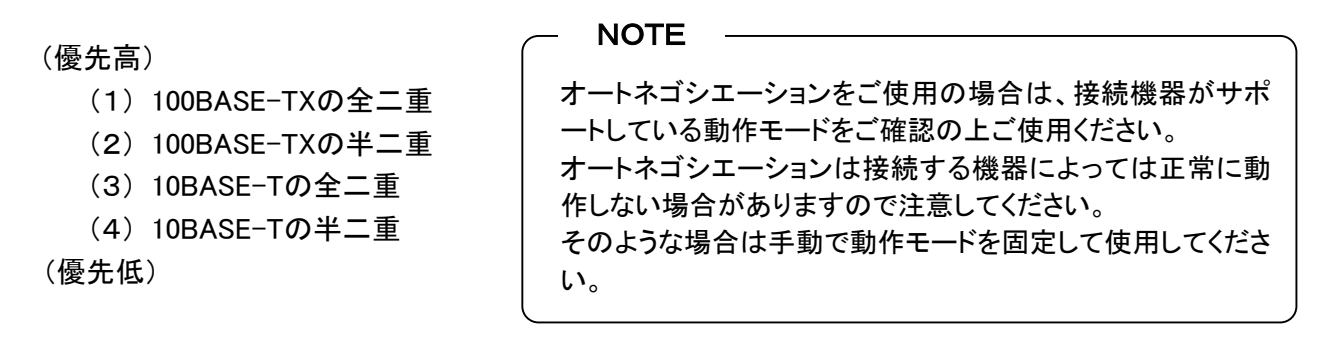

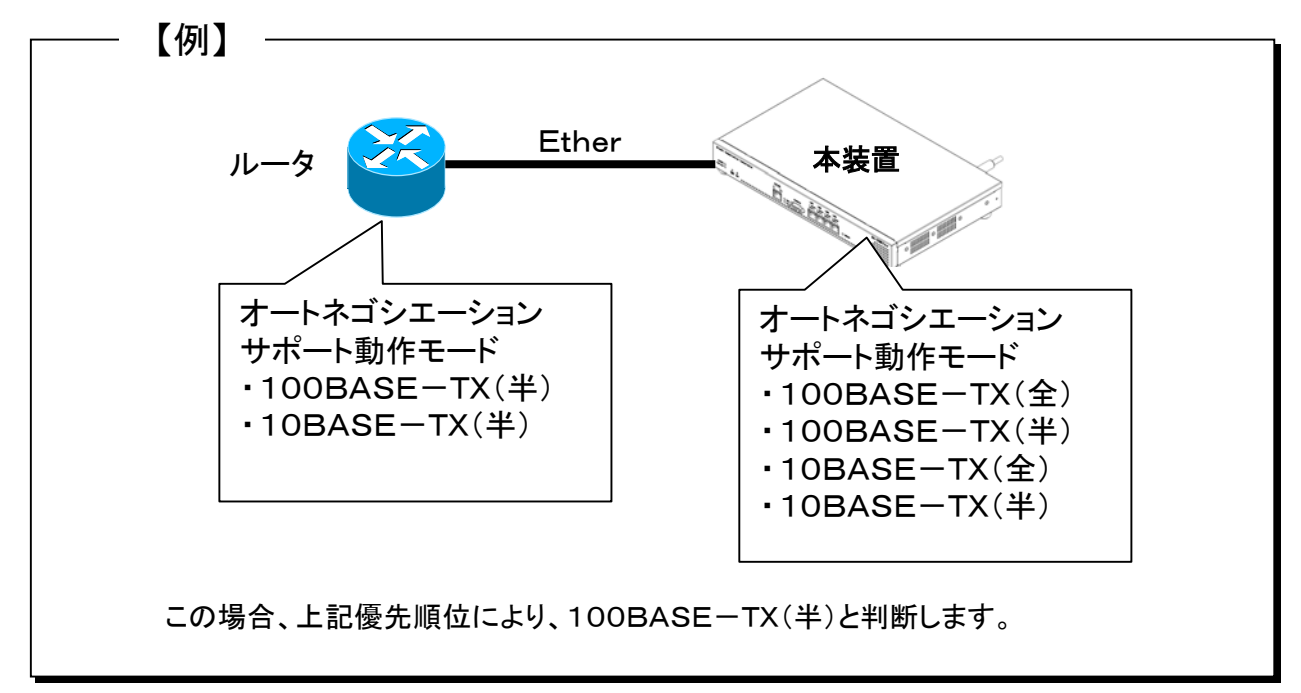

# **10.3** Etherポートについて(つづき)

## **10.3.3** オートディテクトについて

片方の機器がオートネゴシエーションに対応し、もう一方の機器が動作モード固定で接 続した場合でも、お互いの機器を同じモードで接続するように試みます。この機能をオ ートディテクトと呼びます。

本装置はオートディテクト機能を搭載しております。

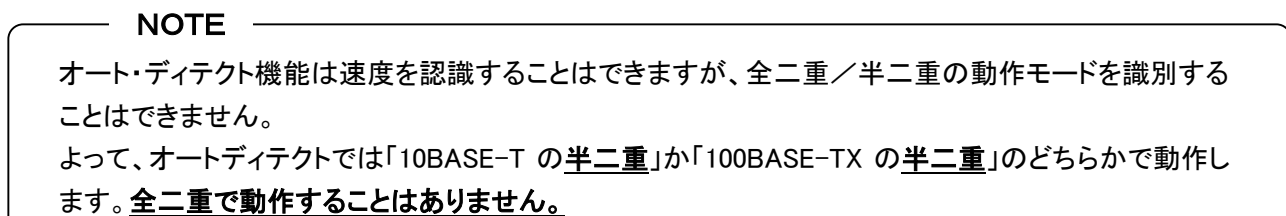

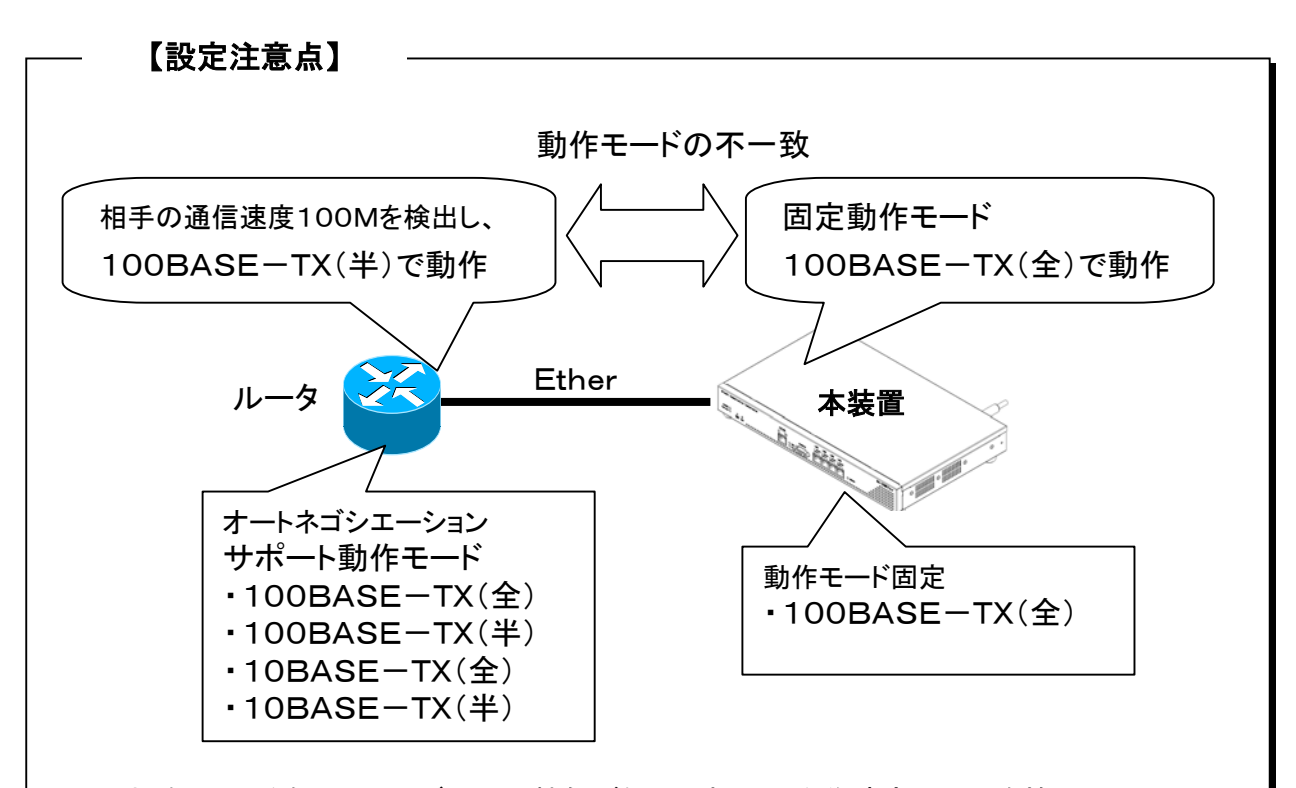

この場合、ルータ側でオートディテクト機能が働いて相手の動作速度100Mを検出し、 「100BASE-TX(半)」で動作を開始します。

しかし、この状態では全二重/半二重の動作モードが合っていないため、正常に通信するこ とができません。

動作モードを固定する場合は両方の動作モードを固定して使用することを推奨致します。

# **10.3** Etherポートについて(つづき)

## **10.3.4** フロー制御について

本装置はEtherインタフェースにおけるフロー制御をサポートしております。

#### ●フロー制御は以下の方法で行います。

①全二重動作をしている場合 IEEE802.3xに準拠したポーズフレームを使用します。

②半二重動作をしている場合

バックプレッシャによりフロー制御を行います。

 $-$  NOTE  $-$ 

半二重でのフロー制御では、強制的に衝突(コリジョン)を発生させます。よって、接続端末の統計情 報等に、衝突の情報が多数発生する可能性がありますので注意してください。

### ●フロー制御を有効にした場合は、下記の条件で装置はフロー制御を行いま す。

①スイッチのポート間のスイッチング動作時に、速度差や競合によってデータ転送ができ なくなった場合。

②受信帯域制御機能を使用している場合に、それ以上のデータを受信した場合。

#### $NOTE =$

フロー制御が無効の状態でこれらのフロー制御が必要な状態に陥った場合は、該当フレームは廃棄 されてしまいます。

## **10.4** IP-VPN接続時の設定

IP-VPN接続時には、本装置に以下の設定が必要になります。

- ① プロトコルは「LLC-NISO」
- ② 本装置用のIPアドレスとサブネットマスク
- ③ プロキシARP用のPE(プロバイダエッジ)ルータのIPアドレス
- ④ ゲートウェイとしてCE(カスタマーエッジ)ルータのIPアドレス (ルータを接続しない場合には設定不要)

### **10.4.1** IP-VPN接続時の基本動作

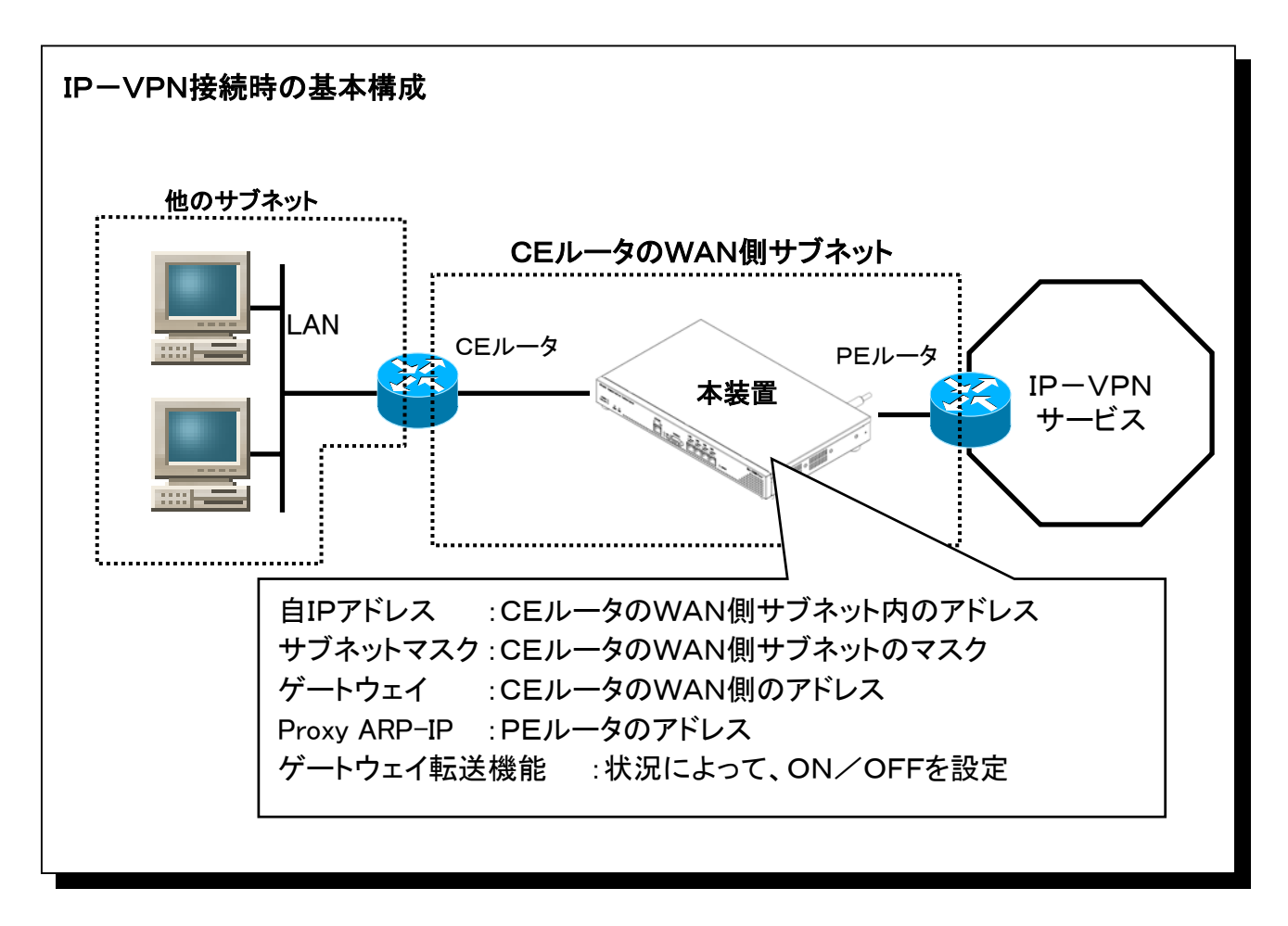

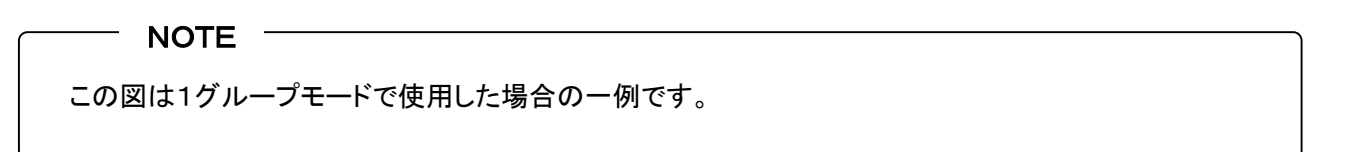

## **10.4** IP-VPN接続時の設定(つづき)

## **10.4.3** IP-VPN接続時の基本動作(つづき)

### 【Etherポートから受信したフレームの処理】 ① ブロードキャストフレーム受信時 ・ARP要求で、自IPアドレスまたはProxyARP-IP宛ならARP応答を行います。 (自IPと同じサブネット宛のIPパケット受信時) ・自IP宛のフレームは適宜処理します。 ・自IP宛以外のフレームはIPパケットを取り出し、PEルータへ送出します。 (自IPと異なるサブネット宛のIPパケット受信時) ・IPパケットを取り出し、PEルータへ送出します。 ② マルチキャストフレーム受信時 ・受信した全てのフレームを廃棄します。 ③ 自分のMACアドレス宛のフレーム受信時 ・自IP宛のフレームは適宜処理します。 ・自IP宛以外のフレームは、IPパケットを取り出しPEルータへ送出します。 ・プロトコルがIP以外のフレームは廃棄します。 ④ 自分のMACアドレス宛以外のフレーム受信時 ・1グループモード時は、Etherポート間でレイヤ2スイッチングを行います。 ・4グループモード時は、フレームを廃棄します。 【ATMから受信したIPパケットの処理】 ① IPブロードキャストのパケット受信時 ・MACブロードキャストフレームとしてEtherインタフェースへ送出します。 ② IPマルチキャストパケット受信時 ・受信した全てのパケットを廃棄します。 ③ 自IPと同じサブネット宛のIPパケット受信時 ・自IP宛のIPパケットは適宜処理します。 ・自IP以外のIPパケットの場合は、ARPによってアドレス解決を行い、転送します。 (1秒間、ARP応答がないパケットは廃棄されます。) ④ 自IPと異なるサブネット宛のIPパケット受信時 ・ゲートウェイ転送機能がONなら、設定されたゲートウェイへ転送します。 (ARPによってアドレス解決を行います。1秒間、ARP応答がない場合は廃棄されます。) ・ゲートウェイ転送機能がOFFなら、受信したIPパケットの宛先IPアドレスに対してARP によるアドレス解決を行います。 (1秒間、ARP応答がないパケットは廃棄されます。) 【基本動作】

## **10.4** IP-VPN接続時の設定(つづき)

## **10.4.2** WAN側サブネットのIPアドレスが3つ以上ある場合

CEルータのWAN側サブネットのIPアドレスとして複数設定可能な場合は、下図のように設定を 行ってください。

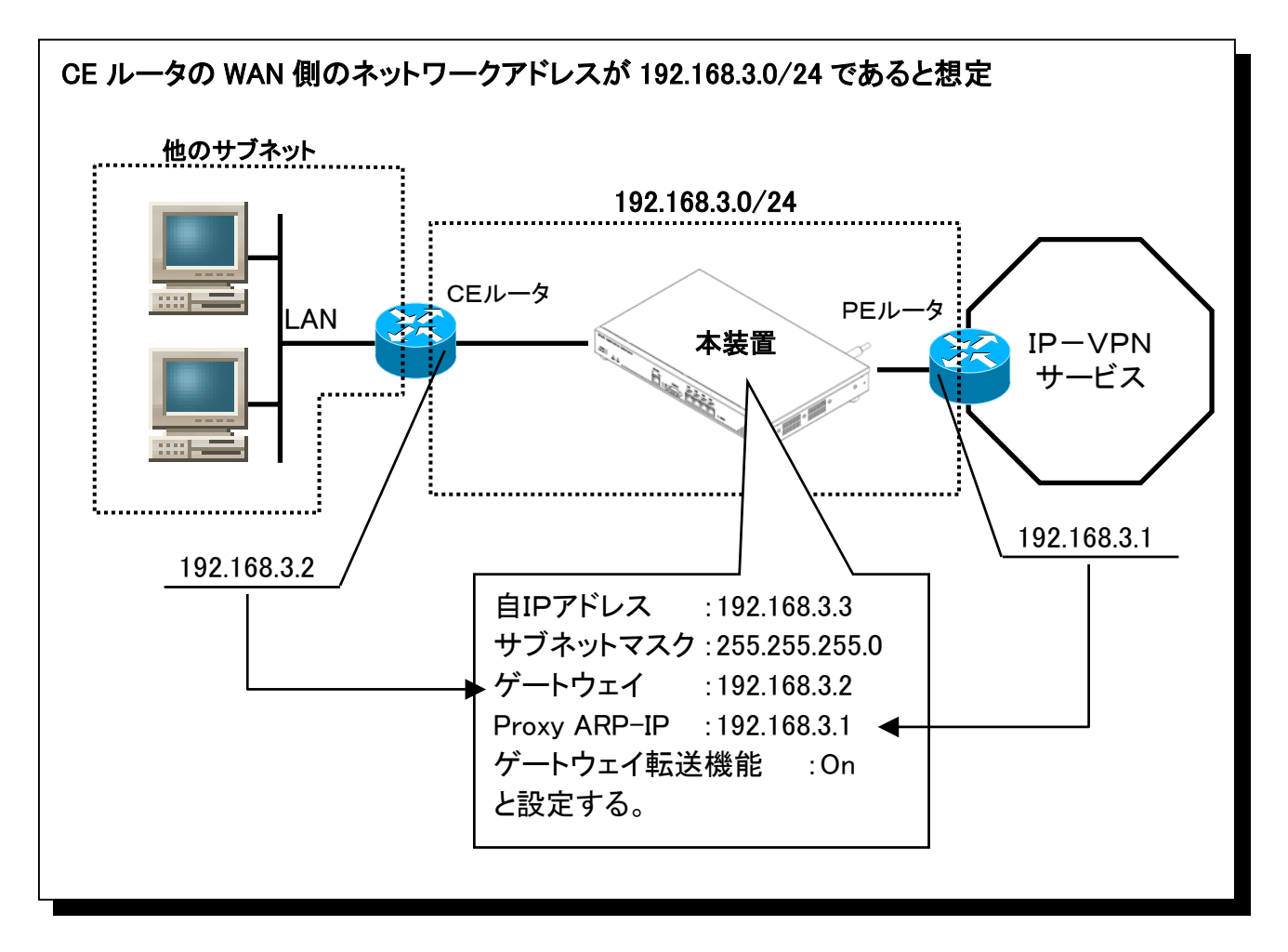

#### **NOTE**

こちらの設定が基本になります。

## **10.4** IP-VPN接続時の設定(つづき)

## **10.4.3** WAN側サブネットのIPアドレスが2つしかない場合

CEルータのWAN側サブネットのIPアドレスが2つしかない場合は下図のように設定してくださ い。

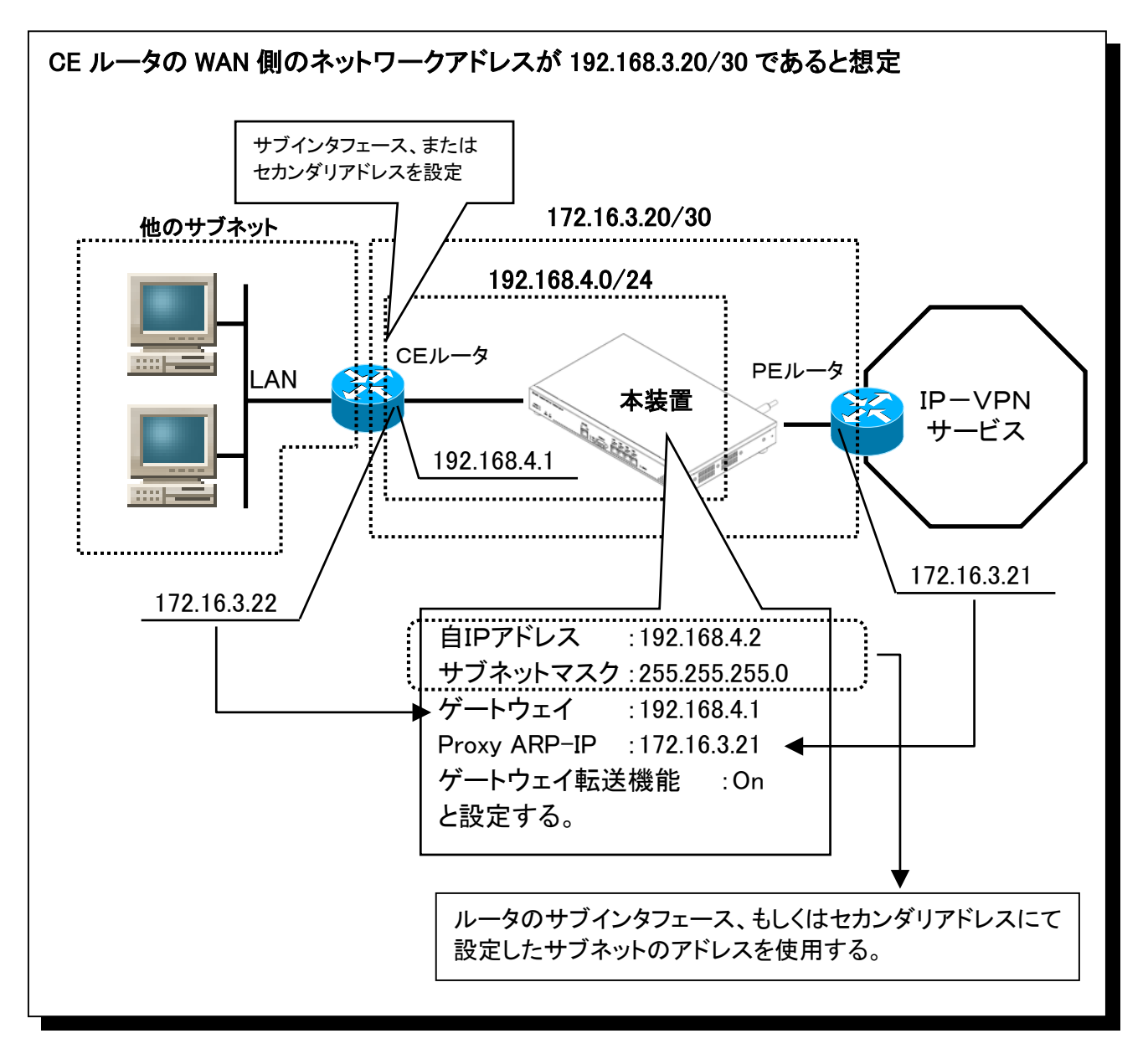

## **10.4** IP-VPN接続時の設定(つづき)

### **10.4.4** ルータを使用しない場合

CEルータを使用せず、本装置をルータの代わりとして使用する場合は下図のように設定してく ださい。

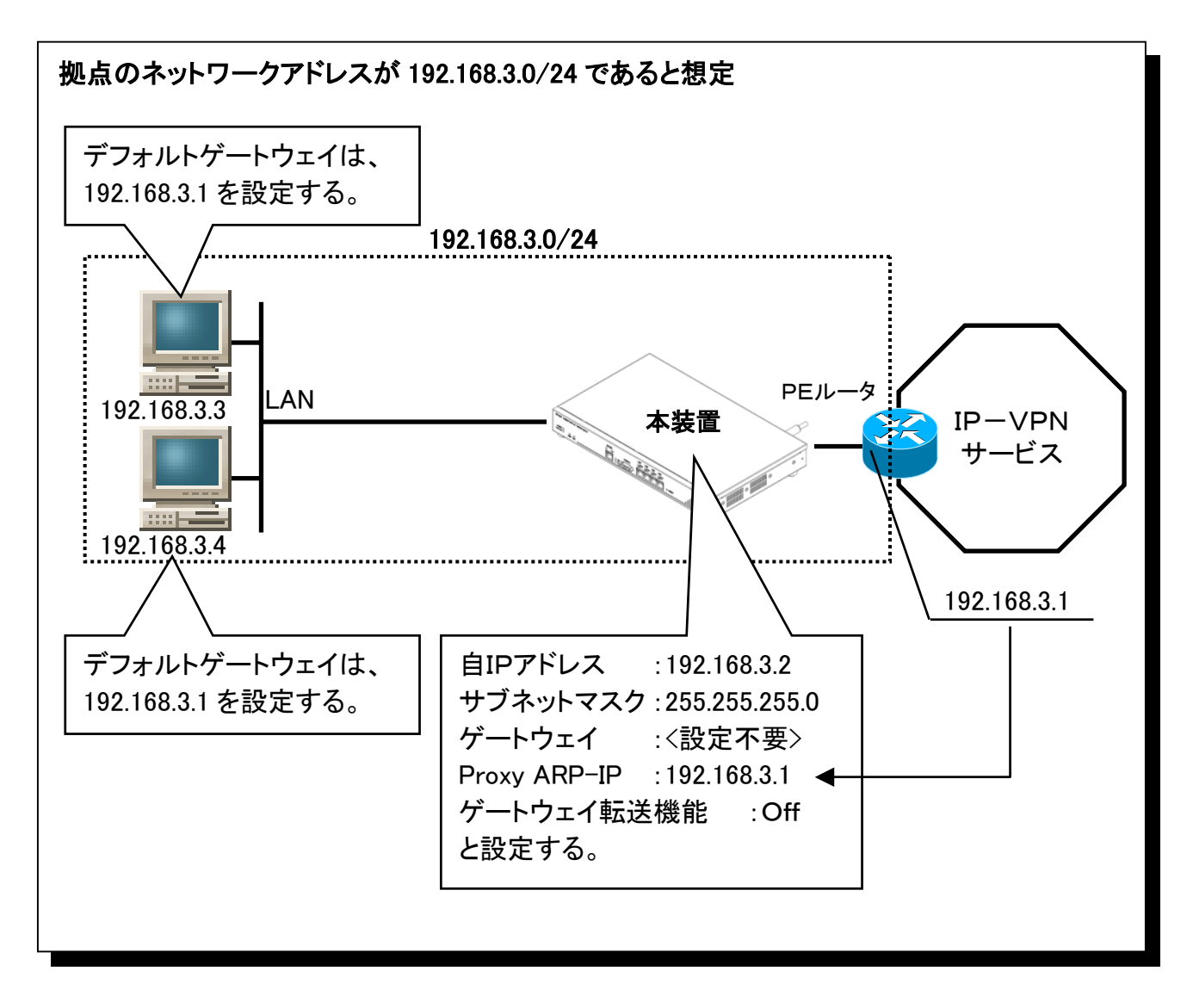
### **10.5** メガデータネッツ(CUG)接続時の設定

メガデータネッツのCUG接続時には、「Unnumbered」で契約する必要があります。 「Numbered」では契約しないでください。

本装置には以下の設定が必要になります。

- ① プロトコルは「LLC-NISO」
- ② 本装置用のIPアドレスとサブネットマスク
- ③ ゲートウェイとしてCE(カスタマーエッジ)ルータのIPアドレス (ルータを接続しない場合には設定不要)

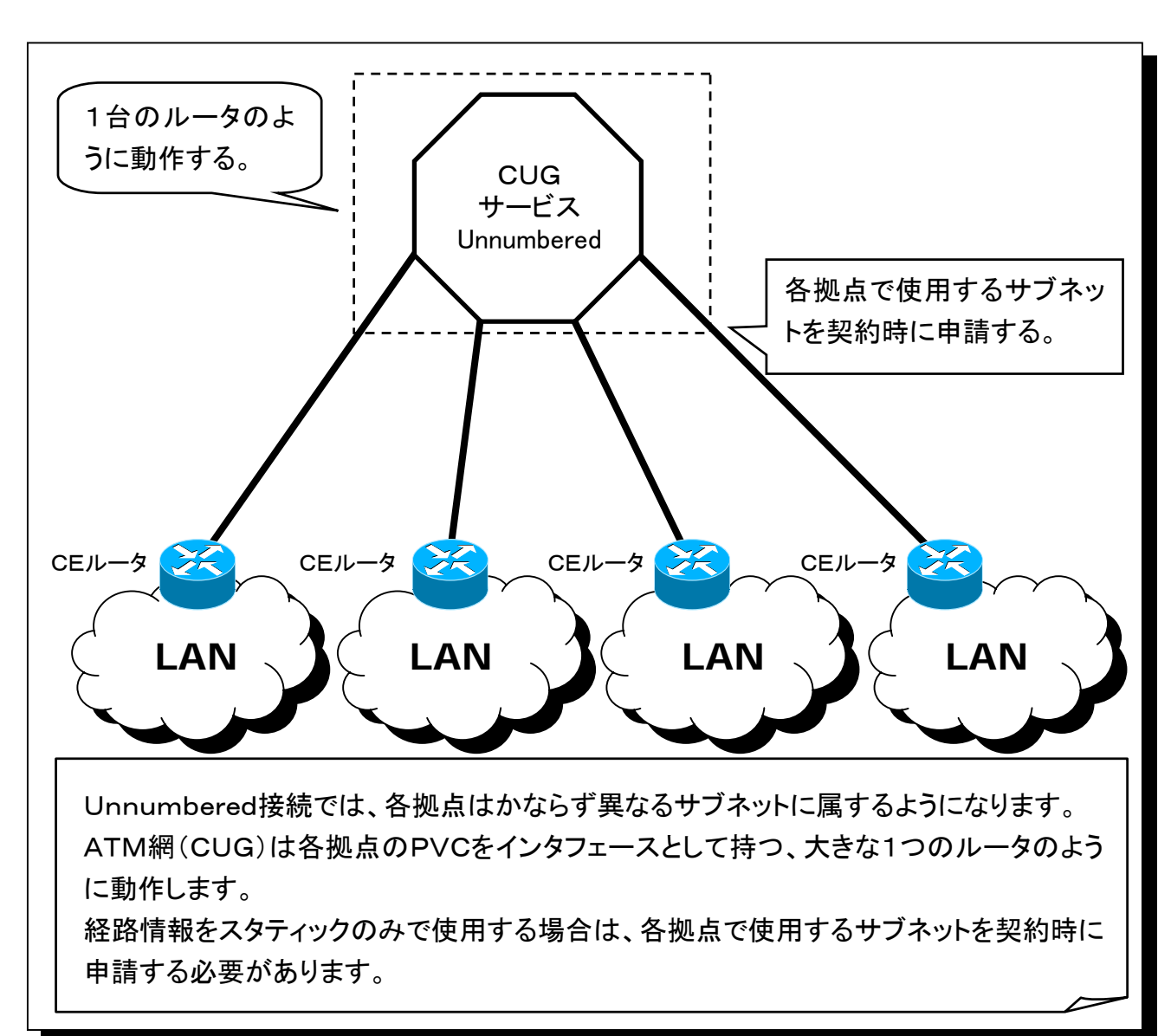

### **10.5.1** Unnumbered接続の概念

### **10.5** メガデータネッツ(CUG)接続時の設定(つづき)

### **10.5.2** メガデータネッツ CUG接続時の基本動作

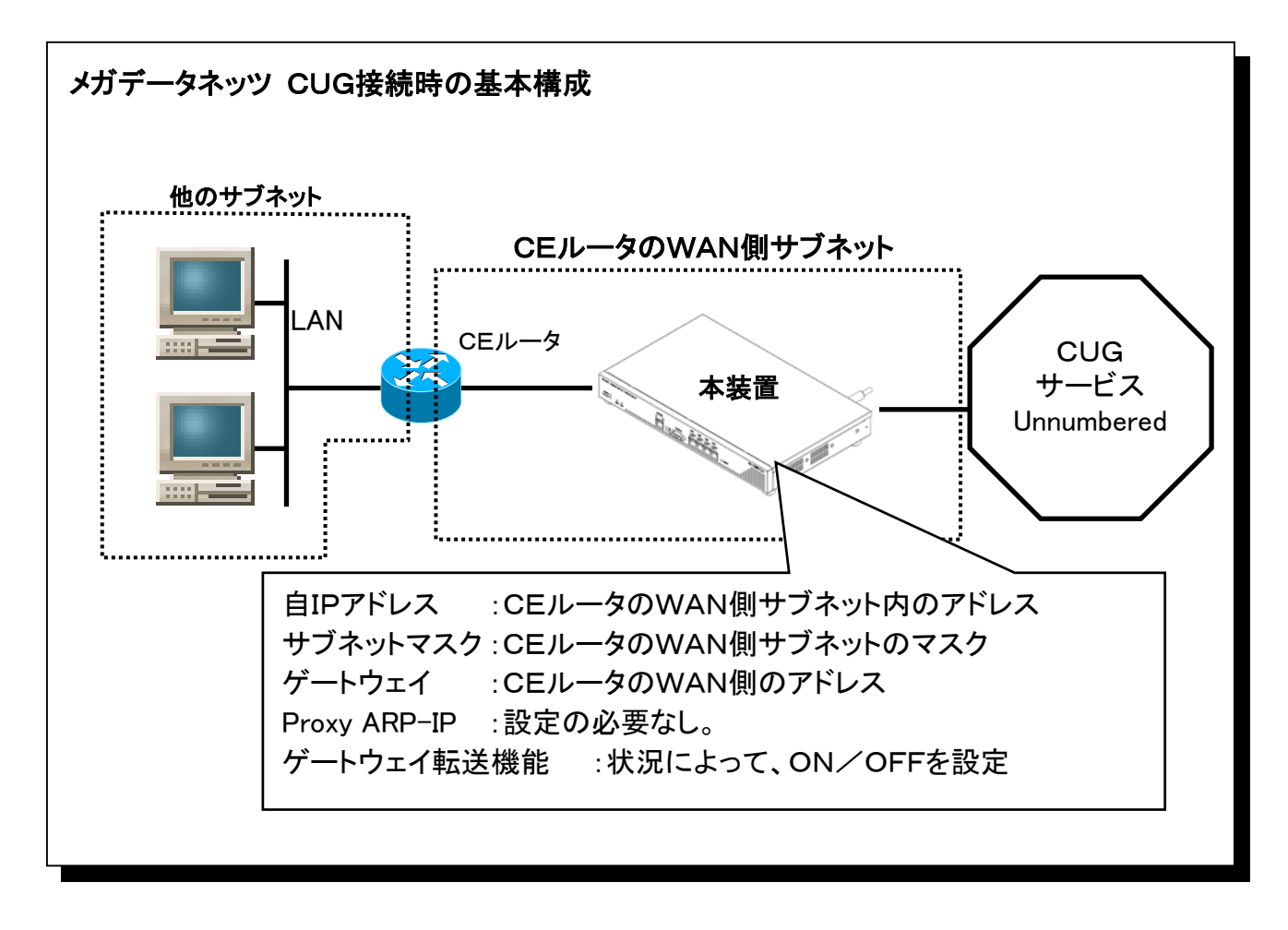

#### NOTE

CEルータのWAN側のネクストホップは本装置に設定したIPアドレスを指定してください。 このとき、本装置はCEルータから受信したIPパケットをCUG側へ転送します。 その際、TTLの演算は行いませんので注意してください。

### **10.5** メガデータネッツ(CUG)接続時の設定(つづき)

**10.5.2** メガデータネッツ CUG接続時の基本動作(つづき)

#### 【Etherポートから受信したフレームの処理】 ① ブロードキャストフレーム受信時 ・ARP要求で、自IPアドレス宛ならARP応答を行います。 ・自IP宛以外のIPフレームは廃棄します。 ② マルチキャストフレーム受信時 ・受信した全てのフレームを廃棄します。 ③ 自分のMACアドレス宛のフレーム受信時 ・自IP宛のフレームは適宜処理します。 ・自IP宛以外のフレームは、IPパケットを取り出しCUGへ送出します。 ・プロトコルがIP以外のフレームは廃棄します。 ④ 自分のMACアドレス宛以外のフレーム受信時 ・1グループモード時は、Etherポート間でレイヤ2スイッチングを行います。 ・4グループモード時は、フレームを廃棄します。 【ATMから受信したIPパケットの処理】 ① IPブロードキャストのパケット受信時 ・MACブロードキャストフレームとしてEtherインタフェースへ送出します。 ② IPマルチキャストパケット受信時 ・受信した全てのパケットを廃棄します。 ③ 自IPと同じサブネット宛のIPパケット受信時 ・自IP宛のIPパケットは適宜処理します。 ・自IP以外のIPパケットの場合は、ARPによってアドレス解決を行い、転送します。 (1秒間、ARP応答がないパケットは廃棄されます。) ④ 自IPと異なるサブネット宛のIPパケット受信時 ・ゲートウェイ転送機能がONなら、設定されたゲートウェイへ転送します。 (ARPによってアドレス解決を行います。1秒間、ARP応答がない場合は廃棄されます。) ・ゲートウェイ転送機能がOFFなら、受信したIPパケットの宛先IPアドレスに対してARP によるアドレス解決を行います。 【基本動作】

(1秒間、ARP応答がないパケットは廃棄されます。)

### **10.5** メガデータネッツ(CUG)接続時の設定(つづき)

### **10.5.3** CUGサービス使用時の設定例

CEルータのWAN側サブネットのIPアドレスとして下記のように設定を行ってください。

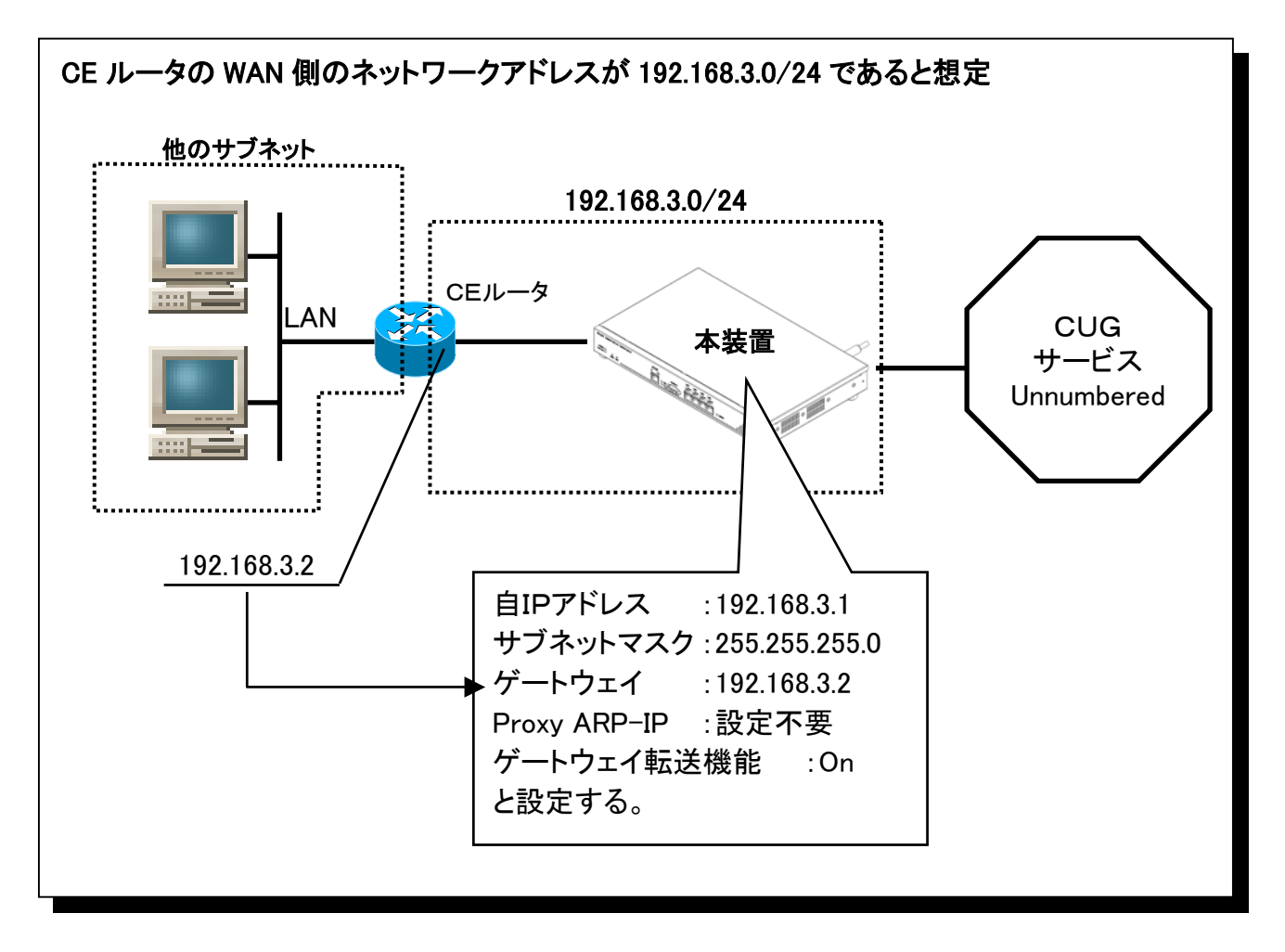

#### NOTE

CEルータのルーティングテーブルのWAN側のネクストホップとしては、本装置に設定したIPアドレス を指定してください。 このとき、本装置はCEルータから受信したIPパケットをCUG側へ転送します。 その際、TTLの演算は行いませんので注意してください。

### **10.5** メガデータネッツ(CUG)接続時の設定(つづき)

### **10.5.4** ルータを使用しない場合

CEルータを使用せず、本装置をルータの代わりとして使用する場合は下図のように設定してく ださい。

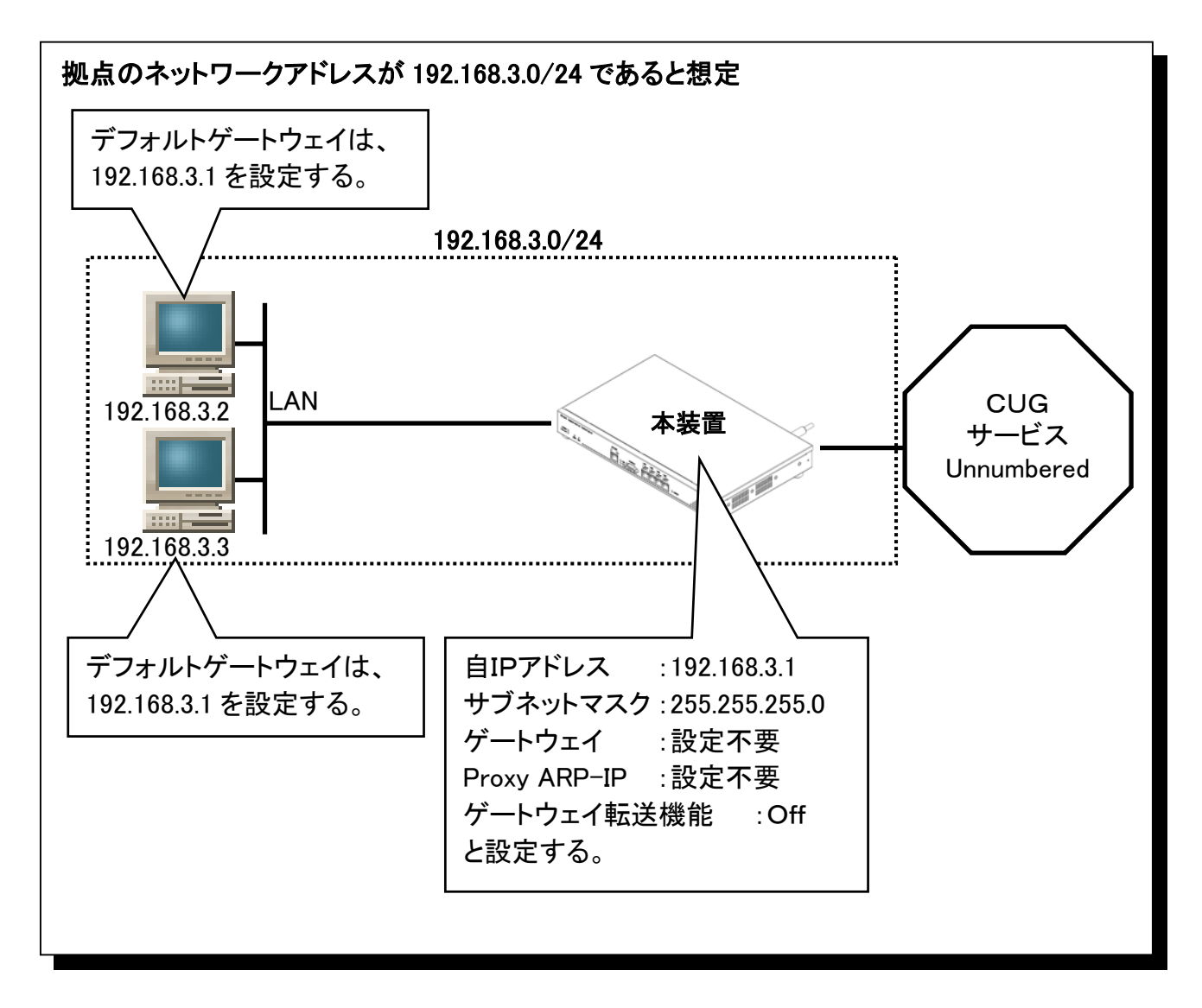

# 10.6 広域イーサネット接続時の設定<br>広域イーサネットサービス接続時には、本装置に以下の設定が必要になります。

- ① プロトコルは「LLC-BRG」を選択
- ② 保守を行う場合には、本装置用のIPアドレスとサブネットマスク、ゲートウェイアドレスを設定

#### **10.6.1** 広域イーサネット接続時の基本動作

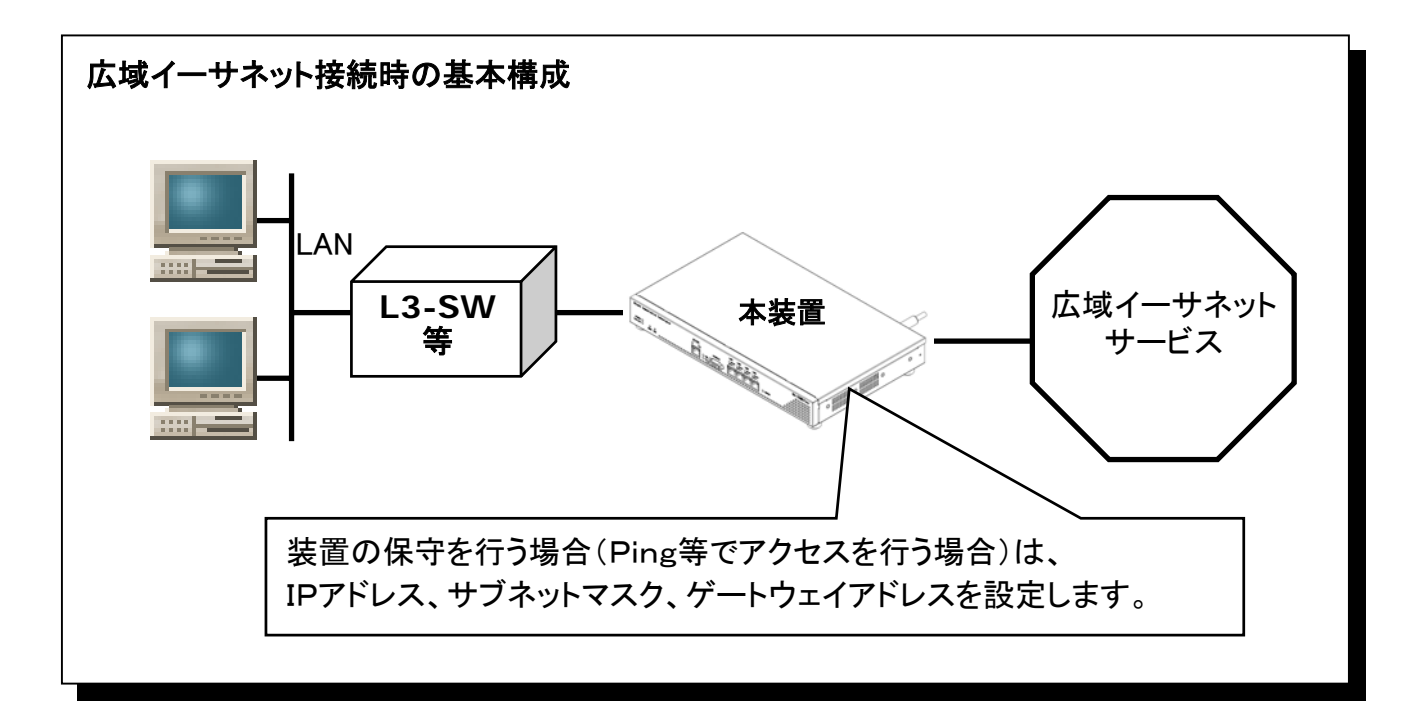

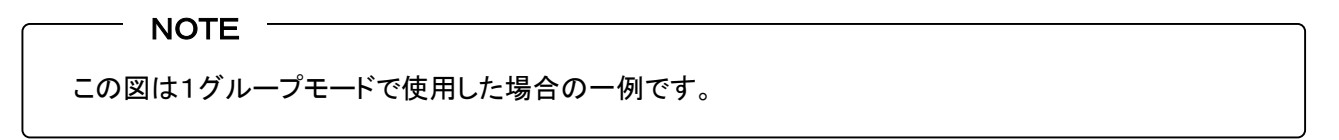

### **10.6** 広域イーサネット接続時の設定(つづき)

**10.6.1** 広域イーサネット接続時の基本動作(つづき)

### 【受信したフレームの処理(Etherポート側、ATM側共通の処理)】 《VLANタグ無フレームの場合》 ① ブロードキャストフレーム受信時 ・設定されているVCに送出します。 ・自IP宛のARP要求である場合は応答します。 ② マルチキャストフレーム受信時 ・設定されているVCに送出します。 ③ 自分のMACアドレス宛のフレーム受信時 ・自IP宛のフレームは適宜処理します。 ④ 自分のMACアドレス宛以外のフレーム受信時 ・1グループモード時は、 各Etherポートと、VCのMAC学習テーブルを参照し、ブリッジ処理を行います。 ・4グループモード時は、 該当EtherポートとVCとの間でMAC学習テーブルによるブリッジ処理を行います。 《VLANタグ付フレームの場合》 基本的に、本装置はVLANタグを透過します。 ① ブロードキャストフレーム受信時 ・設定されているVCに送出します。 ② マルチキャストフレーム受信時 ・設定されているVCに送出します。 ③ 自分のMACアドレス宛のフレーム受信時 ・保守モードでVLAN+IP選択時以外は廃棄します。 ・VLAN+IP保守で、設定されたVLAN-IDのフレームだった場合は適宜処理します。 ④ 自分のMACアドレス宛以外のフレーム受信時 ・1グループモード時は、 各Etherポートと、VCのMAC学習テーブルを参照し、ブリッジ処理を行います。 ・4グループモード時は、 該当EtherポートとVCとの間でMAC学習テーブルによるブリッジ処理を行います。 - 【基本動作】 -

### **10.7** VPシェーピングについて

本装置におけるVPシェーピングの動作概要を説明します。 本装置におけるVPシェーピングとは、VC-VP階層シェーピングとなります。

VCシェーピングされたセル群をそれぞれのVP毎に再度バッファリングし、設定されたVP 速度で送出します。VPシェーピングが可能なVP数は4VPです。 【機能概要】

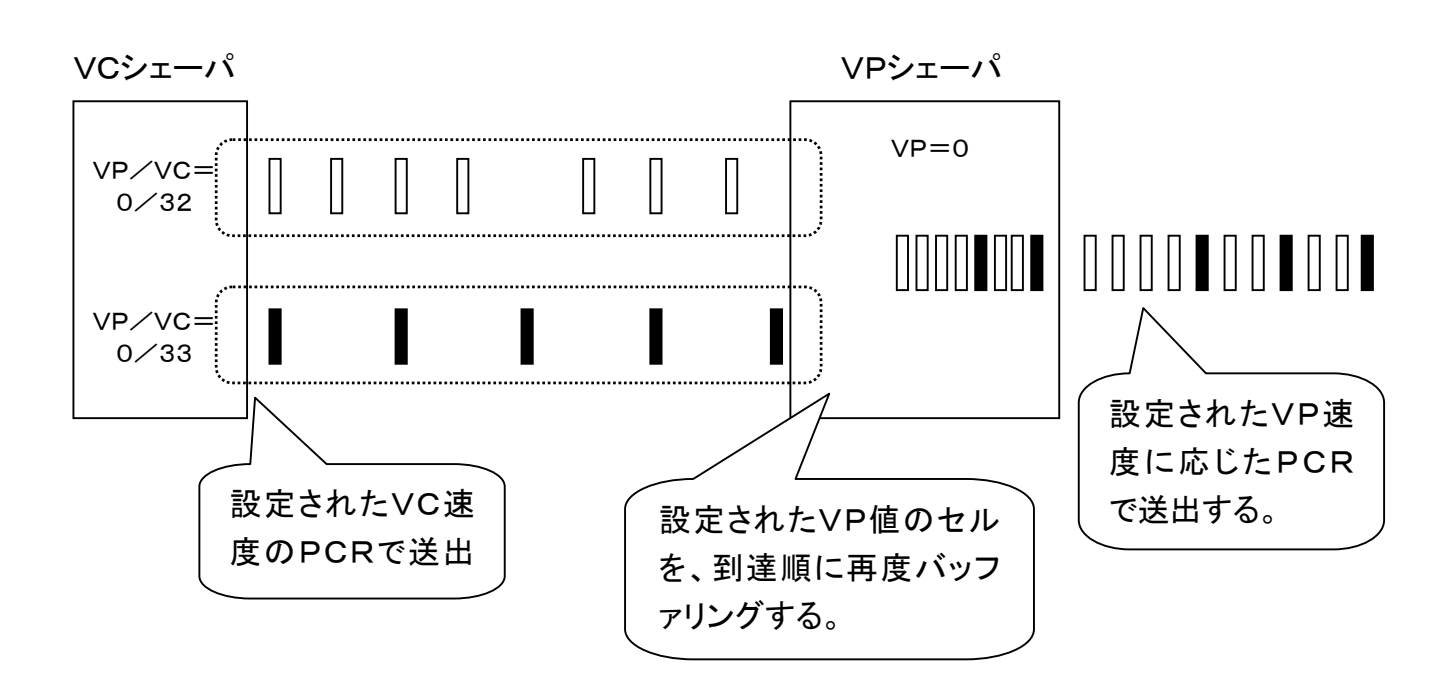

#### 【ポイント】

- ・ VCサービス(メガデータネッツ等)で使用される場合はVCシェーピングでお使いください。
- ・ VPサービス(ATMメガリンク等)で使用される場合はVPシェーピングでお使いください。
- ・ 多重可能なVC数/VP数は各サービスの仕様で異なります。
	- よくご確認の上ご使用ください。

#### $-$  NOTE  $-$

・ VPシェーピングされたセル群はVC毎ではセル間隔(CDV値)を守れない場合がありますのでご 注意ください。

#### 【ご参考】

本装置をメガデータネッツサービスでご使用される場合の最大使用可能VC数は、アクセス回線契約24 M時で最大17本程度となります。

本装置をATMメガリンクサービスでご使用される場合は最大で128VCまで使用することが可能です。

### **10.8** 装置のMACアドレスについて

本装置はグローバルMACアドレスを1つだけ持っております。

4グループモードにおいて、各グループで使用するMACアドレスは共通のアドレスになります。 従いまして、グループ間をL2スイッチ等で接続すると、本装置のMACアドレスの重複が発生し、 本装置に対するアクセスが正常に行えなくなる可能性があります。

グループ間を接続する場合は、ルータを経由した通信を行う等、MACアドレスが共通であること を意識した設計をする必要があります。

# **10.9 OAMセルのシェーピングについて**<br>本装置はOAMセルとデータセルの同時シェーピングをサポートしております。

しかし、1秒間の間に平均で使用できるOAMセル数はVC速度によって異なり、 以下の表のようになります。

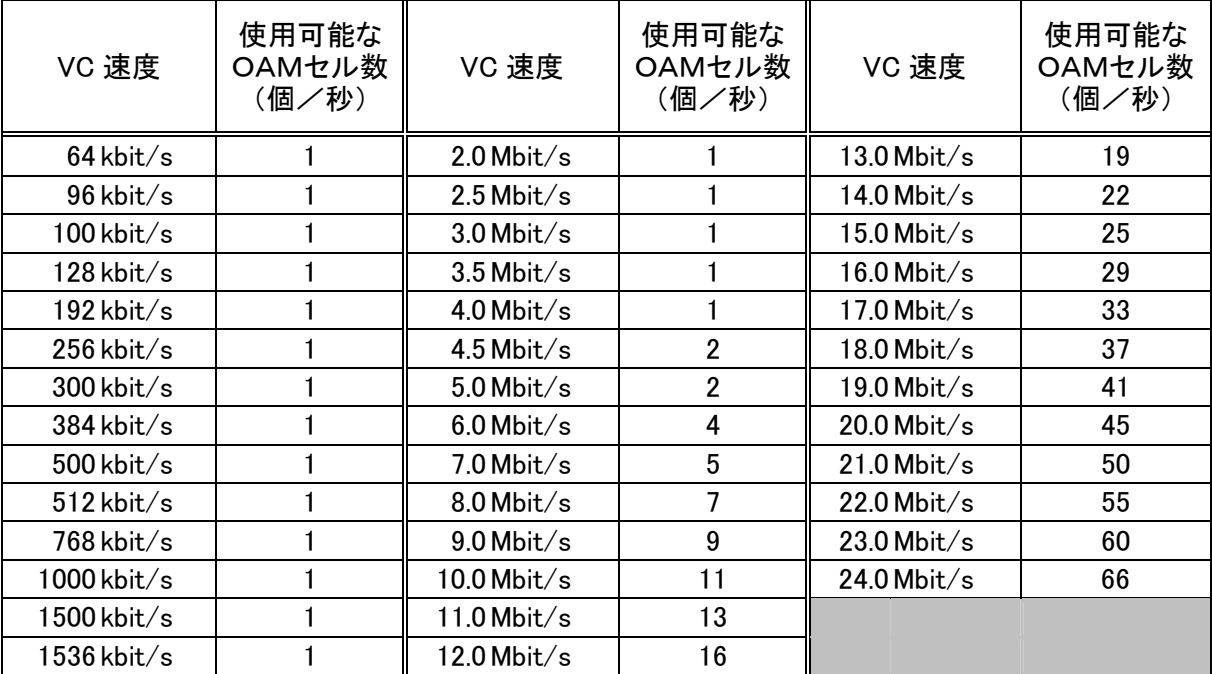

よって、使用可能なOAMセル数が1個/秒のPVCで、データ転送中に双方向でOAMル ープバックセルによる疎通確認を行う際には、OAMループバックセルの送出間隔を2秒 以上に設定する必要があります。

また、本装置に対して、OAMループバックセルを定期的に送出して監視を行う場合には、 OAMの送出間隔を1秒以上に設定してください。

#### NOTE

OAMループバックセルを上記以上のレートで本装置に送付すると、ユーザデータが廃棄される場合 があるので注意してください。

## **MEMO**

# 第11章

トラブルシューティング

この章では、障害の切り分け方法と対処方法について説 明します。

**11** トラブルシューティング

### **11.1** PVC接続時の障害切り分け方法

ATM専用線を使用して拠点間を接続した構成では下記手順で切り分けを行うと、効率良く障害 の切り分けを行うことができます。

### **11.1.1** 障害切り分けガイド(PVC接続)

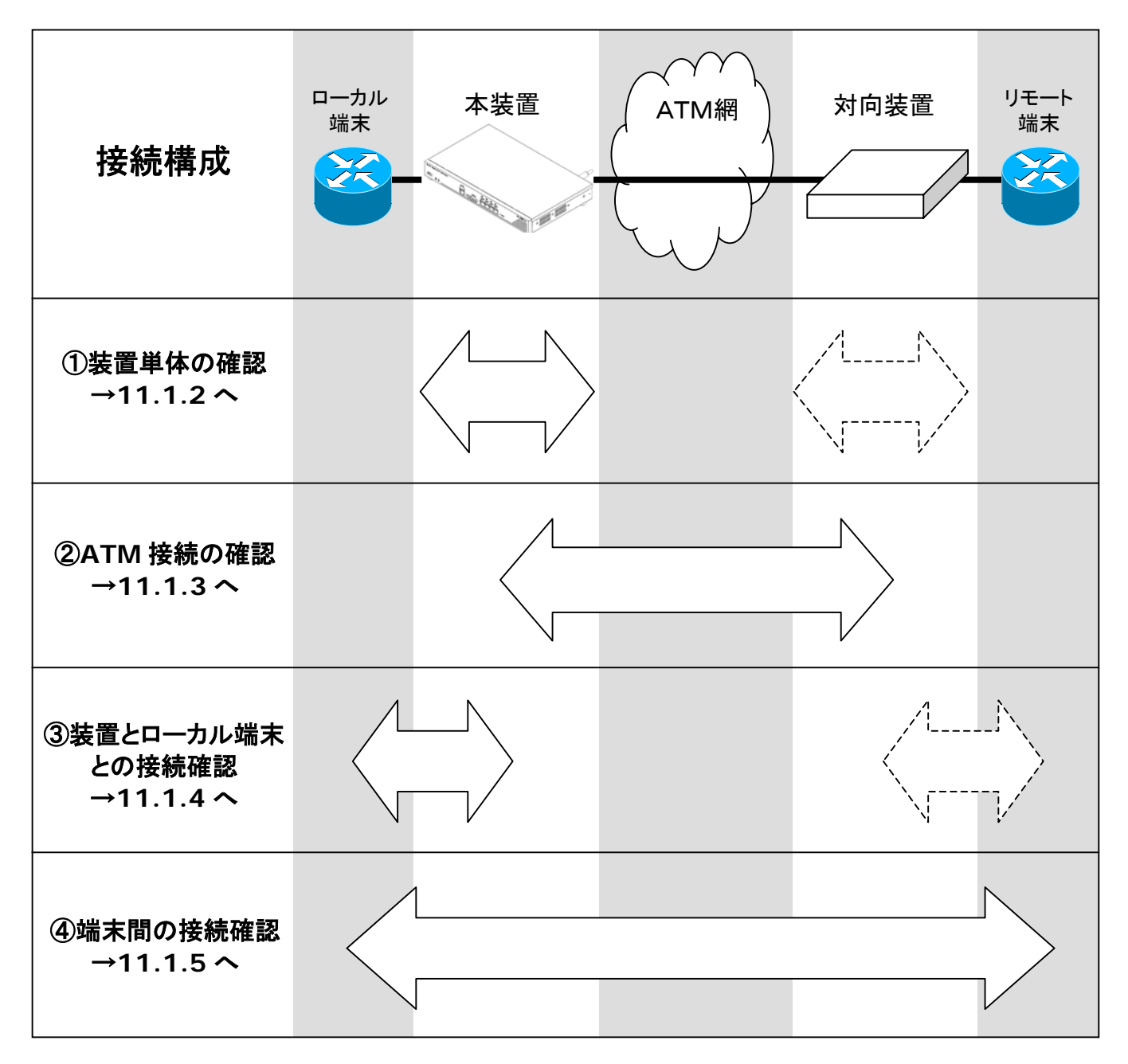

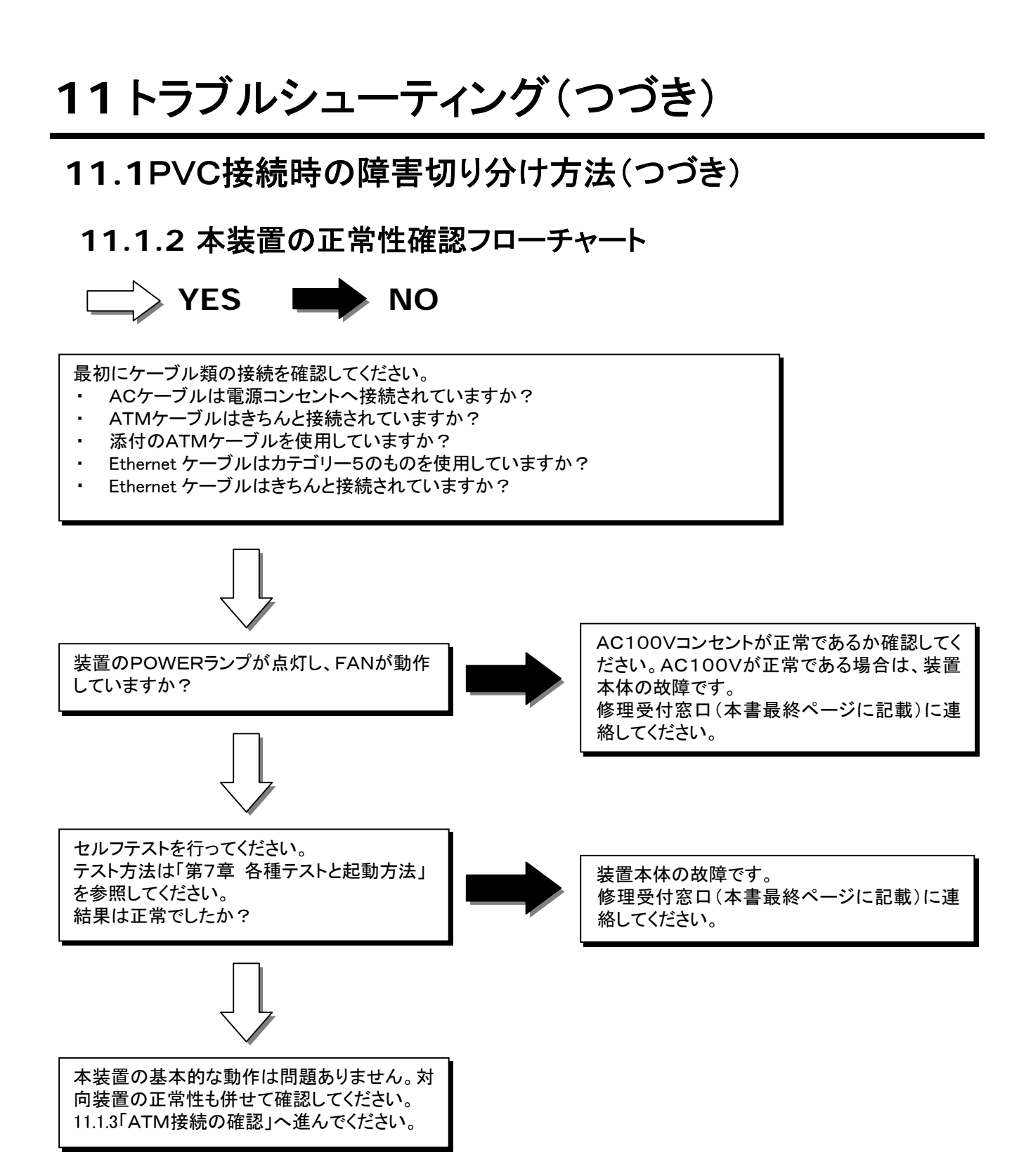

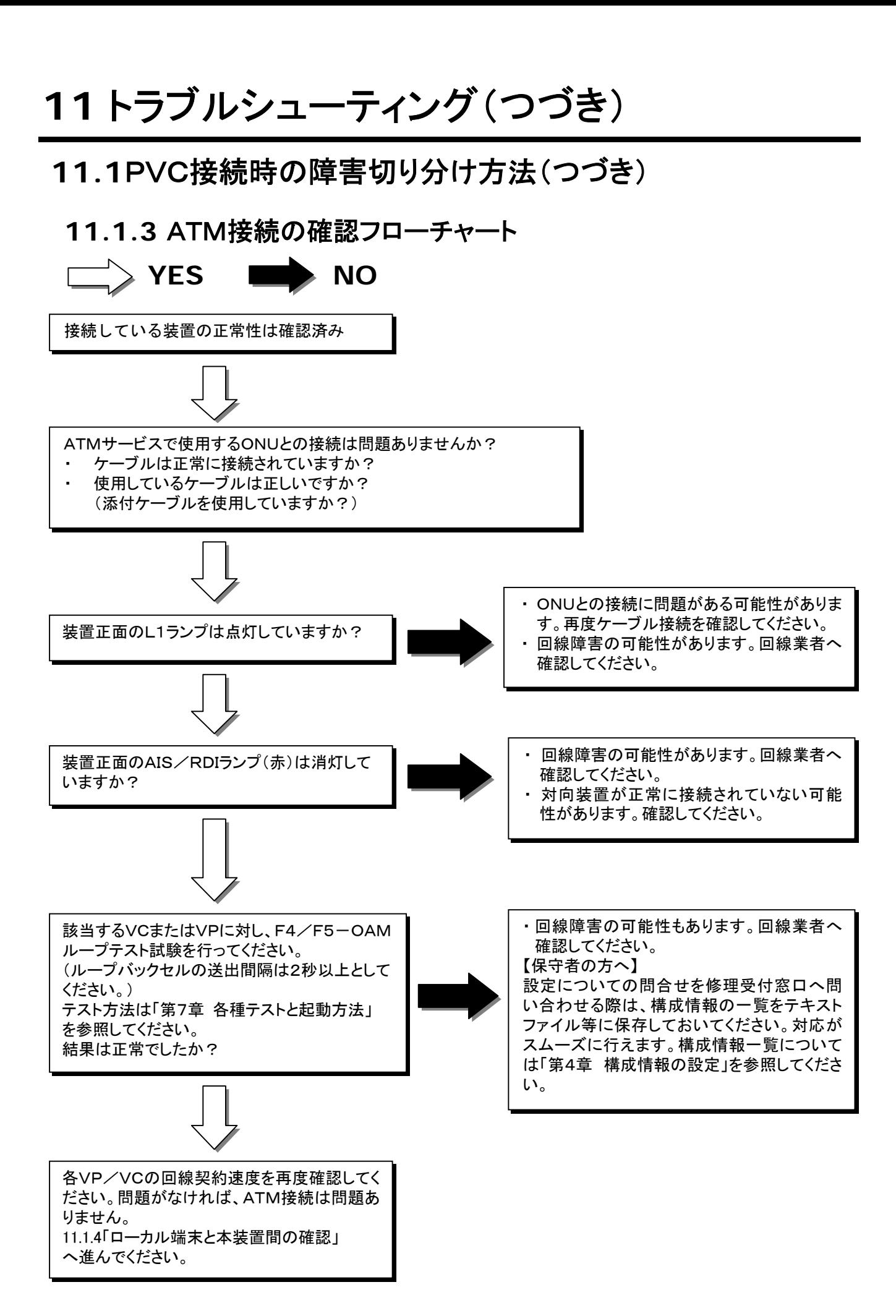

**11** トラブルシューティング(つづき)

### **11.1**PVC接続時の障害切り分け方法(つづき)

**11.1.4** ローカル端末と本装置間の確認フローチャート

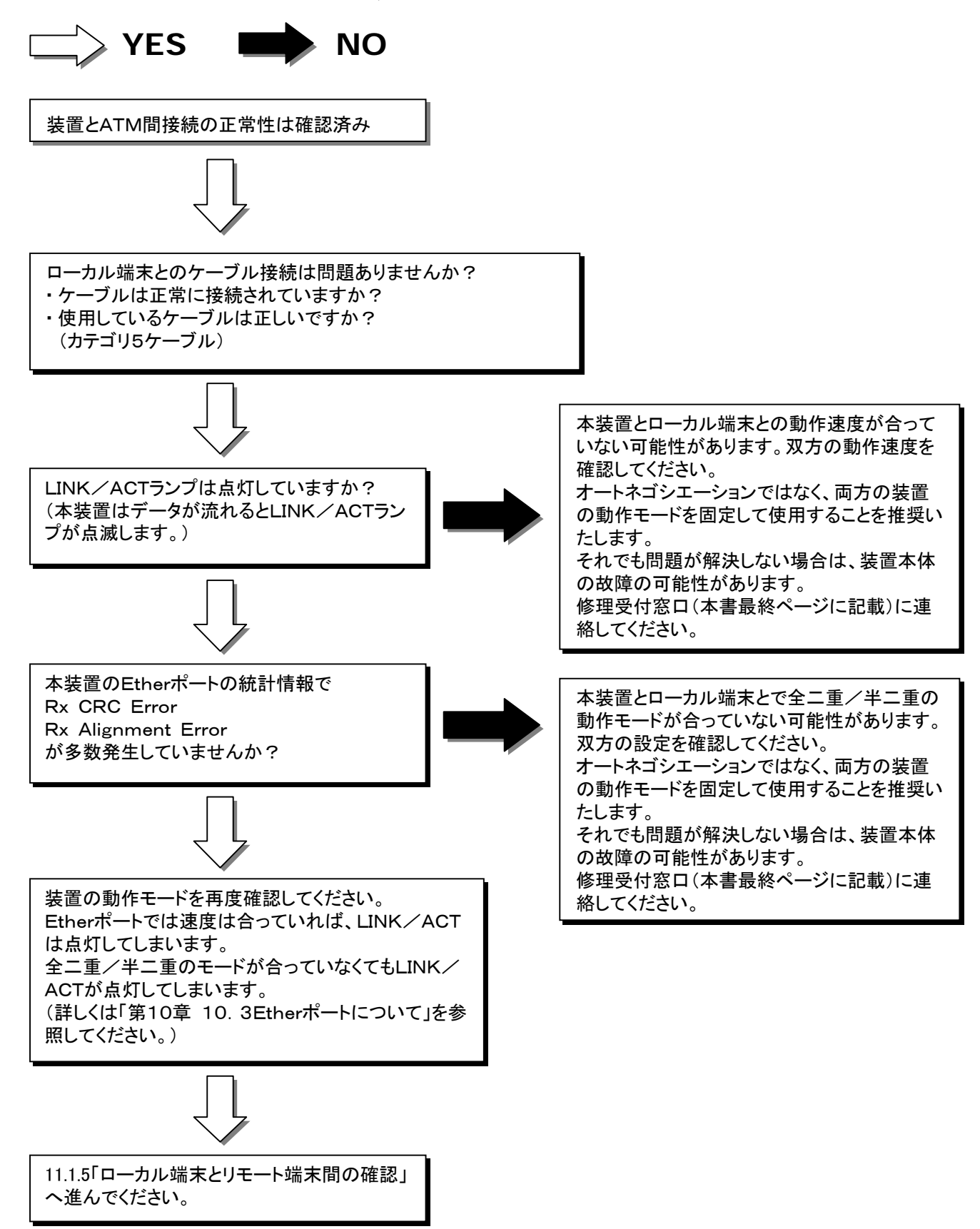

## **11** トラブルシューティング(つづき)

### **11.1**PVC接続時の障害切り分け方法(つづき)

### **11.1.5** ローカル端末とリモート端末間の確認フローチャート

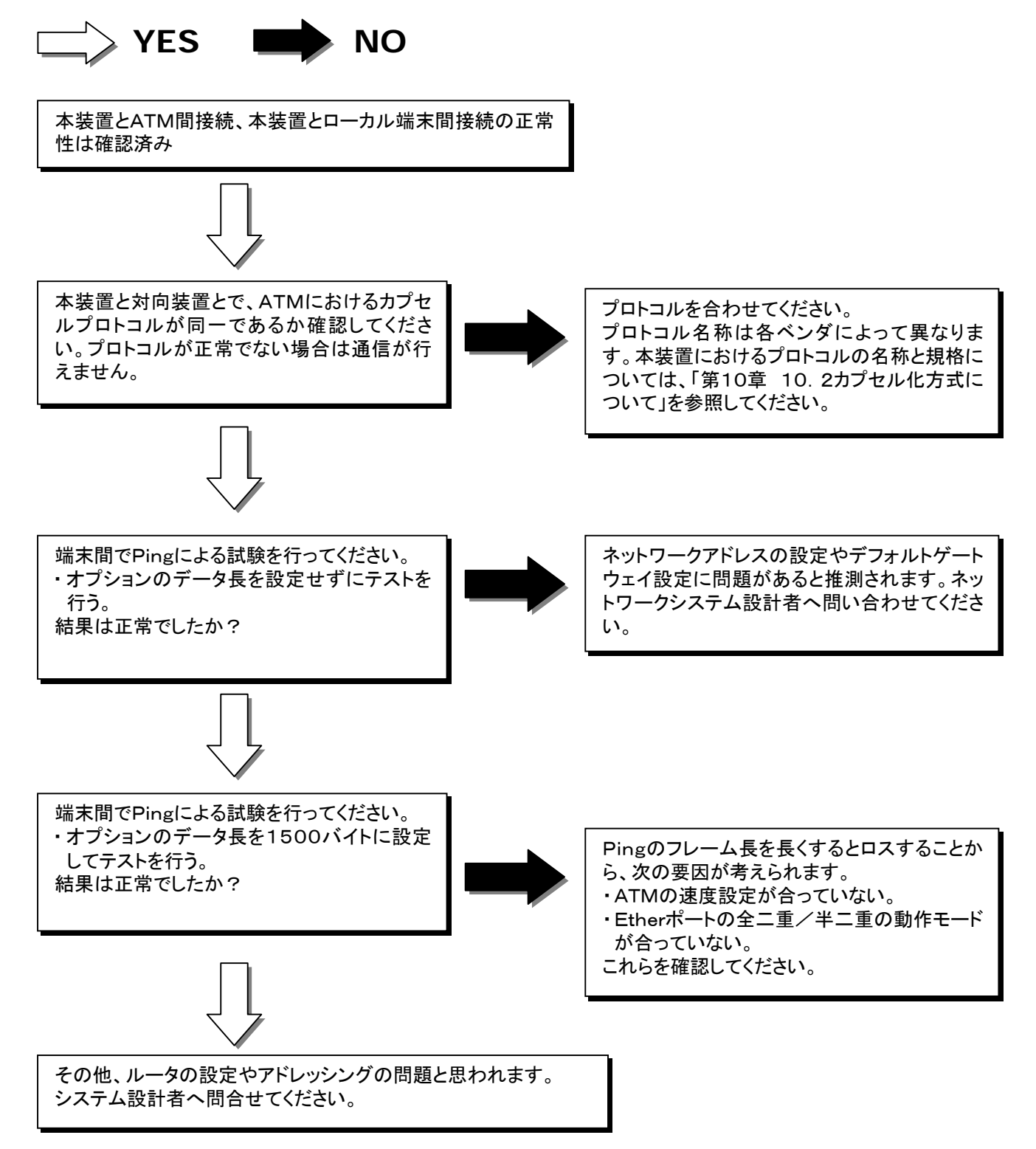

## **11** トラブルシューティング(つづき)

## **11.2** コンソールトラブルシューティング

コンソールにてログインができない場合、下記のフローで確認してください。

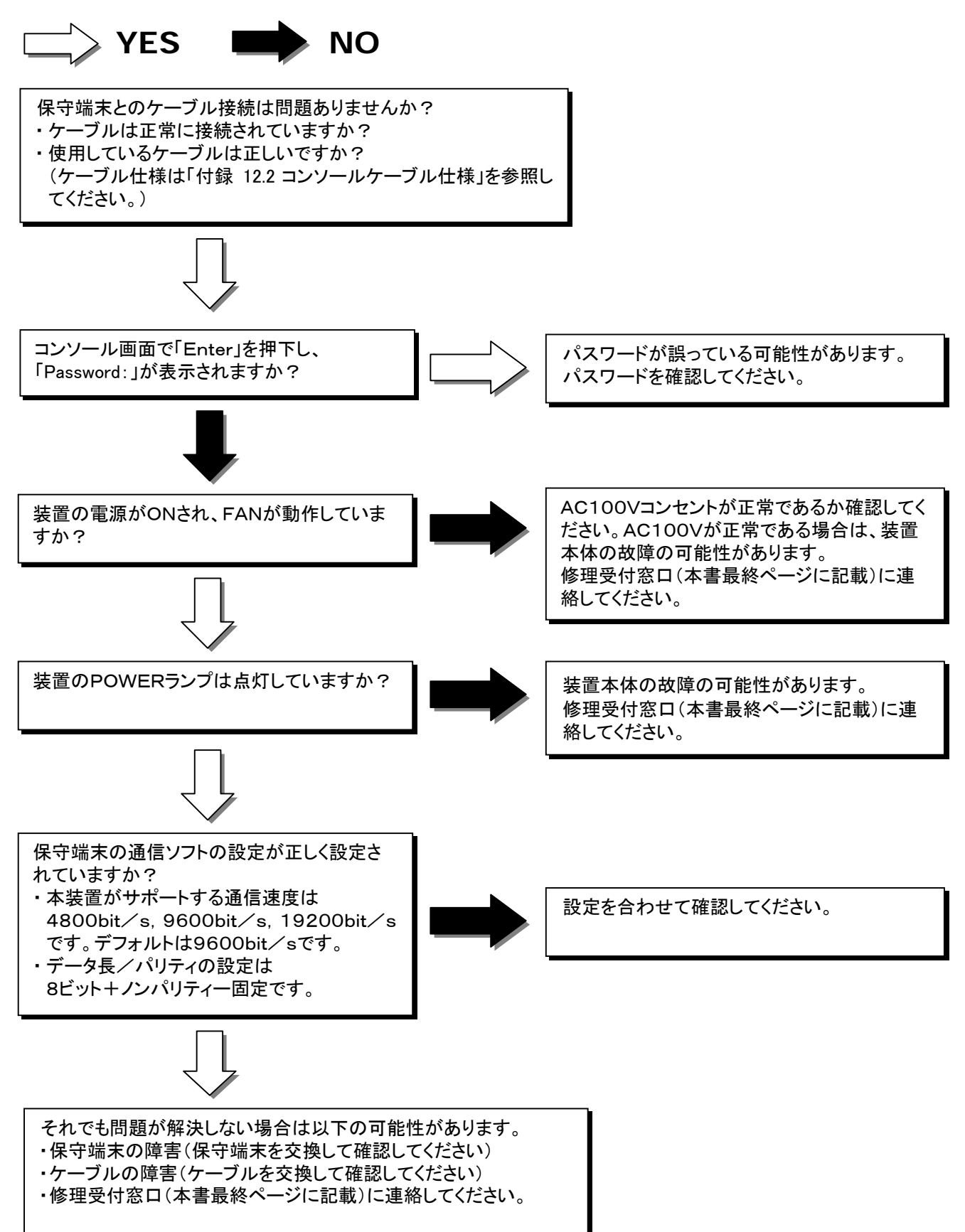

## **11** トラブルシューティング(つづき)

### **11.3** FAN ALMが点灯した場合

装置正面にあるFAN ALMランプ(赤)の点灯は、装置のFANに障害が発生したことを示します。 本障害が発生しても、即座に通信に影響を及ぼすことはございません。 放熱効果が下がるため、装置自体の寿命が短くなりますが、動作が停止することはありません。 故障の原因としては主に以下が挙げられます。

- ・ 使用環境による劣化不良
- ・ 部品単体の偶発故障
- ・ 部品単体の寿命による風量減少
- ・ ほこりやゴミによる故障

本トラブルを解消するためには、部品の交換が必要になります。 修理受付窓口(本書最終ページに記載)に連絡してください。

### **11.4** パスワードを忘れてしまった場合

本装置へログインするためのパスワードは、忘れてしまった場合、お客様が自ら復旧することは できません。修理受付窓口(本書最終ページに記載)に連絡してください。

#### $-$  NOTE  $-$

パスワードは忘れないようにしてください。

# 第12章

# 付録

## **12.1** 装置仕様

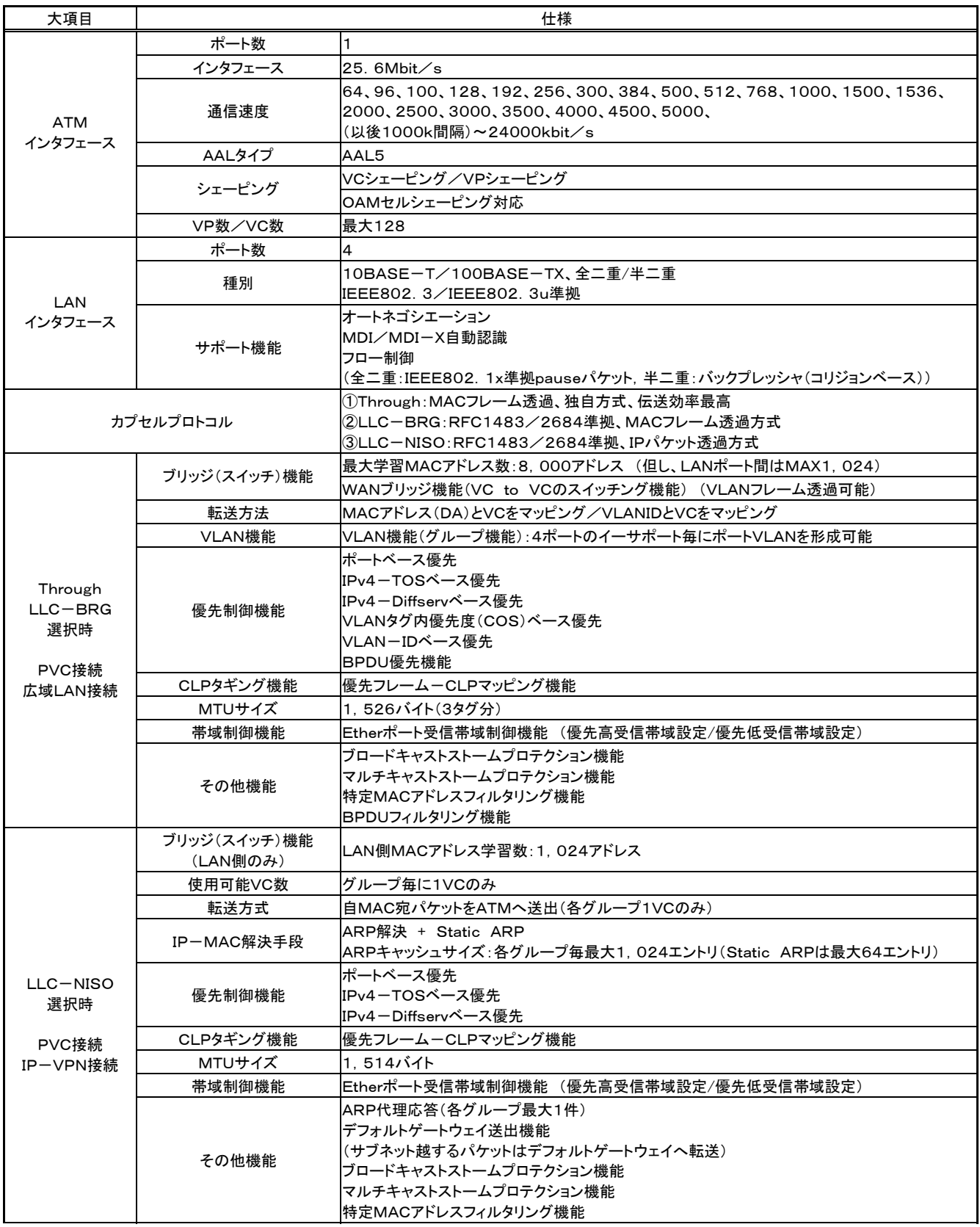

## **12.1** 装置仕様(つづき)

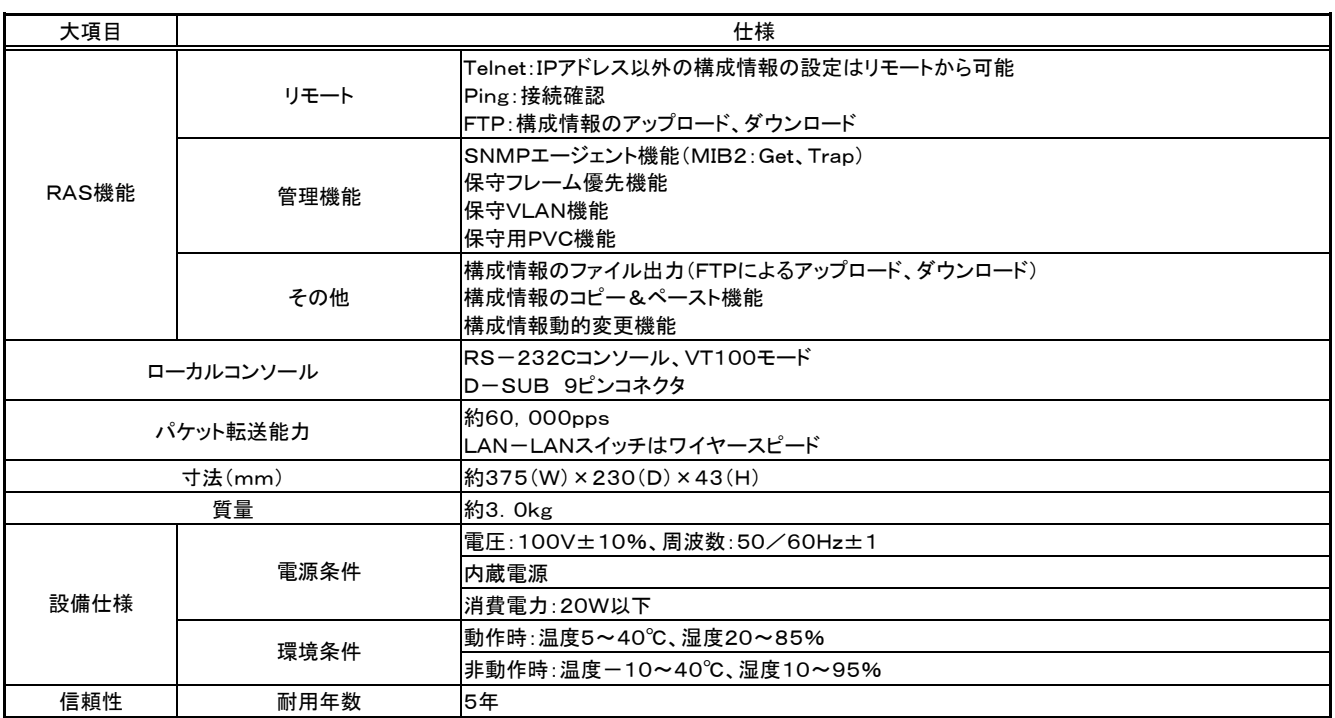

### **12.2** コンソールケーブル仕様

### **12.2.1** 本装置と保守端末を接続するRS-232Cケーブル結線図

(本装置に直接コンソールを接続する場合)

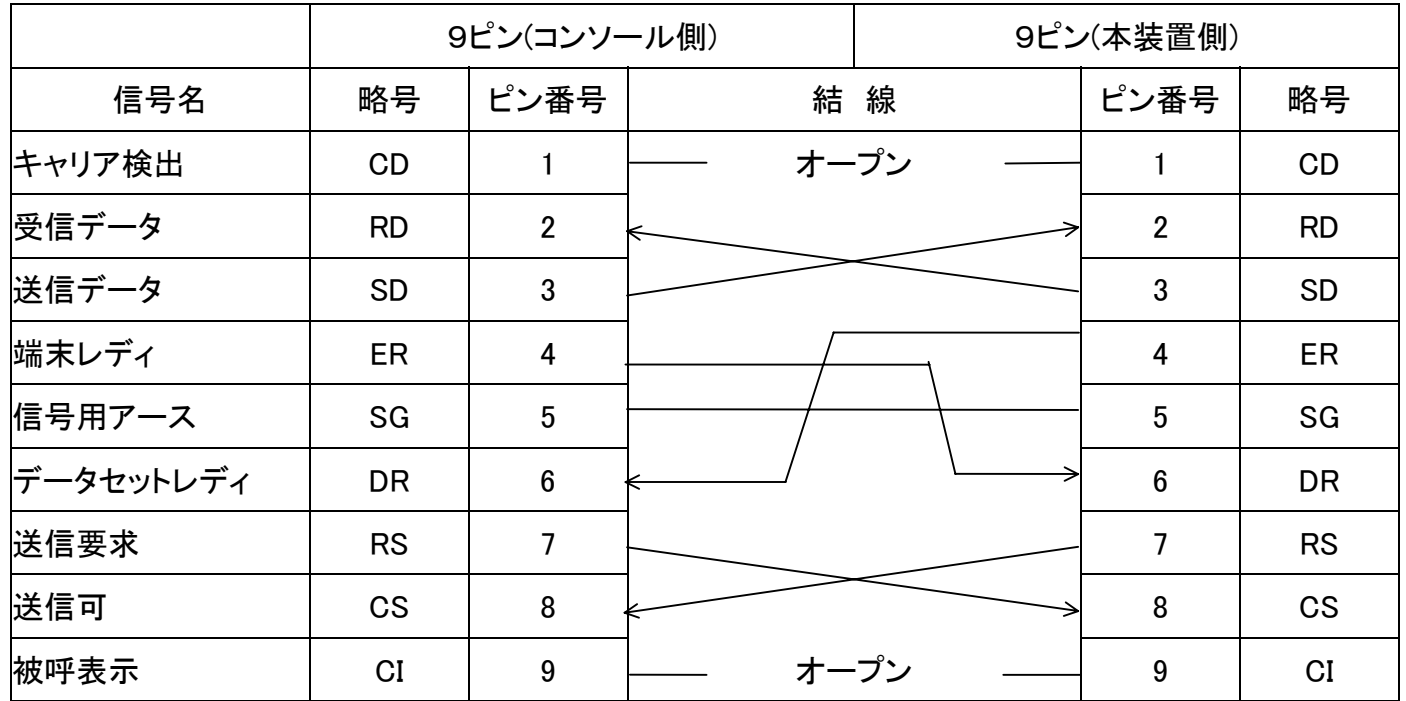

参考:コクヨ品名インターリンクケーブル ECB-100

### **12.2.2** 本装置とTA等を接続するRS-232Cケーブル結線図

(DTEインタフェースが9ピンのTAにてリモート保守を行う場合)

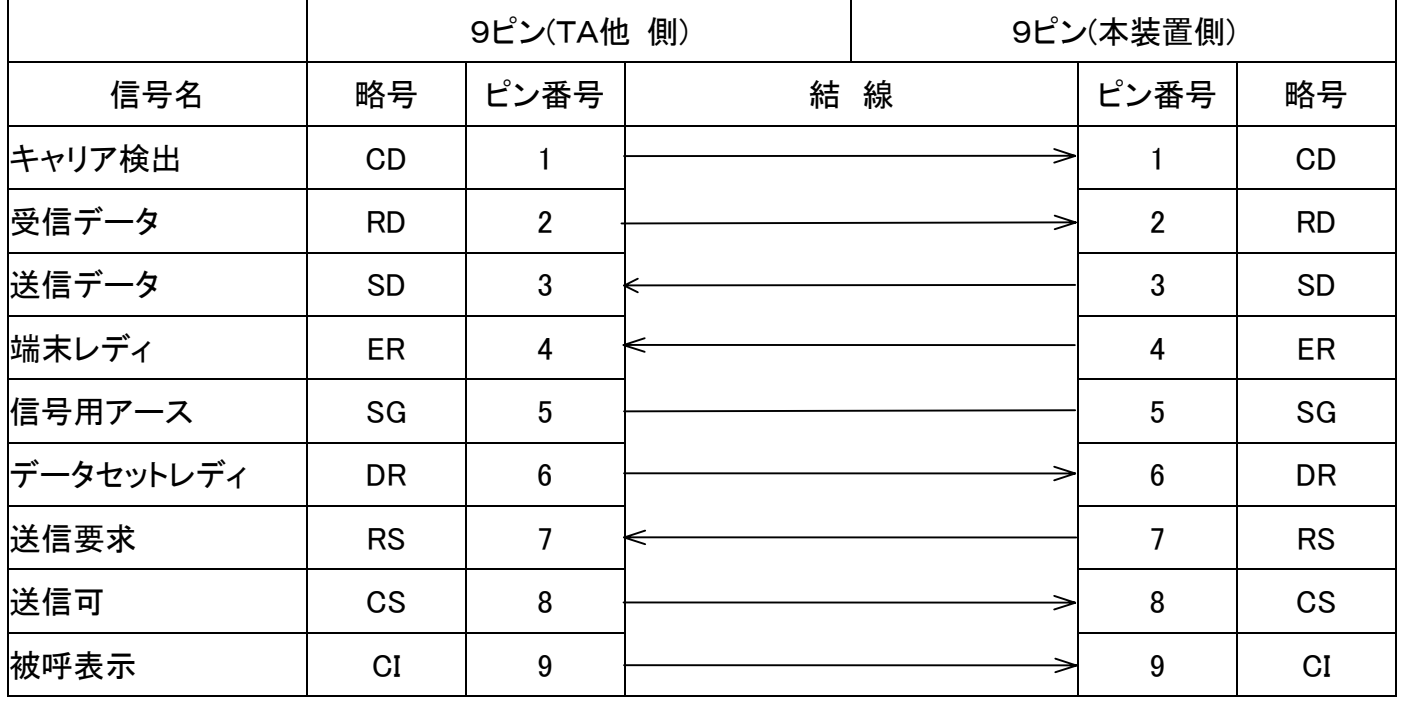

### **12.2** コンソールケーブル仕様(つづき)

### **12.2.3** 本装置と25ピン端末を接続するRS-232Cケーブル結線図

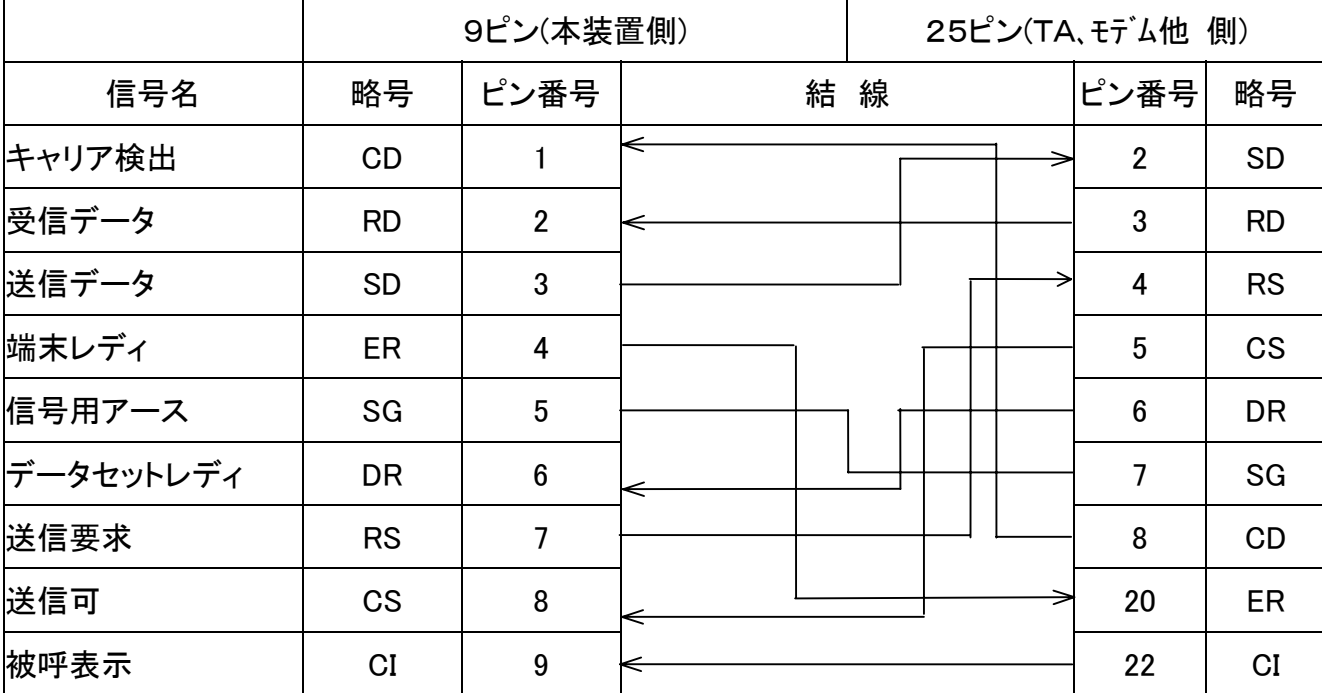

(DTEインタフェースが25ピンのTAにてリモート保守を行う場合)

参考:コクヨ品名RS-232CケーブルECB-R415

9ピンストレートケーブルに下記変換コネクタを接続すると9ピンクロスケーブルとして使 用することができます。(DOS/V用)

 ELECOM製 品番:AD-R9 品名:シリアルリバースアダプタ

## **MEMO**

## 株式会社 日立製作所

情報・通信グループ 通信ネットワーク事業部